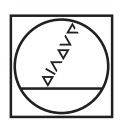

# **HEIDENHAIN**

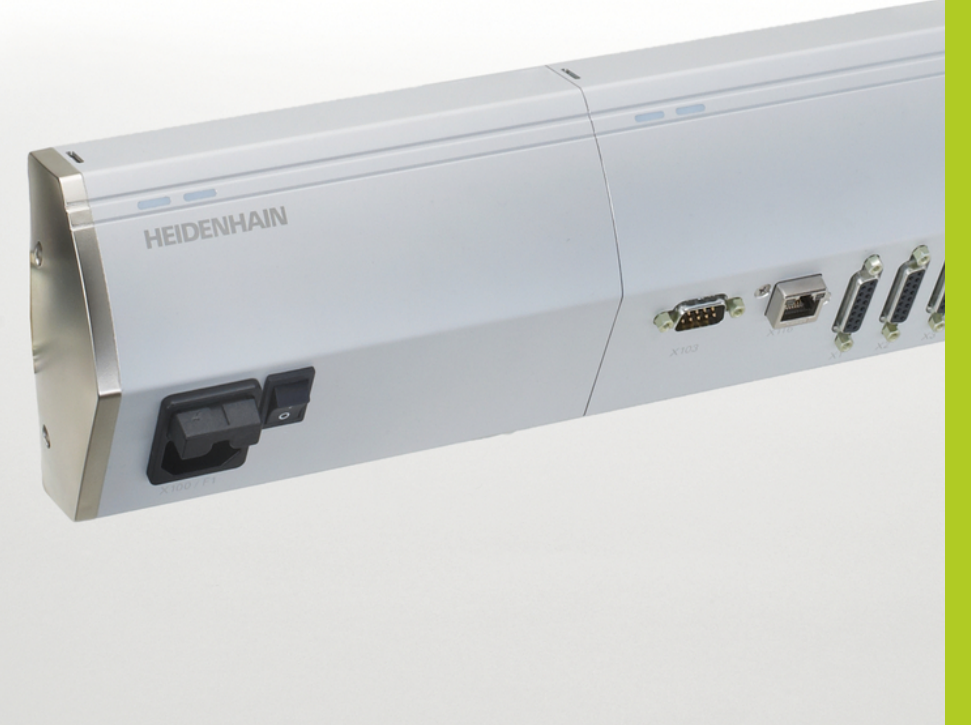

# **MSE 1000**

Instruções de Funcionamento para uso com o MSEsetup v2.0.x

Português (pt) 8/2014

# **Vista geral do produto**

## **Frente MSE 1201**

ID 747501-01

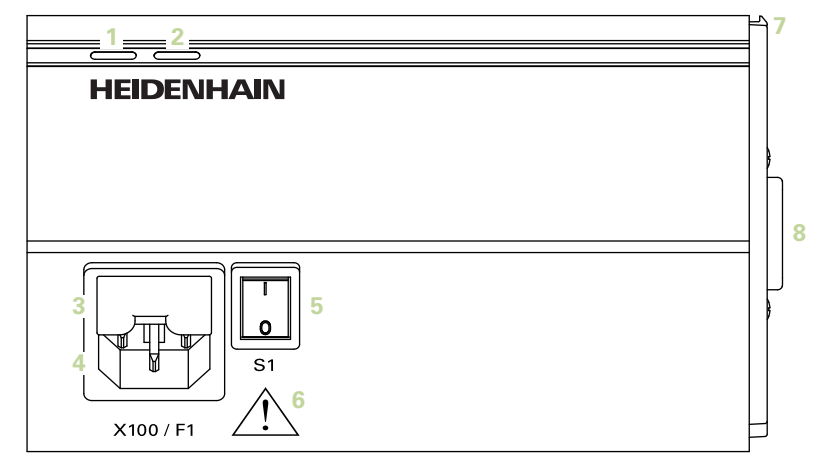

### **Frente MSE 1201**

ID 747501-02

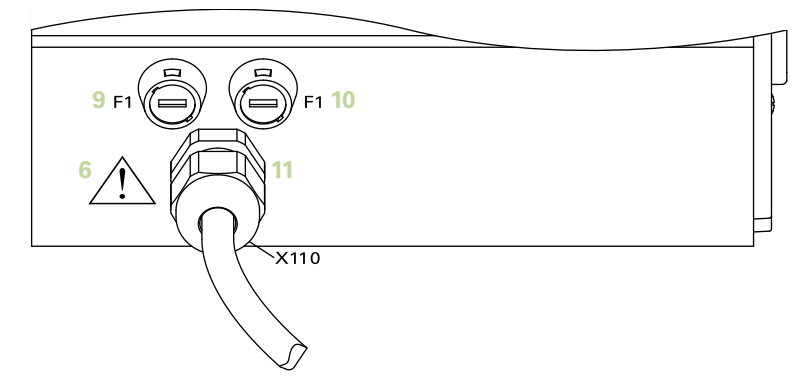

#### **Frente MSE 1202**

ID 747502-01

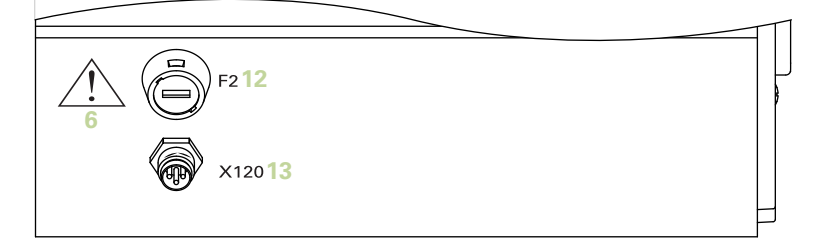

ID 747499-01

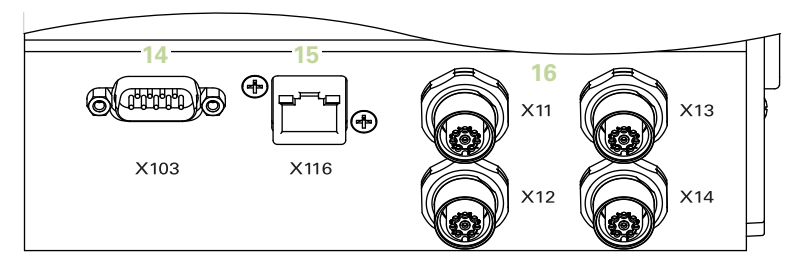

### **Frente MSE 1314**

ID 747503-01

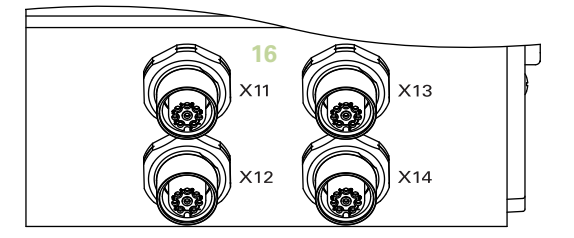

## **Frente MSE 1318**

ID 747504-01

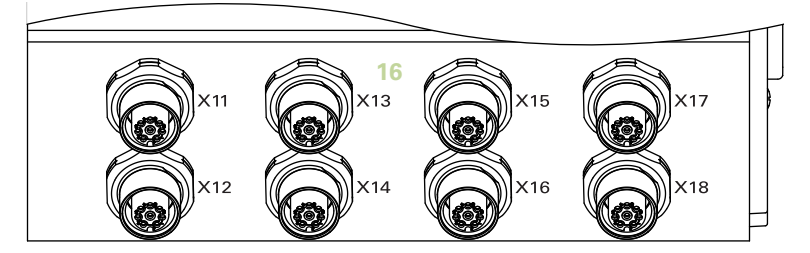

ID 747511-01

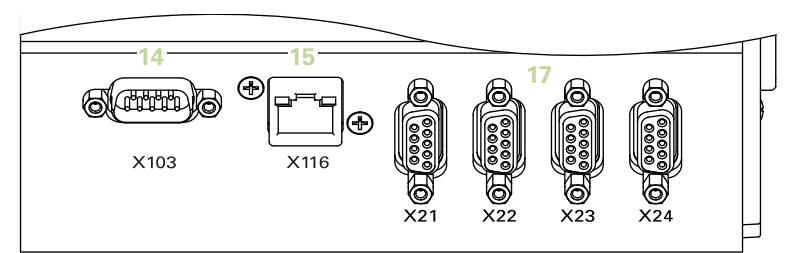

## **Frente MSE 1324**

ID 747512-01

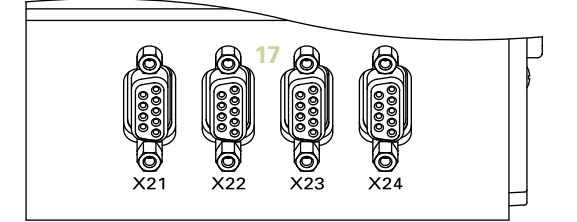

### **Frente MSE 1328**

ID 747513-01

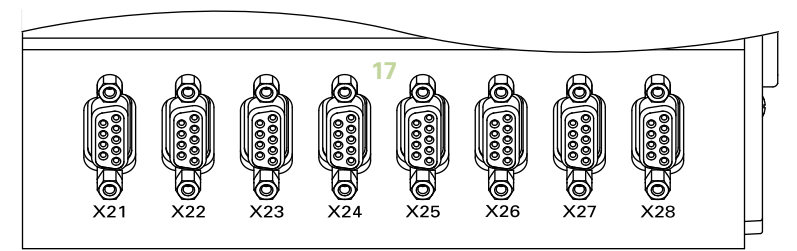

ID 747500-01

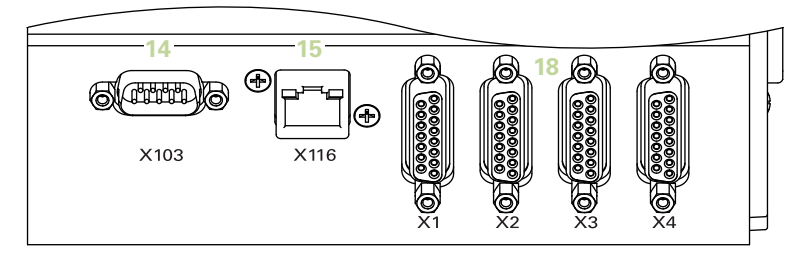

#### **Frente MSE 1384**

ID 747505-01

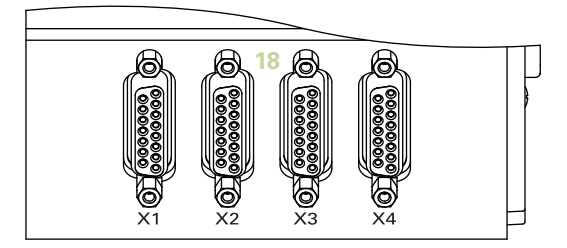

#### **Frente MSE 1388**

ID 747506-01

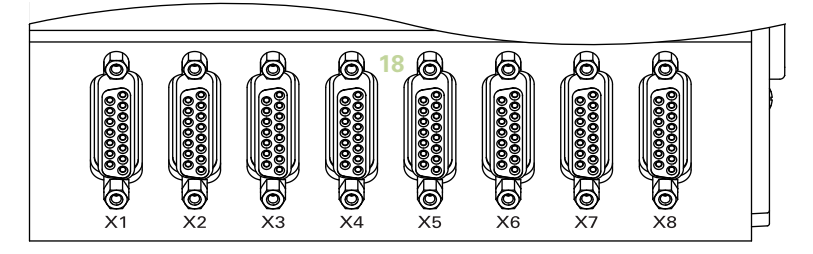

ID 747509-01

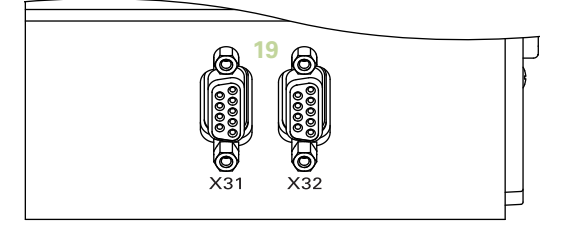

### **Frente MSE 1358**

ID 747514-0x

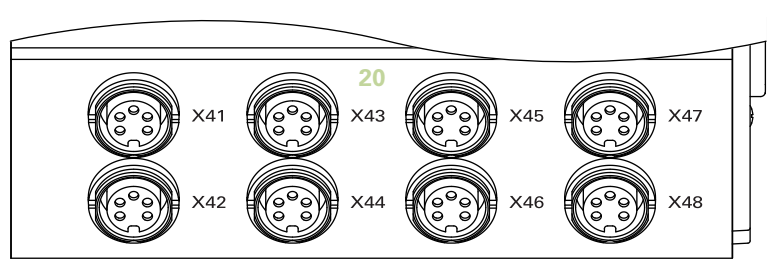

ID 747507-01

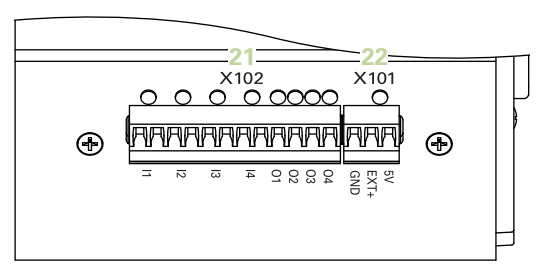

### **Frente MSE 1401**

ID 747507-02

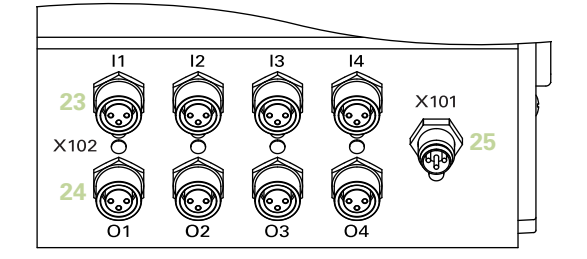

### **Frente MSE 1501**

ID 747508-01

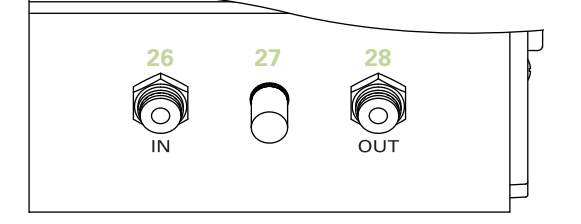

#### **Topo MSE 1201**

ID 747501-0x

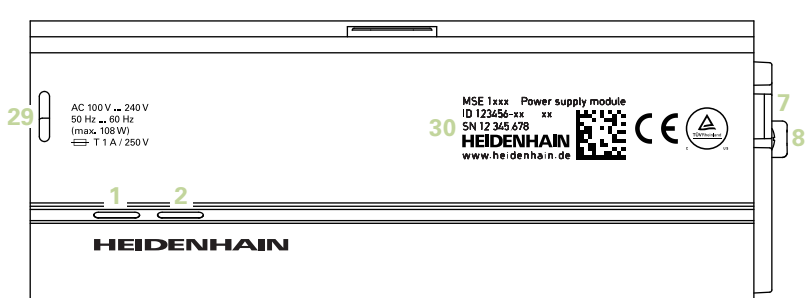

### **Topo MSE 1202**

ID 747502-01  $29\begin{bmatrix} 1 \ \cos 2x & \cos 2x \\ \cos x & \cos 2x & \sin 3x \end{bmatrix}$  **30** MSE 1xxx Power supply module<br>
ID 12345678 X<br>
SN12345678 X<br>
HEIDENHAIN **PRINCE (COMPROGRAM)**<br>
Www.heidenhain.de **HEIDENHAIN** 

#### **Topo MSE 1114, MSE 1318, MSE 1184, MSE 1388**

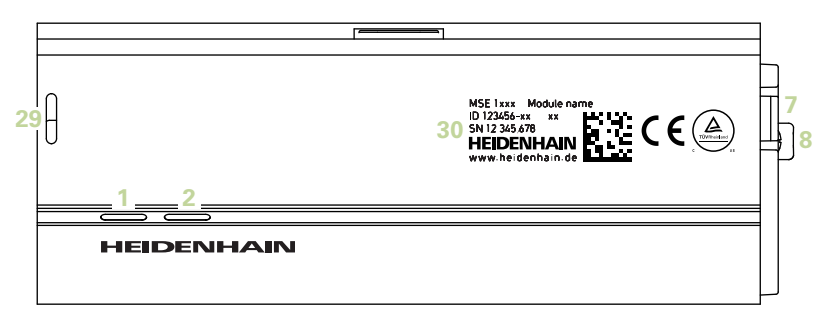

**Topo MSE 1314, MSE 1384, MSE 1401, MSE 1501**

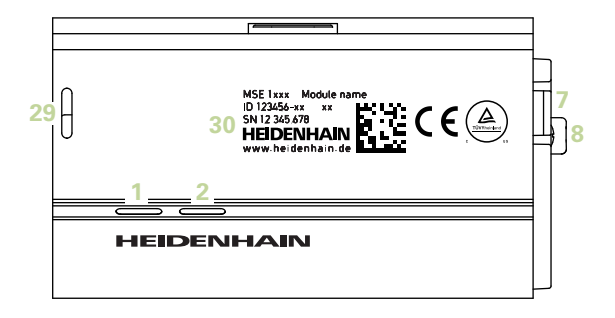

### **Traseira MSE 1201, MSE 1202, MSE 1114, MSE 1318, MSE 1184, MSE 1388**

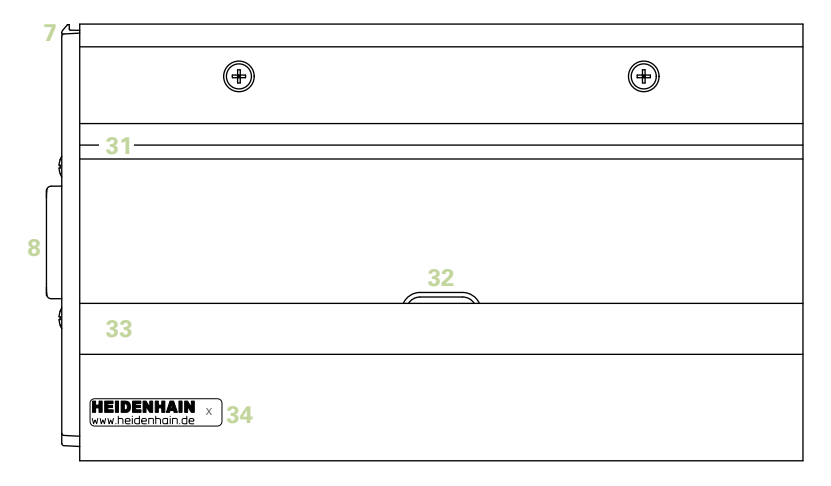

**Traseira MSE 1314, MSE 1384, MSE 1401, MSE 1501**

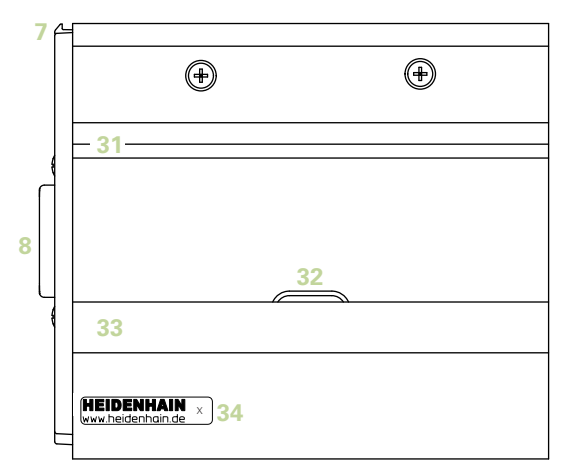

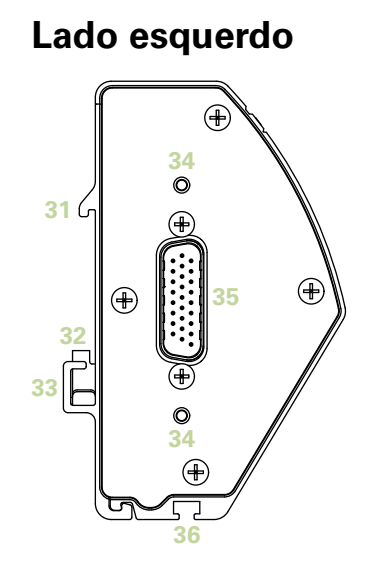

**Lado direito**

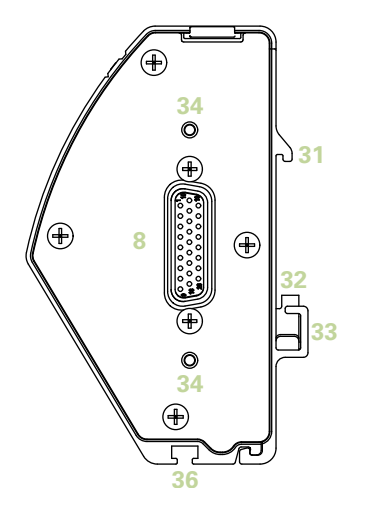

# Índice

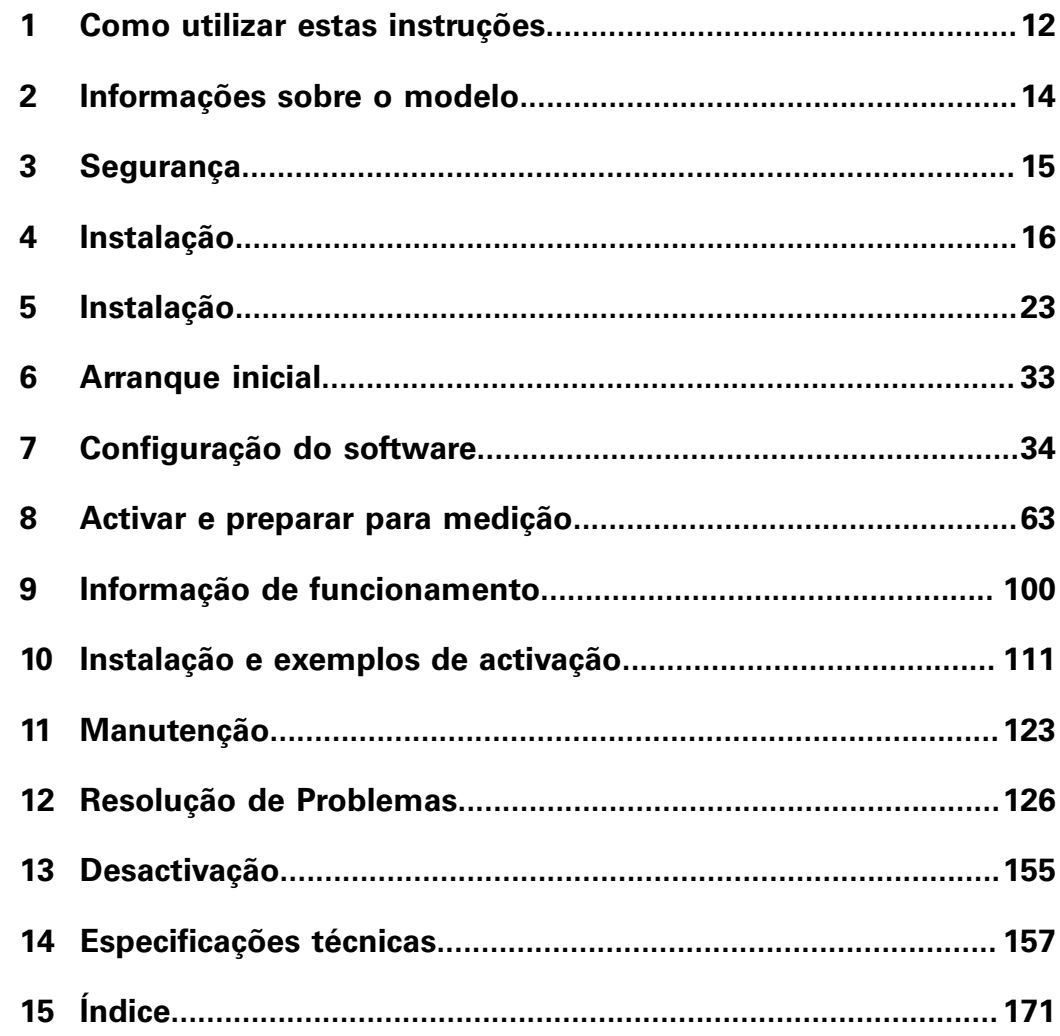

**Avisos de perigo utilizados nestas instruções**

## <span id="page-11-0"></span>**1 Como utilizar estas instruções**

As instruções contidas neste documento disponibilizam as informações necessárias para instalar e operar este produto.

Estas instruções são para a utilização de pessoal qualificado de modo a instalar, fazer a manutenção e operar o **HEIDENHAIN MSE 1000**.

Uma **pessoa qualificada** é alguém cuja formação técnica, conhecimento e experiência, assim como o conhecimento do respetivo sistema de regras qualificam a pessoa para avaliar as tarefas delegadas e reconhecer possíveis perigos.

#### **1.1 Avisos de perigo utilizados nestas instruções**

Os avisos de perigo avisam-no sobre os perigos associados à operação do aparelho e informam-no sobre como evitá-los. São classificados de acordo com o grau de perigo e encontram-se divididos nos seguintes grupos:

#### *Tipos de perigo* **PERIGO**

Descreve um **perigo iminente**.

Caso não seja evitado, resultará em **morte** ou **ferimentos graves**.

#### **AVISO**

Descreve um **possível perigo iminente**.

Caso não seja evitado, poderá resultar em **morte** ou **ferimentos graves**.

#### **CUIDADO**

Descreve um **possível perigo iminente**.

Caso não seja evitado, poderá resultar em **pequenos ferimentos ou ferimentos ligeiros**.

#### *AVISO*

Descreve uma **situação possivelmente perigosa**.

Caso não seja evitado, **o aparelho** ou **os objectos próximos do mesmo poderão ser danificados**.

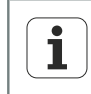

As caixas de informação apresentam **informações importantes ou adicionais** relativamente a uma actividade ou conceito.

Destacam também situações ou circunstâncias que possam originar erros de medição ou anomalias.

#### **1.2 Imagens de menu e de ecrã apresentadas nestas instruções**

O MSEsetup é uma aplicação de computador desenvolvida para estabelecer comunicação com os módulos do MSE 1000. As imagens de menu e de ecrã são acompanhadas frequentemente por texto de modo a esclarecer ou enfatizar conceitos do produto. As imagens de ecrã poderão reflectir configurações diferentes do MSEsetup dependendo dos conceitos apresentados. As imagens de menu e de ecrã poderão não reflectir de forma exacta a sua configuração do MSEsetup. Contudo, exceto quando indicado, os conceitos são comuns a todas as configurações do MSEsetup. Ignore simplesmente as funções de menu e outros itens da interface de utilizador que não se apliquem ao seu sistema.

#### **1.3 Fontes utilizadas nestas instruções**

Os tipos de letra seguintes são utilizados para assinalar comandos do operador ou para enfatizar:

- Comando do operador «Teclas do Computador», «janelas» ecrã do computador, «Menus», «Barras de Ferramentas» e «Botões», incluídos em sequências de instrução, são apresentados entre «».
- Ênfase **Questões de especial interesse** ou **conceitos** que são enfatizados para o utilizador aparecem a negrito.

#### **1.4 Versão de software**

A versão do software do MSEsetup é indicada na janela Sobre.

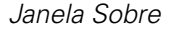

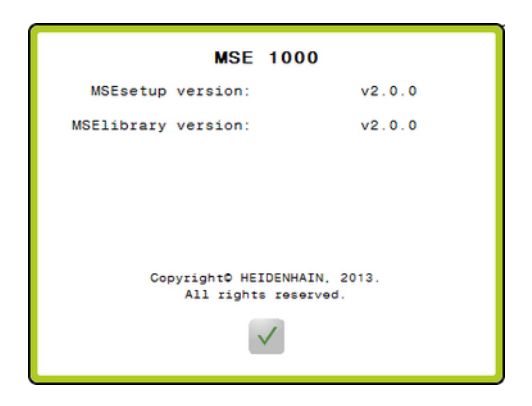

*Botão Sobre* Para abrir a janela Sobre:

▶ Clique no botão «Sobre» localizado na barra de título do MSEsetup.

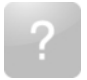

## <span id="page-13-0"></span>**2 Informações sobre o modelo**

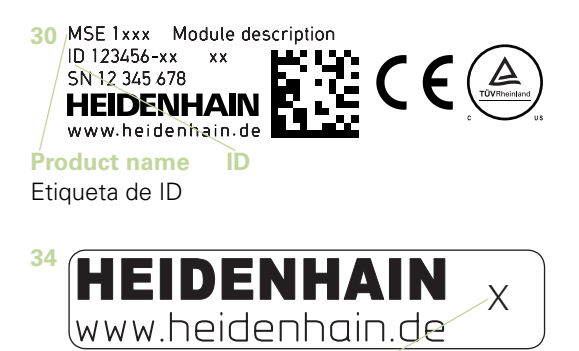

Etiqueta índice

Estas instruções abrangem os seguintes modelos:

**Index**

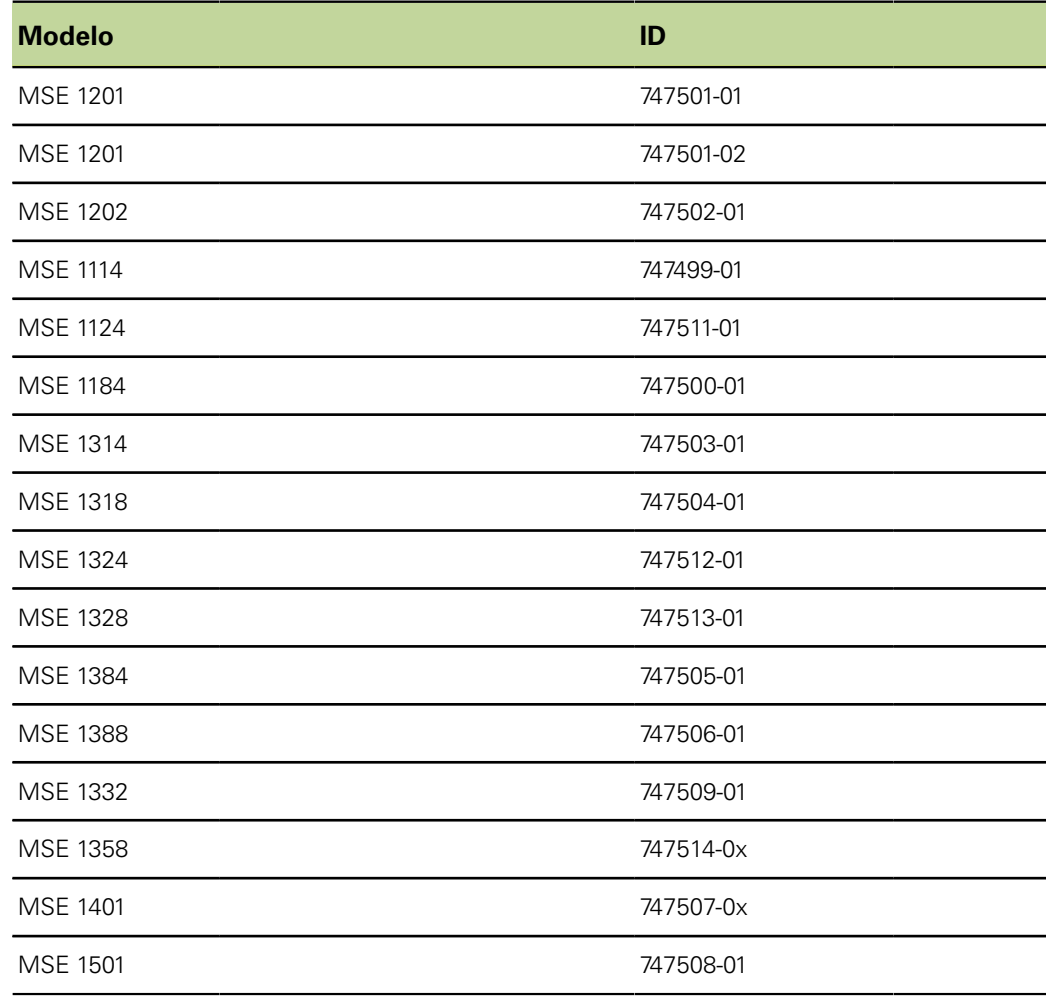

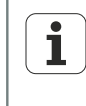

Verifique se estas Instruções de Instalação são válidas comparando o Índice na etiqueta **34** com o Índice indicado em [www.heidenhain.de](http://www.heidenhain.de) Se estas instruções não forem válidas, descarregue as Instruções de Instalação aplicáveis em [www.heidenhain.de](http://www.heidenhain.de).

O Índice Remissivo poderá não estar presente em todos os produtos.

# <span id="page-14-0"></span>**3 Segurança**

As mensagens seguintes disponibilizam informações de segurança para evitar ferimentos pessoais e danos no produto:

#### **AVISO**

Leia e compreenda estas instruções antes de usar o equipamento de modo a evitar a possibilidade de ocorrência de ferimentos pessoais ou morte.

#### **AVISO**

As peças com energia perigosas podem ficar expostas caso o equipamento seja aberto.

Não abrir o equipamento. No interior, não existem itens a efectuar manutenção.

#### **AVISO**

A protecção disponibilizada pelo equipamento pode ficar comprometida caso seja usada de outro modo que não o especificado.

Não utilize este produto de outra forma que não o fim a que destina.

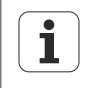

Para segurança, operação e manuseamento do equipamento, mantenha este documento para referências futuras.

Este documento deve ser mantido perto do produto.

#### **3.1 Símbolos de segurança**

Quando os símbolos de segurança a seguir surgem no produto, estão a avisá-lo para informações de segurança importantes.

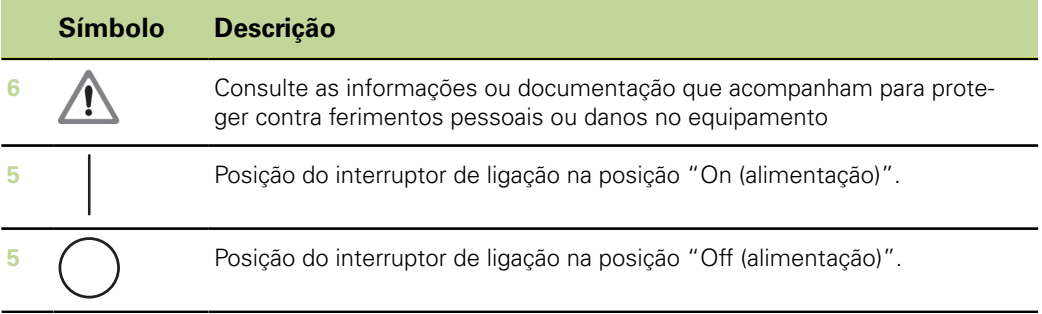

## <span id="page-15-0"></span>**4 Instalação**

Os artigos seguintes são incluídos com o produto:

- Módulo MSE 1xxx
- **Instruções de Instalação**
- Kit de peças de montagem de cabos
- Conector de alimentação, incluído com o MSE 1201 (ID 747501-01)
- Kit de tampa de extremidade esquerda, incluído com o MSE 1201 (ID 747501-01, ID 747501-02) e MSE 1202 (ID 747502-01)
- Kit de tampa de extremidade direita, incluído com o MSE 1201 (ID 747501-01, ID 747501-02) e MSE 1202 (ID 747502-01)
- Conector fêmea M8, incluído com o MSE 1202 (ID 747502-01) e o MSE1401 (ID 747507-02)
- Conector macho M8, incluído com o MSE 1401 (ID 747507-02): Quantidade 2

#### **AVISO**

Não monte numa posição que dificulte o acesso ao interruptor de ligação ou cabo de alimentação.

Os módulos do MSE 1000 foram concebidos para serem montados num carril DIN EN 50022 padrão de 35 mm num armário eléctrico ou numa estrutura de montagem (acessório). Os módulos individuais são ligados uns aos outros e afixados juntos com um bloqueio, criando uma cadeia de módulos.

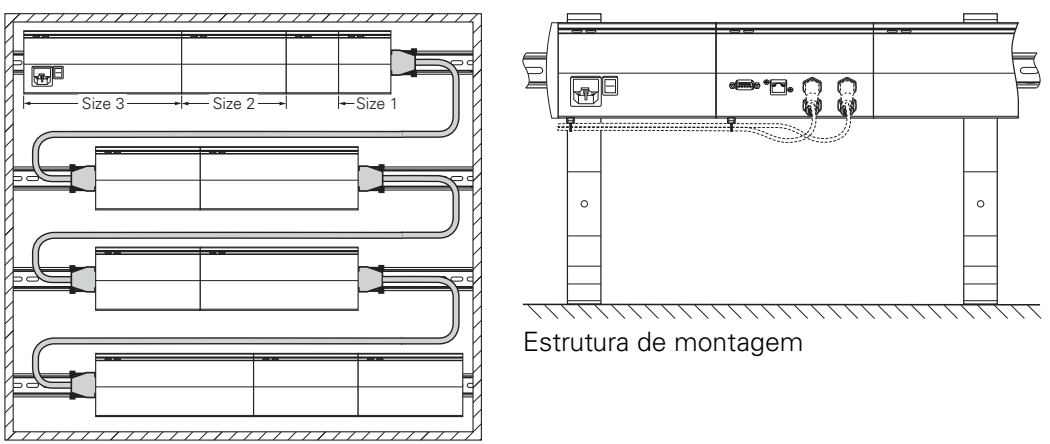

Armário de instalação de 19"

Na sua configuração básica, o MSE 1000 consiste num módulo de fonte de alimentação e num módulo base. Este poderá ser expandido através da adição de mais módulos, caso seja necessário. No total, podem ser configurados até 250 eixos ou canais.

Poderão ser necessários múltiplos módulos de fonte de alimentação com base no consumo de energia dos módulos, seguindo a fonte de alimentação na cadeia de módulos e qualquer equipamento conetado a esses módulos. Quando é atingido o potência nominal máximo de um módulo de fonte de alimentação, é necessário instalar outro módulo de fonte de alimentação na cadeia de módulos. Consulte ["Especificações](#page-156-0) [técnicas", Página 157](#page-156-0) para mais informações sobre os níveis máximos de consumo de energia dos módulos de fonte de alimentação.

#### **Exemplo de cálculo do consumo de energia**

O módulo de fonte de alimentação (MSE 1201, MSE 1202) fornece energia eléctrica para módulos adicionais e encoders. Se a energia fornecida não for suficiente para operar a configuração de sistema desejada, poderá ser utilizado um módulo adicional de fonte de alimentação.

O consumo de energia é especificado para cada módulo (ver tabela). O consumo de energia dos encoders HEIDENHAIN conectados pode ser calculado através dos dados de catálogo (voltagem de alimentação x consumo de corrente). A carga conectada deverá ser conhecida para todos os consumidores (por exemplo, sensores indutivos e analógicos), O total de energia de todos os consumidores não deverá exceder a potência nominal do(s) módulos(s) de fonte de alimentação.

O seguinte exemplo ilustra este cálculo.

#### **Componentes a ser alimentados**

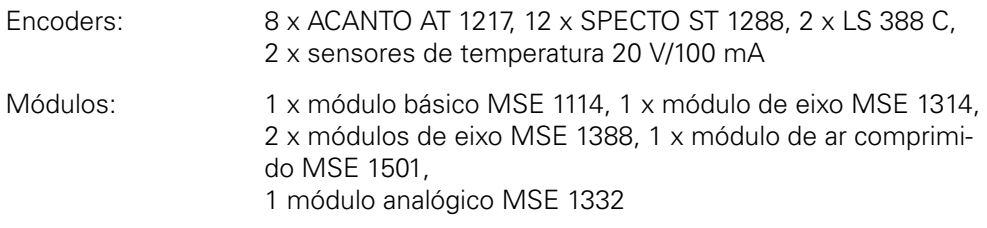

#### **Cálculo de energia**

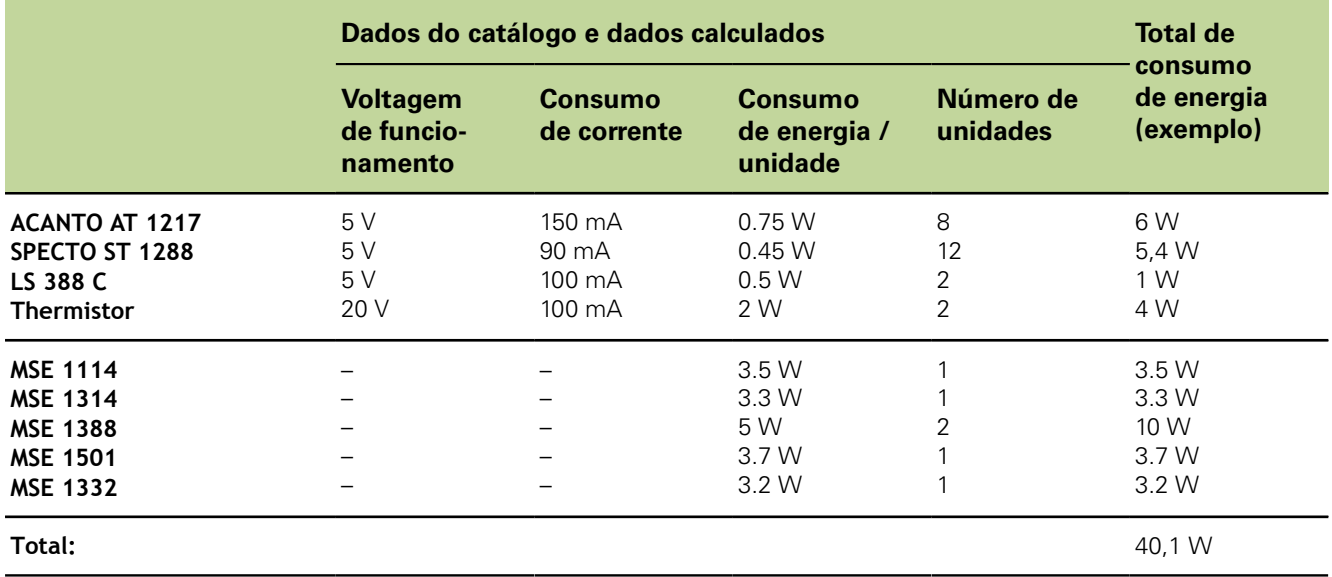

Este consumo de energia pode ser alcançado por um módulo de fonte de alimentação MSE 1201 (50 W) ou MSE 1202 (70 W).

## **4.1 Montar um módulo**

#### **CUIDADO**

Um módulo de fonte de alimentação deve estar sempre à esquerda de quaisquer módulos a que esteja a fornecer energia na cadeia de módulos. Assim que for atingido o nível máximo de consumo de energia de um módulo de fonte de alimentação, instale outro módulo de fonte de alimentação na cadeia de módulos.

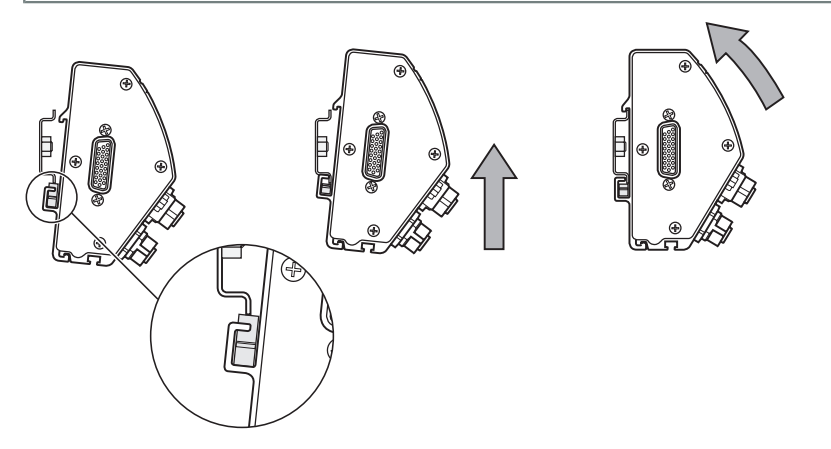

*Montar um módulo* Para montar um módulo:

- Verifique se todos os interruptores de ligação estão na posição "off" (se aplicável) e se não há presença de energia em todos os módulos de fonte de alimentação na corrente do módulo.
- Alinhe a extremidade inferior do carril DIN com o canal inferior **33** do módulo.
- Aplique levemente pressão para cima, pressionando a mola do carril DIN **32** e introduzindo o carril DIN no canal inferior **33** do módulo.
- Continuando a pressionar para cima, gire a parte superior do módulo na direcção do carril DIN até o canal superior **31** do módulo estar alinhado acima do carril DIN.
- Retire levemente a pressão para cima, prendendo o módulo no carril DIN.

## **4.2 Ligar módulos**

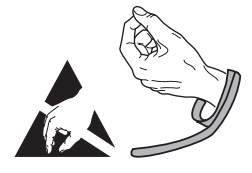

#### **CUIDADO**

Este produto contém componentes que podem ser danificados por descargas electrostáticas (ESD). Cumpra as precauções para manusear dispositivos inteligentes ESD e nunca toque nos pinos do conector, exceto se estiver correctamente ligado à terra.

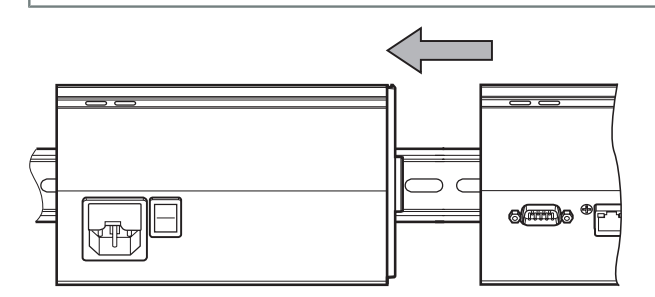

*Ligar módulos* Para ligar módulos:

- Verifique se todos os interruptores de ligação estão na posição "off" (se aplicável) e se não há presença de energia em todos os módulos de fonte de alimentação na corrente do módulo.
- Deslize o módulo da direita para a esquerda até o mecanismo de bloqueio **7** do módulo da esquerda encaixar com o mecanismo de bloqueio receptor **29** do módulo da direita.

## **4.3 Instalar tampas de extremidade**

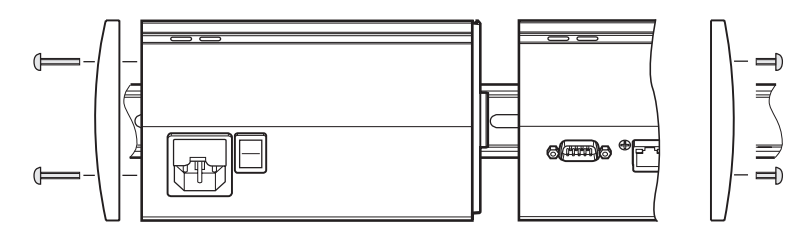

Os kits de tampas de extremidade da esquerda e direita são fornecidos com cada módulo de fonte de alimentação para cobrir as extremidades abertas do módulo.

*Instalar tampas de extremidade*

Para instalar tampas de extremidade:

- Introduza a tampa da extremidade da esquerda no lado esquerdo do primeiro módulo de fonte de alimentação da cadeia.
- Introduza os parafusos de 19 mm da tampa de extremidade através dos orifícios da estrutura da tampa e dos orifícios dos parafusos da tampa **34** no módulo.
- Utilizando uma chave de fendas em estrela, aperte os parafusos.
- Instale a tampa de extremidade da direita no lado direito do último módulo da cadeia utilizando os parafusos de 9 mm fornecidos e seguindo as instruções dadas acima.

#### **4.4 Instalar peças de montagem de cabos**

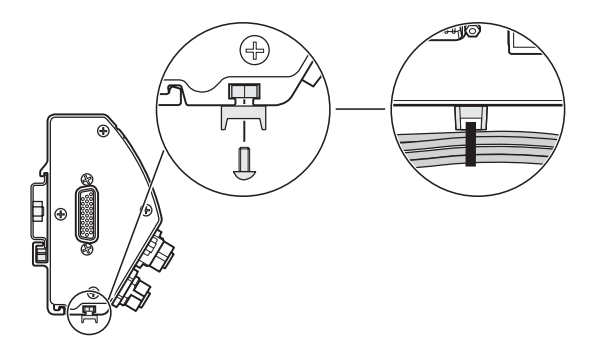

É fornecido um kit de peças de montagem de cabos com cada módulo para ligação de cabos. Cada kit contem dois conjuntos de peças de montagem.

*Instalar peças de montagem de cabos* Para instalar peças de montagem de cabos:

- Introduza a porca sextavada M3 na ranhura de montagem de cabos **36** na parte inferior do módulo.
- Introduza o parafuso M3 através do suporte da braçadeira e aperte a porca sextavada M3 utilizando uma chave de fendas em estrela.
- Introduza a braçadeira através do suporte e aperte os cabos.

### **4.5 Soltar um módulo**

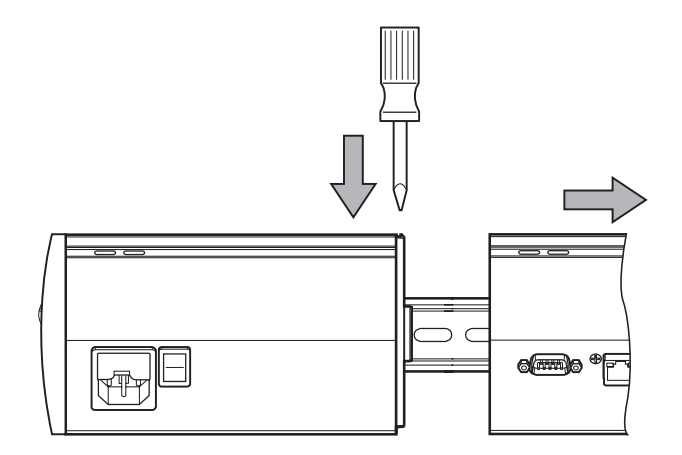

*Soltar um módulo* Para soltar um módulo:

- Verifique se todos os interruptores de ligação estão na posição "off" (se aplicável) e se não há presença de energia em todos os módulos de fonte de alimentação na corrente do módulo.
- Coloque uma chave de fendas na abertura do mecanismo de bloqueio receptor **29**, na parte superior esquerda do módulo mais à direita, e pressione para baixo no mecanismo de bloqueio **7** do módulo mais à esquerda para o soltar.
- Aplique levemente pressão para cima, pressionando a mola do carril DIN **32**.
- Mantendo pressão para cima, gire a parte superior do módulo para fora do carril DIN.
- Retire levemente a pressão para cima, soltando o módulo do carril DIN.

# <span id="page-22-0"></span>**5 Instalação**

#### **AVISO**

A segurança de qualquer sistema que integre a utilização deste produto é da responsabilidade do montador ou instalador do sistema.

#### *AVISO*

Não estabeleça nem remova quaisquer ligações enquanto a unidade estiver a ser alimentada, caso contrário poderá provocar danos internos.

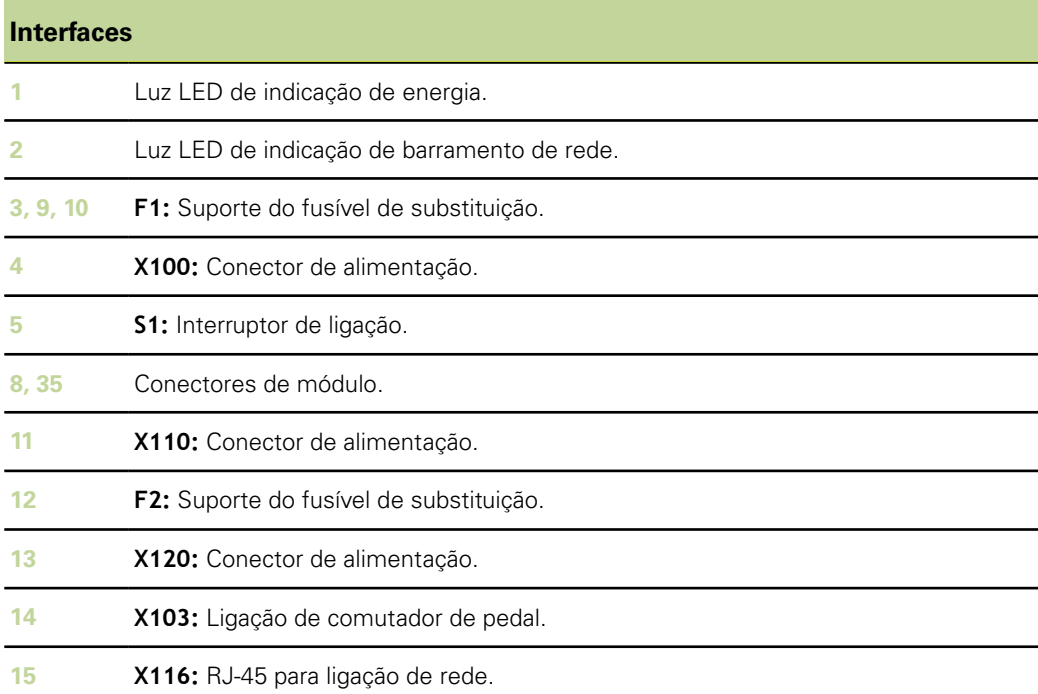

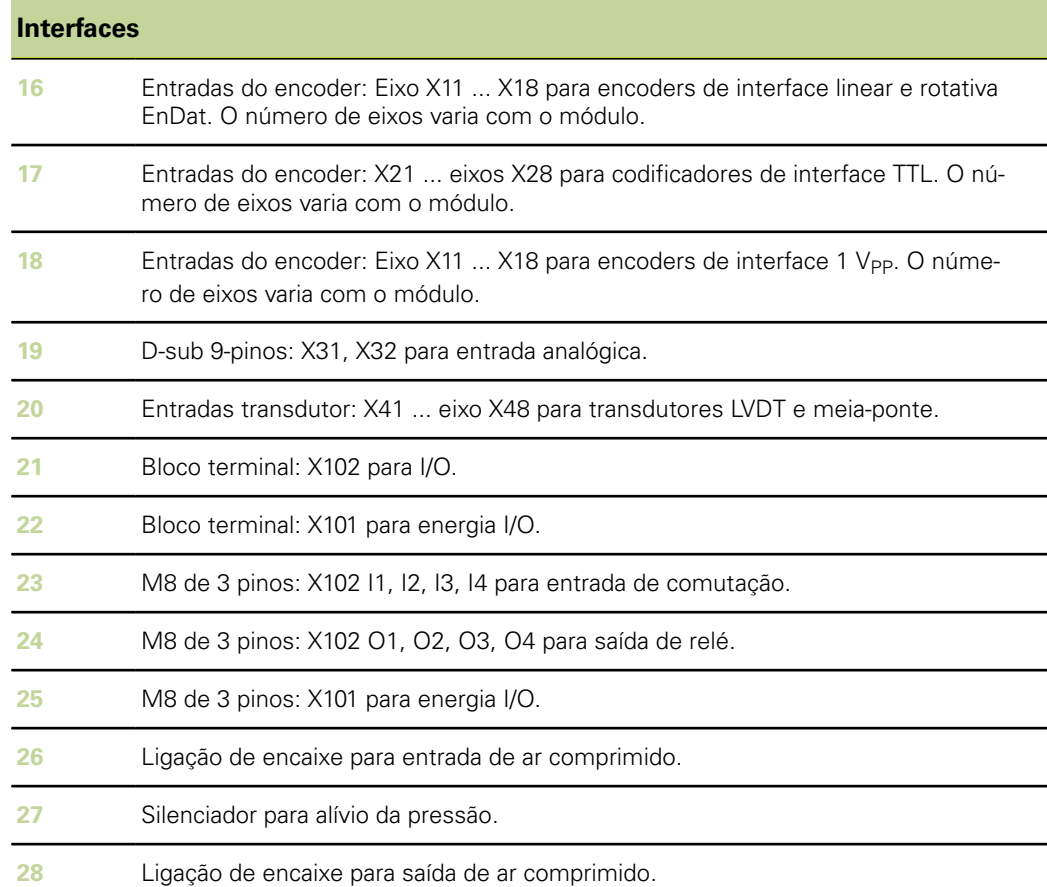

## **5.1 Ligação eléctrica**

#### **AVISO**

Existe o risco de choque eléctrico se o produto não estiver devidamente ligado à terra.

Para evitar os perigos, use sempre um cabo de alimentação de 3-condutores (ligação terra) e certifique-se de que a ligação terra está devidamente ligada à instalação do edifício.

## **AVISO**

Existe o risco de fogo se um cabo de alimentação não cumprir as especificações mínimas usadas.

Para evitar o perigo, use os cabos de alimentação que cumprem ou excedem as especificações mínimas indicadas.

### <span id="page-24-0"></span>**5.1.1 Cabo de alimentação**

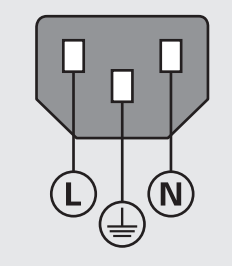

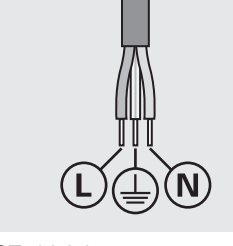

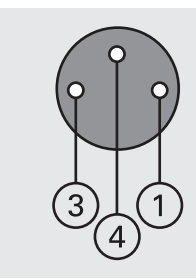

**MSE 1201** (ID 747501-01)

**MSE 1201** (ID 747501-02)

**MSE 1202** (ID 747502-01)

| <b>MSE 1201</b>                                       |                                                           | <b>MSE 1202</b>                                       |                                               |
|-------------------------------------------------------|-----------------------------------------------------------|-------------------------------------------------------|-----------------------------------------------|
| Ŀ.                                                    | Voltagem de linha (castanho)                              |                                                       | $CC$ 24 V                                     |
| N:                                                    | Neutro (azul)                                             | 3                                                     | 0 V                                           |
| €                                                     | Terminal condutor de protecção (terra)<br>(verde/amarelo) | 4                                                     | Terminal condutor de proteção<br>⇔<br>(terra) |
| 3-condutor (ligação terra)                            |                                                           | Seccão transversal mín. de cabo: 0.24 mm <sup>2</sup> |                                               |
| Secção transversal mín. de cabo: 0,75 mm <sup>2</sup> |                                                           | Secção transversal máx, de cabo: 0.35 mm <sup>2</sup> |                                               |
| Comprimento máximo do cabo: 3 m                       |                                                           |                                                       |                                               |

**5.1.2 Ligar o conector de alimentação**

*MSE 1201 (ID 747501-01)* O MSE 1201 (ID 747501-01) inclui um conector de alimentação que precisa de ser ligado a um cabo de alimentação adequado. [ver "Cabo de alimentação", Página 25.](#page-24-0)

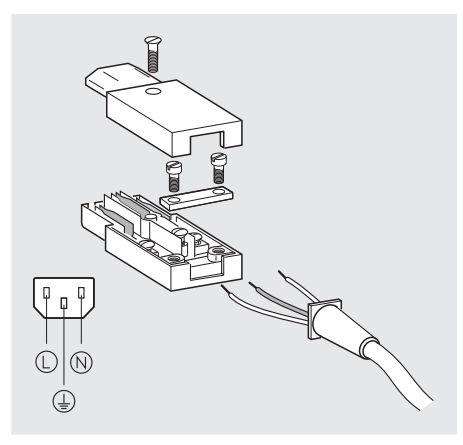

Para ligar o conector de alimentação MSE 1201 (ID 747501-01):

- Verifique se o cabo de alimentação não está ligado à fonte de alimentação principal.
- Ligue o conector de alimentação de acordo com a ilustração apresentada acima.

*MSE 1202 (ID 747502-01)* O MSE 1202 (ID 747502-01) inclui um conector fêmea M8 (ID 1071955-01) que precisa de ser ligado a um cabo de alimentação adequado. [ver "Cabo de alimentação",](#page-24-0) [Página 25](#page-24-0). Podem ser adquiridos conectores de substituição a partir da HEIDENHAIN.

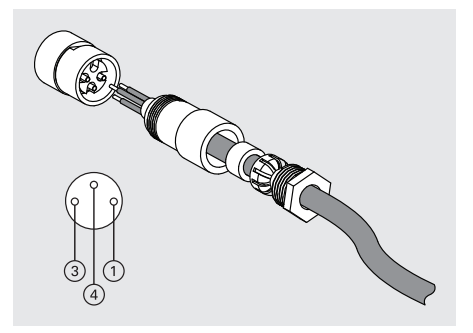

Para ligar o conector de alimentação MSE 1202 (ID 747502-01):

- Verifique se o cabo de alimentação não está ligado à fonte de alimentação principal.
- Ligue o conector de alimentação de acordo com a ilustração apresentada acima.

#### **5.1.3 Ligar um cabo de alimentação**

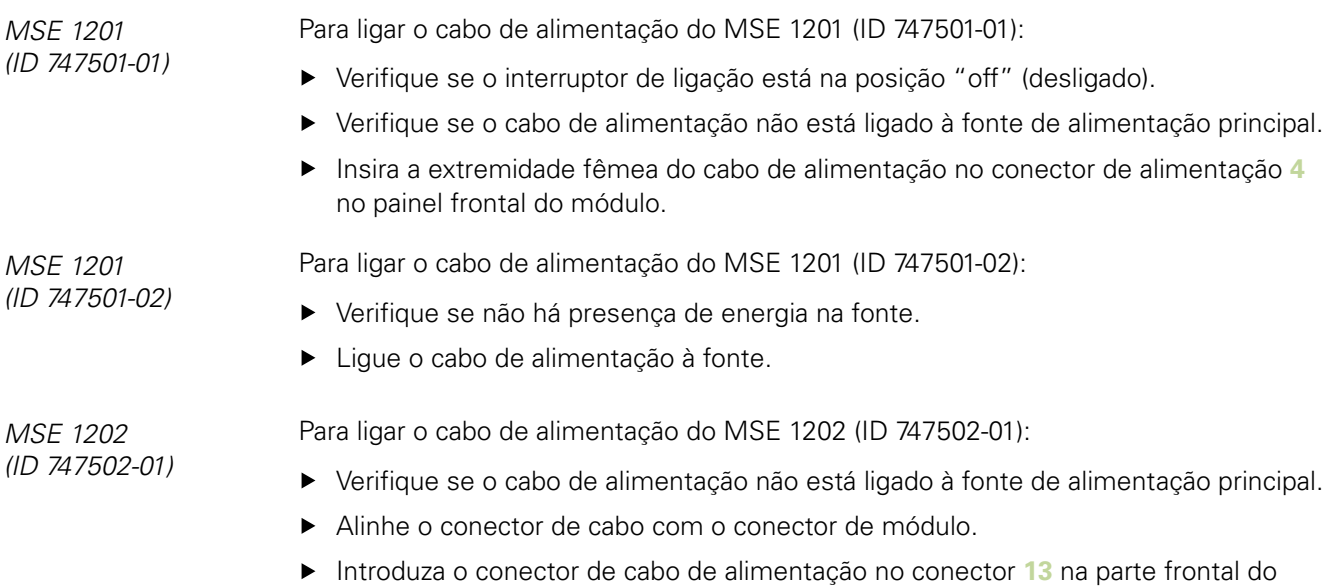

módulo. Aperte manualmente o conector M8 no módulo.

## **5.2 Ligações de interface de dados**

#### **5.2.1 Ligar um comutador de pedal**

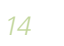

*Conector do interruptor de pedal* Este produto pode ser utilizado com o comutador de pedal da HEIDENHAIN (ID 681041-03).

Para ligar um pedal:

- Verifique se não há presença de energia em todos os módulos de fonte de alimentação da corrente do módulo.
- Ligue o conector de cabo do pedal à ligação do pedal **14** no módulo e aperte os parafusos do conector de cabo até estes estarem justos.

## **5.2.2 Ligar um cabo de rede**

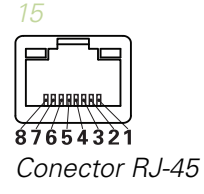

Os módulos MSE comunicam com uma estação de trabalho através de uma ligação RJ-45 **15** localizada no módulo de base. Use um cabo directo ao conectar a um router DHCP. Poderá ser necessário um cabo crossover ao conectar directamente a estação de trabalho ao módulo de base. Para informações adicionais, consulte a documentação fornecida com a placa de rede.

Para ligar um cabo de rede:

- Verifique se não há presença de energia em todos os módulos de fonte de alimentação da corrente do módulo.
- Com o mecanismo de bloqueio do conector de cabo virado para cima, introduza o conector de cabo na ligação RJ-45 **15** do módulo até o mecanismo bloquear no sítio certo.

### **5.2.3 Ligar um encoder EnDat**

*16*

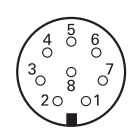

*Conector de encoder EnDat*

Este produto pode ser utilizado com os apalpadores de medição, encoders lineares e encoders rotativos da HEINDENHAIN que forneçam sinais EnDat. O cabo de ligação não deve exceder os 100 metros de comprimento.

Para ligar um encoder EnDat:

- Verifique se não há presença de energia em todos os módulos de fonte de alimentação da corrente do módulo.
- Alinhe a ranhura do conector de cabo do encoder com a ranhura da ligação do encoder de módulo.
- Introduza o conector de cabo na ligação do encoder **16** e aperte o conector de cabo girando-o no sentido do relógio até este estar justo.

## **5.2.4 Ligar um conector TTL**

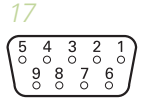

*conector de encoder TTL*

Este produto pode ser usado com os codificadores HEIDENHAIN que disponibilizam os sinais TTL. O cabo de ligação não deve exceder os 30 metros de comprimento. Para ligar um encoder TTL:

- Verifique se não há presença de energia em todos os módulos de fonte de alimentação da corrente do módulo.
- Ligue o conector de cabo do encoder à ligação do encoder **17** no módulo e aperte os parafusos do conector de cabo até estes estarem justos.

## **5.2.5 Ligar um encoder 1 V**<sub>pp</sub>

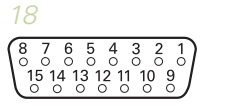

*Conector de encoder 1 VPP*

Este produto pode ser utilizado com encoders lineares e rotativos da HEINDENHAIN que forneçam sinais 1 V<sub>PP</sub>. O cabo de ligação não deve exceder os 30 metros de comprimento.

Para ligar um encoder 1 V<sub>PP</sub>:

- Verifique se não há presença de energia em todos os módulos de fonte de alimentação da corrente do módulo.
- Ligue o conector de cabo do encoder à ligação do encoder **18** no módulo e aperte os parafusos do conector de cabo até estes estarem justos.

### **5.2.6 Ligar um conector D-sub de 9 pinos**

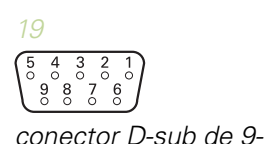

*pinos*

Este produto disponibiliza um conector de D-sub de 9 pinos para entrada de sinais analógicos. O cabo de ligação não deve exceder os 30 metros de comprimento. Para ligar um conector D-sub 9-pinos:

- Verifique se não há presença de energia em todos os módulos de fonte de alimentação da corrente do módulo.
- ► Ligue o conector de cabo à ligação D-sub de 9 pinos 19 no módulo e aperte os parafusos do conector de cabo até estes estarem justos

### **5.2.7 Ligar um transdutor**

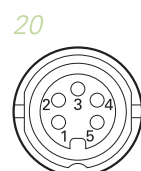

*conector de transdutor*

Este produto pode ser usado com transdutores seleccionados Solartron, Tesa, Marposs e Mahr meia-ponte e LVDT. Consulte a documentação do transdutor para um comprimento máximo do cabo de ligação.

Para ligar um transdutor:

- Verifique se não há presença de energia em todos os módulos de fonte de alimentação da corrente do módulo.
- Alinhe a ranhura do conector de cabo do transdutor com a ranhura da ligação do transdutor de módulo
- Introduza o conector de cabo na ligação do transdutor **20** e aperte o conector de cabo girando-o no sentido do relógio até este estar justo.

## <span id="page-29-0"></span>**5.2.8 Ligar um conector de bloco terminal E/S**

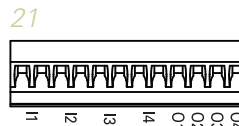

*Conector de bloco terminal I/O* O MSE 1401 (ID 747507-01) fornece uma ligação I/O de bloco terminal para entradas de comutação e saídas de relé. As entradas de comutação estão ativas quando está presente um sinal elevado (contacto ou pulsação). Estas estão isoladas e podem ser fornecidas externa e internamente. Consulte ["Saídas de relé", Página 170](#page-169-0) e ["Entradas](#page-169-1) [de comutação", Página 170](#page-169-1).

Para ligar o bloco terminal:

- Verifique se a energia está desligada ou desconectada.
- Retire o conector terminal macho da ligação do módulo.
- ▶ Introduza os cabos + e necessários para entradas de comutação ou o cabo de saída necessário para saídas de relé nos seus respetivos terminais no conector terminal macho.
- Utilizando uma chave de fendas pequena, aperte os parafusos localizadas na parte superior do conector de cabos.
- Introduza o conector de terminal macho na ligação do módulo.

### **5.2.9 Ligar um conector de alimentação de bloco terminal I/O**

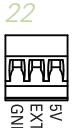

O MSE 1401 (ID 747507-01) fornece uma ligação de bloco terminal para saída de potência de 5 V, alimentação externa e GND para uso com saídas de relé. Consulte ["Ligar um conector de bloco terminal E/S", Página 30](#page-29-0) e ["Saídas de relé",](#page-169-0) [Página 170.](#page-169-0)

Para ligar o conector de alimentação de bloco terminal:

- Verifique se a energia está desligada ou desconectada.
- Retire o conector terminal macho da ligação do módulo.
- ▶ Introduza os cabos de 5 V, GND e Ext+ necessários nos seus respetivos terminais no conector terminal macho com base nos requisitos de energia.
- Utilizando uma pequenas chave de fendas, apertes os parafusos localizados na parte superior do conector.
- Introduza o conector de terminal macho na ligação do módulo.

*Conector de alimentação de bloco terminal I/O*

## **5.2.10 Ligar um conector M8**

```
MSE 1401
(ID 747507-02)
```
O MSE 1401 (ID 747507-02) inclui dois conectores macho M8 (ID 1071953-01) para entradas de comutação e saídas de relé. É incluído um conector fêmea M8 (ID 1071955-01) para saída de potência de 5 V, alimentação externa e GND para uso com saídas de relé. Podem ser adquiridos conectores adicionais a partir da HEIDENHAIN. Ligue o conector de alimentação de acordo com os requisitos de energia. Os conectores M8 precisam ser ligados a um cabo adequado. Consulte "M8 de 3 pinos para entradas de comutação", [Página 169,](#page-168-0) "M8 de 3 pinos para saídas relé", [Página 169,](#page-168-1) M8 de "3 pinos para energia I/O", [Página 169](#page-168-2), ["Entradas de](#page-169-1) [comutação", Página 170](#page-169-1), e ["Saídas de relé", Página 170](#page-169-0).

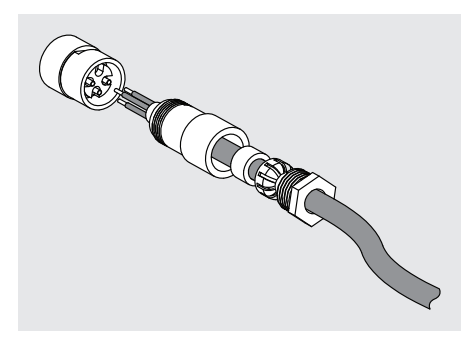

Para ligar um conector M8:

- Verifique se a energia está desligada ou desconectada.
- Ligue o conector de acordo com a ilustração apresentada acima.

#### **5.2.11 Ligar um cabo com um conector M8**

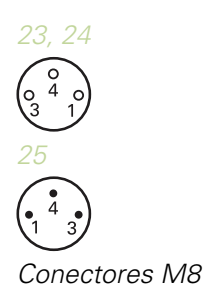

São fornecidas tampas para ligações I/O. Deixe a tampa colocada em ligações inutilizadas.

Para ligar um cabo a um conector M8:

- Verifique se a energia está desligada ou desconectada.
- Retire a tampa do conector girando no sentido contrário ao do relógio com uma chave de fendas.
- Alinhe o conector de cabo com o conector de módulo.
- Introduza o conector de cabo no conector na parte frontal do módulo.
- Aperte o conector de cabo M8 no módulo.

## **5.2.12 Conectar e desconectar um tubo de ar comprimido**

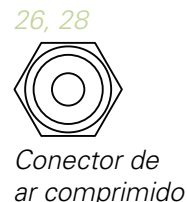

O MSE 1501 fornece ligações de tubo de 4 mm para entrada e saída de ar comprimido. Para conetar um tubo de ar comprimido:

- Verifique se a energia está desligada ou desconectada.
- Introduza o tubo de 4 mm no conector na parte frontal do módulo.

Para desconetar um tubo de ar comprimido:

- Verifique se a energia está desligada ou desconectada.
- Empurre o anel conector azul e retire o tubo de 4 mm.

## <span id="page-32-0"></span>**6 Arranque inicial**

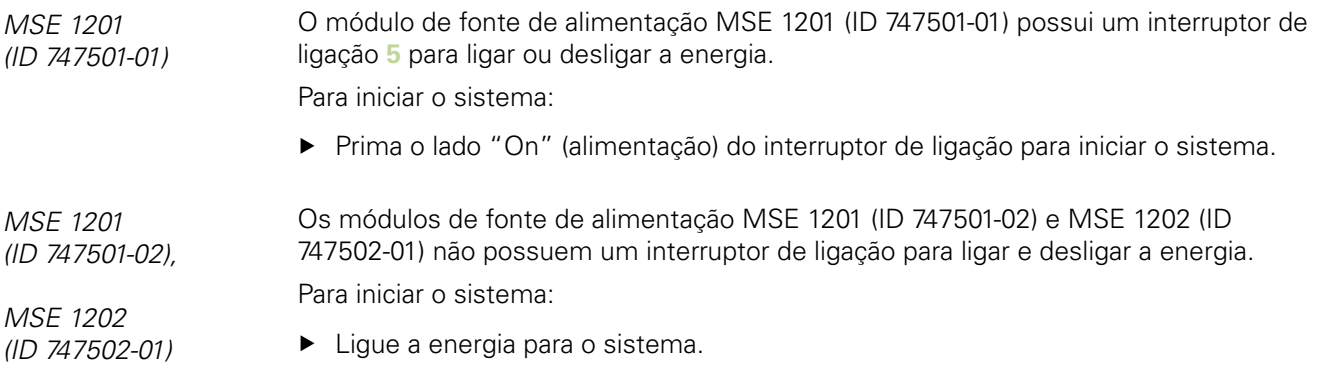

#### **6.1 Reiniciar**

O ato de reiniciar refere-se ao procedimento de desligar e ligar novamente a energia fornecida aos módulos do MSE 1000. O procedimento de reiniciar é tipicamente utilizado para solucionar problemas de comunicação entre o MSEsetup e os módulos, e poderá permitir o reinício da configuração dos mesmos ou a sua recuperação de um estado não responsivo.

Para reiniciar a corrente do módulo:

- Desligue a corrente do módulo. Consulte ["Power-off \(encerrar\)", Página 155.](#page-154-1)
- Aguarde vinte segundos.
- Reinicie a corrente do módulo. Consulte ["Arranque inicial", Página 33.](#page-32-0)

## <span id="page-33-0"></span>**7 Configuração do software**

## **7.1 Instalar MSEsetup**

*Ícone de instalação do MSEsetup*

*Localização de ficheiros*

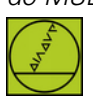

Para instalar o MSEsetup:

- Descarregar o software do MSEsetup em [www.heidenhain.de](http://www.heidenhain.de).
- Faça duplo clique no ícone de instalação do MSEsetup.
- Seleccione o idioma de instalação.
- ▶ Clique em «OK».

O assistente de instalação do MSEsetup será aberto.

- ▶ Clique em «Next >».
- $\triangleright$  Seleccione «I accept the terms in the license agreement» e clique em «Next >».
- Clique em «Next >» para seleccionar a localização da pasta predefinida. A localização da instalação poderá ser modificada ao clicar em «Change...» e seleccionar outra pasta.
- ▶ Seleccione o tipo de configuração desejado e clique em «Next >». Caso seleccione Custom (Personalizado), siga as instruções apresentadas no ecrã para personalizar a instalação do MSEsetup.
- ▶ Clique em «Install».

O MSEsetup será instalado e será apresentado o ecrã de Conclusão do Assistente de Instalação.

▶ Clique em «Finish».

Os dados configuráveis, os ficheiros de registo e os arquivos de captura de conteúdos são armazenados nas seguintes localizações públicas:

- **Windows XP:** C:\Documents and Settings\All Users\HEIDENHAIN\MSEsetup
- **Windows Vista:** C:\Utilizadores\Público\HEIDENHAIN\MSEsetup
- **Windows 7:** C:\Utilizadores\Público\HEIDENHAIN\MSEsetup

#### **Configuração do software**

#### **Vista geral do MSEsetup**

*Grupo de programas* Os atalhos do MSEsetup são instalados num grupo de programas localizado no menu Iniciar do Windows. Estes atalhos podem ser utilizados para abrir o MSEsetup, as Instruções de Funcionamento do MSE 1000, o Excel VBA Example, e para desinstalar o MSEsetup (Uninstall).

Para aceder aos atalhos do grupo de programas do MSEsetup:

- ▶ Clique no ícone do menu Iniciar do Windows na barra de tarefas.
- ▶ Navegue até «Todos os Programas / HEIDENHAIN / MSEsetup».

*Atalho do Ambiente de Trabalho*

É instalado um atalho do MSEsetup no ambiente de trabalho. Este atalho pode ser utilizado para abrir o MSEsetup sem precisar de navegar até ao grupo de programas localizado no menu Iniciar do Windows.

Para abrir o MSEsetup a partir do ambiente de trabalho:

Faça duplo clique no atalho do MSEsetup localizado no ambiente de trabalho.

#### <span id="page-34-0"></span>**7.2 Vista geral do MSEsetup**

O MSEsetup é uma aplicação de computador desenvolvida para estabelecer comunicação com os módulos do MSE 1000. Consulte ["Requisitos da estação](#page-163-0) [de trabalho", Página 164](#page-163-0) para informações sobre os requisitos mínimos e recomendados para PC.

As funções do MSEsetup incluem:

- Módulo MSE 1000, configuração do aparelho e de canal
- **Configuração da comunicação de rede**
- Captura de dados
- Informações sobre os módulos e diagnóstico do aparelho
- Notificações de erro e de aviso
- Registo de actividade do sistema do MSE 1000

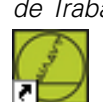

**Vista geral do MSEsetup**

#### **7.2.1 Elementos de funcionamento**

A configuração e operação dos módulos do MSE 1000 são realizadas a partir do software da aplicação MSEsetup instalado no computador. Consulte ["Vista geral do](#page-34-0) [MSEsetup", Página 35](#page-34-0). A operação e navegação no MSEsetup são executadas através de elementos de funcionamento descritos nas tabelas seguintes.

#### **Botões da barra de título**

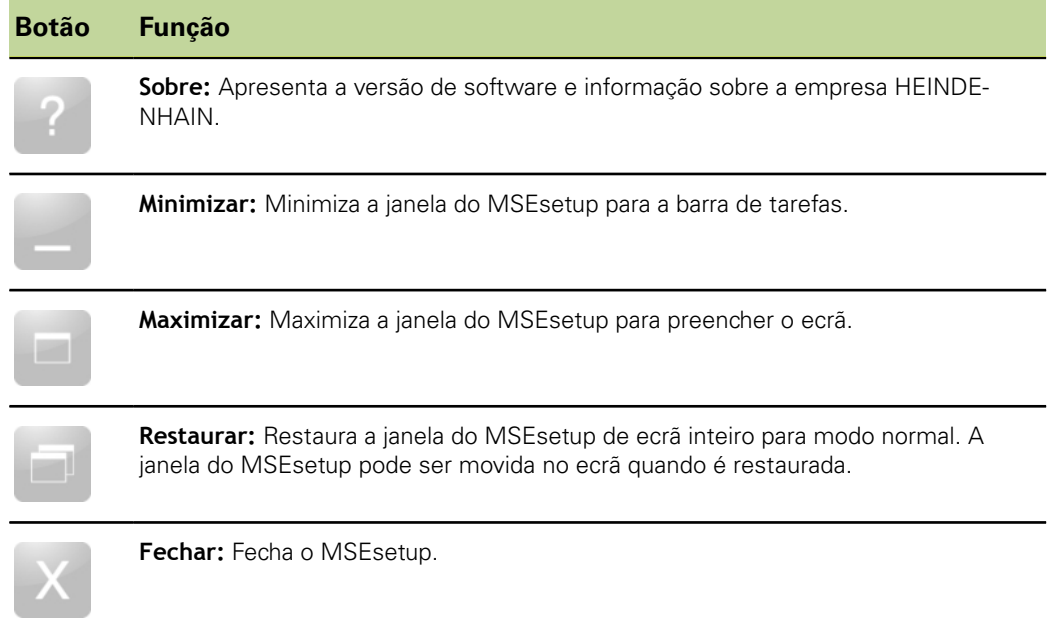
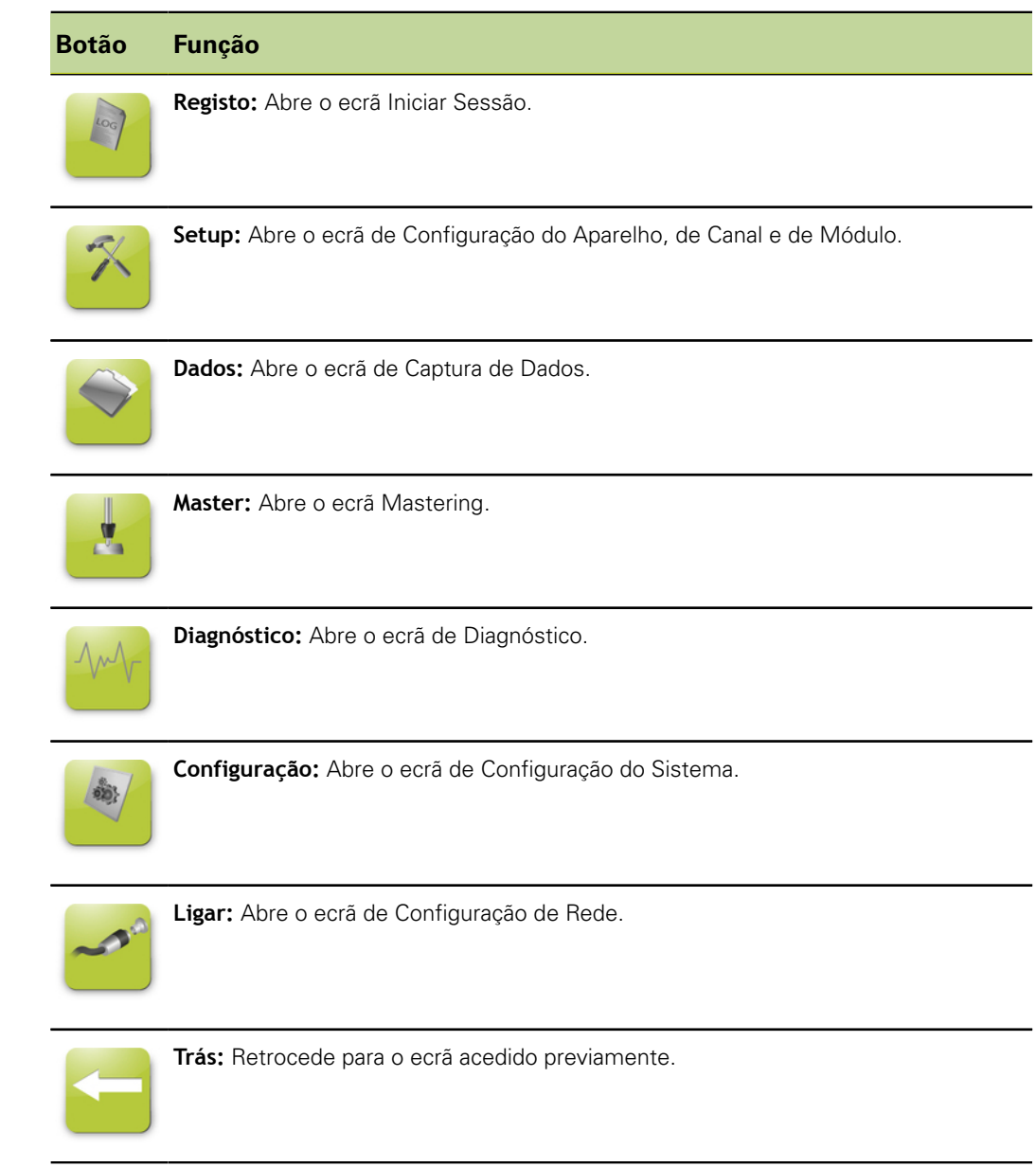

# **Botões da barra de navegação**

## **Botão de ajuda**

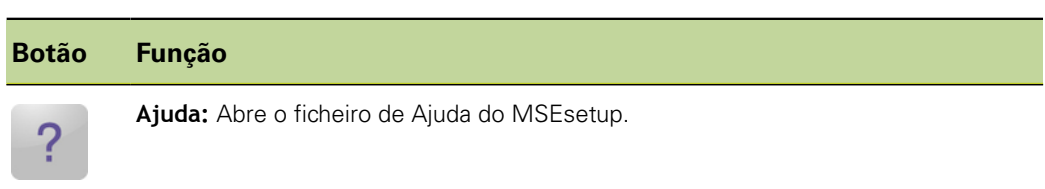

# **Botões de gestão de ficheiros**

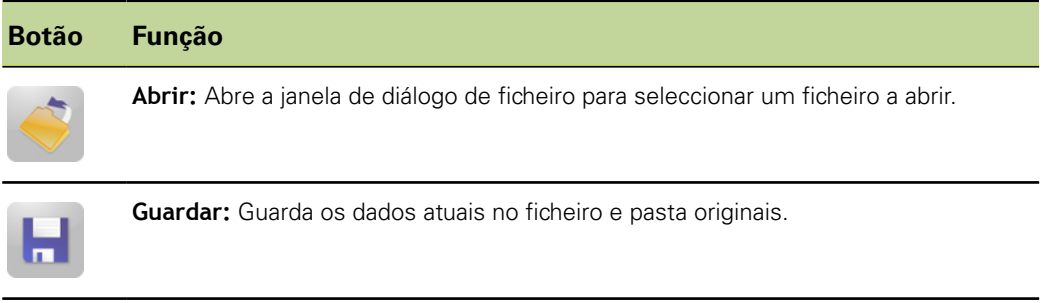

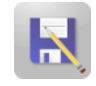

**Guardar como:** Abre a janela de diálogo de ficheiro para criar uma cópia do ficheiro numa pasta diferente ou para fazer uma cópia com um nome diferente.

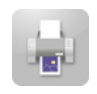

an Ba

**Imprimir:** Envia dados atuais para uma impressora.

# **Botões de diálogo de ficheiro**

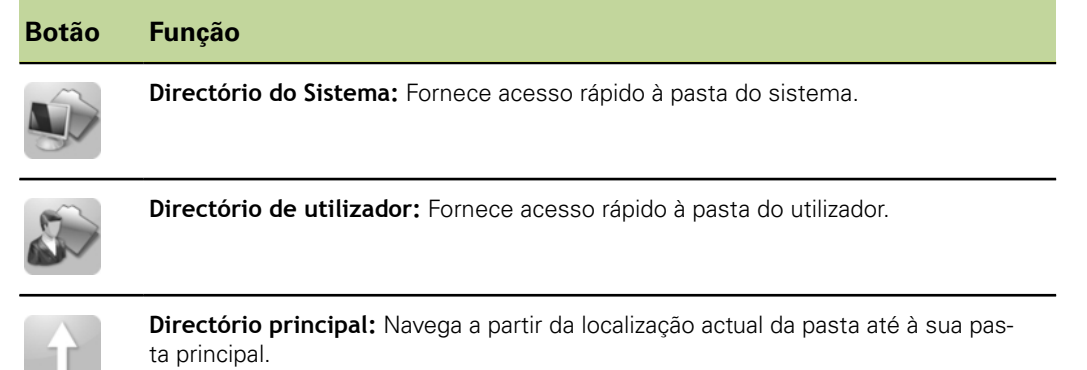

## **Botões de confirmação**

X.

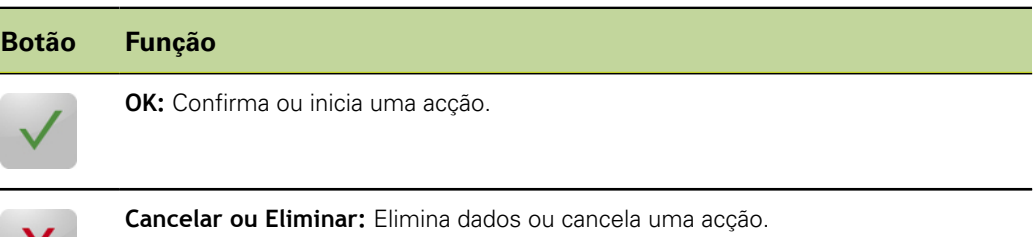

# **Botões de activação/desactivação**

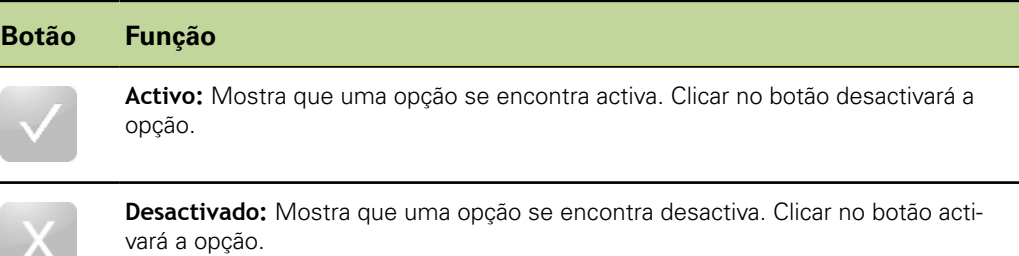

# **Botões do ecrã de Configuração**

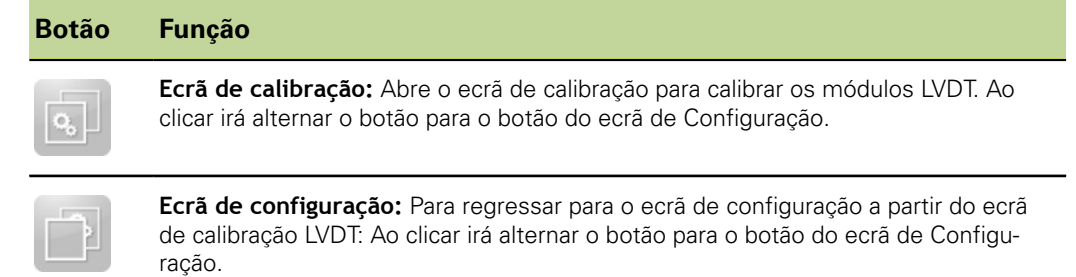

# **Botões de ecrã de resolução de Indicação LVDT**

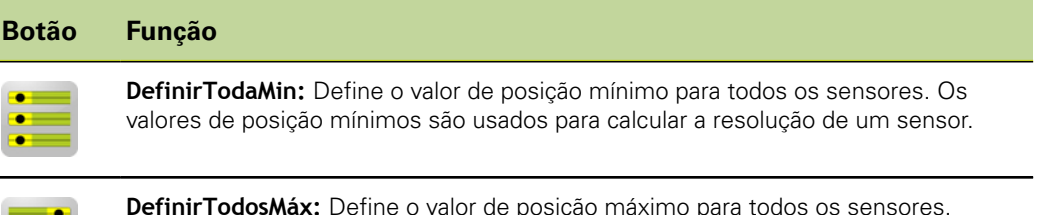

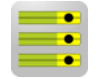

**DefinirTodosMáx:** Define o valor de posição máximo para todos os sensores. Os valores de posição máximos são usados para calcular a resolução de um sensor.

#### **Botões de ecrã de dados**

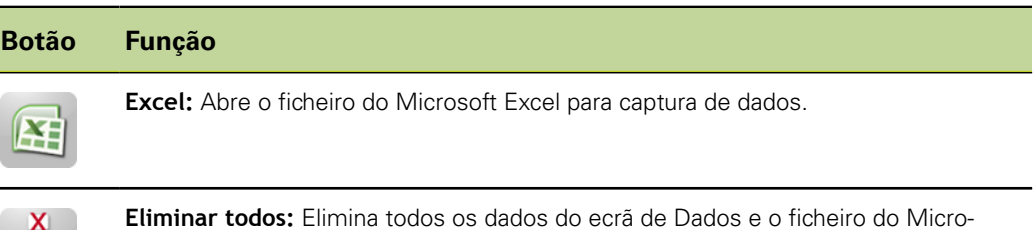

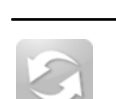

 $\frac{1}{2}$ 

**Repor:** Repõe os dados mínimos e máximos para todos os canais.

# **Botões de ecrã Mastering**

soft Excel.

#### **Botão Função**

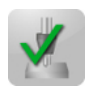

**Activar canal:** Liga o mastering para um canal individual. Esta configuração é lembrada quando o MSEsetup é reiniciado.

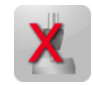

**Desactivar canal:** Desliga o mastering para um canal individual. Esta configuração é lembrada quando o MSEsetup é reiniciado.

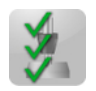

**Aplicar todos:** Aplica um desvio baseado na posição master desejada para cada canal.

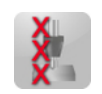

**Desfazer aplicação:** Desfaz a aplicação de mastering para todos os canais. Esta função não desactiva os canais individuais, mas não aplica desvios nos valores de posição atuais. Disponível apenas quando o modo de supervisor está ativo.

# **Botões de ecrã de Diagnóstico**

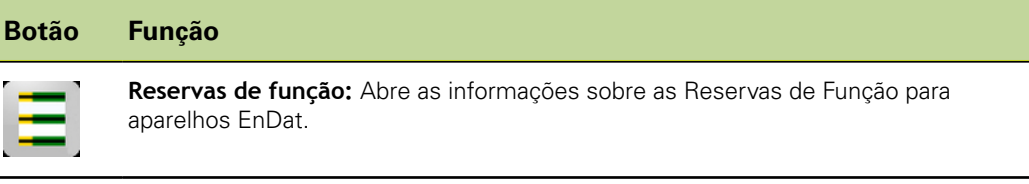

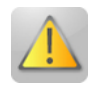

**Aviso/Erro:** Abre o ecrã de Avisos e Erros.

#### **Botões do ecrã de Erros**

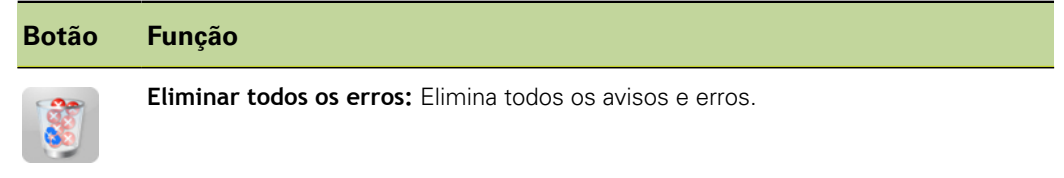

# **Botões de vista em árvore**

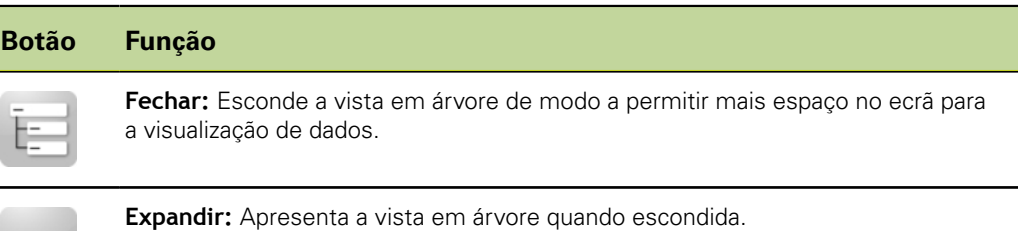

# **Botões de navegação de ecrã de Texto**

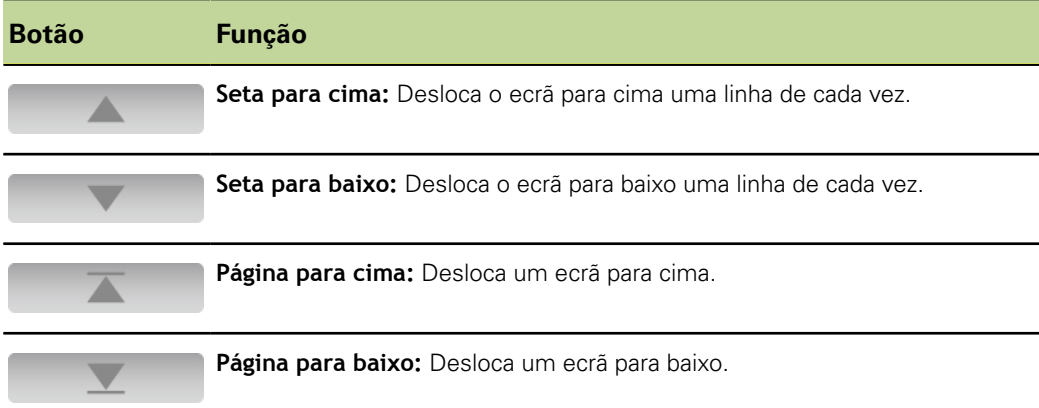

# **Teclados**

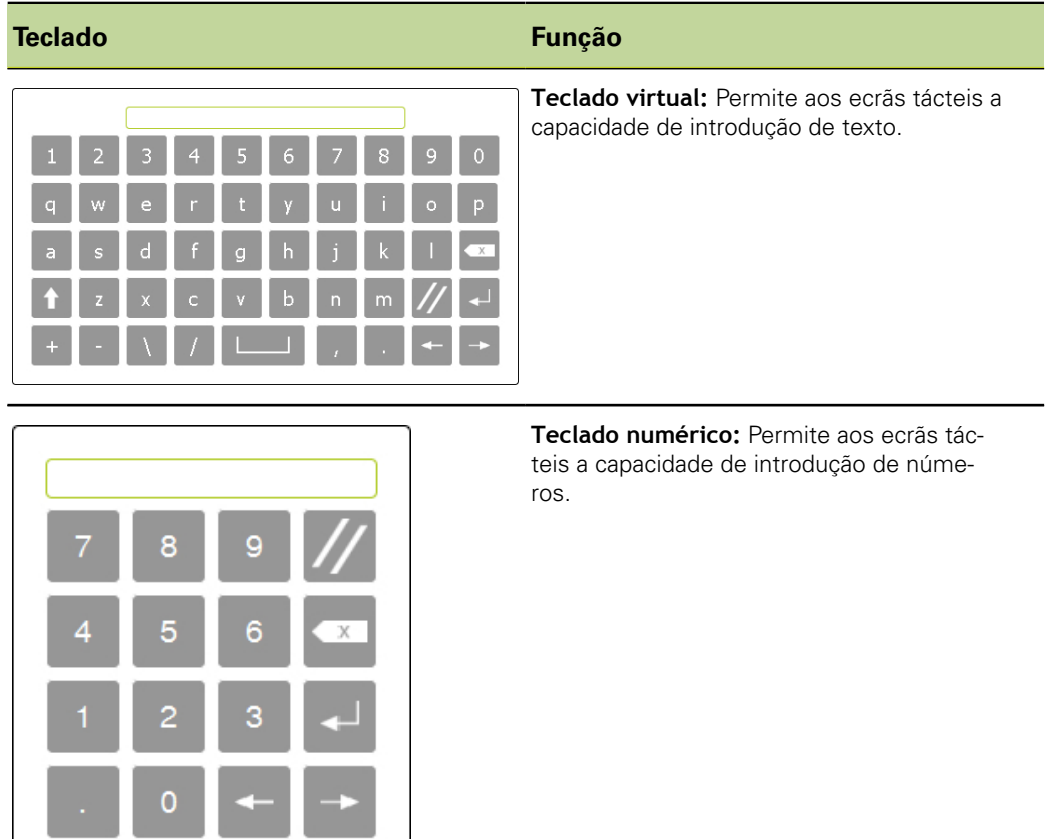

# **7.2.2 Janela de aplicação**

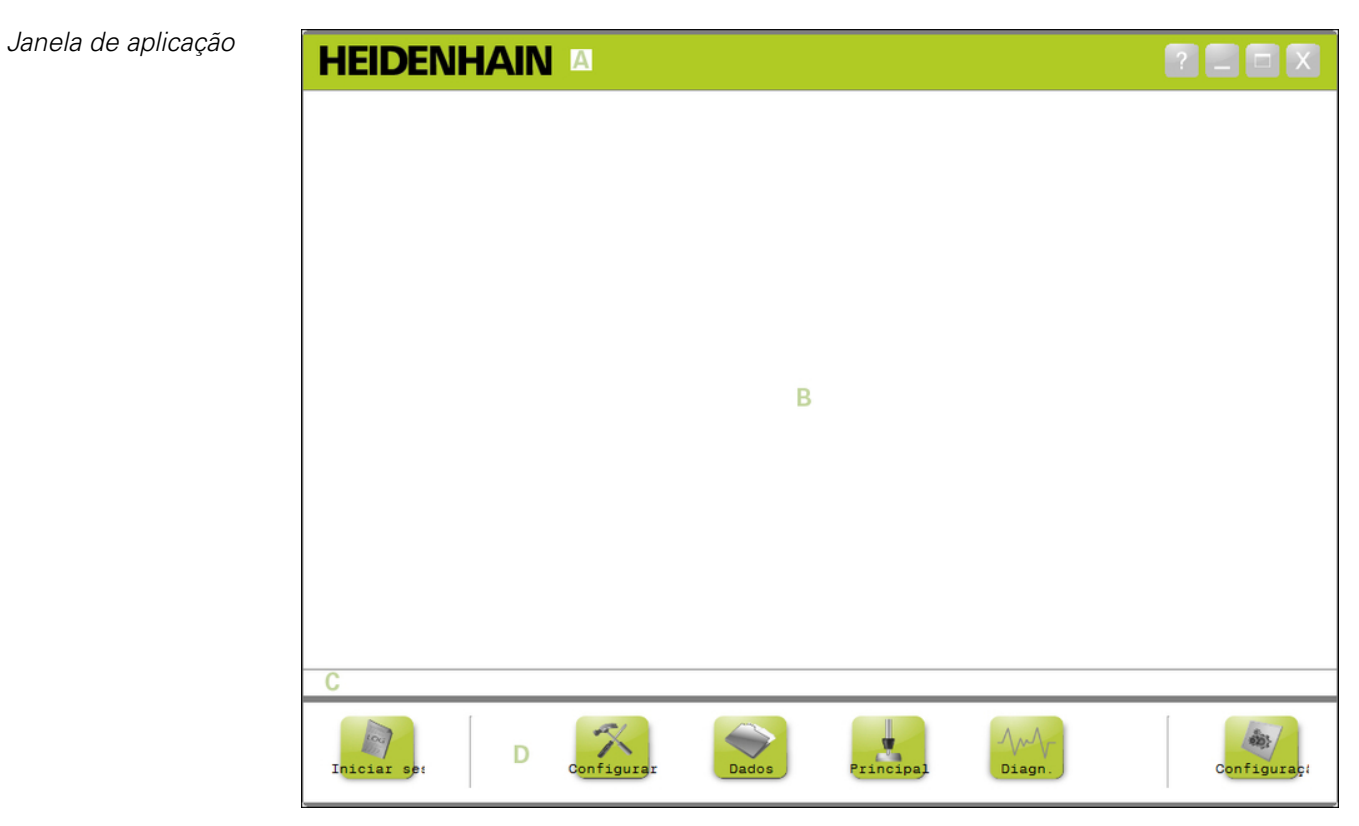

A janela de aplicação do MSEsetup é dividida em quatro áreas primárias.

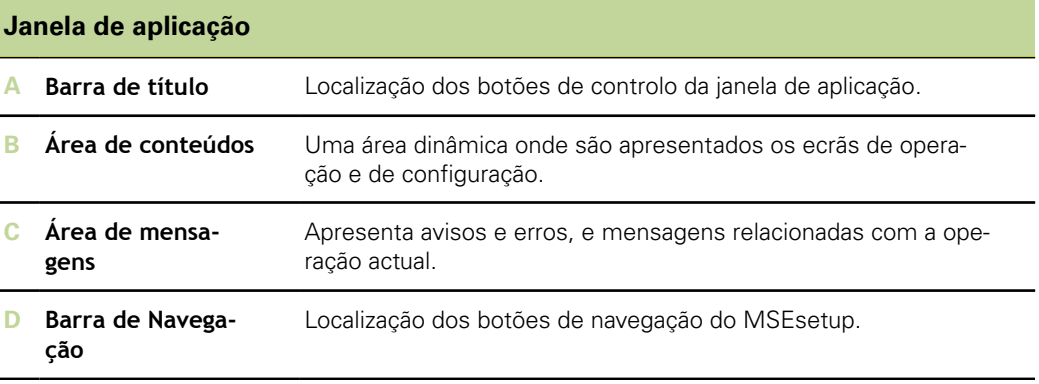

#### **7.2.3 Vistas**

*Vistas*

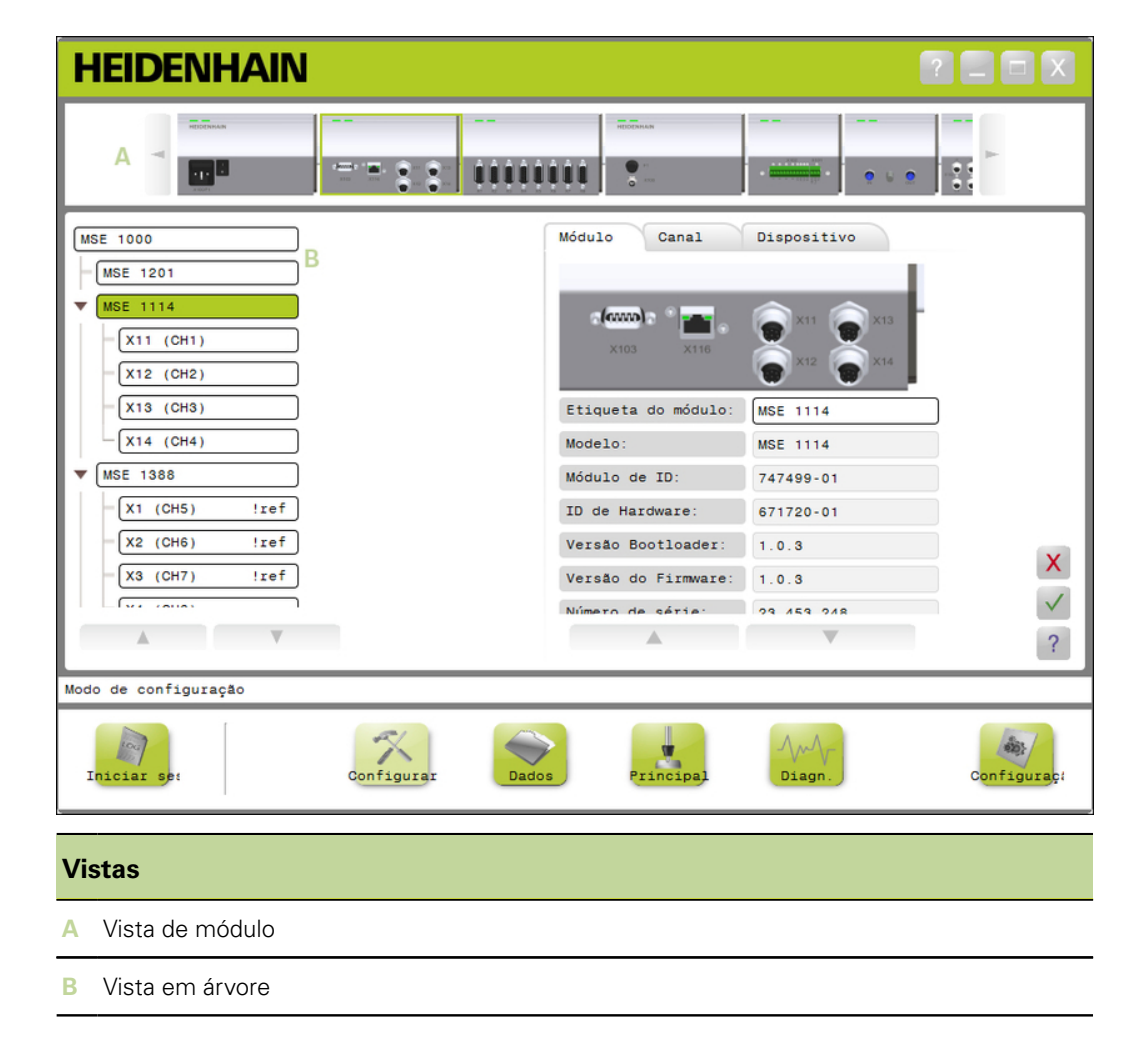

## **Vista de módulo**

*Vista de módulo* A vista de módulo **A** é uma representação gráfica da corrente do módulo que é apresentada no topo da área de conteúdo quando o ecrã de Setup ou Diagnóstico está activo.

> Ao clicar na imagem do módulo abrirá o separador de módulo do ecrã actual. A árvore destacará o módulo seleccionado.

As setas da direita e da esquerda aparecerão caso haja mais módulos na cadeia que possam ser exibidos no ecrã ao mesmo tempo. Clique nas setas para navegar na corrente do módulo.

## **Vista em árvore**

*Vista em árvore* A vista em árvore **B** é apresentada no lado esquerdo da área de conteúdo quando o ecrã de Setup, de Dados, Master ou de Diagnóstico está activo.

> A árvore apresenta a corrente do módulo do MSE 1000 ao nível de Canal. Os módulos são nós da árvore principal. Os canais são nós do seu respetivo módulo. Os ecrãs de Dados e Master adicionam dados adicionais à direita dos canais.

Ao clicar no nome de um módulo abrirá o separador de módulo do ecrã actual. Ao clicar no nome de um canal abrirá o separador de canal do ecrã actual.

As setas para cima e baixo são utilizadas para navegar na árvore. Clique nas setas para navegar na árvore.

A cor de texto do módulo ou canal passará a amarelo quando ocorrer um aviso ou a vermelho quando ocorrer um erro.

## **7.2.4 Janela de diálogo de ficheiro**

A janela de diálogo de ficheiro é utilizada ao abrir ou guardar um ficheiro. Os controlos da janela de diálogo de ficheiro fornecem atalhos ou ferramentas de navegação no directório para seleccionar onde um ficheiro será carregado de ou guardado em.

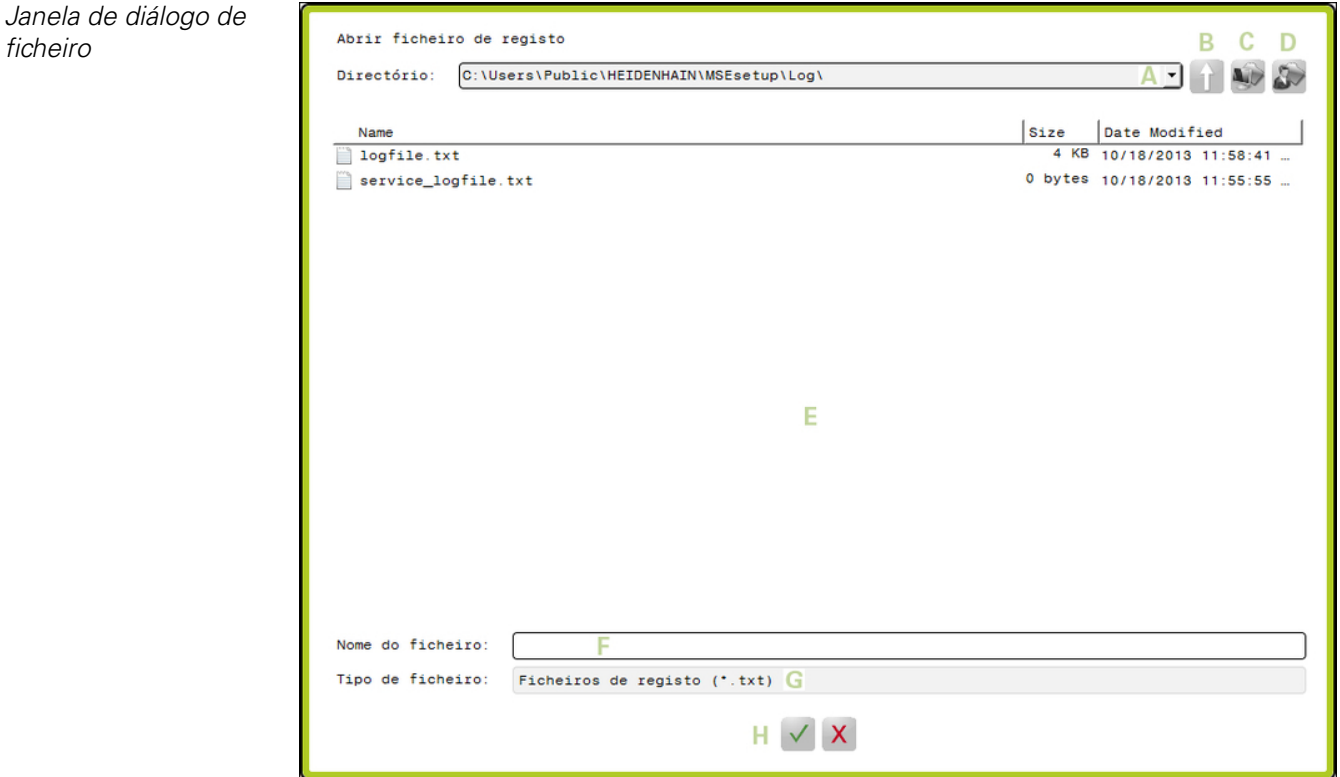

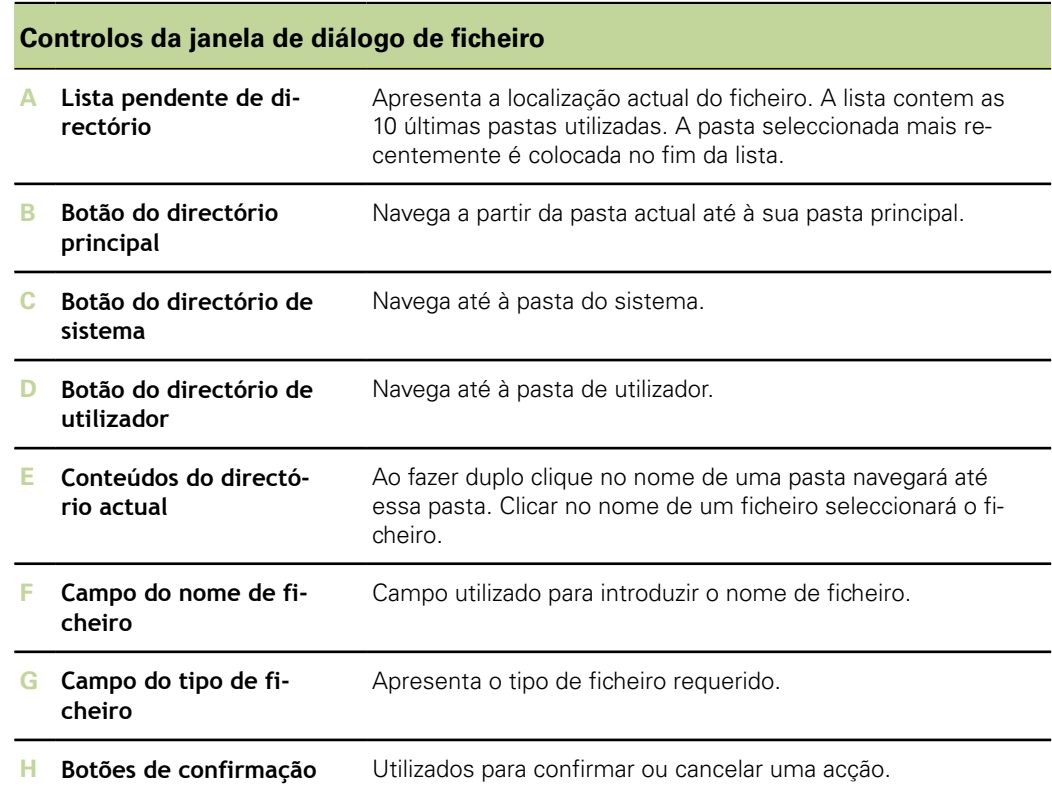

**Funções básicas**

## **7.3 Funções básicas**

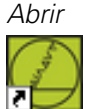

Para abrir o MSEsetup:

barra de tarefas.

Faça duplo clique no atalho do MSEsetup localizado no ambiente de trabalho.

O ecrã inicial será apresentado e o MSEsetup tentará conectar-se aos módulos do MSE 1000.

*Minimizar* Para minimizar a janela do MSEsetup:

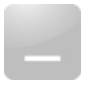

*Maximizar* A janela da aplicação do MSEsetup preencherá todo o ecrã quando maximizada. Para maximizar a janela do MSEsetup:

Clique no botão «Minimizar» para minimizar a janela da aplicação MSEsetup para

Clique no botão «Maximizar» para maximizar a janela da aplicação MSEsetup.

*Restaurar* A janela da aplicação MSEsetup é restaurada de ecrã inteiro para modo normal. A janela da aplicação pode ser movida no ecrã quando se encontra em modo normal. Para restaurar a janela do MSEsetup:

> Clique no botão «Restaurar» para restaurar a janela da aplicação MSEsetup para o modo normal.

**Fechar** Para fechar o MSEsetup:

▶ Clique no botão «Fechar» para fechar a janela da aplicação do MSEsetup. Ao fechar o programa, será dada uma oportunidade para guardar o ficheiro de registo actual.

*Ajuda* Cada ecrã do MSEsetup tem um botão de «Ajuda» que pode ser utilizado para abrir as Instruções de Funcionamento do MSEsetup.

Para abrir as Instruções de Funcionamento do MSEsetup:

▶ Clique no botão de «Ajuda».

# **7.4 Configuração do MSEsetup**

# **7.4.1 Ecrã de configuração**

As definições devem ser configuradas anteriormente à primeira utilização do MSEsetup e quando ocorrem mudanças operacionais ou de hardware. A utilização quotidiana não requer a reconfiguração das definições. As definições são configuradas utilizando os botões e menus do ecrã de Configuração.

Definições do MSEsetup:

- Selecção do idioma  $\Box$
- $\blacksquare$  Teclado virtual
- Captura de dados **Unidades de medida**
- Modo supervisor  $\mathcal{L}_{\mathrm{max}}$
- Unidades de temperatura **E** Formatos de apresenta-**Modo de diagnóstico** ção
- **Activar/desactivar pedi**dos
- **Opções de ficheiro**
- **Actualizar o firmware**

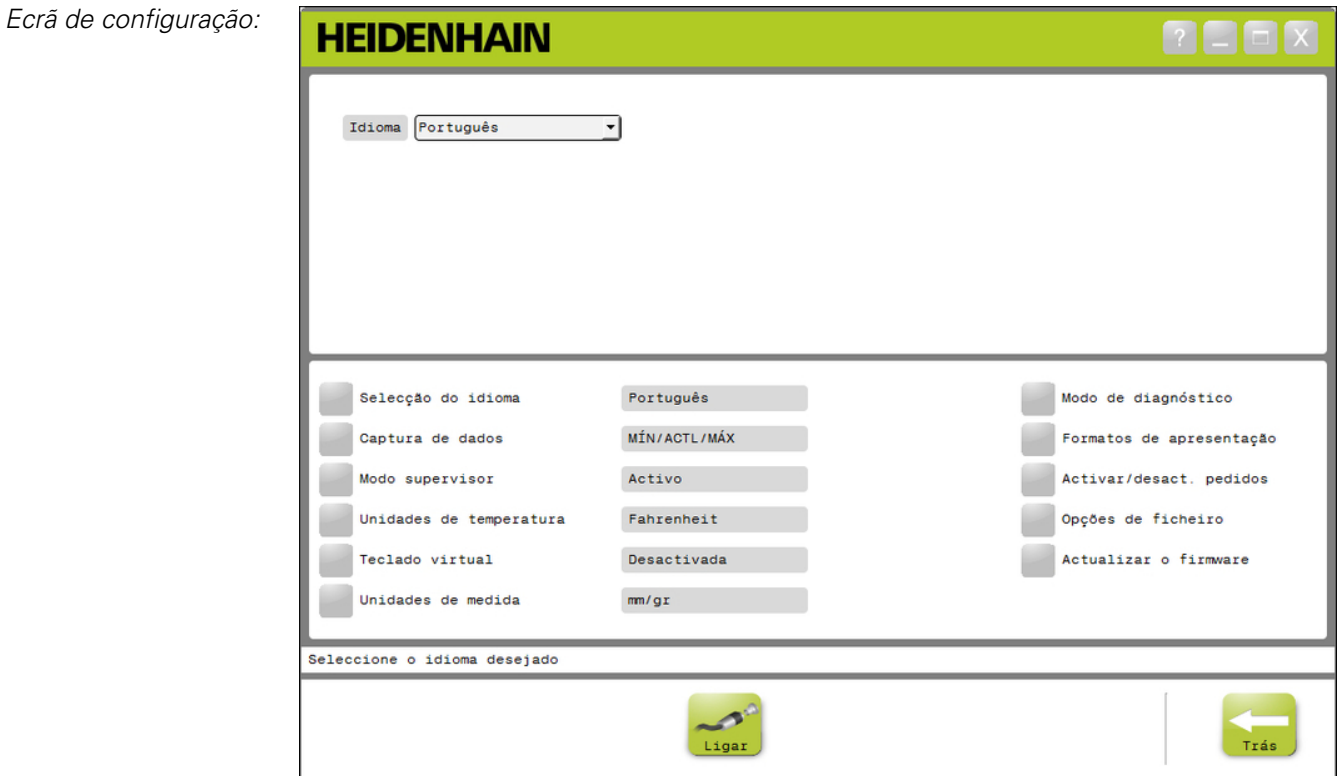

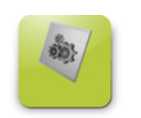

Para abrir o ecrã de Configuração:

Clique no botão «Configuração» localizado na barra de navegação.

#### *Configuração*

# **7.4.2 Selecção de idioma**

A selecção de idioma é utilizada para alterar o idioma de visualização de texto no MSEsetup e incluído em dados transmitidos ou impressos. Idiomas disponíveis:

- **Alemão**
- **n** Inglês
- Francês a.
- **I**taliano
- $\overline{\mathbb{L}}$ Espanhol
- **Chinês Simplificado**

**Neerlandês** Japonês Português Russo

- Chinês Tradicional  $\blacksquare$
- Tailandês  $\overline{a}$
- Coreano  $\blacksquare$
- $\blacksquare$  Turco

*Seleccionar idioma* Para seleccionar um idioma:

- ▶ Clique no botão «Selecção de idioma».
	- As opções de idiomas são apresentadas no topo do ecrã.

m.

 $\mathbf{r}$ 

Ē.

Clique na seta suspensa «Idioma» e seleccione um idioma.

A configuração actualizada é apresentada na caixa de texto de selecção de idioma. É apresentada uma janela pop-up a confirmar a mudança do idioma e a notificar que o MSEsetup será reiniciado.

▶ Clique no botão «OK».

O MSEsetup será reiniciado. O texto será agora apresentado no idioma seleccionado.

#### **7.4.3 Captura de dados**

As definições de captura de dados são utilizadas para seleccionar os valores de medição que serão capturados e apresentados no ecrã de Dados do ficheiro de saída.

Os dados podem ser enviados para o ecrã de dados e ficheiro de saída ou apenas para o ficheiro de saída. A velocidade da captura de dados aumenta se os dados forem enviados apenas para o ficheiro de saída.

Os dados podem ser emitidos para um ficheiro Microsoft Excel (Mse1000Data.xlsx) ou para um ficheiro de valores separados por vírgulas (Mse1000Data.csv).

Opções de captura de dados:

- Mín
- Real
- m. Máx
- **Apenas folha de excel**
- **Tipo de ficheiro de saída**

*Activar/desactivar* Para activar ou desactivar a captura de valores de dados Mínimos, Reais e Máximos:

▶ Clique no botão «Captura de Dados».

As opções de captura de dados são apresentadas no topo do ecrã.

▶ Clique no botão «Activado/Desactivado» ao lado de um valor de medição para alternar entre activado e desactivado.

Para activar ou desactivar a captura de valores de dados apenas para o ficheiro de saída:

*Activar/desactivar a captura de dados para o ficheiro de saída apenas*

*valores de dados*

*Seleccionar o tipo de ficheiro de saída*

▶ Clique no botão ao lado de «Apenas folha de excel» para alternar entre activado e desactivado.

Para seleccionar o tipo de ficheiro de saída:

Clique na seta suspensa «Tipo de Ficheiro de Saída» e seleccione o tipo de ficheiro. A configuração actualizada é apresentada na caixa de texto de Tipo de Ficheiro de Saída. É apresentada uma mensagem a confirmar a acção na área de mensagens.

#### **7.4.4 Modo de supervisor**

Activar o modo supervisor apresenta dados e configurações adicionais nos ecrãs do MSEsetup. A definição predefinida do modo supervisor está desactivada.

Activar o modo Supervisor apresenta:

- **Ecrã de configuração de sistema** 
	- **Opções de ficheiro**
	- **Actualizar o firmware**
	- **Botão de ligar**
- **Ecra** Mastering
	- **Botão «Desfazer aplicação»**
- **Ecrã de configuração** 
	- **ID de Hardware no separador de Mó**dulo
	- **Compensação de erro no separador** de Canal
- **Ecrã de Diagnóstico** 
	- **Temperatura do CPU no separador** de Módulo

*Activar o modo supervisor*

- Para activar o modo supervisor:
	- ▶ Clique no botão «Modo supervisor».
	- Introduza a palavra-passe de supervisor "95148".

A definição actualizada é apresentada na caixa de texto do modo de supervisor. É apresentada uma mensagem a confirmar a acção na área de mensagens.

*Desactivar o modo supervisor*

Para desactivar o modo supervisor:

- ▶ Clique no botão «Modo supervisor».
	- A definição actualizada é apresentada na caixa de texto do modo de supervisor. É apresentada uma mensagem a confirmar a acção na área de mensagens.

#### **7.4.5 Unidades de temperatura**

A configuração de unidades de temperatura é utilizada para seleccionar a unidade de temperatura de medição apresentada no MSEsetup e incluída em dados transmitidos ou impressos. A configuração predefinida para unidades de temperatura é Celsius.

Unidades de temperatura disponíveis:

- **Celsius**
- **Fahrenheit**

*Seleccionar unidades* Para seleccionar unidades de temperatura:

> Clique no botão «Unidades de temperatura». Clicar no botão alterna entre as opções Celsius e Fahrenheit.

A configuração actualizada é apresentada na caixa de texto de unidades de temperatura. É apresentada uma mensagem a confirmar a acção na área de mensagens.

#### **7.4.6 Teclado virtual**

Activar o teclado virtual permite aos ecrãs tácteis a capacidade de edição de texto ao clicar nos campos de dados editáveis. A definição predefinida do teclado virtual está desactivada.

*Activar/desactivar o teclado virtual*

*de temperatura*

Para activar ou desactivar o teclado virtual:

▶ Clique no botão «Teclado Virtual». Clicar no botão alterna entre as opções Activar e Desactivar.

A definição actualizada é apresentada na caixa de texto do teclado virtual. É apresentada uma mensagem a confirmar a acção na área de mensagens.

## **7.4.7 Unidades de medição**

As definições de unidade de medição são utilizadas para seleccionar as unidades de medição lineares e angulares apresentadas no MSEsetup e incluídas em dados transmitidos ou impressos para todos os encoders da cadeia de módulo do MSE 1000. As unidades de canal individual podem ser configuradas para uma unidade diferente da do ecrã Setup.

Unidades disponíveis:

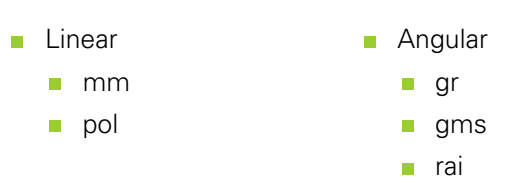

*Seleccionar a unidade de medição*

- Para seleccionar a unidade de medição:
	- Clique no botão «Unidades de medição».

As opções de unidades de medição são apresentadas no topo do ecrã.

- Clique na seta suspensa «Linear» e selecione uma unidade de medição linear. A configuração atualizada é apresentada na caixa de texto da unidade linear. É apresentada uma mensagem a confirmar a acção na área de mensagens.
- Clique na seta suspensa «Angular» e selecione uma unidade de medição angular. A configuração atualizada é apresentada na caixa de texto da unidade angular. É apresentada uma mensagem a confirmar a acção na área de mensagens.

## **7.4.8 Modo de diagnóstico**

As opções do modo de diagnóstico são utilizadas para definir o modo de diagnóstico a executar no interior dos módulos do MSE 1000.

Desactivar o modo de diagnóstico acelera a captura de dados quando é desejado máximo rendimento.

O modo de diagnóstico completo é activado para um módulo quando o ecrã de Diagnóstico é aberto e retrocedido para a configuração seleccionada e quando o ecrã de Diagnóstico é encerrado.

Modos de diagnóstico disponíveis:

- Completo  $\mathcal{L}_{\mathcal{A}}$
- **Estado**
- $\blacksquare$ Mínimo
- **Desactivado**

*diagnóstico*

*Seleccionar o modo de* Para seleccionar o modo de diagnóstico:

▶ Clique no botão «Modo de diagnóstico».

As opções do modo de diagnóstico são apresentadas no topo do ecrã.

Clique na seta suspensa «Modo de diagnóstico» e seleccione um modo de diagnóstico.

A definição actualizada é apresentada na caixa de texto do modo de diagnóstico. É apresentada uma mensagem a confirmar a acção na área de mensagens.

#### **7.4.9 Formatos de apresentação**

As definições do formato de apresentação são utilizadas para seleccionar o modo como as medições são formatadas quando apresentadas no ecrã de dados e transmitidas para o ficheiro de saída.

Seleccionar um formato de apresentação aplica a mudança a todos os canais da corrente do módulo do MSE 1000 que usem esse formato. Os canais individuais podem ser configurados para um formato diferente no ecrã Setup.

Formatos disponíveis:

- Resolução de apresenta- **Raiz** ção  $0.000005...0.5$ **Decimal V**írgula Formato de ângulo ■ 360  $180 +/ \blacksquare$  infinito  $+/-$ 
	-
	- $360 +/-$

*Seleccionar os formatos de apresentação*

- Para seleccionar os formatos de apresentação:
- ▶ Clique no botão «Formatos de apresentação».

As opções de formatos de apresentação são apresentadas no topo do ecrã.

Clique na seta suspensa «Resolução de apresentação» e seleccione uma resolução de apresentação.

A definição actualizada é apresentada na caixa de texto da resolução de apresentação. É apresentada uma mensagem a confirmar a acção na área de mensagens.

Clique na seta suspensa «Raiz» e seleccione um tipo de raiz.

A definição actualizada é apresentada na caixa de texto da raiz. É apresentada uma mensagem a confirmar a acção na área de mensagens.

Clique na seta suspensa «Formato de ângulo» e seleccione um formato de ângulo. A definição actualizada é apresentada na caixa de texto do formato de ângulo. É apresentada uma mensagem a confirmar a acção na área de mensagens.

# **7.4.10 Activar/desactivar pedidos**

Os pedidos utilizados no MSEsetup podem ser activados ou desactivados no ecrã de activar/desactivar pedidos.

Tipos de pedidos:

- **Ao encerrar:** Apresenta um pedido de verificação do encerramento do MSEsetup.
- **Guardar registo ao encerrar:** Apresenta um pedido ao encerrar com a opção de guardar o ficheiro de registo.
- **Abrir folha de cálculo de dados no arranque:** Abres um ficheiro Microsoft Excel no arranque com o nome Mse1000Data.xlsx. Os dados são transmitidos para a folha de cálculo quando capturados pelo Ecrã de dados.

*Activar/desactivar pedidos*

- Para activar ou desactivar pedidos:
- ▶ Clique no botão «Activar/desactivar» pedidos.

As opções de activar/desactivar pedidos são apresentadas no topo do ecrã.

Clique no botão ao lado do nome de um pedido para alternar entre activado e desactivado.

É apresentada uma mensagem a confirmar a acção na área de mensagens.

# **7.4.11 Opções de ficheiro**

O Ecrã de opções de ficheiro apresenta escolhas para gerir os ficheiros de configuração do MSEsetup. A configuração do sistema pode ser gravada, carregada ou recuperada. A configuração do módulo pode ser gravada, carregada, unida ou recuperada. A localização do directório do utilizador pode ser seleccionada. As opções de ficheiro estão disponíveis apenas quando o modo de supervisor está activo.

Opções de configuração de ficheiro:

- SystemConfig.xml
	- Guardar como
	- **Carregar**
	- **Repor Predefini**ções
- **ModuleConfig.xml** 
	- Guardar como
	- Carregar  $\mathbb{R}^n$
	- **Fusão**
	- **Repor Predefini**ções
- **Directório de utilizador** 
	- Seleccionar

# **Configuração do Sistema**

Um ficheiro de configuração de sistema pode ser guardado como cópia de segurança ou para guardar múltiplas configurações de sistema. A configuração de sistema pode também ser reposta para as configurações predefinidas de fábrica. O ficheiro de configuração predefinida de sistema é o SystemConfig.xml.

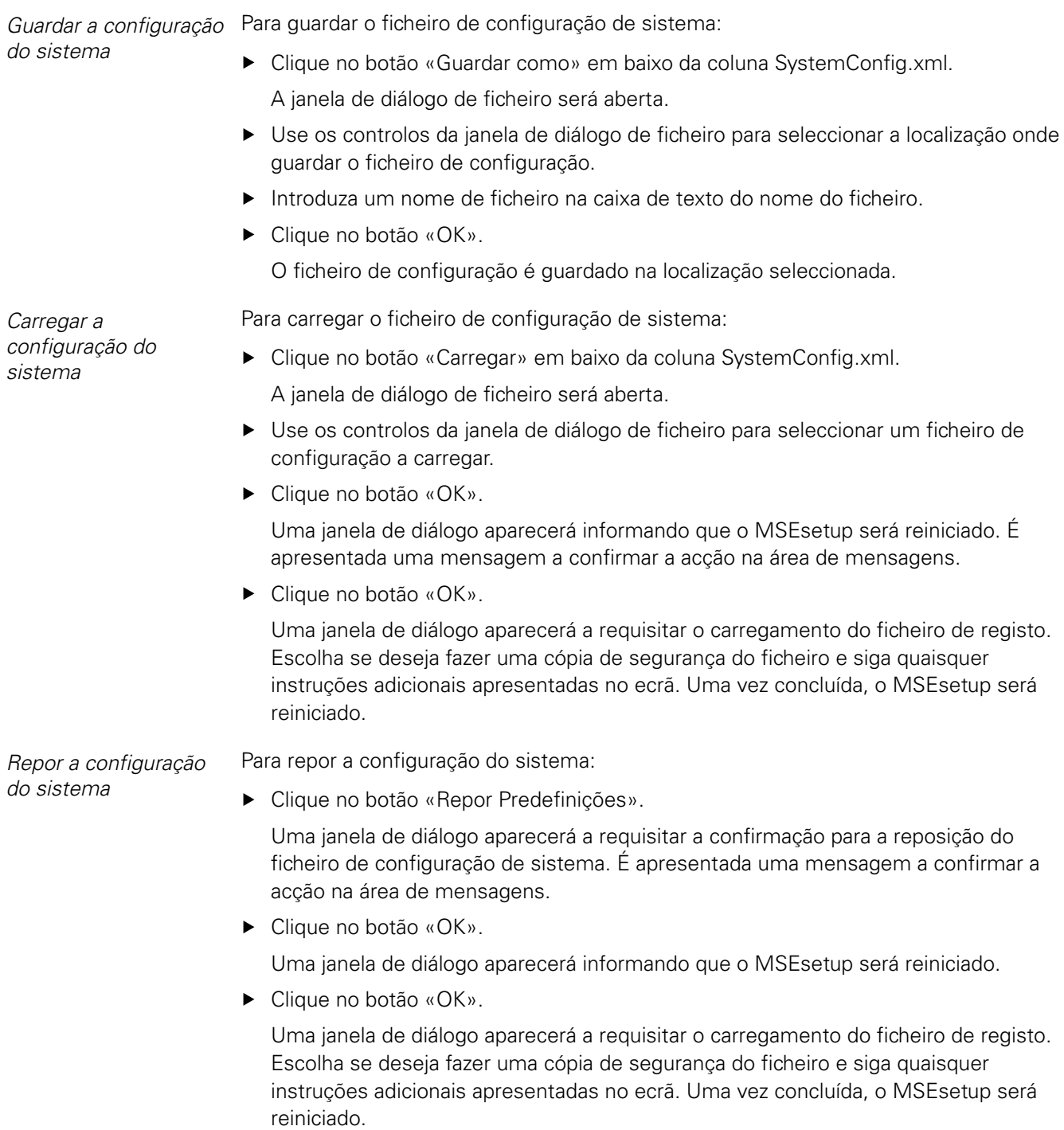

# **Configuração do Módulo**

Um ficheiro de configuração de módulo pode ser guardado como cópia de segurança ou para guardar múltiplas configurações de módulo. A configuração de módulo pode também ser reposta para as configurações predefinidas de fábrica. O ficheiro de configuração predefinida de módulo é o ModuleConfig.xml.

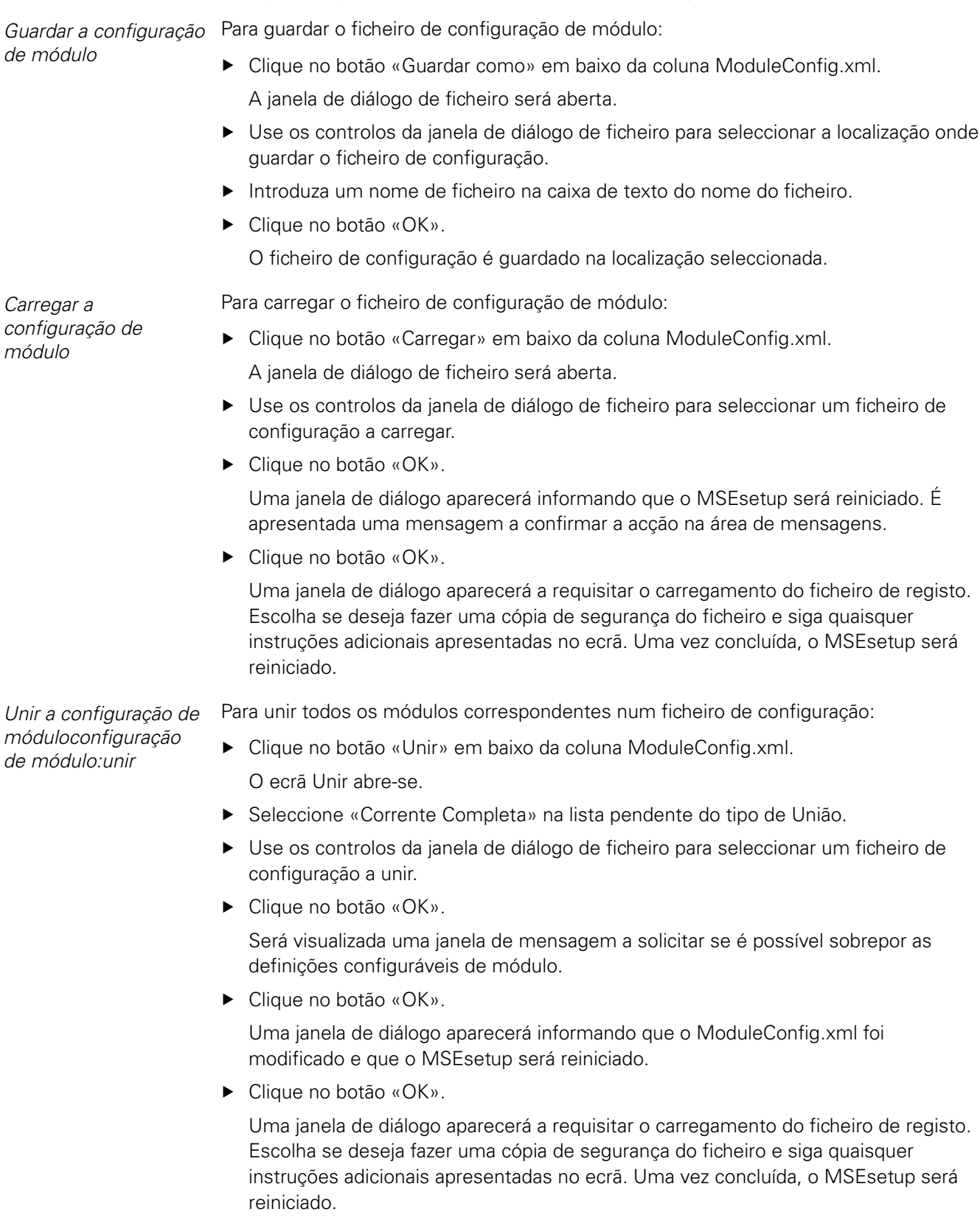

#### **Configuração do MSEsetup**

Para unir módulos correspondentes específicos num ficheiro de configuração:

- Clique no botão «Unir» em baixo da coluna ModuleConfig.xml. O ecrã Unir abre-se.
- Seleccione «Número de Série» na lista pendente do tipo de União.
- Use os controlos da janela de diálogo de ficheiro para seleccionar um ficheiro de configuração a unir.
- Seleccione os módulos pretendidos para unir a partir da lista de módulos.
- ▶ Clique no botão «OK».

Será visualizada uma janela de mensagem a solicitar se é possível sobrepor as definições configuráveis de módulo.

▶ Clique no botão «OK».

Uma janela de diálogo aparecerá informando que o MSEsetup foi modificado e que o MSEsetup será reiniciado.

► Clique no botão «OK».

Uma janela de diálogo aparecerá a requisitar o carregamento do ficheiro de registo. Escolha se deseja fazer uma cópia de segurança do ficheiro e siga quaisquer instruções adicionais apresentadas no ecrã. Uma vez concluída, o MSEsetup será reiniciado.

Para repor a configuração de módulo para as predefinições de fábrica:

- ▶ Clique no botão «Repor Predefinições» em baixo da coluna ModuleConfig.xml. Uma janela de diálogo aparecerá a requisitar a confirmação para a reposição do ficheiro de configuração de módulo. É apresentada uma mensagem a confirmar a acção na área de mensagens.
- ▶ Clique no botão «OK».

Uma janela de diálogo aparecerá informando que o MSEsetup será reiniciado.

▶ Clique no botão «OK».

Uma janela de diálogo aparecerá a requisitar o carregamento do ficheiro de registo. Escolha se deseja fazer uma cópia de segurança do ficheiro e siga quaisquer instruções adicionais apresentadas no ecrã. Uma vez concluída, o MSEsetup será reiniciado.

## **Directório de Utilizador**

A localização, predefinida de fábrica, para a qual o botão do Directório de Utilizador navega pode ser modificada.

Para seleccionar o directório de utilizador:

Clique no botão «Seleccionar» em baixo da coluna Directório de Utilizador.

A janela de diálogo de ficheiro será aberta.

- Use os controlos da janela de diálogo de ficheiro para seleccionar a localização a utilizar como directório de utilizador.
- ► Clique no botão «OK».

A localização do Directório de Utilizador é guardada e pode ser acedida usando o botão do Directório de Utilizador na janela de diálogo de ficheiro.

*Repor a configuração de móduloconfiguração de módulo:repor*

*Seleccionar o*

*directório de utilizador*

## **7.4.12 Actualizar o firmware**

O ecrã de actualização do firmware apresenta opções para a actualização do firmware e do bootloader instalados nos módulos do MSE 1000. A actualização do firmware está disponível apenas quando o modo de supervisor está activo.

*Actualizar o firmware AVISO*

Não actualize o firmware quando a Utilização do endereçamento DHCP está activa. Consulte Endereçamento DHCP["", Página 70](#page-69-0) para informações adicionais.

#### *AVISO*

A programação do firmware para uma versão mais recente do que v1.0.2 requer que o bootloader seja de pelo menos v1.0.2.

O bootloader e o firmware não podem ser programados para uma versão mais antiga do que v1.0.3 uma vez programados para v1.0.3 ou para uma versão mais recente.

Para actualizar o firmware do módulo:

▶ Clique no botão «Abrir».

A janela de diálogo de ficheiro será aberta.

- Use os controlos da janela de diálogo de ficheiro para seleccionar um ficheiro de firmware a carregar.
- Clique na seta suspensa de selecção de Módulo e seleccione um único módulo para actualizar ou «Todos» para actualizar todos os módulos.

Os módulos não serão programados se a nova versão for igual à versão actual quando a opção «Todos» estiver seleccionada.

- ▶ Se necessário, clique no botão «Firmware/Bootloader» e selecione Firmware.
- ► Clique no botão «OK».

A actualização do firmware é iniciada. Consulte o indicador de estado para verificar o estado actual da actualização.

## *Actualizar o bootloader AVISO*

Não é recomendada a actualização do bootloader, exceto exista uma actualização obrigatória. Se o bootloader não estiver programado correctamente, os módulos afectados devem ser enviados para a HEIDENHAIN para manutenção.

Para actualizar o bootloader do módulo:

▶ Clique no botão «Abrir».

A janela de diálogo de ficheiro será aberta.

- Use os controlos da janela de diálogo de ficheiro para seleccionar um ficheiro de bootloader a carregar.
- Clique na seta suspensa de selecção de Módulo e seleccione um único módulo para actualizar ou «Todos» para actualizar todos os módulos.

Os módulos não serão programados se a nova versão for igual à versão actual quando a opção «Todos» estiver seleccionada.

- Se necessário, clique no botão «Firmware/Bootloader» e seleccione Bootloader.
- ▶ Clique no botão «OK».

A actualização do bootloader é iniciada. Consulte o indicador de estado para verificar o estado actual da actualização.

# **8 Activar e preparar para medição**

# **8.1 Configuração de rede**

O MSEsetup comunica com os módulos do MSE 1000 através de Ethernet. O computador a executar o MSEsetup é referido como estação de trabalho e é o Cliente quando comunicar com os módulos.

A estação de trabalho deverá ter uma placa de rede com um endereço de Protocolo de Internet (IP) único que esteja na mesma sub-rede que os módulos do MSE 1000. Todos os módulos do MSE 1000 devem também ter um endereço IP único.

Os endereços de IP predefinidos para tipos de módulos semelhantes são configurados de fábrica do mesmo modo e precisam de ser reconfigurados de modo a comunicarem com o MSEsetup. A configuração do endereço de IP da estação de trabalho e dos módulos do MSE 1000 e as outras definições e operações de rede estão localizadas no ecrã Ligar.

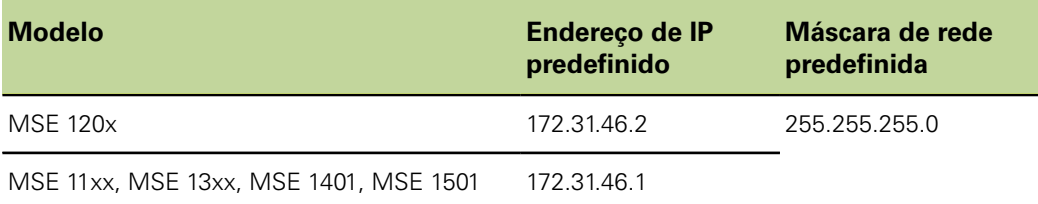

#### **8.1.1 Ecrã Ligar**

O ecrã Ligar está disponível sem palavra-passe quando o MSEsetup é aberto pela primeira vez. Todas as sessões subsequentes do MSEsetup requerem a activação do modo de supervisor para aceder ao ecrã Ligar.

Opções disponíveis:

- **IP** da estação de trabalho
	- **Endereco IP**
	- **Máscara de rede**
	- **Porta**
	- **Porta Porta**
- **Ligação** 
	- Desligar  $\mathcal{L}_{\mathcal{A}}$
	- Ligar m.
	- **Transmissão**
- **Módulo Individual de IP** 
	- **Pesquisa**
	- **Definir fixo**
- Corrente do módulo
	- Use o Endereçamento DHCP
	- Use o endereçamento fixo
	- **Repor Predefinições de Fábrica**

*Ecrã Ligar*

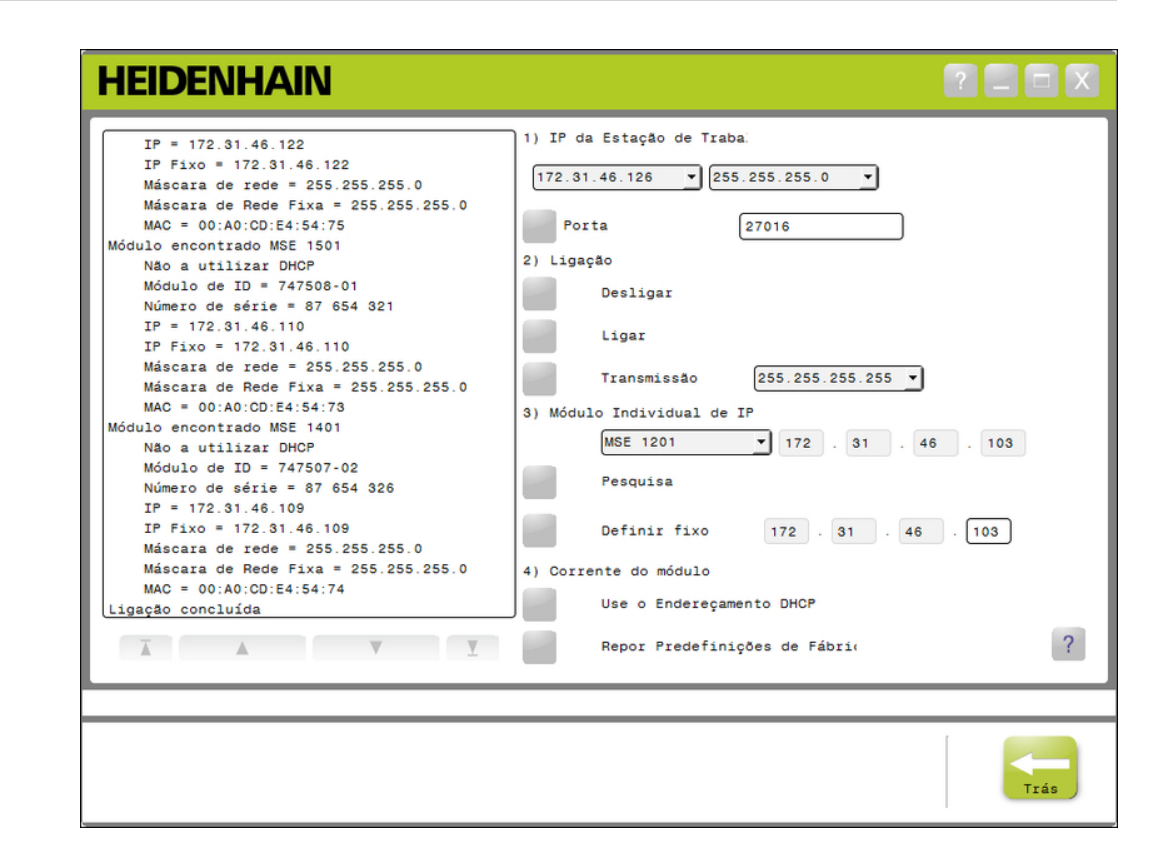

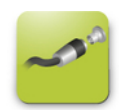

Para abrir o ecrã Ligar:

- Clique no botão «Configuração».  $\blacktriangleright$
- Clique no botão «Modo supervisor».  $\blacktriangleright$
- Introduza a palavra-passe do modo de supervisor no campo de palavra-passe.  $\blacktriangleright$
- ▶ Clique no botão «Ligar».

#### <span id="page-64-1"></span>**8.1.2 IP da estação de trabalho**

As opções de IP da estação de trabalho configuram o endereço de IP, a máscara de rede e a porta usadas para a comunicação entre a estação de trabalho e os módulos do MSE 1000. Todas as alterações são guardadas no ficheiro de configuração de sistema.

*Seleccionar o endereço de IP* A primeira lista pendente apresenta os endereços de IP disponíveis da estação de trabalho. O endereço de IP da placa de rede da estação de trabalho, que se encontra ligada ao módulo de base do MSE 1000, deve ser escolhido a partir dessa lista. Se existir, a sub-rede predefinida é 172.31.46. Esta é a sub-rede predefinida atribuída aos módulos do MSE 1000.

O endereço de IP da estação de trabalho são aparecerá se o cabo de rede ĺ não estiver ligado a um router ou ao módulo de base do MSE 1000.

Para seleccionar o endereço de IP da estação de trabalho:

- Clique na seta suspensa do endereço de IP.
- Seleccione o endereço de IP atribuído à placa de rede da estação de trabalho que está ligada ao módulo de base do MSE.

É apresentada uma mensagem a confirmar a alteração na área de mensagens do ecrã Ligar.

*Seleccionar uma máscara de rede* A segunda lista pendente apresenta as opções de máscara de rede. Esta opção apenas precisa de ser modificada se os módulos forem alterados por DHCP. A máscara de rede predefinida é 255.255.255.0.

Para seleccionar uma máscara de rede:

- Clique na seta suspensa da máscara de rede.
- Seleccione a máscara de rede solicitada.

<span id="page-64-0"></span>*Configurar a Porta* O número da porta é utilizado para receber mensagem dos módulos do MSE 1000 sobre o endereço de IP seleccionado. Esta opção apenas precisa de ser modificada se existir uma outra aplicação a utilizar o mesmo endereço de IP e número de porta.

> O número da porta deve ser entre 1024 e 49151 e não pode ser 27015 ou 27300. O número de porta 27015 está reservado para uso pelos módulos. O número de porta 27300 está reservado para envio de mensagem assíncronas dos módulos. O número de porta predefinido é 27016.

Para definir a Porta:

- Introduza um valor de porta no campo da Porta.
- ▶ Clique no botão «Porta».

É apresentada uma mensagem a confirmar a alteração na área de mensagens do ecrã Ligar.

*Defina a porta Assíncrona*  O número da Porta Assíncrona é utilizado para receber mensagem assíncronas do MSE 1000 sobre o endereço de IP seleccionado. Esta opção apenas precisa de ser modificada se existir uma outra aplicação a utilizar o mesmo endereço de IP e número de porta assíncrona. O número da porta assíncrona deve situar-se entre 1024 e 49151 e não pode ser a mesma da porta. Consulte "Definir Porta", [Página 65](#page-64-0) para obter informações sobre a

> porta. O número de porta assíncrona predefinido é 27300. Para definir a Porta Assíncrona:

- Introduza um valor de porta no campo da porta assíncrona.
- ▶ Clique no botão «Porta Assíncrona».
- É apresentada uma janela de mensagem a solicitar se a porta deverá ser modificada.
- ▶ Clique no botão «OK».
- Uma janela de diálogo aparecerá informando que o MSEsetup será reiniciado. É apresentada uma mensagem a confirmar a acção na área de mensagens.
- ▶ Clique no botão «OK».

#### **8.1.3 Ligação**

As opções de ligação são utilizadas para abrir ou fechar as ligações de comunicação entre a estação de trabalho e os módulos do MSE 1000.

*Desligar* A opção Desligar fecha as ligações de comunicação entre a estação de trabalho e os módulos do MSE 1000. Quando desconectado, o MSEsetup pode ainda ser utilizado para visualização de registos, configurar as definições de rede e modificar as configurações do próprio MSEsetup. Esta opção não estará disponível se não tiver sido executada uma Transmissão com sucesso.

Para desconectar:

▶ Prima o botão «Desligar».

É apresentada uma mensagem a confirmar o estado da ligação na área de mensagens do ecrã Ligar.

*Restabelecer a ligação* A opção de restabelecer a ligação tentará activar a ligação de comunicação entre a estação de trabalho e os módulos de base do MSE 1000 na última configuração conhecida da cadeia de módulo. Esta opção não estará disponível se não tiver sido executada uma Transmissão com sucesso.

Para restabelecer a ligação:

▶ Prima o botão «Ligar».

É apresentada uma mensagem a confirmar o estado da ligação na área de mensagens do ecrã Ligar.

*Transmissão* A opção de transmissão envia uma transmissão limitada ou directa a pedir a ligação aos módulos do MSE 1000. Uma transmissão limitada envia um pedido de ligação por todas as redes ligadas que utilizem o endereço IP de transmissão limitada 255.255.255.255. Uma transmissão directa envia um pedido à sub-rede seleccionada no IP da estação de trabalho. É enviada uma transmissão limitada por predefinição.

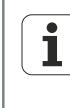

É recomendada uma transmissão directa quando estão ligadas múltiplas redes a um único interruptor. Se for enviada uma transmissão limitada, cada módulo responderá múltiplas vezes, o que causará um número incorrecto de módulos a ser encontrado.

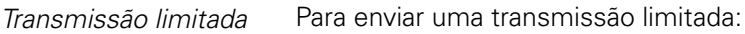

- Seleccione a máscara de rede 255.255.255.255 a partir da lista pendente da máscara de rede de transmissão.
- ▶ Clique no botão «Transmissão».

Uma caixa de diálogo apresenta o número de módulos encontrados.

▶ Clique no botão «OK» para substituir as definições configuráveis de módulo de um ficheiro de cópia de segurança ou clique no botão «Cancelar» para continuar sem substituir as definições.

É apresentada uma mensagem a confirmar que a transmissão foi concluída na área de mensagens do ecrã Ligar.

*Transmissão directa* Para enviar uma transmissão directa:

Seleccione uma opção da lista pendente da máscara de rede de transmissão directa.

Opções da máscara de rede de transmissão directa:

- 255.255.255.0
- 255.255.0.0
- $255.0.0.0$

O IP da estação de trabalho é mascarado com o valor da lista pendente para localizar a transmissão a uma sub-rede específica.

▶ Clique no botão «Transmissão».

Uma caixa de diálogo apresenta o número de módulos encontrados.

▶ Clique no botão «OK» para substituir as definições configuráveis de módulo de um ficheiro de cópia de segurança ou clique no botão «Cancelar» para continuar sem substituir as definições.

É apresentada uma mensagem a confirmar que a transmissão foi concluída na área de mensagens do ecrã Ligar.

#### **8.1.4 Módulo Individual de IP**

As opções de Módulo Individual de IP são utilizadas para pesquisar e configurar um endereço de IP fixo para um módulo específico na corrente do módulo. A opção de Pesquisa está disponível mesmo quando não existe uma ligação activa entre a estação de trabalho e os módulos do MSE 1000.

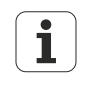

A placa de rede da estação de trabalho e o módulo de base do MSE 1000 devem estar conectados com o cabo ethernet para as opções de Módulo Individual de IP funcionarem.

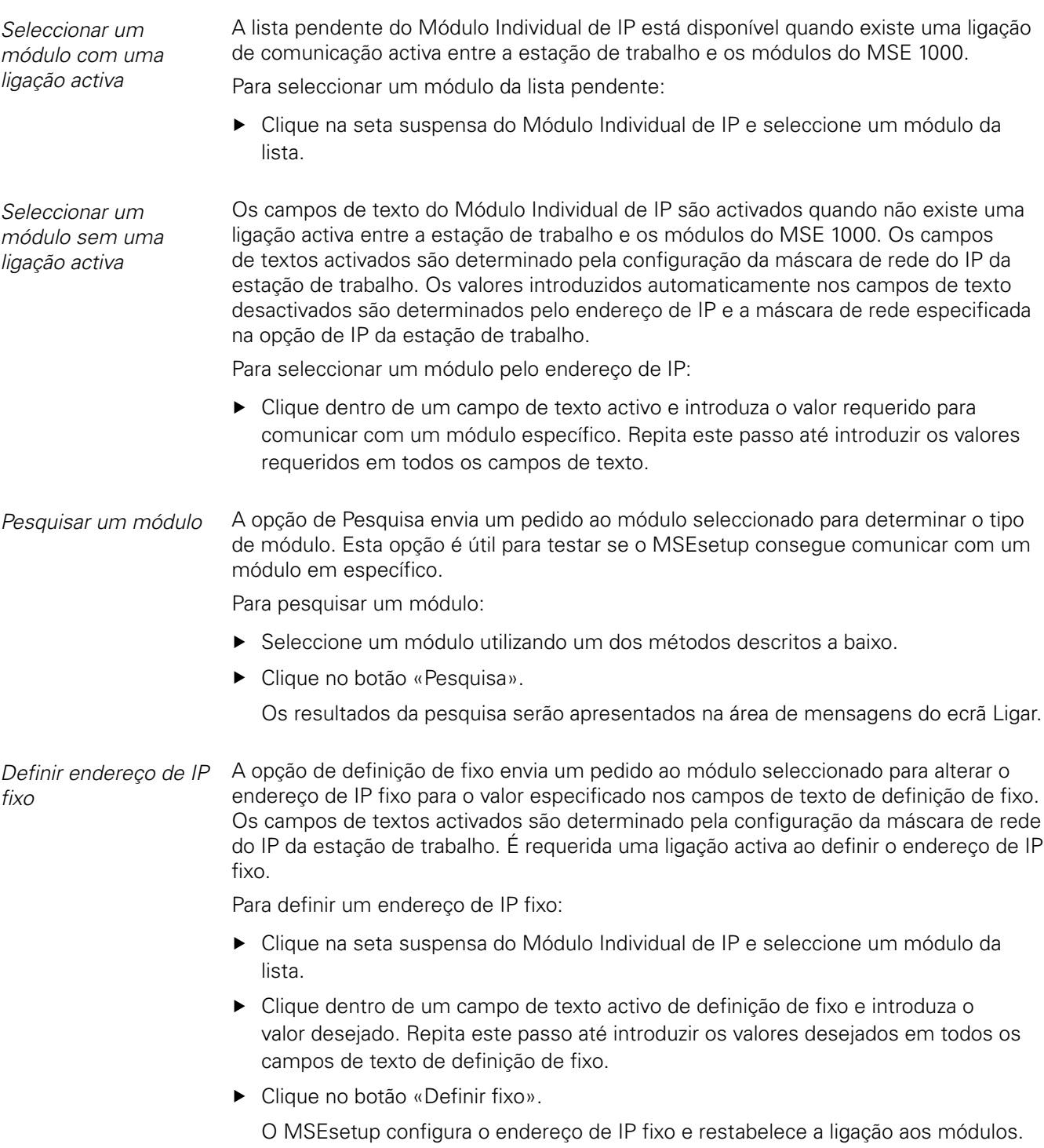

#### **8.1.5 Corrente do módulo**

As opções da corrente do módulo são utilizadas para seleccionar o Protocolo de Configuração Dinâmica de Host (DHCP) ou o endereçamento de IP fixo, e para restaurar as configurações do endereço IP de módulo para os valores predefinidos de fábrica.

*Endereçamento fixo* A opção Uso de Endereçamento Fixo está disponível quando os módulos estão configurados para endereçamento DHCP. Esta opção enviará um pedido a todos os módulos na corrente do módulo de modo a defini-los para endereçamento fixo.

Para usar endereçamento fixo:

▶ Clique no botão «Usar Enderecamento Fixo».

Uma caixa de diálogo confirma que todos os módulos foram definidos para endereçamento fixo.

- Reinicie toda a corrente do módulo ao desligar e ligar novamente a energia.
- Aguarde que a luz LED de rede acenda duas vezes por segundo em todos os módulos.
- ▶ Clique no botão «OK» na caixa de diálogo.

O MSEsetup executa uma transmissão. Uma caixa de diálogo confirma o número de módulos encontrados.

▶ Clique no botão «OK» na caixa de diálogo para substituir as definições configuráveis de módulo com um ficheiro de cópia de segurança ou clique no botão «Cancelar» para saltar a substituição das definições.

É apresentada uma mensagem na área de mensagens do ecrã Ligar quando a transmissão for concluída.

<span id="page-69-0"></span>*Endereçamento DHCP* A opção Uso de Endereçamento DHCP está disponível quando os módulos estão configurados para endereçamento fixo. Esta opção enviará um pedido a todos os módulos na corrente do módulo de modo a defini-los para endereçamento DHCP. Consulte ["Configurar a corrente do módulo com DHCP", Página 73.](#page-72-0)

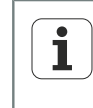

O endereçamento DHCP requer um router com um servidor de Protocolo de Configuração Dinâmica de Host (DHCP) para ser conectado entre a estação de trabalho e o módulo de base do MSE 1000.

Para usar o endereçamento DHCP:

▶ Clique no botão «Usar Endereçamento DHCP».

Uma caixa de diálogo confirma que todos os módulos foram definidos para endereçamento DHCP.

Reinicie toda a corrente do módulo ao desligar e ligar novamente a energia.

A luz LED de rede de cada módulo acenderá cinco vezes por segundo enquanto aguarda que o DHCP atribua um endereço IP. A luz LED de rede de cada módulo acenderá duas vezes por segundo quando for atribuído um endereço.

- Aguarde que a luz LED de rede acenda duas vezes por segundo em todos os módulos.
- ▶ Clique no botão «OK» na caixa de diálogo.

O MSEsetup executa uma transmissão. A luz LED de rede de cada módulo acenderá duas vezes por segundo até que o MSEsetup obtenha uma ligação ao módulo. Uma caixa de diálogo confirma o número de módulos encontrados.

▶ Clique no botão «OK» na caixa de diálogo para substituir as definições configuráveis de módulo com um ficheiro de cópia de segurança ou clique no botão «Cancelar» para saltar a substituição das definições.

É apresentada uma mensagem na área de mensagens do ecrã Ligar quando a transmissão for concluída.

*Repor predefinições de fábrica* A opção Repor Predefinições de Fábrica configura todos os módulos na corrente do módulo para as definições de rede predefinidas de fábrica.

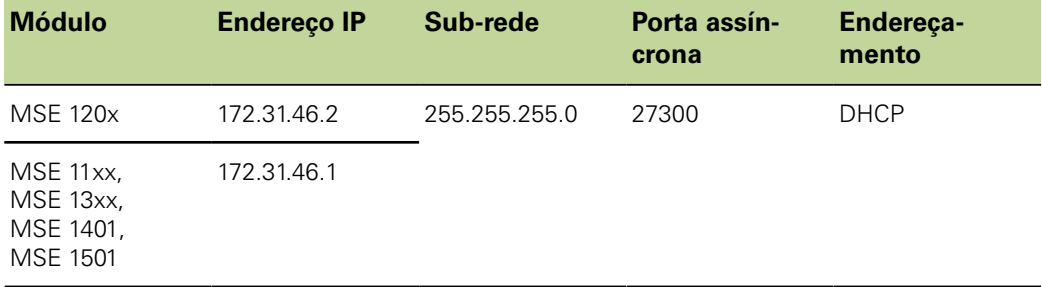

Definições de rede predefinidas:

Para repor predefinições de fábrica:

Clique no botão «Repor Predefinições de Fábrica».

Uma caixa de diálogo pede a confirmação para a reposição dos módulos para as definições predefinidas de fábrica.

- ▶ Clique no botão «OK».
- Reinicie toda a corrente do módulo ao desligar e ligar novamente a energia.

A luz LED de rede de cada módulo acenderá cinco vezes por segundo enquanto aguarda que o DHCP atribua um endereço IP. A luz LED de rede de cada módulo acenderá duas vezes por segundo quando for atribuído um endereço.

Se não for usado um router com um servidor DHCP, os módulos precisam de ser programados manualmente para endereços fixos únicos. Consulte ["Configurar](#page-74-0) [manualmente a corrente do módulo", Página 75.](#page-74-0)

- Aguarde que a luz LED de rede acenda duas vezes por segundo em todos os módulos.
- ▶ Clique no botão «OK» na caixa de diálogo.

O MSEsetup executa uma transmissão. A luz LED de rede de cada módulo acenderá duas vezes por segundo até que o MSEsetup obtenha uma ligação ao módulo. Uma caixa de diálogo confirma o número de módulos encontrados.

▶ Clique no botão «OK» na caixa de diálogo para substituir as definições configuráveis de módulo com um ficheiro de cópia de segurança ou clique no botão «Cancelar» para saltar a substituição das definições.

É apresentada uma mensagem na área de mensagens do ecrã Ligar quando a transmissão for concluída.

#### **8.1.6 Configuração da Firewall**

O MSEsetup usa o protocolo UDP para comunicar com os módulos do MSE 1000. Por predefinição, as firewalls podem bloquear mensagens UDP. As definições de rede da firewall podem precisar de ser configuradas para permitir o UDP nas portas utilizadas pelo MSEsetup e pelos módulos do MSE 1000. Para informações adicionais, consulte a documentação fornecida com o software da firewall.

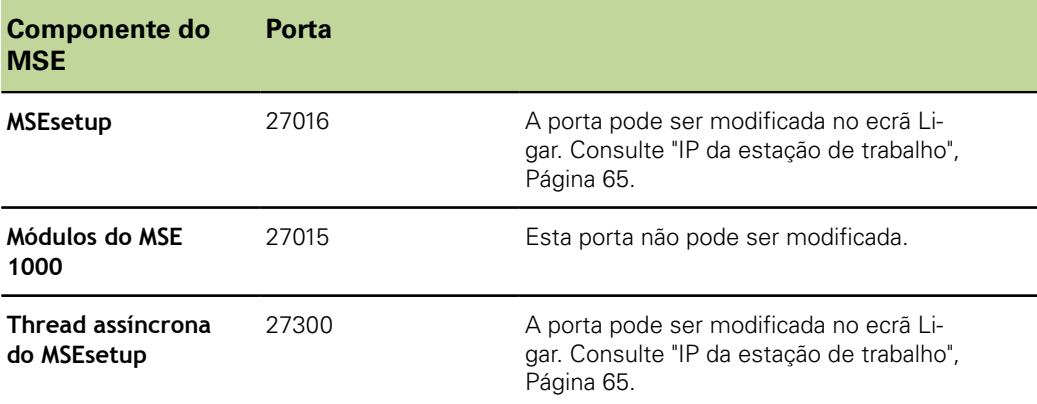

Atribuições de porta do MSE:
# <span id="page-72-0"></span>**8.1.7 Configurar a corrente do módulo com DHCP**

O Protocolo de Configuração Dinâmica de Host (DHCP) pode ser usado para dinamicamente atribuir endereços de IP aos módulos do MSE 1000. Deve ser conectado um router com DHCP activo entre a estação de trabalho e o módulo de base do MSE 1000. O servidor DHCP atribuirá a cada módulo um endereço de IP único. Os módulos do MSE 1000 estão configurados para usar o DHCP por predefinição.

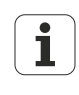

Use o DHCP para atribuir o endereço IP da estação de trabalho de modo a evitar endereços duplicados. Consulte as Instruções de Funcionamento do PC para configurar a estação de trabalho no uso do DHCP.

*Configuração do router DHCP*

Para configurar um router DHCP:

- Conecte o router através do utilitário do router. Isto é normalmente um browser. Consulte a documentação fornecida com o router para obter instruções.
- ▶ Defina o endereço de IP do router para um valor único na sub-rede 172.31.46. Não utilize 172.31.46.1 nem 172.31.46.2, pois estes estão reservados para os módulos quando configurados para predefinições de fábrica.
- ▶ Defina a máscara de rede para 255.255.255.0.
- Verifique se a gateway funciona como um servidor DHCP.
- Defina o endereço inicial e final de modo a que o intervalo de endereço não inclua 172.31.46.1 ou 172.31.46.2.
- Defina a duração de concessão para Sempre.
- ▶ Desactive o SNTP, se este for uma característica do router.

*Configuração DHCP da corrente do módulo* Para configurar a corrente do módulo utilizando o DHCP:

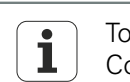

Todos os módulos devem ter o DHCP activo para executar esta operação. Consulte "Endereçamento DHCP["", Página 73.](#page-72-0)

- ▶ Desmarque a tabela de pesquisa de endereco IP do router DHCP. Consulte as instruções de funcionamento do router para mais detalhes.
- Instale o primeiro módulo de fonte de alimentação, o módulo de base e até 8 módulos adicionais.

# **CUIDADO**

Observe as classificações de consumo de energia dos módulos e de quaisquer aparelhos ligados aos módulos. Se necessário, insira um módulo de fonte de alimentação adicional. Consulte ["Especificações de módulo", Página 158.](#page-157-0)

► Ligar a corrente.

As luzes LED de cada módulo devem acender numa cor verde forte. As luzes LED devem acender inicialmente cinco vezes por segundo numa cor verde enquanto aguardam que o DHCP atribua um endereço IP.

- Aguarde que a luz LED de rede acenda duas vezes por segundo numa cor verde em todos os módulos.
- Execute uma transmissão. Consulte a secção sobre Transmissã[o"", Página 67.](#page-66-0)
- ▶ Clique no botão «OK» na caixa de diálogo quando solicitado para alterar para endereçamento fixo.
- ▶ Deslique a corrente.
- Instale até dez módulos adicionais na corrente do módulo.
- ▶ Ligar a corrente.
- Aguarde que a luz LED de rede acenda duas vezes por segundo numa cor verde em todos os módulos.
- ► Execute uma transmissão.
- ▶ Clique no botão «OK» na caixa de diálogo quando solicitado para alterar para endereçamento fixo.
- ▶ Repita, desligando a corrente, instalando até dez módulos, ligando novamente a corrente, executando uma transmissão, e alterando para endereçamento fixo até todos os módulos na corrente do módulo terem um endereço de IP único.

# **8.1.8 Configurar manualmente a corrente do módulo**

A corrente do módulo do MSE 1000 deve ser configurada manualmente quando não é usado um router com DHCP activo.

Т

Poderá ser necessário um cabo crossover RJ-45 ao conectar directamente a estação de trabalho ao módulo de base. Para informações adicionais, consulte a documentação fornecida com a placa de rede.

*Configurar os módulos de fonte de alimentação e de base* Os módulos de fonte de alimentação e de base devem ser configurados primeiro quando configurar manualmente a corrente do módulo.

Para configurar manualmente os módulos de fonte de alimentação e de base:

- Instale o primeiro módulo de fonte de alimentação e módulo de base.
- $\blacktriangleright$  Ligar a corrente.

As luzes LED de cada módulo devem acender numa cor verde forte. As luzes LED devem acender inicialmente cinco vezes por segundo numa cor verde enquanto aguardam que o DHCP atribua um endereço IP. Após um tempo limite de 45 segundos, os módulos param de esperar que o DHCP atribua um endereço de IP e a luz LED de rede de cada módulo acende duas vezes por segundo numa cor verde.

- Aguarde que a luz LED de rede acenda duas vezes por segundo em todos os módulos.
- Seleccione o módulo de fonte de alimentação a partir da lista pendente de Módulo Individual de IP.
- Atribua ao módulo de fonte de alimentação um endereço de IP fixo único. Consulte a secção Definir endereço de IP fixo["", Página 69](#page-68-0).
- Atribua ao módulo de base um endereço de IP fixo único.
- Configure a corrente do módulo para usar endereços de IP fixos. Consulte a secção sobre Endereçamento fix[o"", Página 70.](#page-69-0)
- Verifique se o endereço de IP de cada módulo foi alterado para o novo valor de endereço de IP fixo.

*Configurar módulos adicionais*

Os módulos do MSE 1000 devem ser configurados um de cada vez quando configurar a corrente do módulo manualmente.

Para configurar módulos adicionais:

- **Desligue a corrente.**
- Instale o próximo módulo na corrente do módulo.
- ▶ Ligar a corrente.
- Aguarde que a luz LED de rede acenda duas vezes por segundo em todos os módulos.
- Execute uma transmissão. Consulte a secção sobre Transmissã[o"", Página 67.](#page-66-0)

Se o novo módulo estiver configurado para usar endereçamento DHCP (predefinido), aparecerá uma caixa de diálogo a solicitar a configuração do novo módulo para uso de endereçamento fixo.

▶ Clique no botão «OK» para alterar para endereçamento fixo.

Uma caixa de diálogo confirma que o módulo foi configurado para uso de endereçamento fixo.

- Reinicie. Desligue a corrente, aguarde 20 segundos e ligue novamente.
- Aguarde que a luz LED de rede acenda duas vezes por segundo em todos os módulos.
- ▶ Clique no botão «OK» na caixa de diálogo.

Uma caixa de diálogo apresenta o número de módulos encontrados.

- ► Clique no botão «OK» para substituir as definições configuráveis de módulo de um ficheiro de cópia de segurança ou clique no botão «Cancelar» para continuar sem substituir as definições.
- Atribua ao novo módulo um endereço de IP fixo único.
- Repita este processo até todos os módulos necessários estarem configurados na corrente do módulo.

# **8.2 Configuração de módulo**

O separador de configuração de módulo fornece opções para alterar a etiqueta utilizada na identificação de um módulo e a capacidade de activar e desactivar um módulo. São também apresentadas informações específicas de hardware, firmware e rede.

O ecrã de Configuração para um módulo LVDT disponibiliza um botão para aceder a um ecrã de calibração. O ecrã de calibração LVDT apresenta opções para a actualização das voltagens de excitação e para configurar as resoluções do canal numa única localização.

Informações do separador de módulo:

- Etiqueta do módulo  $\Box$
- **Modelo**

m.

- Módulo de ID  $\blacksquare$
- ID de Hardware  $\blacksquare$ 
	- Versão Bootloader
- Número de série A utilizar o DHCP

**Versão do Firmware** 

- **Endereco IP**
- **Endereço de IP (fixo)**
- **Máscara de rede**
- **Máscara de rede (fixo)**
- endereço MAC  $\blacksquare$
- **Activo**

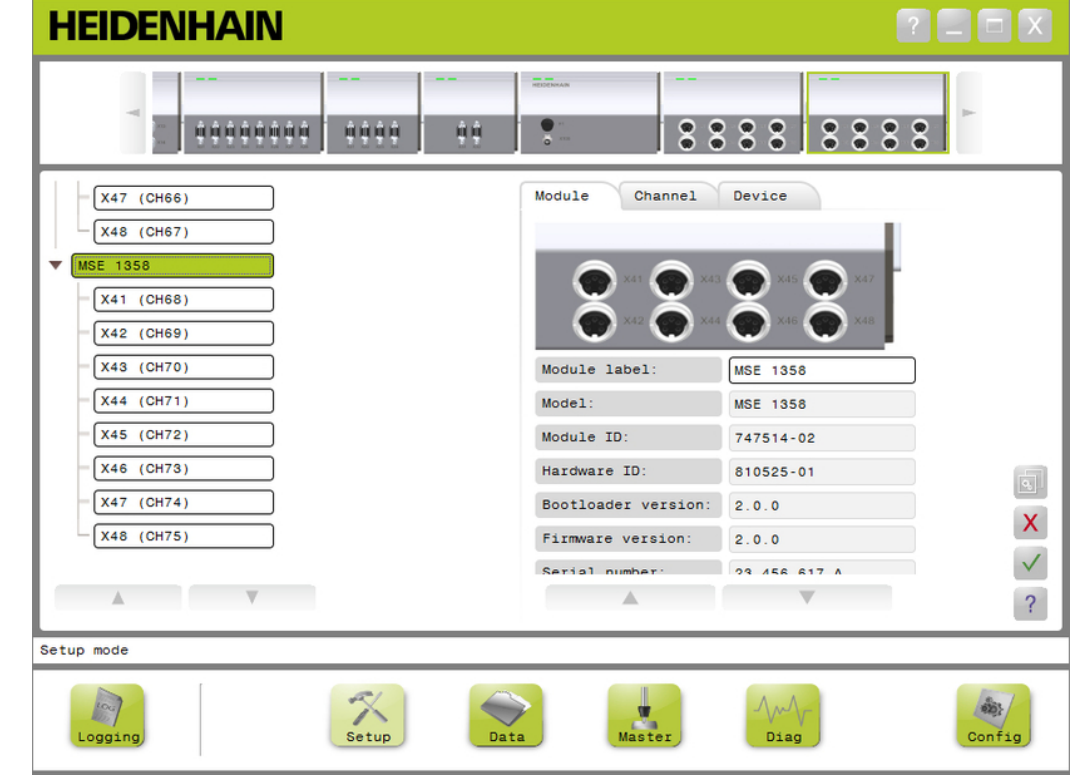

*Separador de configuração de módulo*

Para visualizar as opções de configuração:

- ▶ Clique no botão «Setup».
- Seleccione um módulo a partir da vista de módulo ou em árvore.

O separador de configuração para o módulo seleccionado aparece no ecrã Setup.

*Modificar a etiqueta de módulo* A etiqueta de módulo é um nome único que pode ser atribuído a um módulo de modo a distingui-lo dos outros módulos na corrente do módulo. O número de modelo do módulo é atribuído como etiqueta predefinida. Essa etiqueta pode conter no máximo 13 caracteres.

Para modificar a etiqueta de módulo:

- Clique dentro do campo de texto da etiqueta de módulo.
- Elimine a etiqueta actual.
- Introduza um nome único para o módulo.
- ► Clique no botão «OK».

É apresentada uma mensagem a confirmar a acção na área de mensagens.

*Activar/desactivar um módulo* Um módulo pode ser desactivado, mas permanecer na corrente do módulo para mais tarde ser reactivado. Isto é útil quando não forem necessários dados para uma tarefa específica, mas forem necessários para outras posteriormente. Quando é desactivado, o módulo deixa de ser incluído nas actualizações. Os módulos desactivados são removidos dos ecrãs Mastering e de Dados, e os seus dados de diagnóstico ficam indisponíveis. A vista de módulo apresenta os módulos desactivados a uma cor mais clara.

Para alterar o estado activo de um módulo:

- ▶ Clique no botão «Activo» para alterar para o estado activo.
- ▶ Clique no botão «OK».

# **8.2.1 Calibração LVDT**

Informações da calibração do LVDT:

- **Resoluções de indicação**
- **Definir Frequência de Ex**citação
- **Definir Voltagem de Exci**tação

**HEIDENHAIN REEX**  $\theta$ 8888  $8888$  $2222$  $\bullet$ 9999 种 Channel Device X45 (CH80) Module  $X46$  (CH81) X47 (CH82) X48 (CH83) MSE 1358 **Teach resolutions**  $\checkmark$  $X41$  (CH84) Exc. desired (kHz):  $7.576$  $X42$  (CH85) Exc. desired (Vpp):  $3.476$ X43 (CH86) Exc. (Vpp):  $3.476$  $\begin{picture}(10,20) \put(0,0){\line(0,1){10}} \put(10,0){\line(0,1){10}} \put(10,0){\line(0,1){10}} \put(10,0){\line(0,1){10}} \put(10,0){\line(0,1){10}} \put(10,0){\line(0,1){10}} \put(10,0){\line(0,1){10}} \put(10,0){\line(0,1){10}} \put(10,0){\line(0,1){10}} \put(10,0){\line(0,1){10}} \put(10,0){\line(0,1){10}} \put(10,0){\line(0$  $X44$  (CH87)  $\mathsf X$ X45 (CH88) X46 (CH89)  $\checkmark$  $\Delta$  $\overline{\mathcal{L}}$ Setup mode  $\leftarrow$ <br>Setup **Sales**  $\sum_{Data}$  $M$ <br>Master

*Ecrã de calibração do LVDT*

Para visualizar o ecrã de calbração LVDT

- ▶ Clique no botão «Setup».
- ▶ Seleccione um módulo LVDT a partir da vista de módulo ou em árvore.
- ▶ Clique no botão «calibração».
- ► É visualizado o ecrã de configuração LVDT para o módulo seleccionado.

*Definir a frequência de excitação* A frequência de excitação é usada para fornecer a frequência correcta para todos os sensores ligados a um módulo LVDT. Os sensores que exigem diferentes frequências de excitação exigem um módulo LVDT distinto ou não funcionarão num desempenho de excelência. A frequência desejada deve ser obtida na documentação do fabricante do sensor. Os módulos LVDT são predefinidos nas definições de origem. A frequência de reacção deve ter um valor de 3,0 a 50,0 kHz.

Para alterar uma frequência de reacção:

- ▶ Clique dentro do campo de texto (kHZ) pretendido Reacção.
- Elimine a frequência de reacção actual.
- Introd. o valor pretendido.
- ▶ Clique no botão «OK».

É apresentada uma mensagem a confirmar a acção na área de mensagens.

A Reacção (Vpp) será actualizada com a nova voltagem que está a ser usada no módulo. Este valor é influenciado pela voltagem de reacção e pela frequência de reacção.

*Definir a voltagem de excitação* A voltagem de excitação é usada para fornecer a voltagem correcta para todos os sensores ligados ao módulo. Os sensores que exigem diferentes voltagens de reacção exigem um módulo distinto, caso contrário não funcionarão no seu melhor desempenho. A voltagem desejada deve ser solicitada ao fabricante do sensor. Os módulos LVDT são predefinidos nas definições de origem. A voltagem de reacção deve ter um valor de 1,5 a 5,5 V.

Para alterar uma voltagem de reacção:

- Clique dentro do campo de texto (Vpp) pretendido Reacção.
- Elimine a voltagem de reacção actual.
- Introd. o valor pretendido.
- ▶ Clique no botão «OK».

É apresentada uma mensagem a confirmar a acção na área de mensagens.

A Reacção (Vpp) será actualizada com a nova voltagem que está a ser usada no módulo. Este valor é influenciado pela voltagem de reacção e pela frequência de reacção.

# **8.2.2 Resoluções de Indicação LVDT**

O ecrã de resoluções de Indicação de LVDT é usado para converter o valor da voltagem devolvida de um sensor LVDT em milímetros ou polegadas. A conversão é realizada ao interpor a voltagem baseada na posição física mínima e máxima do sensor. O ecrã de resolução Indicar configura todos os sensores ligados a um módulo LVDT. Os sensores LVDT podem ser configurados individualmente no canal do ecrã de Configuração e separadores de dispositivo. As resoluções de indicação aplicam-se apenas a um canal que possui um sensor atribuído.

Informações de resoluções de indicação:

- **Mín (mm) ou Mín (in)**
- **Máx (mm) ou Máx (pol)**
- Saída do sensor (V)  $\overline{\Box}$
- Res. (mm/V) ou Res. (pol/V)
- **Marca temporal de calibração**

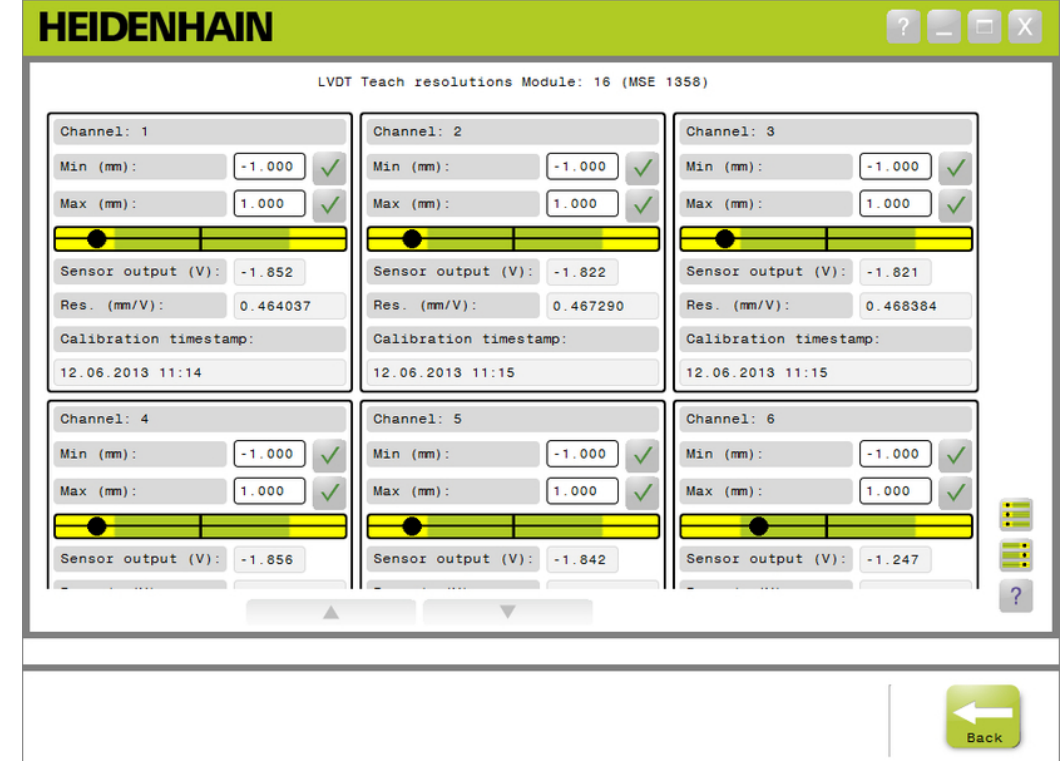

### *Ecrã de resoluções de Indicação LVDT*

Para visualizar o ecrã de resoluções de indicação de LVDT:

- ▶ Clique no botão «Setup».
- ▶ Seleccione um módulo LVDT a partir da vista de módulo ou em árvore.
- ► Clique no botão «OK».
- ▶ Clique no botão «OK» para alterar para resoluções de Indicação.

É visualizado o ecrã de resolução de Indicação LVDT para o módulo seleccionado.

Para indicar a resolução para um único sensor:

- Use um bloco calibrador para posicionar o sensor de modo a que o valor da Saída do Sensor (V) apresente o mais próximo de 0,0 possível.
- Mover os sensores para a posição mecânica mínima.
- Clique dentro do campo Mín (mm) ou Mín (pol) e insira a distância que percorreu da posição 0.0.
- ▶ Clique no botão «OK» para alterar para a direita do campo Mín (mm) ou Mín (pol.).
- ► Use um bloco calibrador para posicionar o sensor de modo a que o valor da Saída do Sensor (V) apresente o mais próximo de 0,0 possível.
- Mover os sensores para a posição mecânica máxima.
- Insira a distância percorrida da posição 0.0 no campo Máx (mm) ou Máx (pol).
- ▶ Clique no botão «OK» para a direita do campo Máx (mm) ou Máx (pol.).

A resolução que será usada para converter de volts para milímetros ou polegadas será apresentada na Res. (mm/V) ou campo Res. (pol/V).

A marca temporal da Calibração é actualizada.

Para indicar a resolução para todos os sensores:

- Use os blocos calibradores para posicionar os sensores de modo a que os valores da Saída do Sensor (V) apresentem o mais próximo de 0.0 possível.
- Mover todos os sensores para as posições mecânicas mínimas.
- Clique dentro do campo Mín (mm) ou Mín (pol) e insira a distância que percorreu desde a posição 0.0.
- ▶ Clique no botão «DefinirTodaMin».
- Mover todos os sensores para as posições mecânicas máximas.
- Clique dentro do campo Máx (mm) ou Máx (pol) e insira a distância que percorreu desde a posição 0.0.
- ▶ Clique no botão «DefinirTodaMin».

As resoluções que serão usadas para converter de volts para milímetros ou polegadas serão apresentadas na Res. (mm/V) ou campo Res. (pol/V).

A marca temporal da Calibração está actualizada.

*Resolução de Indicação para uma única fórmula*

*A resolução de indicação para todos*

*os sensores*

# **8.3 Configuração de canal**

O separador de configuração de canal fornece opções para configurar canais individuais num módulo. As opções de configuração não são visíveis se um dispositivo não estiver ligado a um canal ou o dispositivo ligado não suportar a opção.

Os tipos de encoder EnDat são reconhecidos automaticamente quando um encoder EnDat é ligado a um canal de módulo.

1 V<sub>PP</sub>, LVDT, TTL e dispositivos analógicos devem ser atribuídos manualmente quando um dispositivo é ligado a um canal de módulo e removido manualmente se o encoder for desligado do módulo.

São criadas atribuições de canal de entrada e saída (I/O) independentemente da existência de uma ligação activa ao canal. As atribuições de canal podem ser removidas caso não esteja a ser utilizada uma entrada ou saída, e novamente atribuídas se o canal for utilizado posteriormente.

São criadas atribuições de canal de ar comprimido independentemente da existência de uma ligação activa ao canal.

Informações do separador de canal:

- Etiqueta do canal  $\mathcal{L}_{\mathcal{A}}$
- Formato de ângulo
- **Direcção de Contagem**
- m. Resolução de apresentação
- Compensação de erro  $\mathbf{r}$
- $\blacksquare$  Factor de escala
- Unidade de medição  $\mathcal{L}_{\mathcal{A}}$

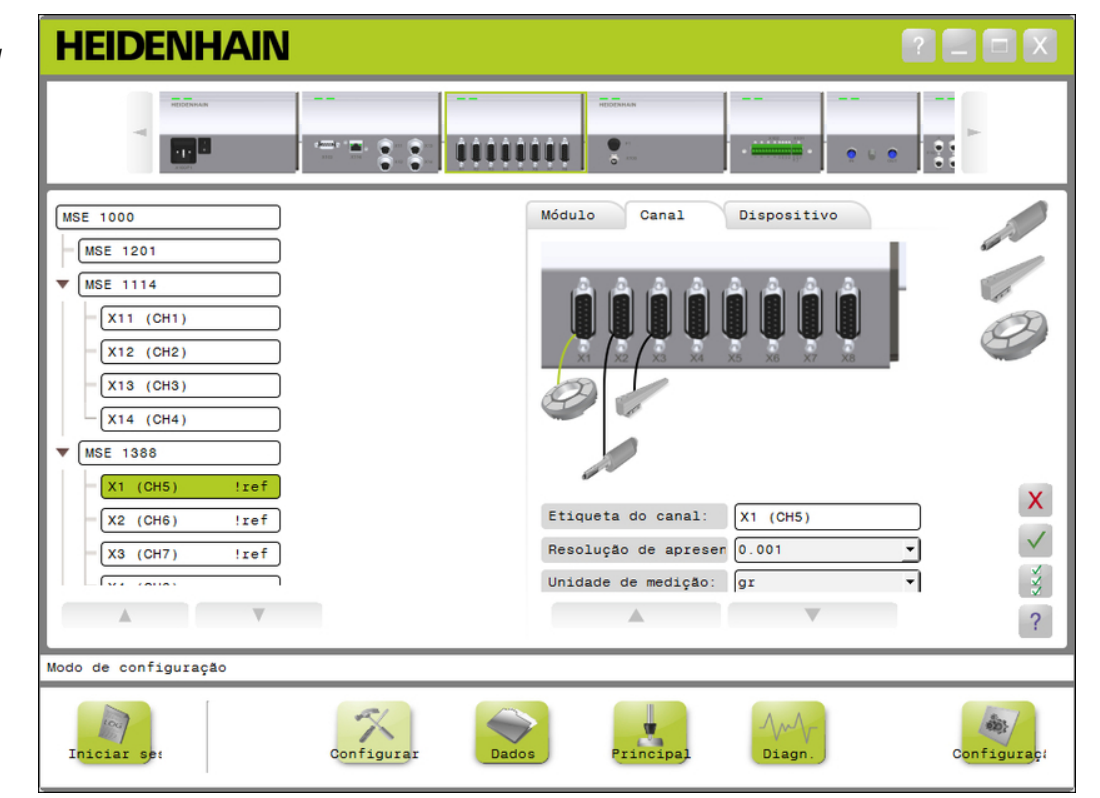

*Separador de configuração de canal*

Para visualizar as opções de configuração de canal:

- ▶ Clique no botão «Setup».
- ▶ Seleccione um canal a partir da Árvore.

O separador de configuração para o canal seleccionado aparece no ecrã Setup.

*Atribuir um tipo de encoder 1 V<sub>PP</sub>* ou TTL Os tipos de encoder 1  $V_{PP}$  e TTL são seleccionados a partir de uma lista gráfica localizada no lado direito da área de conteúdos do ecrã Setup, quando o separador Canal está seleccionado.

Tipos de encoder 1 V<sub>PP</sub> disponíveis

- **Apalpador de medição**
- **Encoder linear**
- **Encoder rotativo**

Para atribuir um tipo de encoder 1 V<sub>PP</sub> ou TTL:

Clique e mantenha premido no gráfico do encoder pretendido localizado na lista gráfica.

Os canais disponíveis aparecem como quadrados verdes etiquetados a baixo do gráfico de módulo no separador de canal.

Arraste o gráfico do encoder seleccionado até ao quadrado do canal pretendido, e solte o botão.

O gráfico do encoder seleccionado aparece a baixo do módulo com uma linha a ligar o encoder ao canal.

*Remover uma atribuição de encoder 1 VPP ou TTL*

Para remover uma atribuição de tipo de encoder 1 V<sub>PP</sub> ou TTL:

- Clique e mantenha premido no gráfico do encoder pretendido localizado a baixo do gráfico de módulo no separador Setup.
- Arraste o gráfico do encoder seleccionado para fora da sua localização actual. O gráfico do encoder é substituído pelo ícone de Eliminar.
- Solte o botão.

O encoder seleccionado é removido da atribuição de canal.

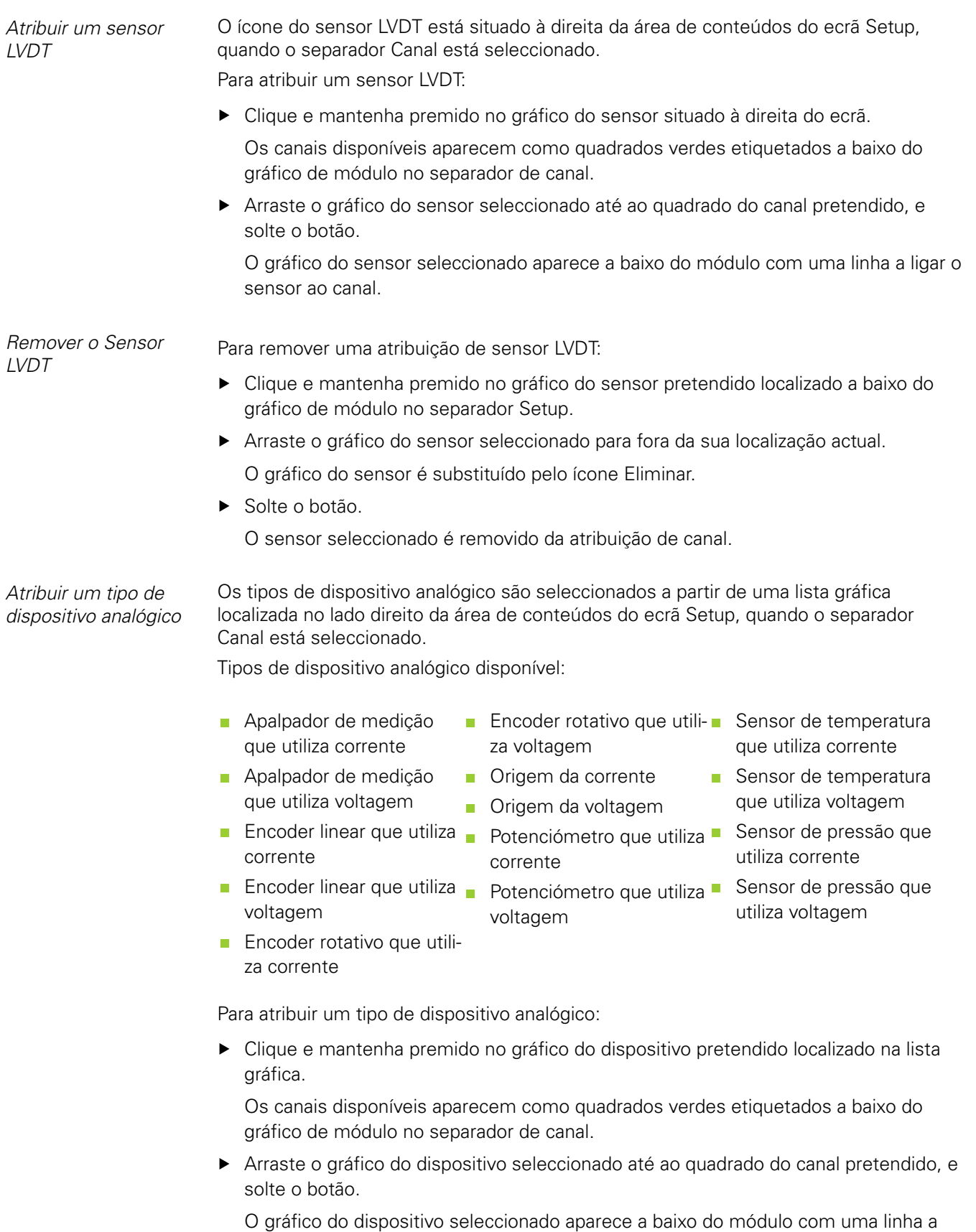

ligar o encoder ao canal.

### **Activar e preparar para medição**

### **Configuração de canal**

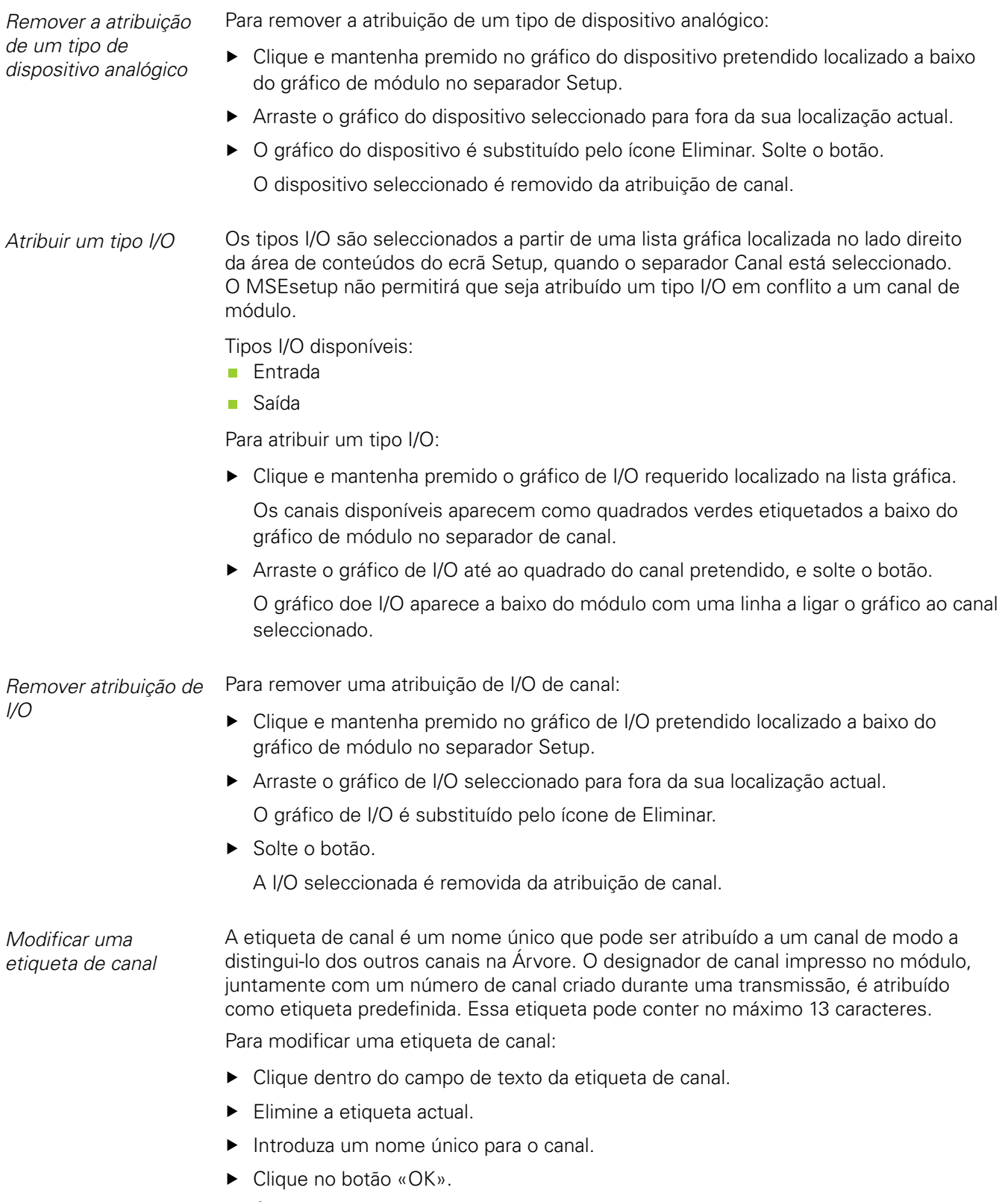

#### **Activar e preparar para medição**

#### **Configuração de canal**

*Seleccionar a resolução de visualização* A definição de resolução de apresentação é utilizada para seleccionar o valor de resolução do canal quando apresentado nos ecrãs Master e de Dados. Para seleccionar uma resolução de visualização:

- Clique na seta suspensa de Resolução de apresentação e seleccione o valor pretendido.
- ▶ Clique no botão «OK».

É apresentada uma mensagem a confirmar a acção na área de mensagens.

*Seleccionar uma Unidade de medição* A definição de Unidade de medição é utilizada para seleccionar as unidades em que o canal será apresentado.

Opções de Unidade de medição:

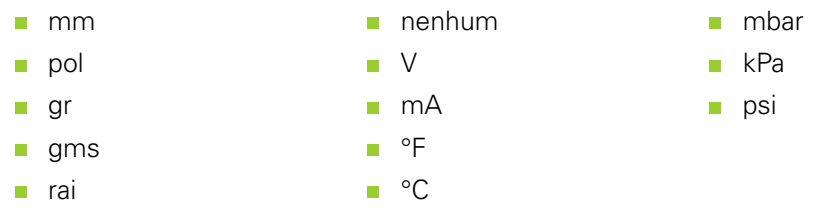

Para seleccionar uma unidade de medição:

- Clique na seta suspensa de Unidade de medição e seleccione o valor pretendido.
- ▶ Clique no botão «OK».

É apresentada uma mensagem a confirmar a acção na área de mensagens.

*Seleccionar formato de ângulo do canal*

A definição de Formato de ângulo é utilizada para seleccionar o formato em que serão apresentadas as medições de ângulo dos encoders rotativos. Opções do formato de ângulo:

- 360  $\blacksquare$  infinito  $+/-$
- $180+/ -360 +/-$

Para seleccionar um formato de ângulo:

- Clique na seta suspensa de Formato de ângulo e seleccione o valor pretendido.
- ▶ Clique no botão «OK».

*Definir compensação de erro* A compensação de erro é um multiplicador linear utilizado para corrigir pequenos erros na posição do encoder. A compensação de erro está disponível apenas quando o modo supervisor está activo.

Para definir compensação de erro:

- Clique dentro do campo de texto da Compensação de erro.
- Elimine o valor actual.
- Insira o valor de compensação necessário.
- ▶ Clique no botão «OK».

É apresentada uma mensagem a confirmar a acção na área de mensagens.

*Definir factor de escala* O factor de escala é um multiplicador linear utilizado para lidar com relações de transmissão e outros factores que mudam a posição do encoder. O factor de escala é aplicado após a compensação de erro.

Para definir factor de escala:

- Clique dentro do campo de texto do Factor de escala.
- Elimine o valor actual.
- Insira o valor de factor de escala necessário.
- ▶ Clique no botão «OK».

É apresentada uma mensagem a confirmar a acção na área de mensagens.

*Seleccionar direcção de contagem* A direcção de contagem é utilizada para apresentar a direcção da posição. Este valor é apenas de leitura para encoders EnDat e pode ser seleccionado para encoders 1  $V_{PP}$ . Uma opção negativa para um encoder 1  $V_{PP}$  inverterá o sinal da posição.

Opções de contagem de direcção:

- **Positivo**
- **Negativo**

Para seleccionar uma direcção de contagem:

- Clique na seta suspensa de Contagem de direcção e seleccione o valor pretendido.
- ▶ Clique no botão «OK».

O separador de Configuração do dispositivo apresenta informação específica do dispositivo conectado ao canal seleccionado e opções para configurar os dispositivos EnDat e 1 V<sub>PP</sub>, LDVT, TTL e dispositivos analógicos. As informações e opções que não são suportadas pelo dispositivo não são visíveis.

Informação e opções do separador de dispositivo:

- ID
- Número de série  $\mathbf{r}$
- $\blacksquare$  Tipo
- Erro na monitorização  $\Box$
- **Marcas de referência**
- **Período do sinal**
- Contagem de linha
- Interpolação  $\overline{\phantom{a}}$
- Resolução  $\overline{\phantom{a}}$
- **Marca temporal de cali**bração
- **Temporização Recalibra**ção
- Saída do sensor  $\mathbf{r}$
- **Indicar Ganho**
- Código do ganho
- **M**ín sinal
- **Máx sinal**
- **Mín medido**
- **Máx medido**

*Separador de configuração de dispositivo*

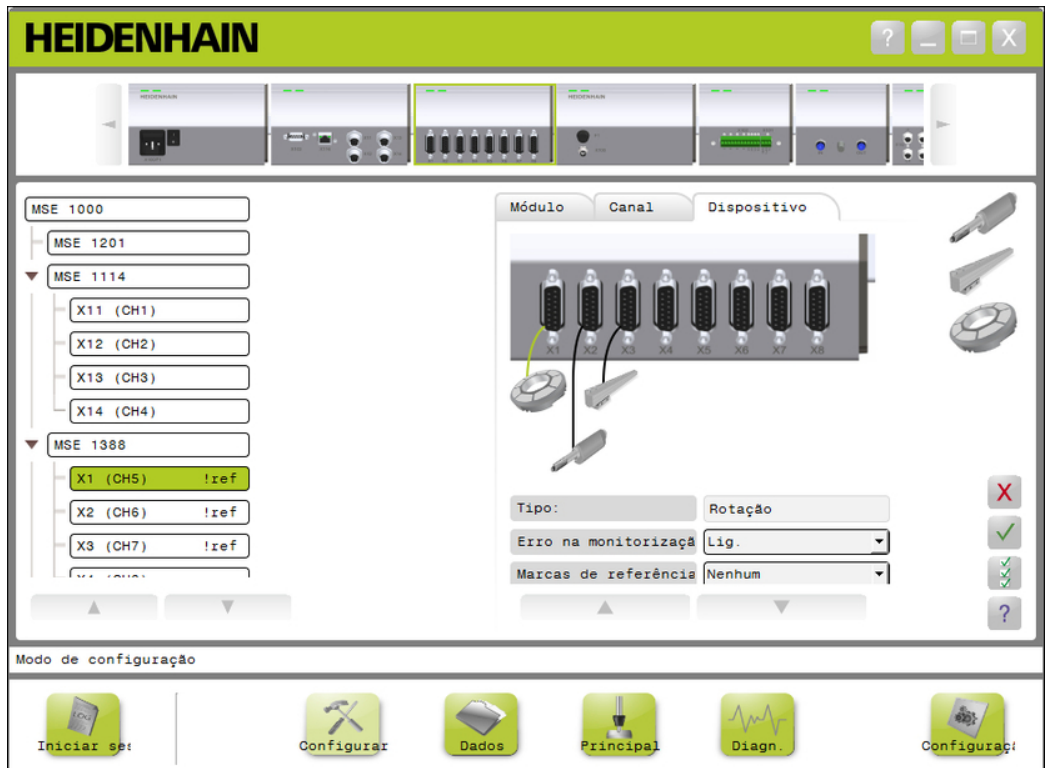

### **Activar e preparar para medição**

#### **Configuração do dispositivo**

Para visualizar as opções de configuração de dispositivo:

- ▶ Clique no botão «Setup».
- ▶ Seleccione um canal a partir da Árvore.
- ▶ Clique no separador de dispositivo.

As informações e opções de dispositivo são apresentadas para o canal seleccionado.

*Activar/desactivar monitorização de erros* A monitorização de erros verifica contagens em falta e outros erros internos de um módulo.

> A informação do ecrã de Diagnóstico é actualizada quando a monitorização de erros está activa.

Desactivar a monitorização de erros é útil para aumentar a velocidade de comunicação com os encoders EnDat v2.2. Com a sua desactivação, as reservas de função, os erros e avisos não serão monitorizados.

Para activar a monitorização de erros:

- Clique na seta suspensa da Monitorização de erros.
- ▶ Seleccione «On» na lista pendente.
- ► Clique no botão «OK».

É apresentada uma mensagem a confirmar a acção na área de mensagens.

Para desactivar a monitorização de erros:

- Clique na seta suspensa da Monitorização de erros.
- ▶ Seleccione «Off» na lista pendente.
- ▶ Clique no botão «OK».

É apresentada uma mensagem a confirmar a acção na área de mensagens.

*Seleccionar marca de referência* A definição de marca de referência é utilizada com os encoders 1  $V_{PP}$  e TTL. As marcas de referência são utilizadas para reestabelecer posições de dados após falhas de energia.

> A tabela seguinte representa uma lista parcial de encoders da HEIDENHAIN. Esta tabela descreve os parâmetros de marca de referência que devem ser definidos para os encoders. A maioria das entradas encontram-se nas instruções de funcionamento do codificador.

Para seleccionar uma marca de referência:

- Clique na seta suspensa de Marca de referência e seleccione o valor necessário.
- ▶ Clique no botão «OK».

*sinal*

Seleccionar período de O período de sinal é baseado no tipo de encoders lineares 1 V<sub>PP</sub> ou TTL conectado ao canal. O período de sinal é utilizado para converter a contagem devolvida do encoder para uma posição linear. Consulte a documentação fornecida com o aparelho para informações sobre a definição correcta do período de sinal.

Para seleccionar um período de sinal:

- Clique na seta suspensa de Período de sinal e seleccione o valor pretendido.
- ▶ Clique no botão «OK».

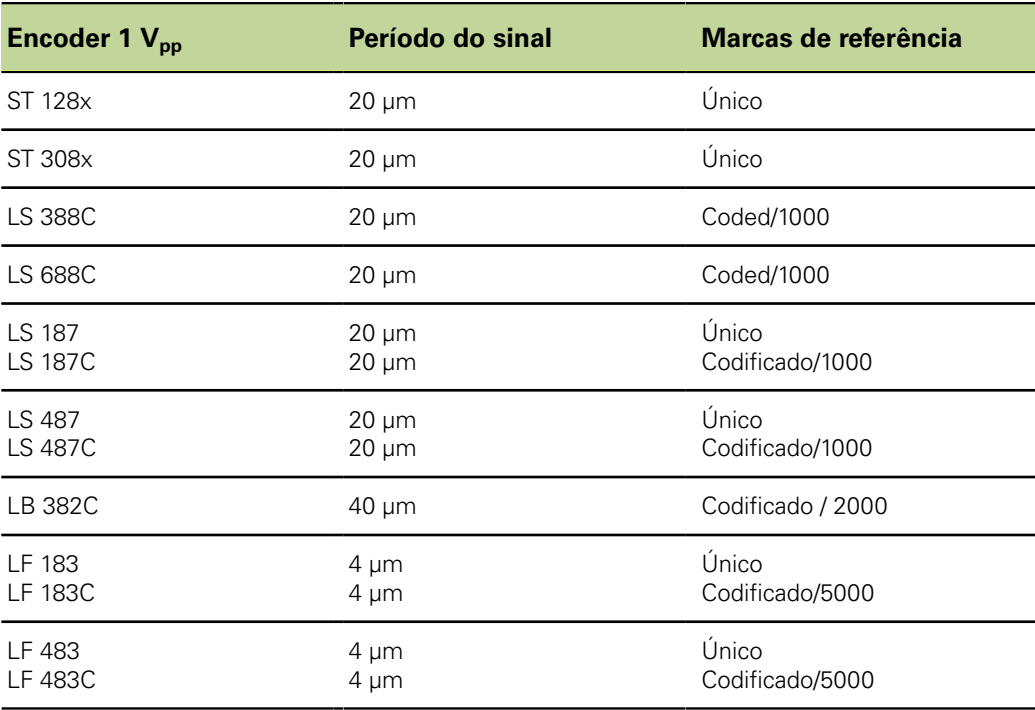

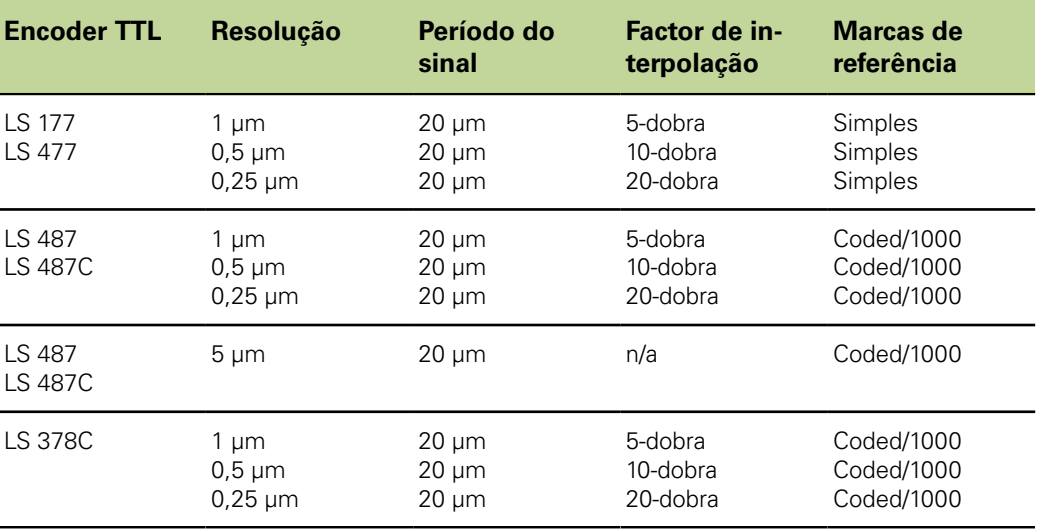

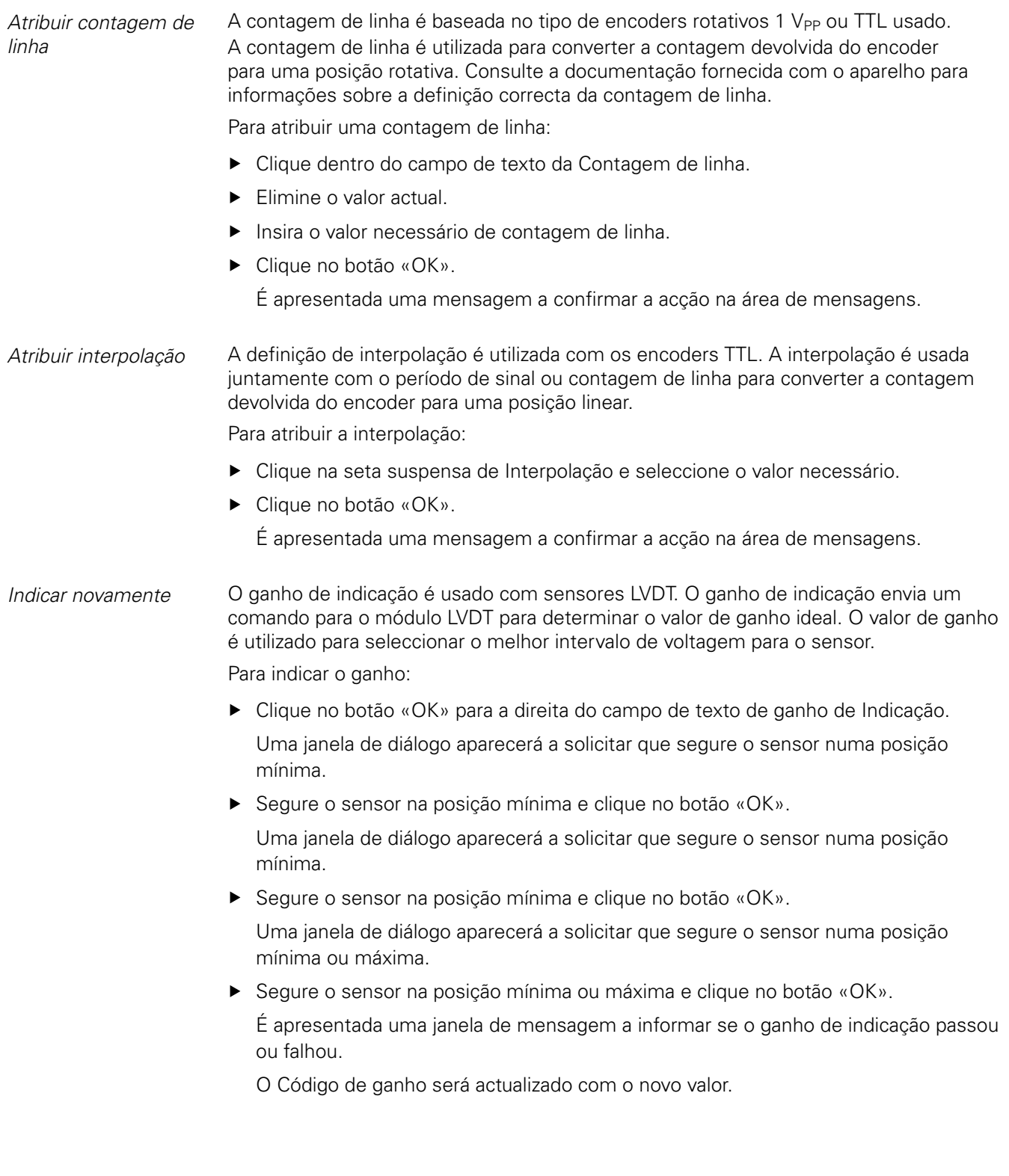

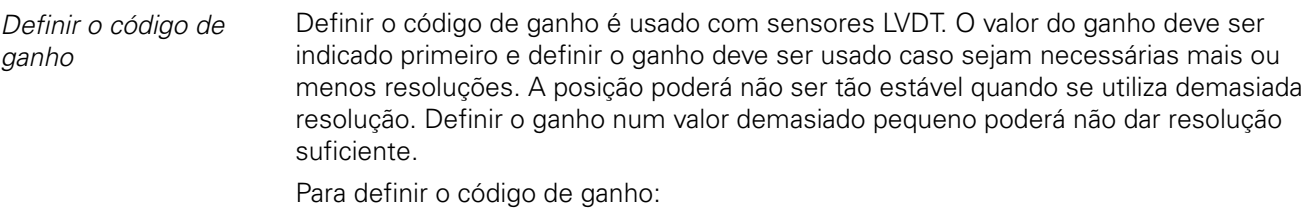

- Clique dentro do campo de texto do código de Ganho.
- Elimine o valor actual.
- Introduza o novo valor.
- ▶ Clique no botão «OK».

Uma janela de diálogo aparecerá a solicitar que segure o sensor numa posição mínima.

► Clique no botão «Cancelar» se o código de ganho precisar apenas ser definido, caso contrário clique no botão «OK» e defina as posições mínimas e máximas.

*Defina mínimo e máximo medidos*  O valor mínimo medido e o máximo medido são usados com dispositivos analógicos e sensores LVDT. O cálculo da resolução para dispositivos analógicos será realizado ao interpolar o mínimo de sinal e máximo de sinal no mínimo medido e máximo medido. O cálculo da resolução para sensores LVDT será realizado ao solicitar ao utilizador para mover o sensor para o mínimo e máximo mecânico antes de interpolar.

Para definir os valores mínimos e máximos medidos para dispositivos analógicos:

- $\blacktriangleright$  Clique dentro do campo de texto mín. Medido.
- Elimine o valor actual.
- $\blacktriangleright$  Introduzir o valor mínimo.
- $\triangleright$  Clique dentro do campo de texto máx. Medido.
- Elimine o valor actual.
- **Introduzir o valor máximo.**
- ▶ Clique no botão «OK».

A resolução será actualizada com o valor interpolado.

A marca temporal da calibração será actualizada com a data e hora actual.

Para definir os valores mínimos e máximos medidos para sensores LVDT:

- $\triangleright$  Clique dentro do campo de texto mín. Medido.
- Elimine o valor actual.
- **Introduzir o valor mínimo.**
- $\triangleright$  Clique dentro do campo de texto máx. Medido.
- Elimine o valor actual.
- **Introduzir o valor máximo.**
- ▶ Clique no botão «OK».

Uma janela de diálogo aparecerá a solicitar que segure o sensor numa posição mínima.

▶ Segure o sensor na posição mínima e clique no botão «OK».

Uma janela de diálogo aparecerá a solicitar que segure o sensor numa posição mínima.

▶ Segure o sensor na posição mínima e clique no botão «OK».

A resolução será actualizada com o valor interpolado.

A marca temporal da calibração será actualizada com a data e hora actual.

É apresentada uma mensagem a confirmar a acção na área de mensagens.

*Definir o temporizador de calibração*  O temporizador de calibração é usado com dispositivos analógicos e sensores LVDT. O temporizador de recalibração disponibiliza uma notificação no ecrã de Erro no momento de recalibrar a resolução do dispositivo ou sensor.

Para definir o temporizador de recalibração:

- Clique dentro do campo de texto Temporizador de recalibração.
- Elimine o valor actual.
- Insira o valor de temporizador de recalibração necessário.
- ▶ Clique no botão «OK».

#### **Referenciação**

# **8.5 Referenciação**

A referenciação é utilizada para obter uma posição absoluta para os encoders 1  $V_{PP}$  e TTL.

Quando é necessária referenciação, o botão de aviso acenderá numa cor amarela e será apresentada a mensagem "A Referenciação não foi completa" na área de mensagens. Será apresentado um estado de referenciação na Árvore para os encoders que necessitem de referenciação.

- **la Iref:** Contínuo Marca de referência desactivada para o aparelho.
- **lief:** A piscar Referenciação necessário, mas não completa.
- **ref:** Contínuo Referenciação está completada.

Os ecrãs de Setup, Dados, Diagnóstico e Mastering não estarão disponíveis até a referenciação estar completa.

A referenciação é recomendada, mas pode ser adiada caso uma operação não necessite do uso dos encoders com a referenciação activa.

A referenciação deve ser completada quando:

- O MSEsetup é aberto
- É executado um Reestabelecimento de ligação
- A definição de período de sinal é modificada
- A definição de contagem de linha é modificada
- A definição de interpolação é modificada
- A definição de marca de referência é modificada

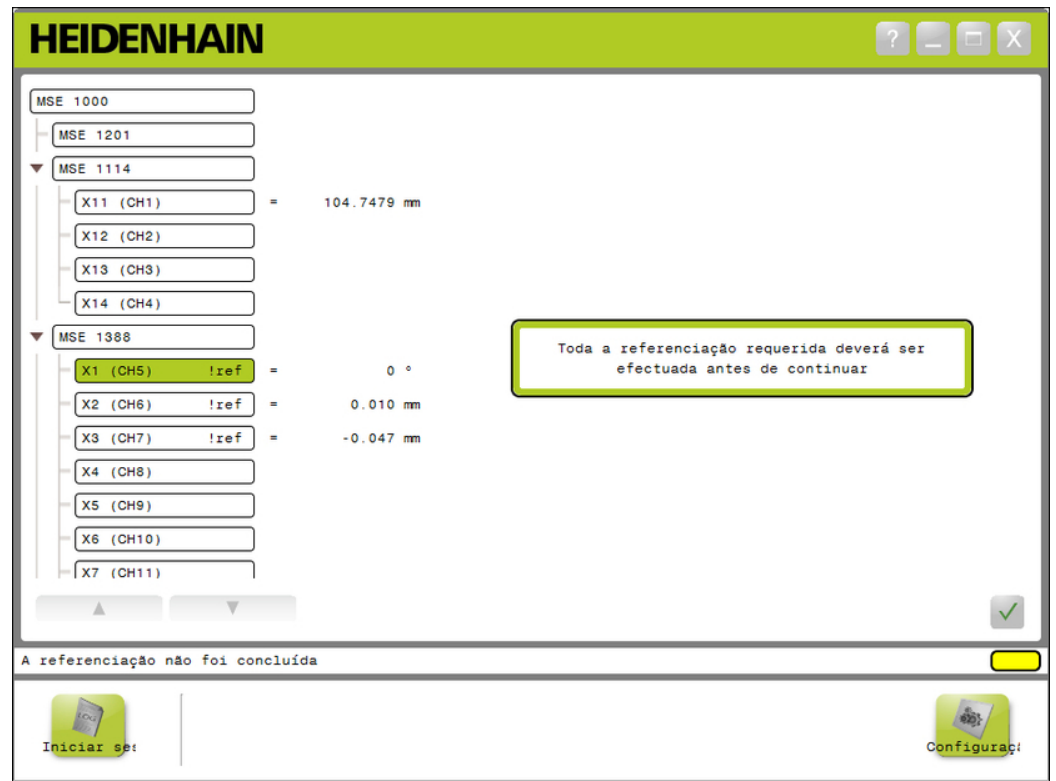

### *Ecrã de referenciação*

#### **Referenciação**

*Executar referenciação* Para executar referenciação:

Desloque um encoder para os cruzamentos da marca de referência serem reconhecidos.

O estado da Árvore mudará para um "ref" contínuo quando um encoder tiver sido referenciado correctamente.

- Repita as marcas de referência de cruzamento para todos os encoders com a referenciação activa.
- ► Clique no botão «OK».

É apresentada uma mensagem a confirmar a acção na área de mensagens.

*Adiar referenciação* Para adiar a referenciação:

- Active o modo supervisor
- ▶ Clique no botão «Trás».
- ► Clique no botão «OK».

É apresentada uma mensagem a confirmar a acção na área de mensagens. O estado da Árvore apresentará um "ref" a piscar quando um encoder não tiver sido referenciado.

#### **Mastering**

# **8.6 Mastering**

O ecrã Mastering é utilizado para aplicar desvios nos canais do encoder. Os desvios permitem que a posição do encoder seja apresentada relativamente a uma localização específica.

Opções de mastering:

- **Carregar definições de mastering**
- Guardar definições de mastering
- **Desactivar e activar mastering de canal** individual
- **Aplicar mastering**
- **Desfazer aplicação de mastering**

*Ecrã Mastering*

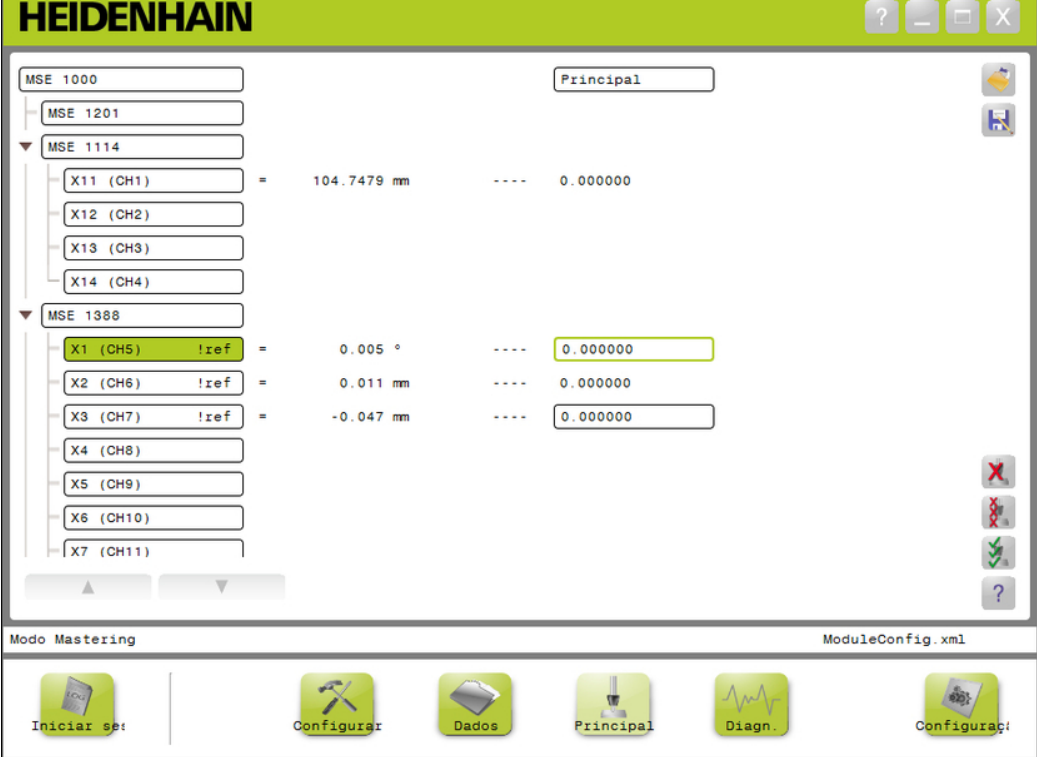

### **Activar e preparar para medição**

#### **Mastering**

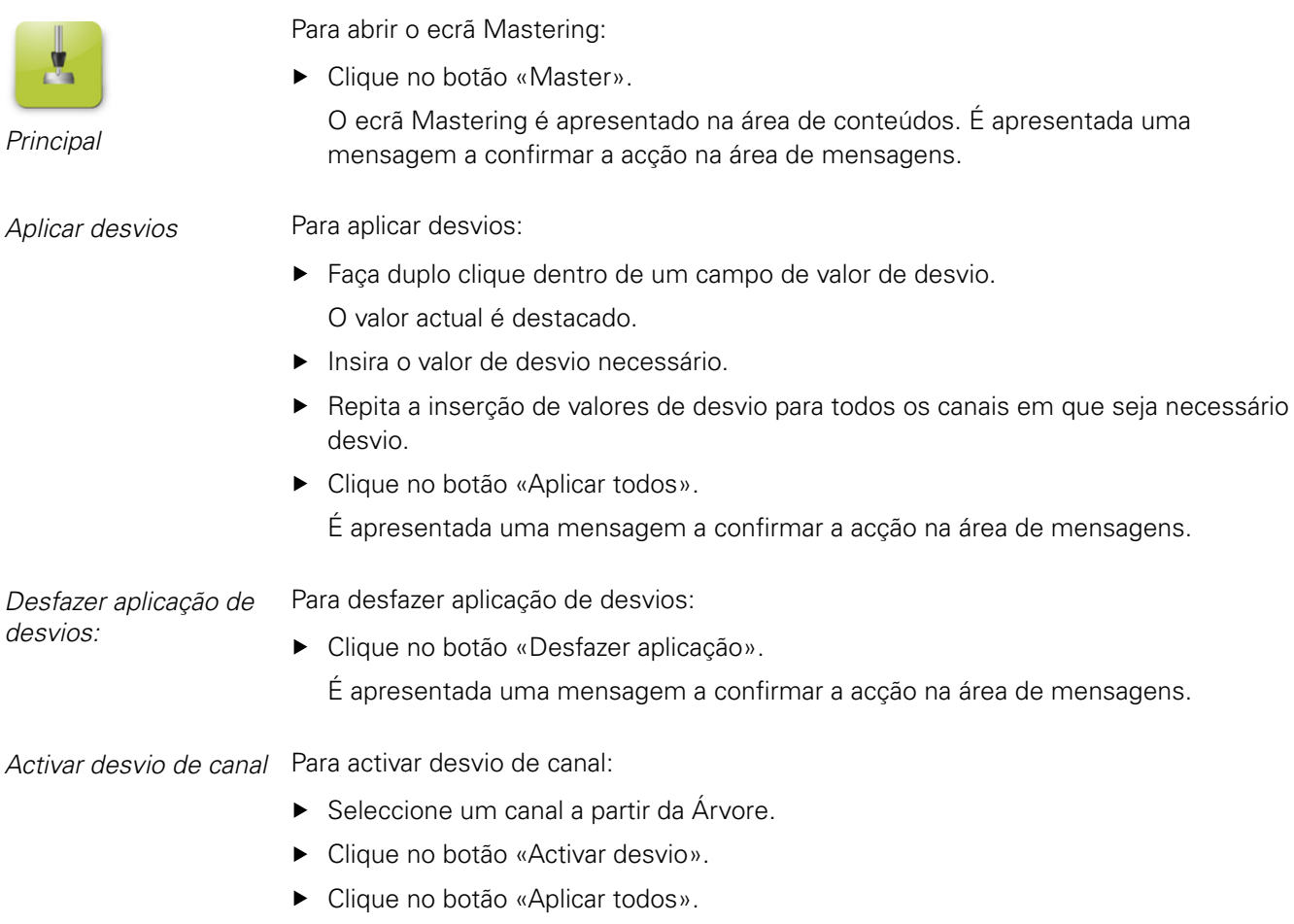

O botão Activar desvio alterna para o botão Desactivar desvio. É apresentada uma mensagem a confirmar a acção na área de mensagens.

## **Activar e preparar para medição**

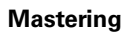

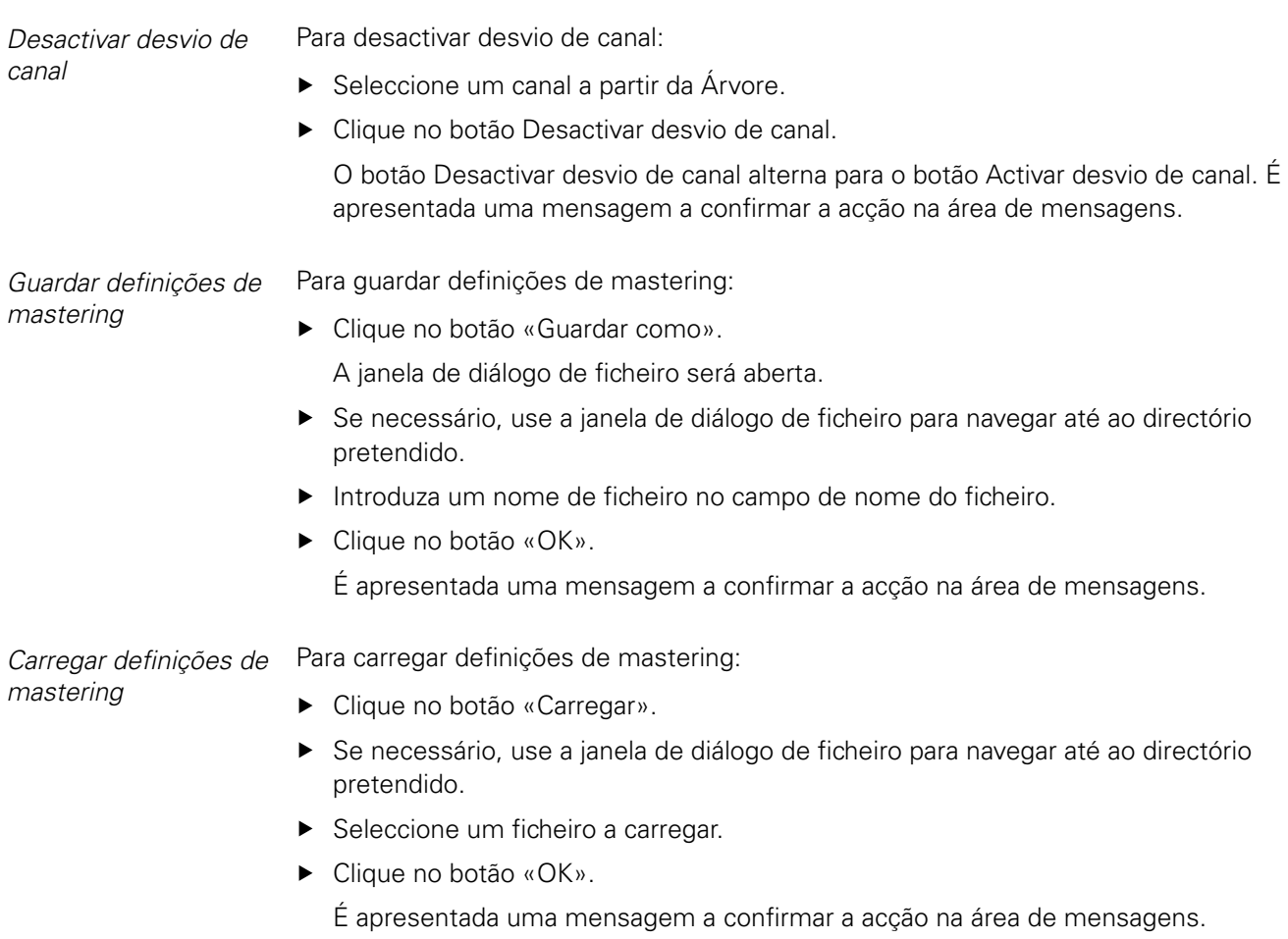

# **9 Informação de funcionamento**

# **9.1 Alterne o estado de saída**

A saída para ar comprimido e módulos E/S pode alternar-se, ligando e desligando da árvore.

Para alternar a saída:

Clique duas vezes no canal pretendido na árvore.

O estado de saída do canal é alternada e o estado é actualizado nos ecrãs Master e de Dados.

# **9.2 Capturar dados**

O ecrã de Dados é utilizado para capturar posições do encoder e estados de entrada/ saída. São capturados valores mínimos, reais e máximos no ecrã de dados e exportados por predefinição para um ficheiro Microsoft Excel. As definições de captura de dados podem ser modificadas no ecrã de Configuração. Consulte ["Captura de](#page-50-0) [dados", Página 51](#page-50-0).

Os valores de dados mínimos, reais e máximos estão também disponíveis na Árvore ao seleccionar o seu respectivo separador. Será apresentado um valor de 0 quando nenhum dado tiver sido capturado.

Opções do ecrã de Dados:

- Apresentar e capturar dados de posição Eliminar dados
	- **Mínimo**
	- Real
	- **Máximo**
- **Apresentar e capturar estados de entra**da e saída
- **Exportar dados** 
	- Folha de cálculo do Excel
	- Ficheiro de valores separados por vírgulas (CSV)
- Guardar dados
	- Ficheiro de valores separados por vírgulas (CSV)

**Capturar dados**

*Ecrã de Dados*

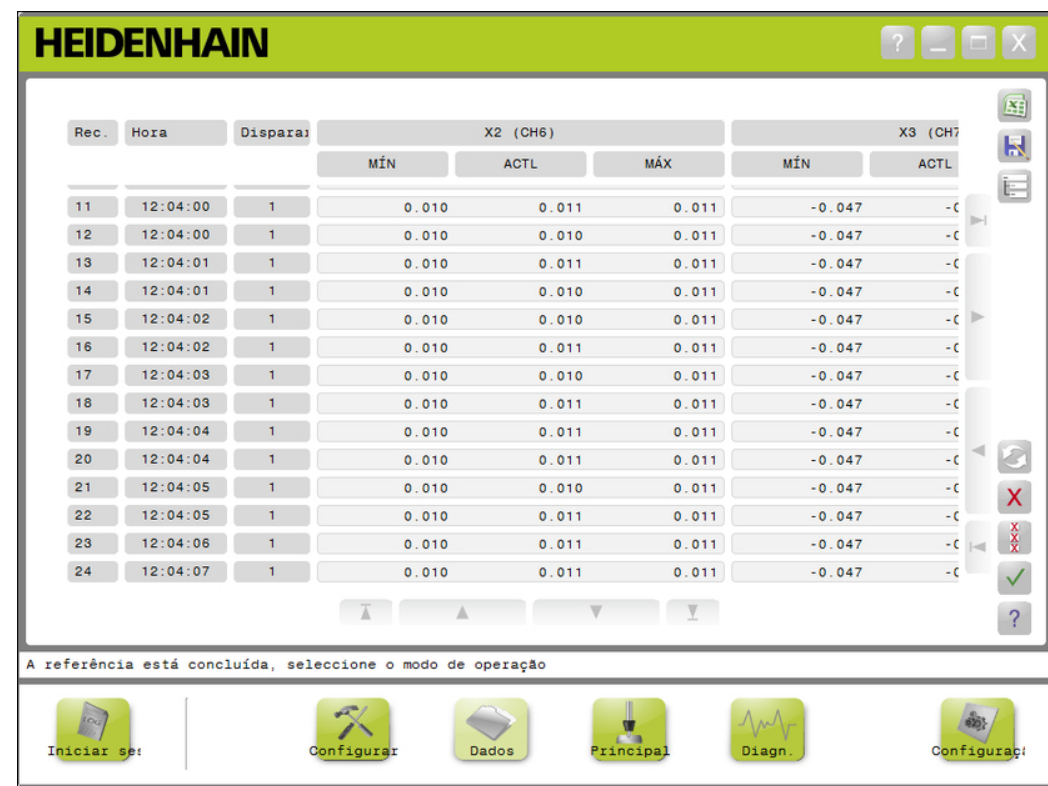

### **Informação de funcionamento**

### **Capturar dados**

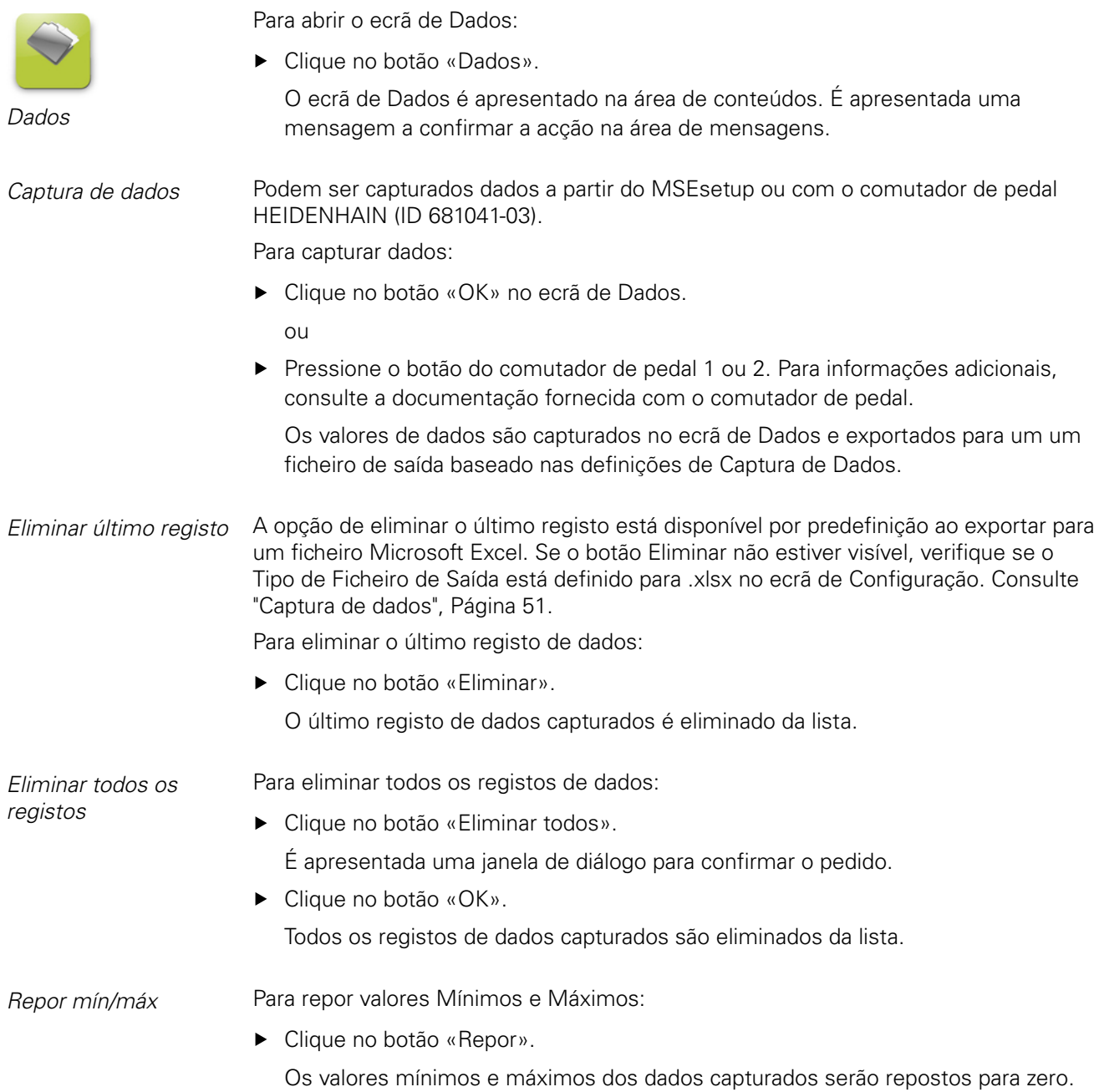

## **Informação de funcionamento**

### **Capturar dados**

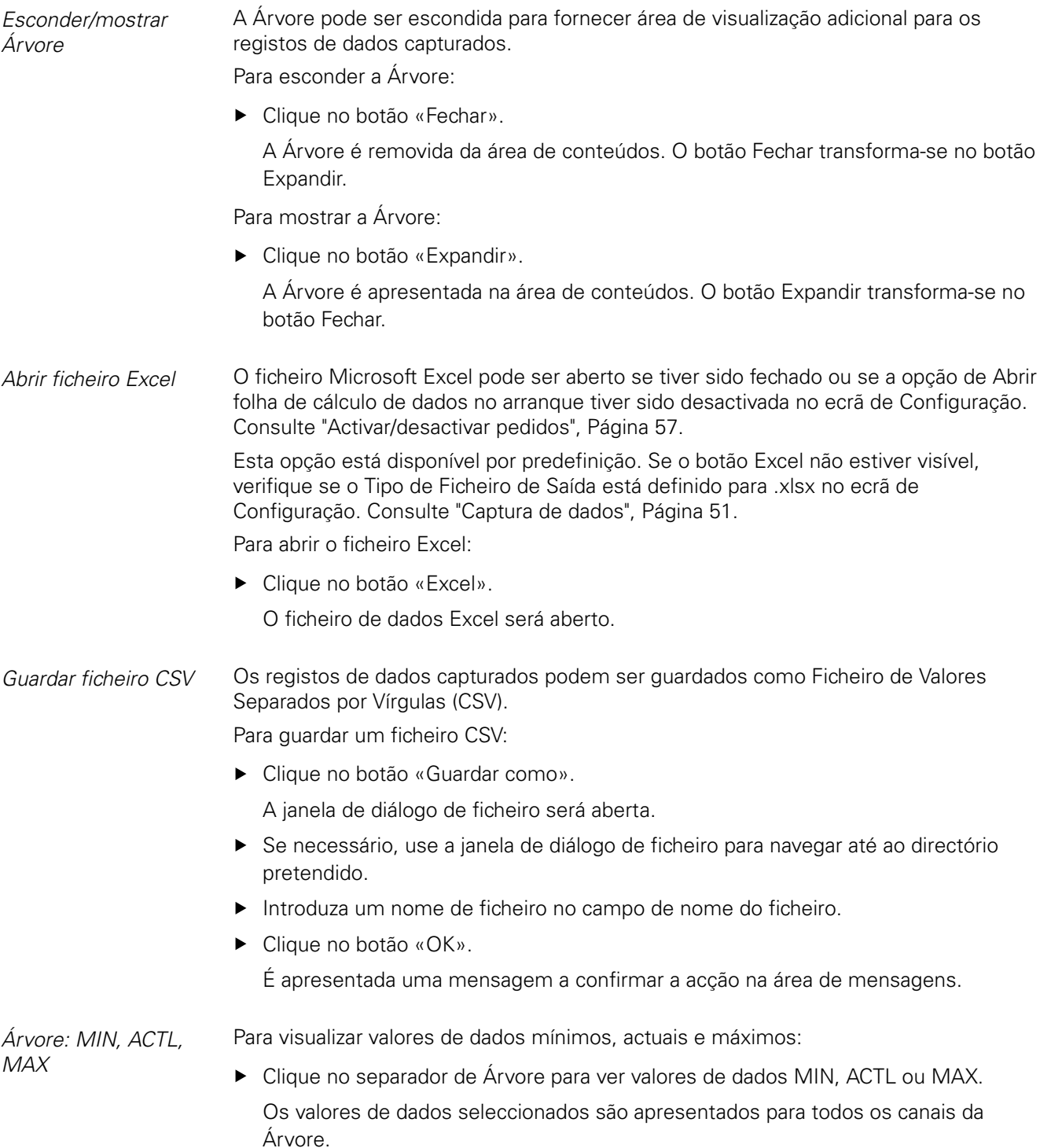

**Iniciar sessão**

# **9.3 Iniciar sessão**

O ecrã Iniciar sessão é utilizado para mostrar e guardar um ficheiro registo de todas acções ocorridas durante a sessão do MSEsetup. Uma sessão inicia quando o MSEsetup é aberto e termina quando este é fechado. O ficheiro de registo é guardado automaticamente como logfile.txt durante a sessão do MSEsetup. O ficheiro logfile.text é substituído cada vez que o MSEsetup for aberto. Os ficheiros de registo podem ser guardados de modo a não serem substituídos.

Uma cópia de segurança simples do ficheiro de registo, designado por logfile.txt~, é gravado quando o MSEsetup é iniciado. O ficheiro de registo da cópia de segurança deve ser gravado usando o sistema de ficheiro do sistema operativo se necessário.

O ficheiro de registo pode ter um tamanho máximo de 10 MB. Quando o ficheiro de registo atinge os 10 MB, ocorre um erro e o ficheiro não continuará a ser guardado. Consulte ["Avisos e erros do ficheiro de registo", Página 150](#page-149-0).

Opções do ecrã Iniciar Sessão:

**LIEINENILLAINI** 

- Guardar um ficheiro de registo
- **Imprimir um ficheiro de registo**
- Abrir um ficheiro de registo guardado
- Eliminar informação actual do início de sessão

### *Ecrã Iniciar sessão*

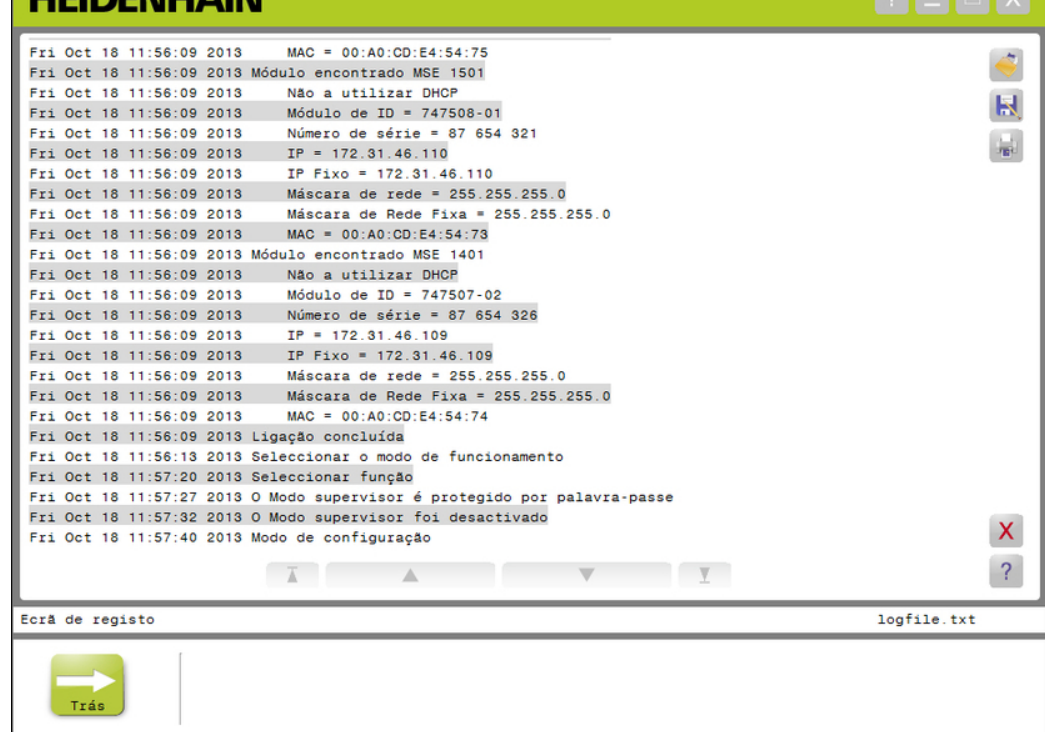

## **Informação de funcionamento**

#### **Iniciar sessão**

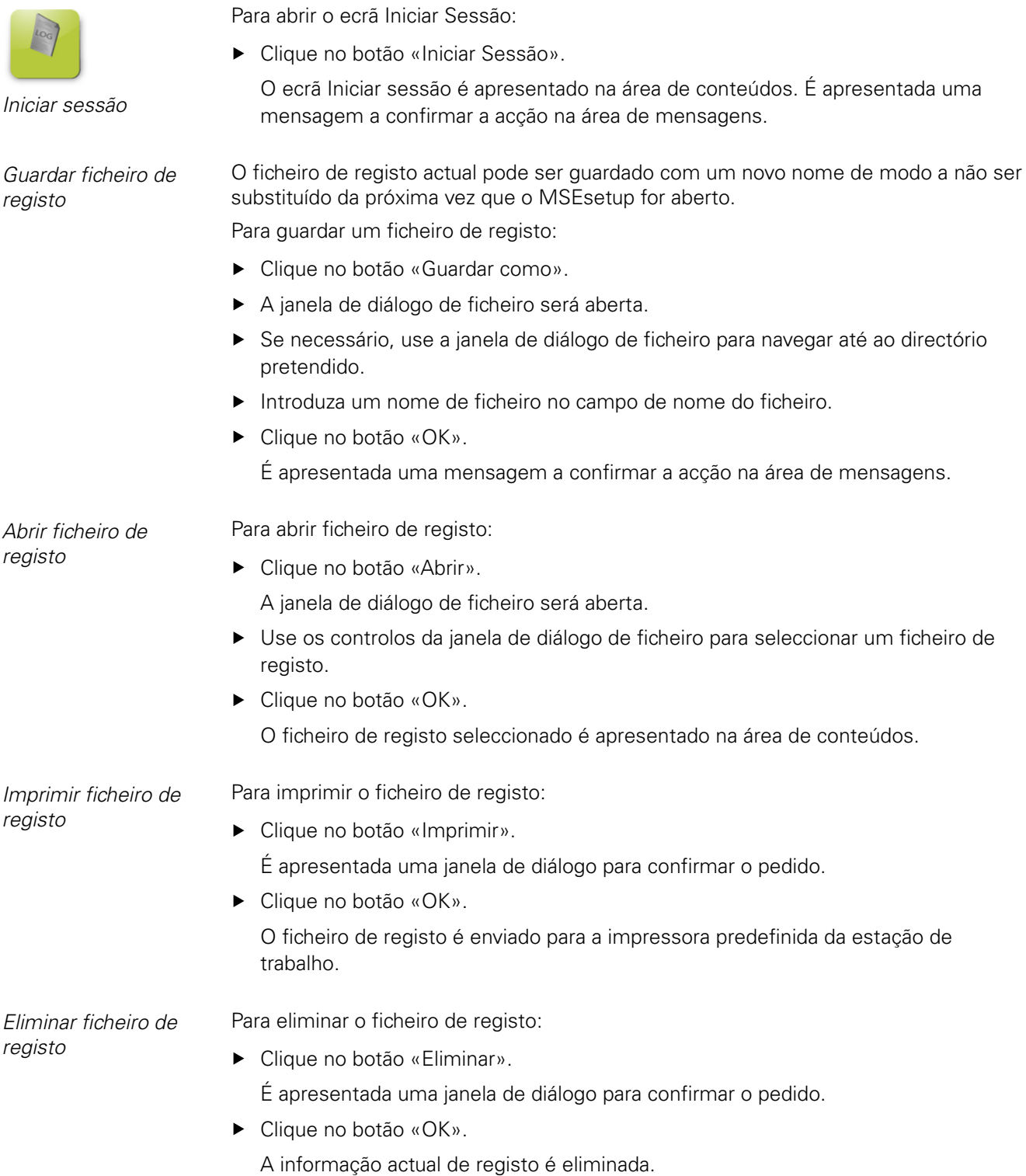

# **9.3.1 Registo de serviço**

O Registo de serviço é utilizado para registar informação de rede do módulo do MSE 1000 recolhida durante uma transmissão quando os módulos são ligados pela primeira vez. A informação de Registo de serviço é útil se um módulo está definido para um endereço de IP ou máscara de rede desconhecidos.

O ficheiro de registo de serviço pode ter um tamanho máximo de 1 MB.

Informação de registo de serviço:

**Porta** 

**Endereço IP** 

- **Máscara de rede**
- Número de série
- **Máscara de rede fixa** endereço MAC
- **Endereço de IP fixo**

*Visualizar registo de serviço*

Para visualizar registo de serviço:

▶ Clique no botão «Abrir».

A janela de diálogo de ficheiro será aberta.

- ▶ Seleccione o ficheiro service\_logfile.txt.
- ▶ Clique no botão «OK».

O ficheiro de registo de serviço é apresentado na área de conteúdos.

# **9.4 Thread de mensagem assíncrona**

O MSEsetup tem uma thread que é executada em segundo plano e liga uma socket UDP à porta assíncrona. A porta assíncrona predefinida é 27300 e pode ser modificada no ecrã Networking. Esta thread é utilizada para aceitar mensagens assíncronas dos módulos do MSE 1000, assim como de outras aplicações cliente que pretendem executar funcionalmente através do MSEsetup.

Os módulos enviam transmissões a especificar a sua informação de rede, assim como a informação de referenciação concluída, de accionadores do comutador de pedal, avisos e erros.

O ficheiro MSEvba.xlsm é uma folha de cálculo Excel que é instalada com o MSEsetup para demonstrar como enviar comandos assíncronos para o MSEsetup utilizando o Visual Basic for Applications (VBA).

**Localização do MSEvba.xlsm:** C:\Program Files\HEIDENHAIN\MSEsetup\Excel

# **9.4.1 Comandos assíncronos**

Qualquer aplicação que utilize sockets pode interagir com o MSEsetup.

Formato da estrutura do comando:

```
struct AsyncCmdStruct
{
  unsigned char udpCode;
 unsigned char request;
 unsigned char moduleNum;
 unsigned char channelNum;
 unsigned char value;
};
```
O udpCode é sempre 222. Isto é um comando especial que informa que o comando da thread assíncrona não é proveniente dos módulos.

Pedidos disponíveis:

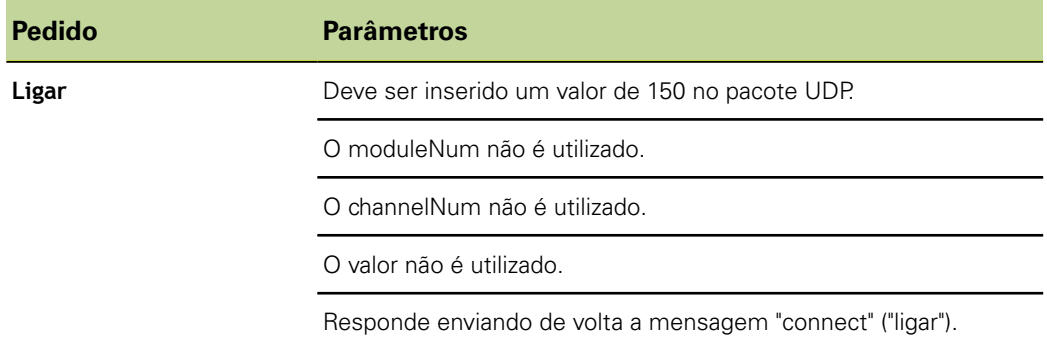

### **Informação de funcionamento**

### **Thread de mensagem assíncrona**

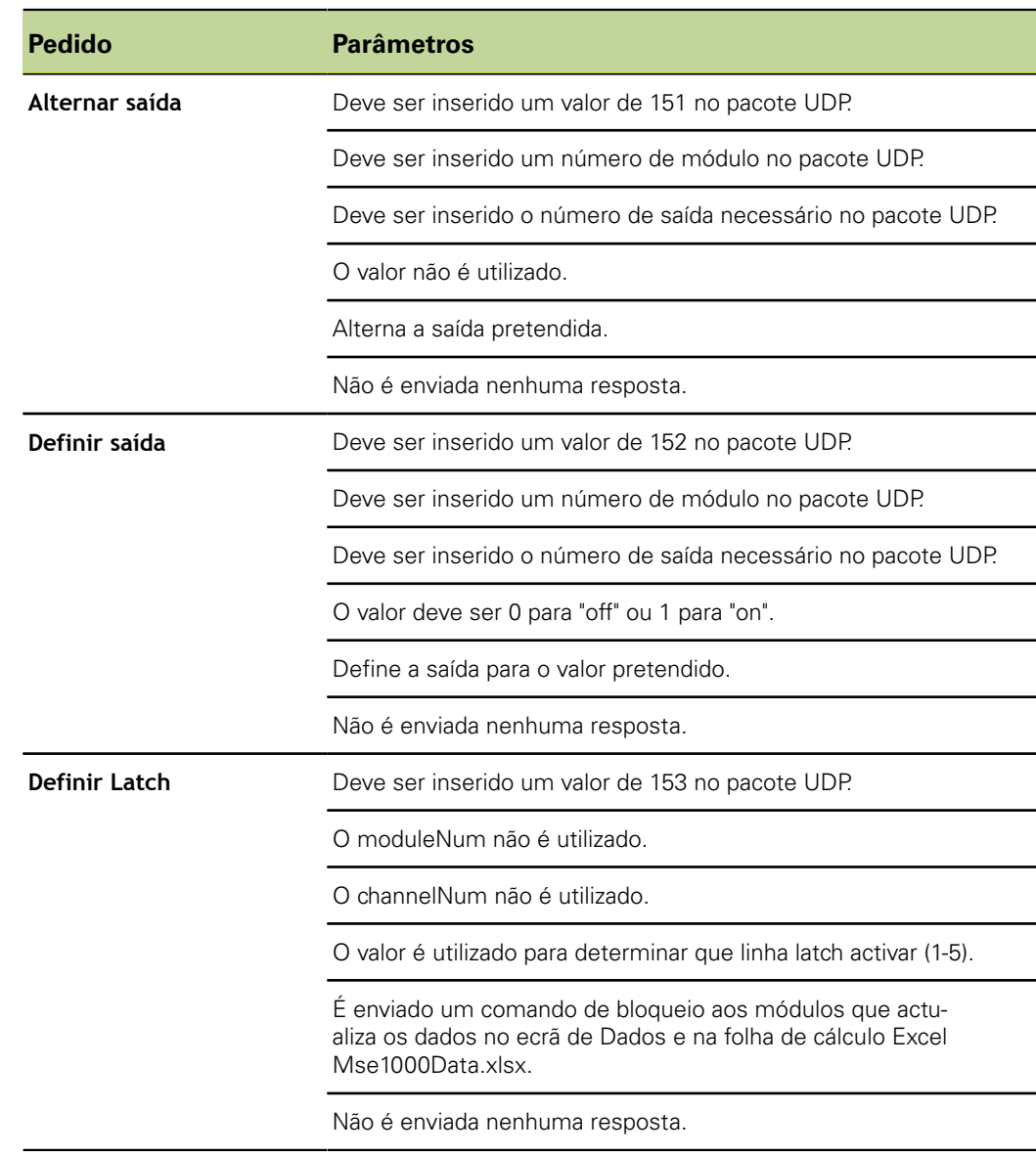
### **9.4.2 Visual Basic for Applications (VBA)**

A folha de cálculo MSEvba.xlsm usa os controlos mswinsck.ocx, dblist32.ocx, e richtx32.ocx ActiveX. Estes controlos são instalados com o MSEsetup.

A entrada de registo do Windows é modificada de modo a utilizar o controlo winsock ActiveX.

HKLM\SOFTWARE\Microsoft\Internet Explorer\ActiveX Compatibility\{248DD896- BB45-11CF-9ABC-0080C7E7B78D}

Para abrir a folha de cálculo MSEvba.xlsm:

- ▶ Navegue até C:\Program Files\HEIDENHAIN\MSEsetup\Excel.
- ▶ Faça duplo clique no ficheiro MSEvba.xlsm.

É apresentada uma janela de diálogo a solicitar a sua verificação para iniciar os controlos ActiveX.

▶ Clique em «OK».

A folha de cálculo certificar-se-á sempre que a compatibilidade do ActiveX é definida correctamente uma vez que o registo de entrada é substituído quando são executadas actualizações da Microsoft.

O ficheiro da folha de cálculo deve ser copiado ou guardado no directório de utilizador de modo a criar funcionalidade adicional.

Para aceder aos procedimentos VBA e à utilização winsock:

- Active a opção "Apresentar separador de programador no Friso". Consulte a documentação fornecida com o software para obter instruções.
- ▶ Clique no separador de "Programador".
- ▶ Clique em "Visual Basic".

#### **9.4.2.1 Exemplo: Definir saída de relé**

*Exemplo de saída de relé*

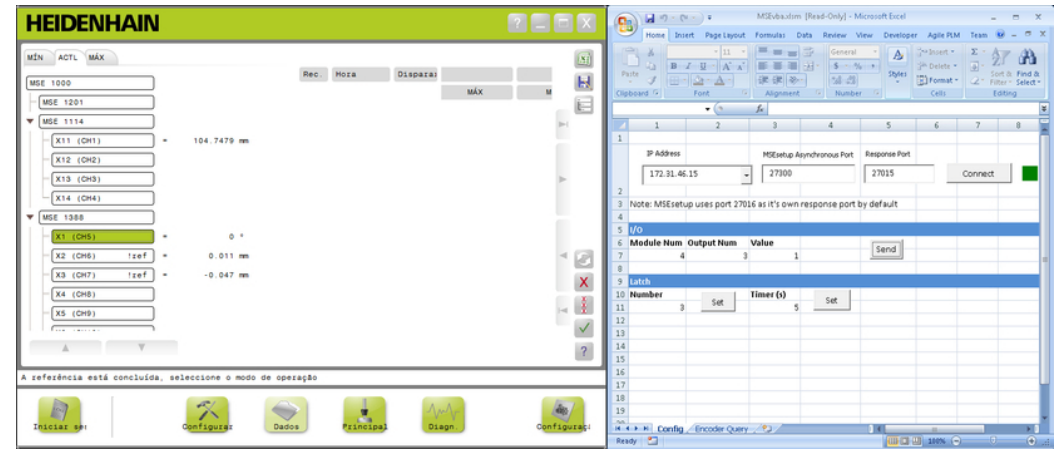

O exemplo seguinte demonstra a saída de relé no módulo 3 a ser definida para um valor alto pelo ficheiro MSEvba.xlsm.

- Seleccione o endereço de IP da estação de trabalho através do menu pendente de Endereço de IP.
- Verifique se a Porta Assíncrona do MSEsetup está definida para 27300.
- Introduza a Porta de Resposta, se necessário.

A porta de resposta apenas necessita de ser mudada caso uma outra aplicação utilize a mesma porta no endereço de IP seleccionado.

▶ Clique em «Ligar».

A secção I/O da folha de cálculo é utilizada para seleccionar o número de módulo, saída relé e valor de saída a definir.

- Introduza o número do módulo de I/O no campo "Module Num".
- Introduza o número pin da saída de relé no campo "Output Num".
- Introduza um valor de "1" para o valor de saída de relé no campo "Value".
- ▶ Clique «Enviar».

A folha de cálculo envia um pedido de "Definir Saída" para a thread assíncrona do MSEsetup e a saída de relé é definida para Alto (1).

**Exemplo a utilizar uma atribuição de endereço de IP DHCP**

## **10 Instalação e exemplos de activação**

Cada sistema MSE 1000 é único, mas a instalação e activação da maioria dos sistemas é semelhante.

- **Instale o sistema do MSE 1000**
- Configure o software MSEsetup
- Configure as definições de comunicação de rede  $\Box$
- $\Box$ Configure os módulos
- Configure os encoders

#### **10.1 Exemplo a utilizar uma atribuição de endereço de IP DHCP**

A informação seguinte fornece um exemplo de como instalar e activar um sistema MSE 1000 com três módulos e dois encoders utilizando uma atribuição de endereço de IP DHCP.

Módulos do MSE 1000 com encoders:

- Módulo de fonte de alimentação de CA 120 V MSE 1201 (ID 747501-01)
- $\blacksquare$  Módulo de base 1 V<sub>PP</sub> do MSE 1184 (ID 747500-01) com um apalpador de medição ST 128x
- Módulo EnDat de 4 canais do MSE 1314 (ID 747503-01) com um apalpador de medição AT 1217

#### **10.1.1 Montar os módulos**

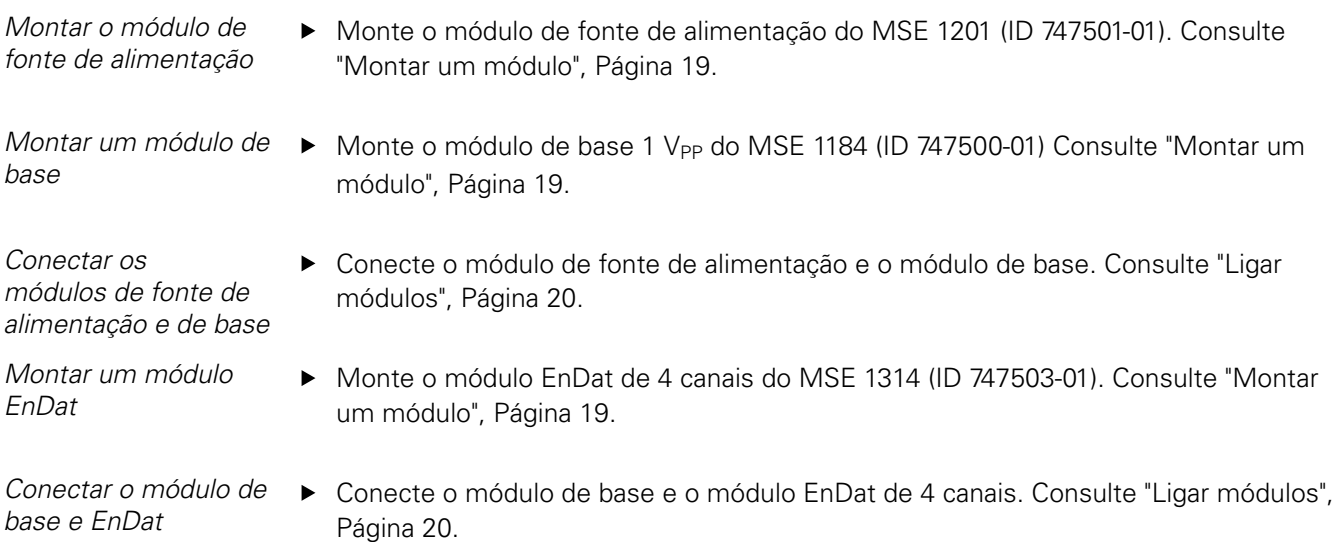

**Exemplo a utilizar uma atribuição de endereço de IP DHCP**

#### **10.1.2 Instalar as tampas de extremidade**

*Instalar tampas de extremidade*

- Instale a tampa da extremidade da esquerda no lado esquerdo do módulo de fonte de alimentação. Consulte ["Instalar tampas de extremidade", Página 21](#page-20-0).
- ▶ Instale a tampa da extremidade da direita no lado direito do módulo EnDat de 4 canais. Consulte ["Instalar tampas de extremidade", Página 21](#page-20-0).

### **10.1.3 Ligar o cabo de alimentação**

*Ligar o cabo de alimentação* Ligue o cabo de alimentação ao conector de cabo de alimentação do MSE 1201 (ID 747501-01) **4**. Consulte ["Ligar um cabo de alimentação", Página 27](#page-26-0).

#### **10.1.4 Ligar cabos de rede**

*Ligar o módulo de base ao router*

- Ligue a extremidade de um cabo de rede RJ-45 a uma ligação RJ-45 **15** no módulo de base 1 V<sub>PP</sub> do MSE 1184 (ID 747500-01). Consulte ["Ligar um cabo de rede",](#page-27-0) [Página 28](#page-27-0).
- Conecte a outra extremidade deste cabo de rede a uma das portas LAN do router DHCP. Consulte a documentação fornecida com o router para informações sobre a localização de conexões.
- *Ligar a estação de trabalho ao router* ► Ligue uma extremidade de um segundo cabo de rede RJ-45 à placa de rede da estação de trabalho. Consulte a documentação fornecida com a estação de trabalho para obter instruções.
	- ▶ Conecte a outra extremidade deste cabo de rede a uma das portas LAN do router DHCP. Consulte a documentação fornecida com o router para informações sobre a localização de conexões.

#### **10.1.5 Ligar os conectores**

- *Ligar o encoder 1 V<sub>PP</sub> ► Ligue o encoder 1 V<sub>PP</sub> ao conector X1 do MSE 1184 (ID 747500-01) 17. Consulte* ["Ligar um encoder 1 VPP", Página 29.](#page-28-0)
- *Ligar o encoder EnDat* Ligue o encoder EnDat ao conector X11 do MSE 1314 (ID 747503-01) **16**. Consulte ["Ligar um encoder EnDat", Página 28](#page-27-1).

#### **10.1.6 Proteger os cabos**

*Instalar peças de montagem de cabos* Instale as peças de montagem de cabos fornecidas com cada módulo. Consulte ["Instalar peças de montagem de cabos", Página 21.](#page-20-1)

*Proteger os cabos* ► Proteja todos os cabos até às peças de montagem de cabos utilizando a braçadeira fornecida.

#### **10.1.7 Configurar o router DHCP**

*Configurar o router DHCP* Conecte o router através do utilitário do router. Isto é normalmente um browser. Consulte a documentação fornecida com o router para obter instruções.

- ▶ Defina o endereco de IP do router para 172.31.46.3.
- Defina a máscara de rede para 255.255.255.0.
- ▶ Defina o intervalo de endereco para 172.31.46.4 a 172.31.46.255.
- Defina a duração de concessão para Sempre.
- ▶ Desactive SNTP.

#### **10.1.8 Instalar o software**

*Instalar o MSEsetup* Descarregue e instale o software de aplicação MSEsetup. Consulte ["Instalar](#page-33-0) [MSEsetup", Página 34](#page-33-0).

### **10.1.9 Abrir o software**

*Abrir o MSEsetup* Faça duplo clique no ícone de ambiente de trabalho do MSEsetup para abrir a aplicação, [ver "Funções básicas", Página 48](#page-47-0).

**Exemplo a utilizar uma atribuição de endereço de IP DHCP**

### **10.1.10 Arranque dos módulos**

- 
- *Ligar* Prima o lado "On" (alimentação) do interruptor de ligação para iniciar o sistema. Consulte ["Arranque inicial", Página 33.](#page-32-0)

### **10.1.11 Configurar a rede com o DHCP**

As luzes LED de cada módulo acendem numa cor verde forte. As luzes LED devem acender inicialmente cinco vezes por segundo numa cor verde enquanto aguardam que o DHCP atribua um endereço IP.

- Aguarde que a luz LED de rede acenda duas vezes por segundo numa cor verde em todos os módulos.
- Clique no botão «Configuração» no MSEsetup.

*Activar o modo supervisor*

*Abrir o ecrã de Configuração*

- ▶ Clique no botão «Modo supervisor».
	- ▶ Introduza "95148" no campo de palavra-passe.
- *Abrir o ecrã Ligar:* Clique no botão «Ligar».
- *Executar uma Transmissão* ▶ Seleccione a máscara de rede 255.255.255.0 a partir da lista pendente da máscara de rede de transmissão.
	- ▶ Clique no botão «Transmissão».
	- ▶ Clique no botão «Cancelar» para continuar sem substituir as definições.

É apresentada uma mensagem a confirmar que a transmissão foi concluída na área de mensagens do ecrã Ligar.

*Alterar para Endereçamento fixo* ► Clique no botão «OK» na caixa de diálogo quando solicitado para alterar para endereçamento fixo.

### **10.1.12 Configurar o canal 1 V<sub>PP</sub>**

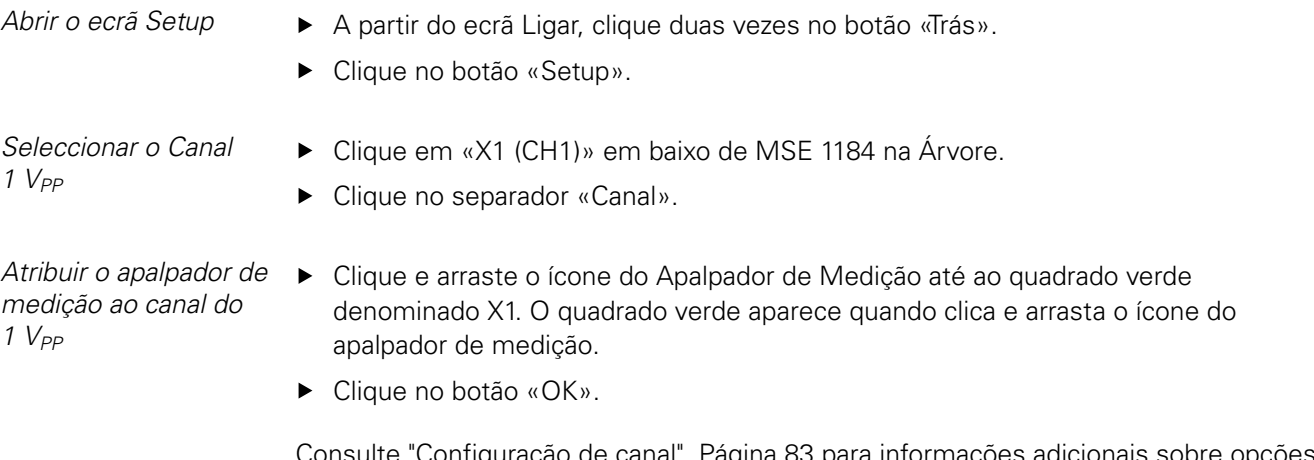

Consulte ["Configuração de canal", Página 83](#page-82-0) para informações adicionais sobre opções de definição de canal.

**Exemplo a utilizar uma atribuição de endereço de IP DHCP**

#### **10.1.13 Configurar o encoder 1 V<sub>PP</sub>**

*Abrir separador de dispositivo*

- ▶ Clique no separador «Dispositivo».
- *Seleccionar a definição de marca de referência*
- ▶ Clique na seta suspensa de «Marca de referência».
- $\ddot{\phantom{a}}$ Seleccione «Único».

*Seleccionar definição de Período de sinal*

- Clique na seta suspensa de «Período de sinal (um)».
- ▶ Seleccione «20».
- ► Clique no botão «OK».

Consulte ["Configuração do dispositivo", Página 89](#page-88-0) para informações adicionais sobre definições de dispositivo.

#### **10.1.14 Configurar o canal EnDat**

*Seleccionar o canal EnDat*

- ▶ Clique em «X11 (CH5)» em baixo de MSE 1314 na Árvore.
- ▶ Clique no separador «Canal».

Os tipos de encoder EnDat são reconhecidos automaticamente quando um encoder EnDat é ligado a um canal de módulo.

Consulte ["Configuração de canal", Página 83](#page-82-0) para informações adicionais sobre opções de definição de canal.

#### **10.1.15 Configurar o encoder EnDat**

*Abrir separador de dispositivo* ▶ Clique no separador «Dispositivo».

*Desligar Monitorização de erros* Desactivar a monitorização de erros é útil para aumentar a velocidade de comunicação com os encoders EnDat v2.2. Consulte ["Configuração do dispositivo", Página 89](#page-88-0) para informações adicionais sobre definições de dispositivo.

- ▶ Clique na seta suspensa de «Monitorização de erros».
- Seleccione «Off».
- ► Clique no botão «OK».

#### **10.2 Exemplo a utilizar uma atribuição de endereço de IP manual**

A informação seguinte fornece um exemplo de como instalar e activar um sistema MSE 1000 com três módulos e dois encoders utilizando uma atribuição de endereço de IP manual.

Módulos do MSE 1000 com encoders:

- Módulo de fonte de alimentação de CA 120 V MSE 1201 (ID 747501-01)
- Módulo de base 1 V<sub>PP</sub> do MSE 1184 (ID 747500-01) com um apalpador de medição ST 128x
- Módulo EnDat de 4 canais do MSE 1314 (ID 747503-01) com um apalpador de medição AT 1217

#### **10.2.1 Montar os módulos de fonte de alimentação e de base**

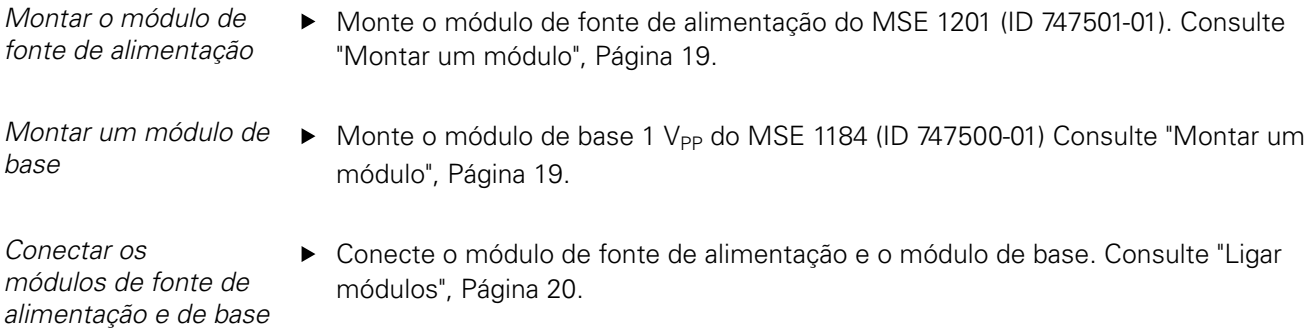

#### **10.2.2 Ligar o cabo de alimentação**

*Ligar o cabo de alimentação* Ligue o cabo de alimentação ao conector de cabo de alimentação do MSE 1201 (ID 747501-01) **4**. Consulte ["Ligar um cabo de alimentação", Página 27](#page-26-0).

#### **10.2.3 Ligar o cabo de rede**

Poderá ser necessário um cabo crossover ao conectar directamente a estação de trabalho ao módulo de base. Neste exemplo, está a ser usado um cabo crossover. Consulte a documentação fornecida com a placa de rede de modo a verificar se é necessário a utilização de um cabo crossover.

*Ligar o módulo de base à estação de trabalho*

- Ligue a extremidade de um cabo de rede crossover RJ-45 a uma ligação RJ-45 **15** no módulo de base 1 V<sub>PP</sub> do MSE 1184 (ID 747500-01). Consulte ["Ligar um cabo de](#page-27-0) [rede", Página 28.](#page-27-0)
- Ligue a outra extremidade do cabo de rede crossover à placa de rede da estação de trabalho. Consulte a documentação fornecida com a estação de trabalho para obter instruções.

**Exemplo a utilizar uma atribuição de endereço de IP manual**

#### **10.2.4 Instalar o software**

*Instalar o MSEsetup* Descarregue e instale o software de aplicação MSEsetup. Consulte ["Instalar](#page-33-0) [MSEsetup", Página 34](#page-33-0).

#### **10.2.5 Abrir o software**

*Abrir o MSEsetup* Faça duplo clique no ícone de ambiente de trabalho do MSEsetup para abrir a aplicação, [ver "Funções básicas", Página 48](#page-47-0).

#### **10.2.6 Configurar a placa de rede da estação de trabalho**

*Configurar o IP da estação de trabalho* Configure o endereço de IP da placa de rede da estação de trabalho para 172.31.46.3 nas definições de rede do PC. Para instruções de configuração, consulte a documentação fornecida com o PC ou placa de rede.

*Configurar a máscara de sub-rede da estação de trabalho*

Configurar a máscara de sub-rede da estação de trabalho para 255.255.255.0 nas definições de rede do PC. Para instruções de configuração, consulte a documentação fornecida com o PC ou placa de rede.

### **10.2.7 Arranque dos módulos**

*Ligar* Prima o lado "On" (alimentação) do interruptor de ligação para iniciar o sistema. Consulte ["Arranque inicial", Página 33.](#page-32-0)

### **10.2.8 Configurar as definições de comunicação de rede do IP da estação de trabalho, da fonte de alimentação e do módulo de base**

As luzes LED de cada módulo acendem numa cor verde forte. As luzes LED devem acender inicialmente cinco vezes por segundo numa cor verde enquanto aguardam que o DHCP atribua um endereço IP. Após um tempo limite de 45 segundos, os módulos param de esperar que o DHCP atribua um endereço de IP e a luz LED de rede de cada módulo acende duas vezes por segundo numa cor verde.

Aguarde que a luz LED de rede acenda duas vezes por segundo numa cor verde em todos os módulos.

#### **Instalação e exemplos de activação**

#### **Exemplo a utilizar uma atribuição de endereço de IP manual**

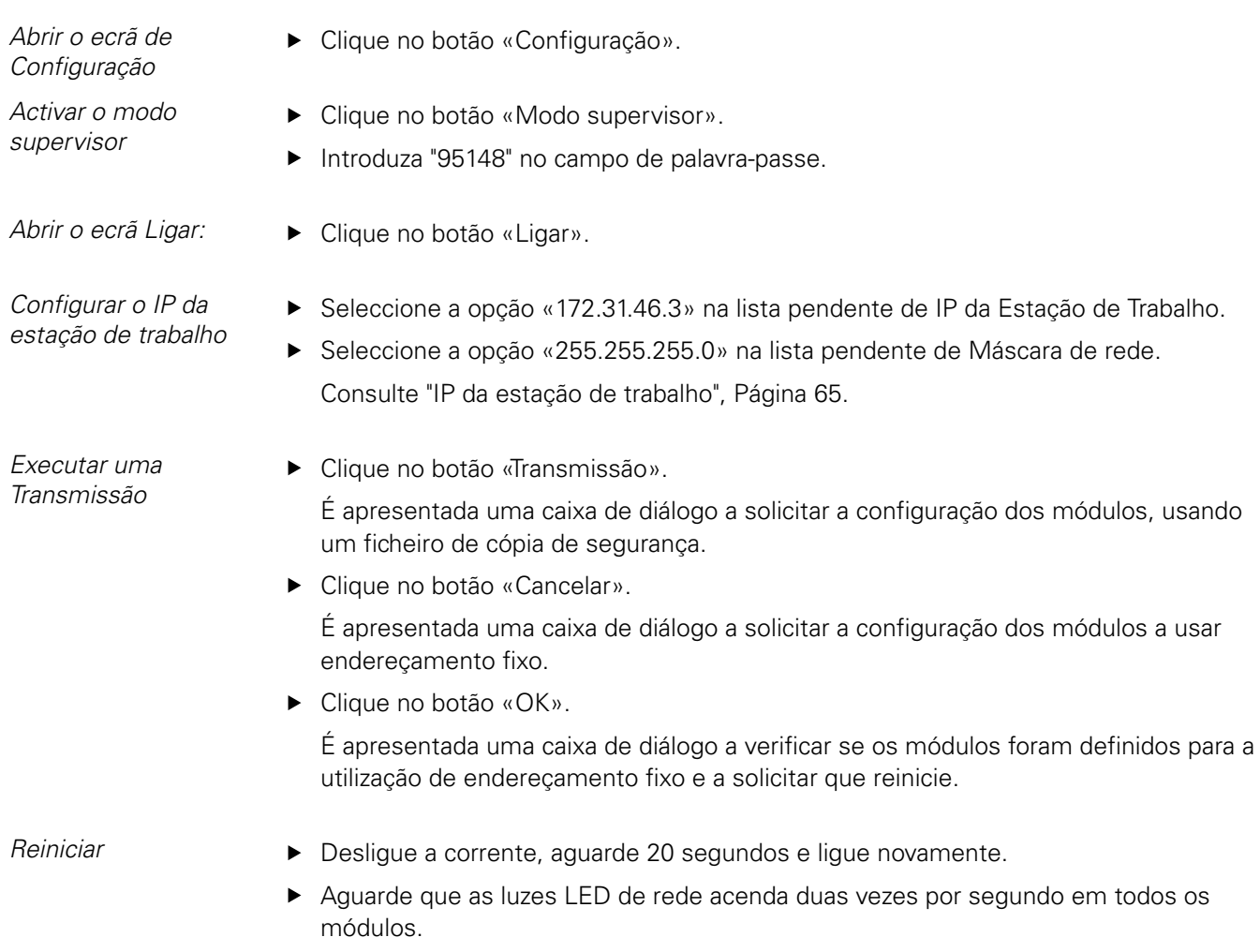

- ▶ Clique no botão «OK» na caixa de diálogo.
- Clique no botão «Cancelar» quando solicitado para substituir as definições a partir do ficheiro de cópia de segurança.

#### **Instalação e exemplos de activação**

#### **Exemplo a utilizar uma atribuição de endereço de IP manual**

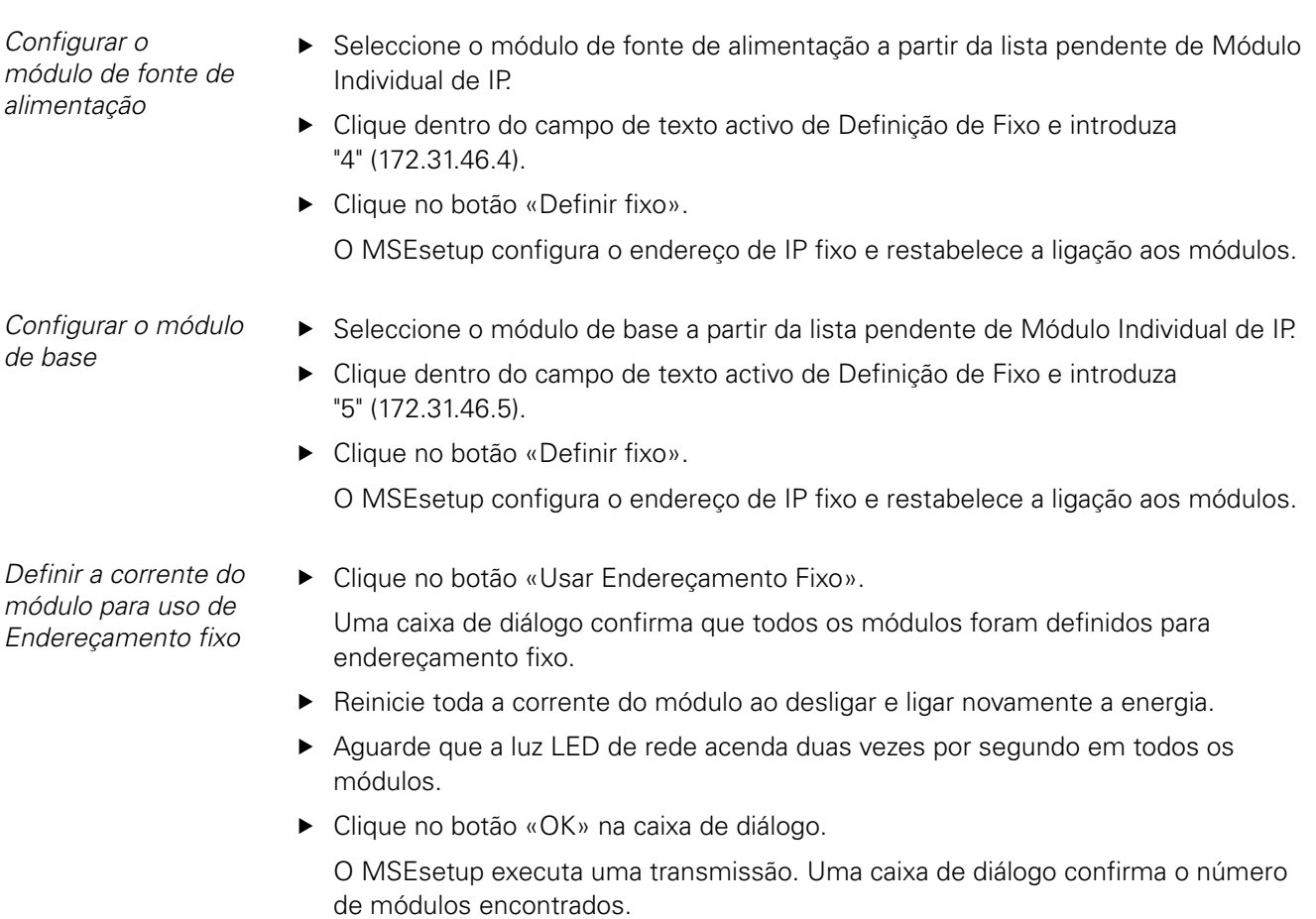

Clique no botão «OK» na caixa de diálogo para substituir as definições configuráveis de módulo.

### **10.2.9 Desligar os módulos**

#### *Desligar* Prima o lado "Off" (alimentação) do interruptor de ligação para encerrar o sistema.

#### **10.2.10 Montar o módulo EnDat**

*Montar um módulo EnDat* Monte o módulo EnDat de 4 canais do MSE 1314 (ID 747503-01). Consulte ["Montar](#page-18-0) [um módulo", Página 19](#page-18-0).

#### *Conectar o módulo de base e EnDat* Conecte o módulo de base e o módulo EnDat de 4 canais. Consulte ["Ligar módulos",](#page-19-0) [Página 20](#page-19-0).

**Exemplo a utilizar uma atribuição de endereço de IP manual**

#### **10.2.11 Instalar as tampas de extremidade**

*Instalar tampas de extremidade*

- Instale a tampa da extremidade da esquerda no lado esquerdo do módulo de fonte de alimentação. Consulte ["Instalar tampas de extremidade", Página 21](#page-20-0).
	- Instale a tampa da extremidade da direita no lado direito do módulo EnDat de 4 canais. Consulte ["Instalar tampas de extremidade", Página 21](#page-20-0).

### **10.2.12 Ligar os conectores**

- *Ligar o encoder 1 V<sub>PP</sub> ► Ligue o encoder 1 V<sub>PP</sub> ao conector X1 do MSE 1184 (ID 747500-01) 17. Consulte* ["Ligar um encoder 1 VPP", Página 29.](#page-28-0)
- *Ligar o encoder EnDat* Ligue o encoder EnDat ao conector X11 do MSE 1314 (ID 747503-01) **16**. Consulte ["Ligar um encoder EnDat", Página 28](#page-27-1).

### **10.2.13 Proteger os cabos**

- *Instalar peças de montagem de cabos* Instale as peças de montagem de cabos fornecidas com cada módulo. Consulte ["Instalar peças de montagem de cabos", Página 21.](#page-20-1)
- *Proteger os cabos* ► Proteja todos os cabos até às peças de montagem de cabos utilizando a braçadeira fornecida.

### **10.2.14 Arranque dos módulos**

*Ligar* Prima o lado "On" (alimentação) do interruptor de ligação para iniciar o sistema. Consulte ["Arranque inicial", Página 33.](#page-32-0)

### **10.2.15 Configurar as definições de comunicação de rede do módulo EnDat**

As luzes LED de cada módulo acendem numa cor verde forte. As luzes LED de rede acendem duas vezes por segundo numa cor verde.

Aguarde que as luzes LED de rede acenda duas vezes por segundo numa cor verde em todos os módulos.

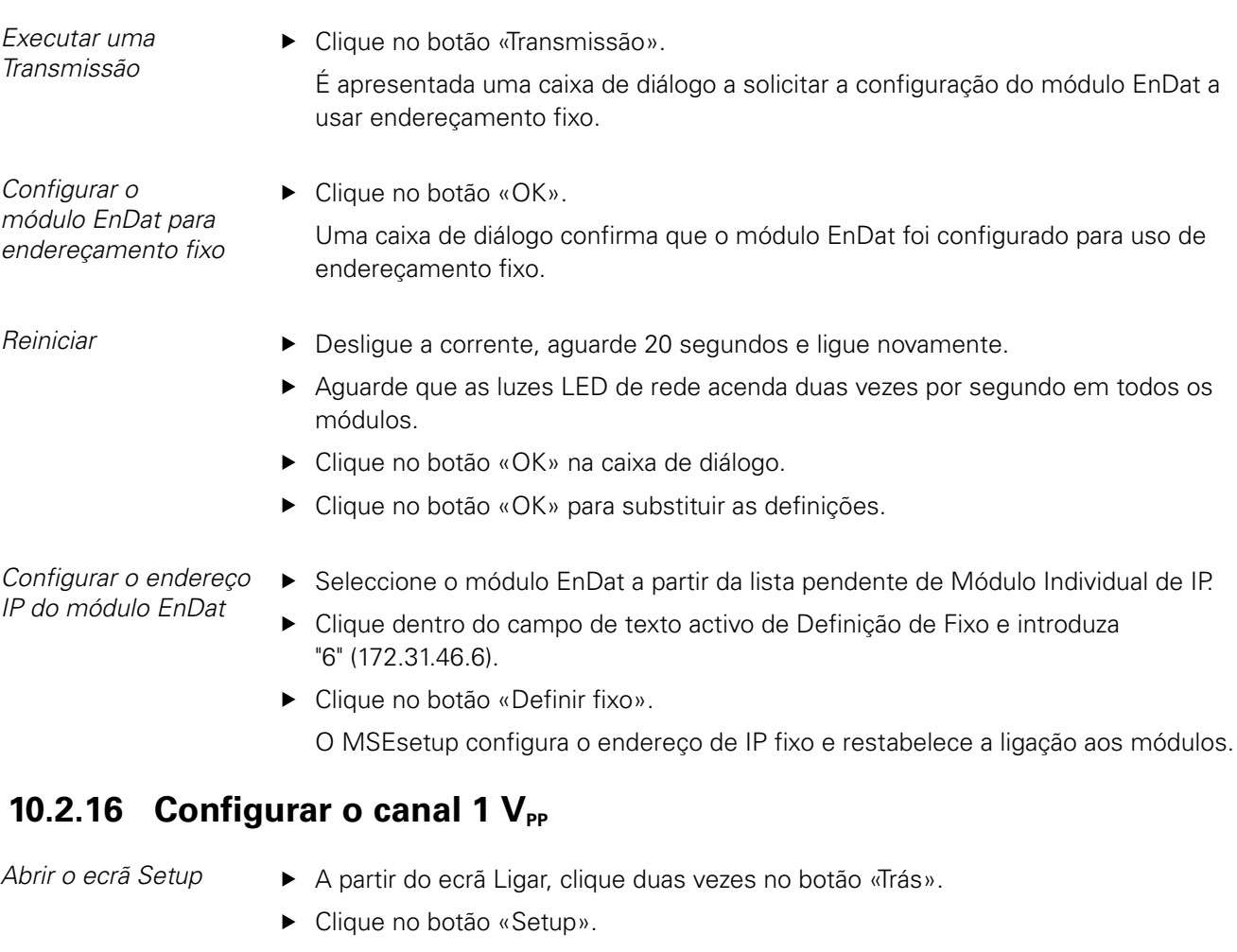

*Seleccionar o Canal 1 VPP*

*Atribuir o apalpador de medição ao canal do 1 VPP*

- ▶ Clique em «X1 (CH1)» em baixo de MSE 1184 na Árvore.
	- ▶ Clique no separador «Canal».
- Clique e arraste o ícone do Apalpador de Medição até ao quadrado verde denominado X1. O quadrado verde aparece quando clica e arrasta o ícone do apalpador de medição.
	- ▶ Clique no botão «OK».

Consulte ["Configuração de canal", Página 83](#page-82-0) para informações adicionais sobre opções de definição de canal.

**Exemplo a utilizar uma atribuição de endereço de IP manual**

### **10.2.17 Configurar o encoder 1 V<sub>PP</sub>**

 $\blacksquare$ 

*Abrir separador de dispositivo*

- ▶ Clique no separador «Dispositivo».
- *Seleccionar a definição de marca de referência*
- ▶ Clique na seta suspensa de «Marca de referência».
- 
- Clique na seta suspensa de «Período de sinal (um)».
- ▶ Seleccione «20».
- ► Clique no botão «OK».

Seleccione «Único».

Consulte ["Configuração do dispositivo", Página 89](#page-88-0) para informações adicionais sobre definições de dispositivo.

### **10.2.18 Configurar o canal EnDat**

*Seleccionar o canal EnDat*

- ▶ Clique em «X11 (CH5)» em baixo de MSE 1314 na Árvore.
- ▶ Clique no separador «Canal».

Os tipos de encoder EnDat são reconhecidos automaticamente quando um encoder EnDat é ligado a um canal de módulo.

Consulte ["Configuração de canal", Página 83](#page-82-0) para informações adicionais sobre opções de definição de canal.

### **10.2.19 Configurar o encoder EnDat**

*Abrir separador de dispositivo* ▶ Clique no separador «Dispositivo».

*Desligar Monitorização de erros* Desactivar a monitorização de erros é útil para aumentar a velocidade de comunicação com os encoders EnDat v2.2. Consulte ["Configuração do dispositivo", Página 89](#page-88-0) para informações adicionais sobre definições de dispositivo.

- ▶ Clique na seta suspensa de «Monitorização de erros».
- Seleccione «Off».
- ► Clique no botão «OK».

*Seleccionar definição de Período de sinal*

## **11 Manutenção**

### **AVISO**

Existe risco de ferimentos pessoais ou morte se as tarefas de inspecção e manutenção não estiverem concluídas.

Cumpra o calendário de inspecção e manutenção recomendado para manter o produto em condições de funcionamento seguro.

Os procedimentos de inspecção e manutenção são necessários para garantir que o produto seja mantido num estado de funcionamento seguro.

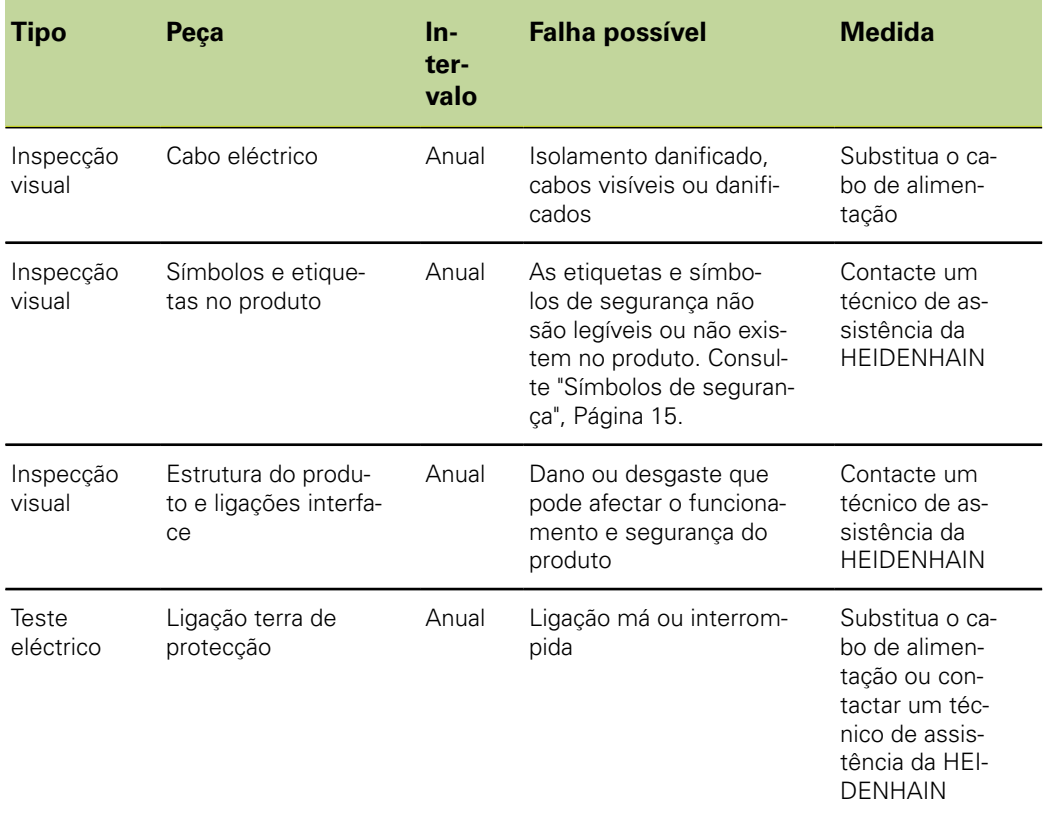

## **11.1 Limpeza**

#### **AVISO**

Durante a limpeza é possível que seja conduzida electricidade a partir de peças com corrente perigosas, na eventualidade de entrar líquido no equipamento.

Para evitar o perigo, desligue sempre o equipamento, desligue o cabo de alimentação e nunca use um pano que esteja a pingar ou saturado com água.

#### *AVISO*

Nunca use produtos de limpeza abrasivos, detergentes fortes ou solventes para evitar danos no equipamento.

*Limpeza* Para limpar:

- Verifique se não há presença de energia em todos os módulos de fonte de alimentação da cadeia de módulos
- Limpe as superfícies exteriores com um pano húmido com água e um detergente caseiro moderado

### **11.2 Substituir um fusível**

#### **AVISO**

Ao substituir um fusível é possível tocar em peças com correntes perigosas e, por isso, existe o risco de choque eléctrico.

Para evitar os perigos, desligue sempre o equipamento e desligue o cabo de alimentação.

#### *AVISO*

Use apenas fusíveis de substituição que cumprem com as especificações classificadas para evitar danos no produto.

*MSE 1201 (ID 747501-01)*

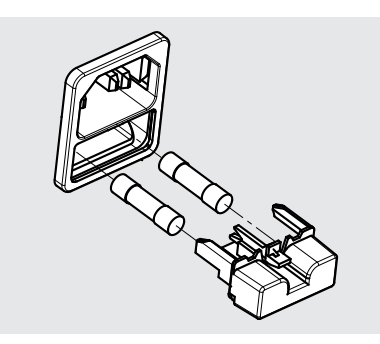

Para substituir um fusível, MSE 1201 (ID 747501-01):

- Verifique se o interruptor de ligação está na posição off
- Desligue o cabo de alimentação da fonte de alimentação
- Prima a patilha do suporte do fusível até desengatar o mecanismo de retenção
- Remova o suporte do fusível e substitua o fusível
- Volte a introduzir o suporte do fusível e prima lentamente até que o mecanismo de retenção fique engatado

*MSE 1201 (ID 747501-02)*

*MSE 1202 (ID 747502-01)*

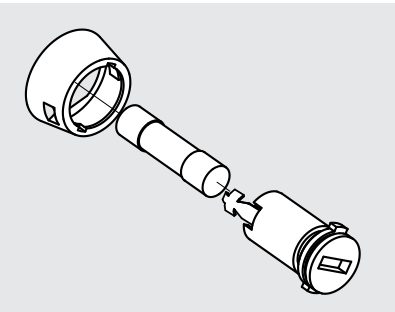

Para substituir um fusível, MSE 1201 (ID 747501-02), MSE 1202 (ID 747502-01):

- Verifique se não há presença de energia no módulo
- Introduza uma chave de fendas na ranhura do porta fusíveis e gire no sentido contrário do relógio para desengatar o porta fusíveis
- Remova o suporte do fusível e substitua o fusível
- Reintroduza o porta fusíveis e gire no sentido do relógio com uma chave de fendas até este voltar a engatar

### **12.1 Diagnóstico**

O ecrã de Diagnóstico é utilizado para apresentar a informação específica de diagnóstico para o módulo ou dispositivo seleccionado.

Informação de diagnóstico:

- **Módulo**
- **Dispositivo**

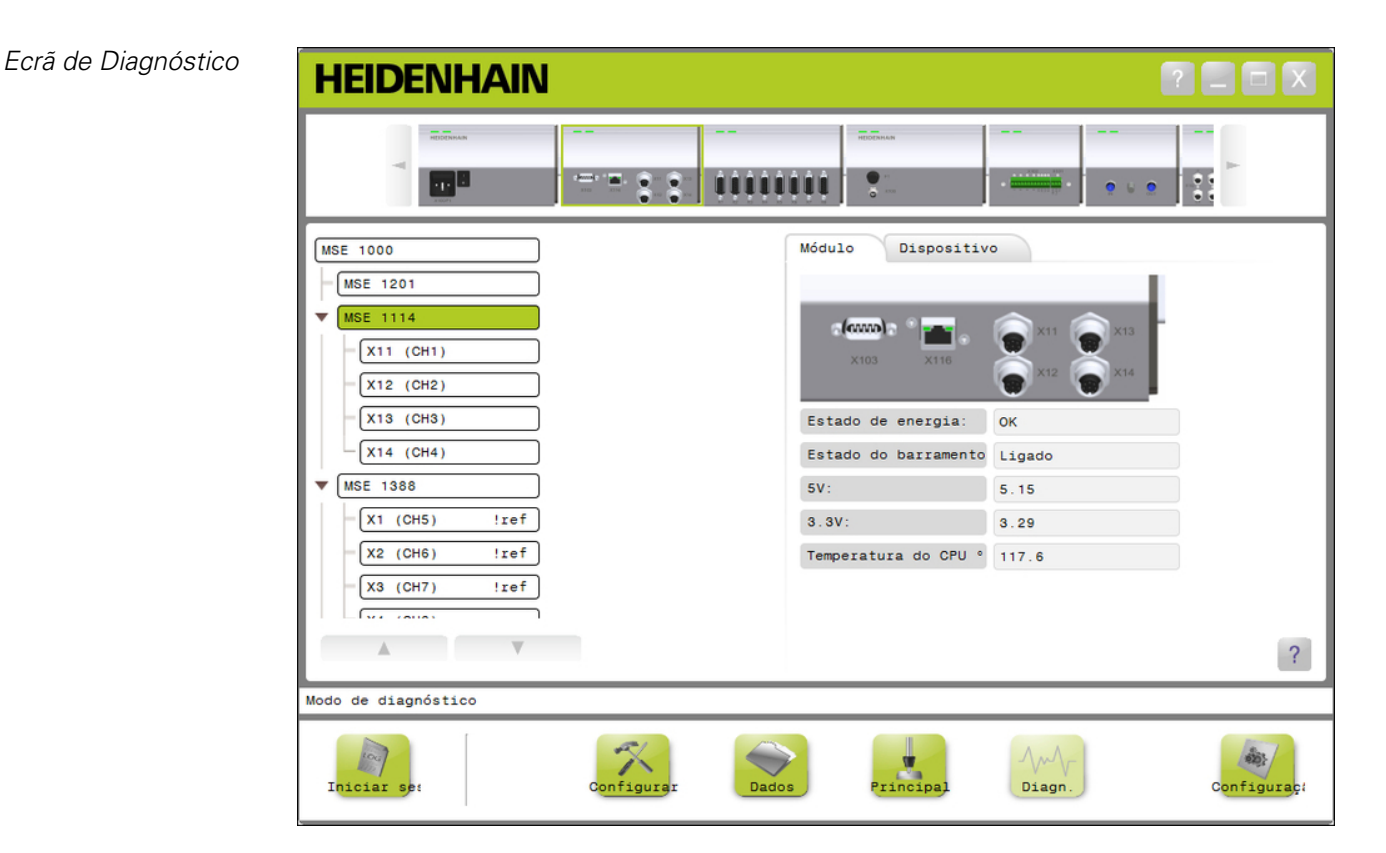

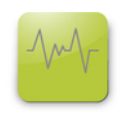

Para abrir o ecrã de Diagnóstico:

▶ Clique no botão «Diag».

O ecrã de Diagnóstico é apresentado na área de conteúdos. É apresentada uma mensagem a confirmar a acção na área de mensagens.

*Diag*

### **12.1.1 Diagnóstico do módulo**

 $\Box$ 

O separador de Módulo apresenta informação específica de diagnóstico sobre o módulo seleccionado.

A cor de texto da etiqueta de módulo passará a amarelo na Árvore quando ocorrer um aviso ou a vermelho quando ocorrer um erro. Os avisos e erros devem ser removidos para a etiqueta de módulo ser reposta para texto preto. Se ainda existir um erro ou aviso, a cor de texto da etiqueta de módulo passará a amarelo ou vermelho.

Diagnósticos do separador de módulo:

- **Estado de energia**  $\Box$  3,3V
	- Estado do barramento  $\blacksquare$  24V
- $-5V$ **Actual**

■ Temperatura do CPU

*Ecrãs de diagnóstico do módulo*

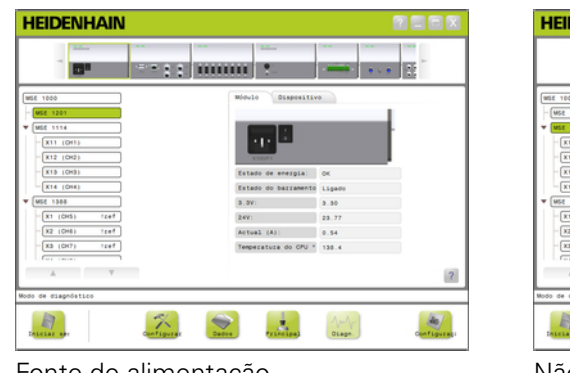

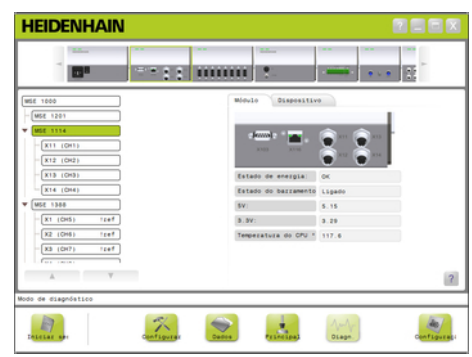

Fonte de alimentação  $\blacksquare$  Não fonte de alimentação

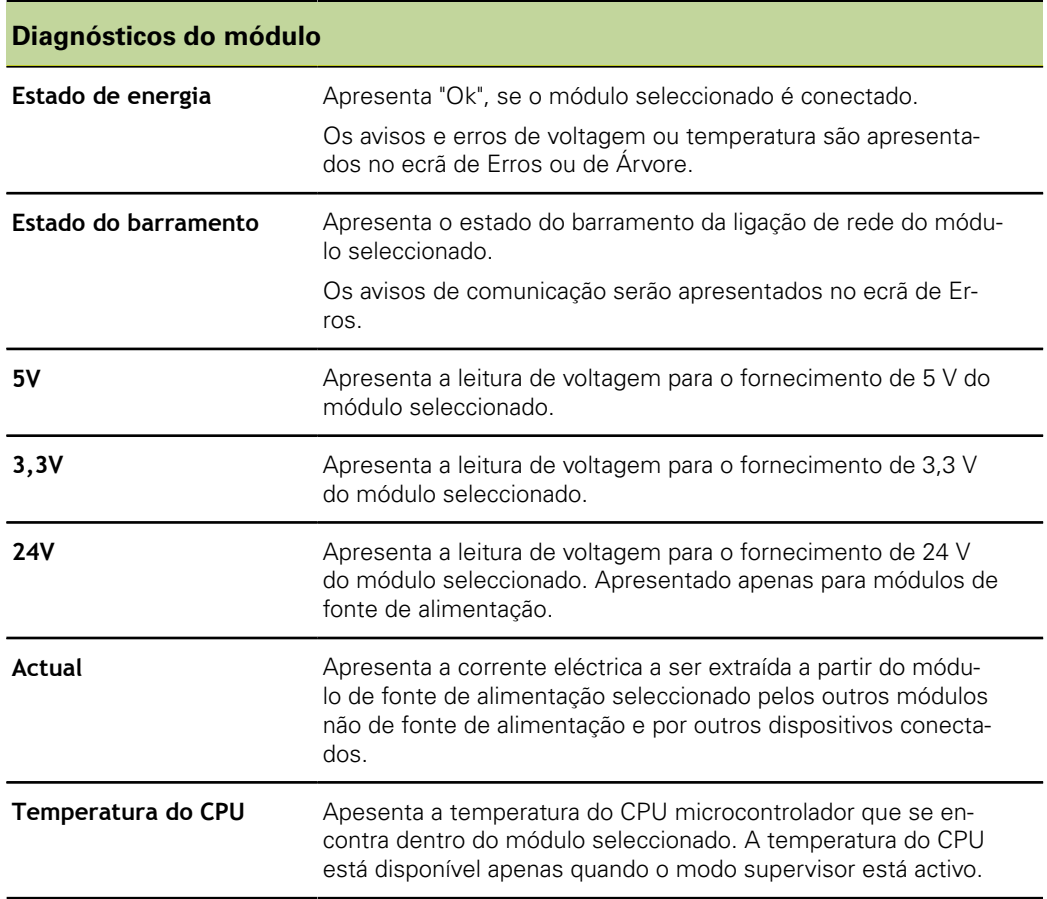

### **12.1.2 Diagnósticos do dispositivo**

O separador de Dispositivo apresenta informação específica de diagnóstico sobre o dispositivo conectado para o canal seleccionado.

A cor de texto do valor de canal passará a amarelo na Árvore quando ocorrer um aviso ou a vermelho quando ocorrer um erro. Os avisos e erros devem ser removidos para o valor de canal ser reposto para texto preto. Se ainda existir um erro ou aviso, a cor de texto do valor de canal passará a amarelo ou vermelho.

Os diagnóstico de dispositivo estão disponíveis para os seguintes dispositivos:

- $1 V_{PP}$
- **EnDat**
- **LVDT**
- **Analógico**

### **Diagnóstico 1 V<sub>PP</sub>**

Os diagnósticos 1 V<sub>PP</sub> são utilizados para verificar se um encoder 1 V<sub>PP</sub> está a funcionar correctamente.

Diagnósticos de dispositivo 1 V<sub>PP</sub>:

- $\overline{\Box}$ Figura de Lissajous **Amplitude B do Sinal**
- **Amplitude A do Sinal**
- 
- Simetria B do Sinal
- 
- Simetria A do Sinal
- **Angulo de Fase**

*Diagnósticos 1 V<sub>PP</sub>* 

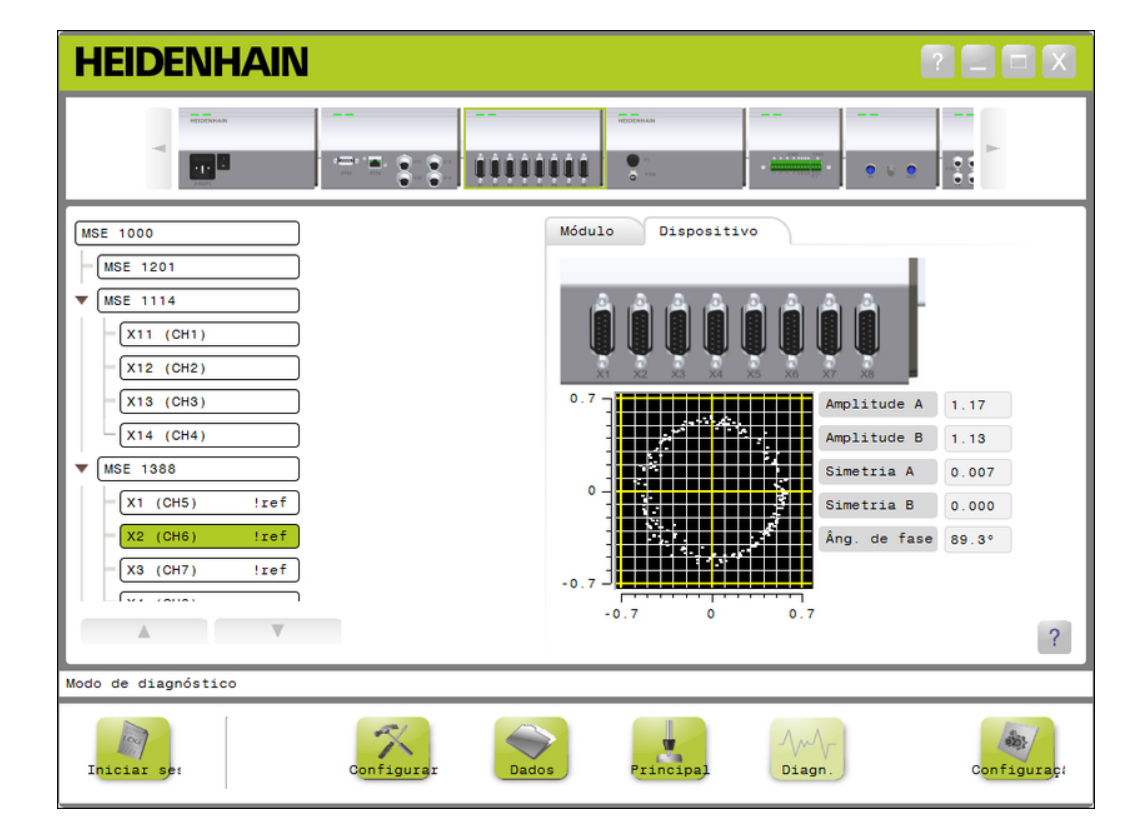

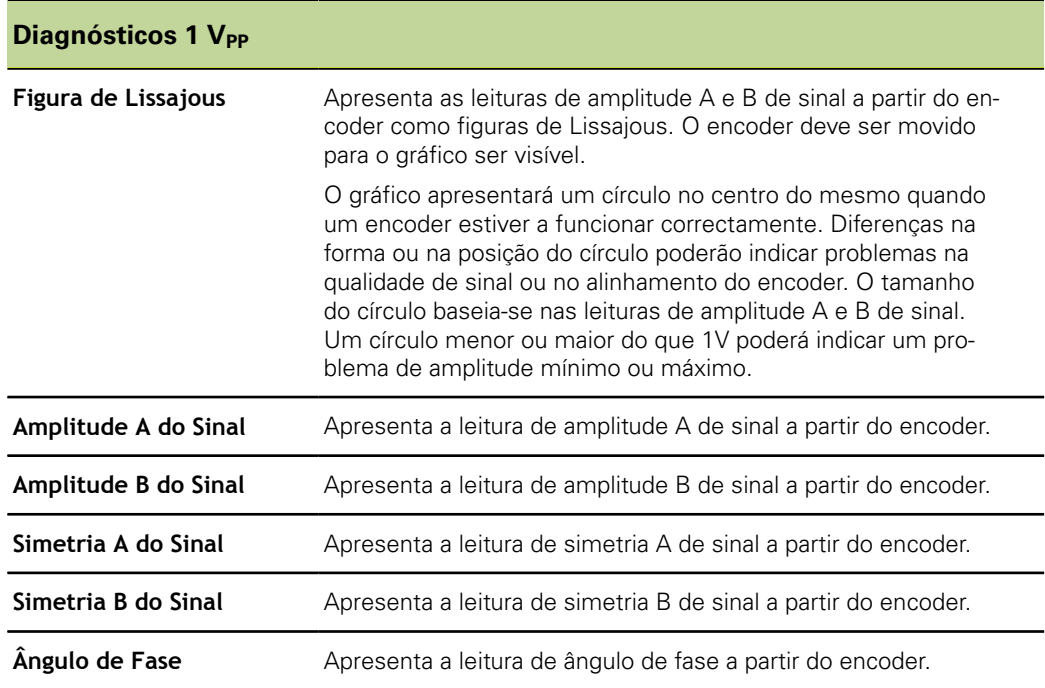

### **Diagnósticos EnDat**

Os diagnósticos EnDat são utilizados para verificar se um encoder EnDat está a funcionar correctamente.

Diagnósticos EnDat:

- **Avisos**
- **Erros**
- **Reservas de função**

#### *Avisos e erros* O ecrã de avisos e de erros EnDat é utilizado para apresentar quaisquer avisos ou erros que possam existir no encoder conectado para o canal seleccionado.

O estado actual de um aviso ou erro é apresentado num quadrado com um código de cor ao lado do nome do aviso ou erro.

Códigos de cor:

**Verde:** Não existe aviso ou erro para o encoder conectado.

**Amarelo:** Existe um aviso para o encoder conectado.

**Vermelho:** Existe um erro para o encoder conectado.

**Cinzento:** Um aviso ou erro não é suportado pelo encoder conectado.

Um Aviso indica que foram alcançadas ou excedidas certas tolerâncias do encoder, mas o valor de posição está incorrecto. Um Erro torna-se activo se existe uma anomalia no encoder que provavelmente está a causar uma posição incorrecta.

Consulte a documentação fornecida com ao encoder, para informações adicionais sobre avisos e erros EnDat.

Avisos e erros EnDat:

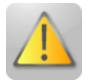

**Avisos** 

- **Frequência Excedida**
- **Temperatura Excedida**
- Reserva de Controlo de Luz
- **Carga da Bateria Baixa**
- **Ponto de Referência Atravessado**

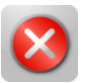

- **Erros** 
	- Unidade de Luz
	- **Amplitude do Sinal**
	- **Erro de Posição**
	- Sobrevoltagem Ē.
	- Sub-voltagem
	- Sobrecorrente  $\mathbf{r}$
	- **Falha de Bateria**

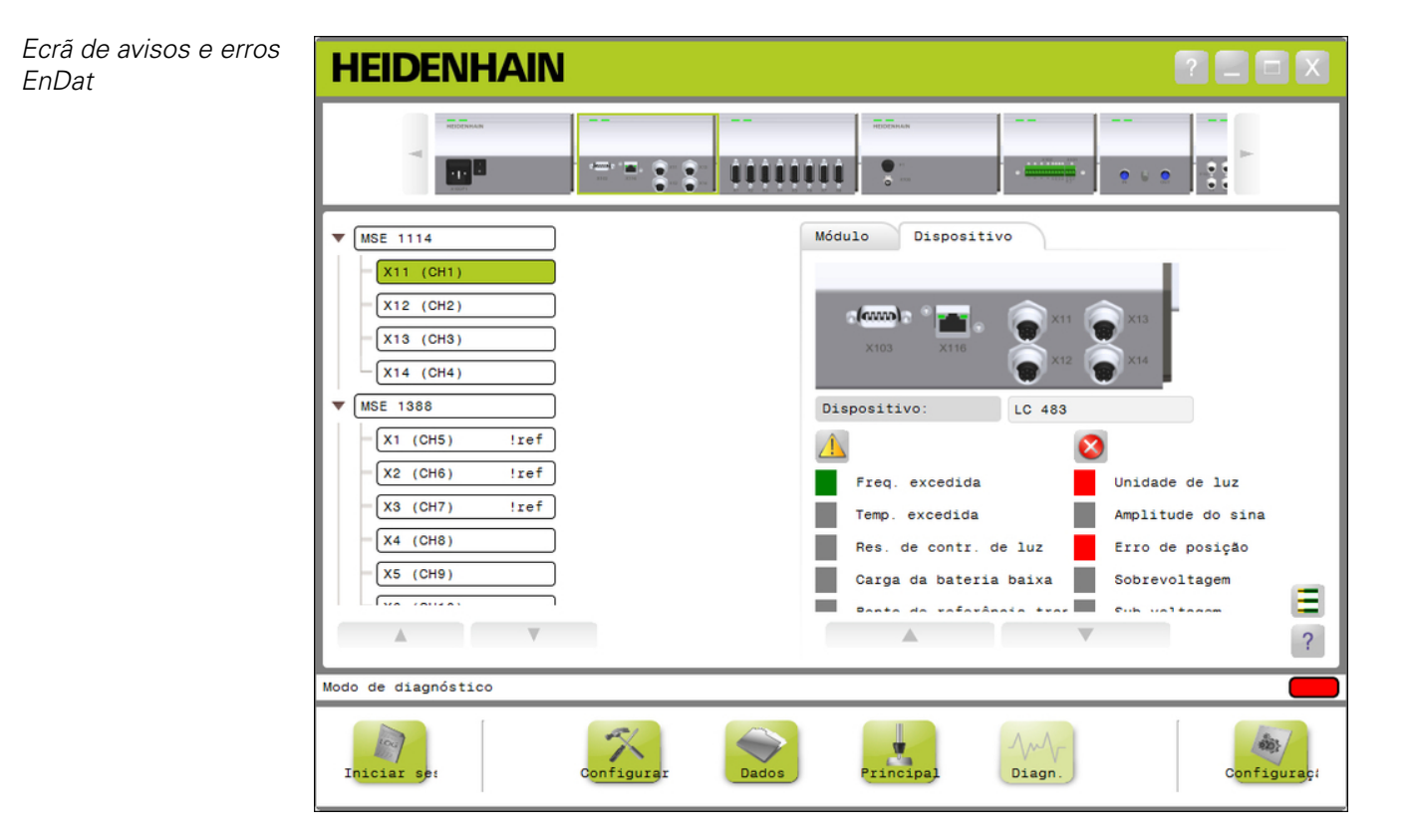

#### **Reservas de função**

O ecrã de Reservas de Função é utilizado para apresentar a formação de gráficos de barras de acesso absoluto, acesso incremental e valor de posição. O resultado é apresentado em %. Um indicador (quadrado a cima da barra de apresentação) marca o mínimo.

Intervalos das reservas de função:

**Intervalo verde:** O sinal de saída encontra-se dentro das especificações.

**Intervalo amarelo:** O sinal de saída encontra-se fora das especificações, mas não se esperam erros de cálculo ou de contagem. Não são gerados alarmes; podem ocorrer avisos.

#### *AVISO*

O intervalo amarelo indica a recomendação de manutenção e de serviço.

Consulte a documentação fornecida com ao encoder, para informações adicionais sobre reservas de função EnDat.

Reservas de função:

- **Acesso absoluto**
- **Acesso incremental**
- **Valor de posições**

*Ecrã de reservas de função*

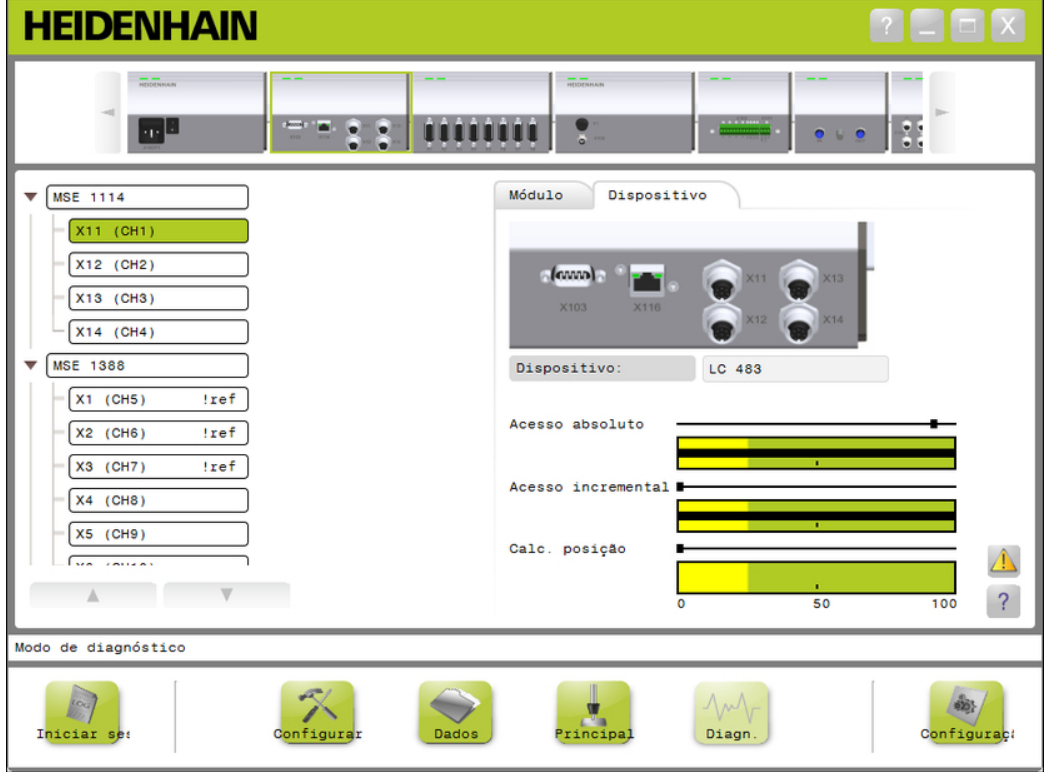

*de função*

*Abrir ecrã de Reservas* Para abrir ecrã de Reservas de função:

Clique no botão «Reservas de função».

O ecrã de Reservas de função é apresentado na área de conteúdos.

### **Diagnóstico de sensor LVDT**

Os diagnósticos do sensor LVDT são usados para monitorizar a voltagem de saída do sensor LVDT.

O ecrã dos diagnósticos do sensor LVDT apresenta uma representação gráfica de quanto do alcance de posicionamento total do sistema electrónico está a ser utilizado. As zonas amarelas do gráfico significam os 20% mais afastados do alcance utilizável total. A precisão e estabilidade posicional do sensor está no seu melhor quando está mais próximo do centro do gráfico. O centro do sensor LVDT é também conhecido como a posição NULL.

Diagnósticos do sensor LVDT:

- **HEIDENHAIN**  $\sim$   $-$  .  $\overline{\mathbf{S}}$ 88888888 0000 自自  $\bullet$  $222$ ደ ହ  $X44$  (CH63) Module Device  $X45$  (CH64)  $X46$  (CH65)  $X47$  (CH66)  $X48$  (CH67) **MSE 1358** X41 (CH68) Sensor output  $(V)$ : 1.498  $X42$  (CH69)  $X43$  (CH70)  $X44$  (CH71)  $X45$  (CH72)  $\overline{\mathcal{E}}$ Diagnostic mode  $\left| \begin{array}{c} 1 & 0 \\ 0 & 1 \end{array} \right|$  $66.$  $\overline{\phantom{0}}$  $_{\text{Diao}}$  $Confin$ oggine **Diagnósticos do sensor LVDT** Saída do sensor (V) Exibe a saída de voltagem do sensor.
- Saída do sensor

# *Ecrã de diagnósticos*

*do sensor LVDT*

### **Disgnósticos analógico**

Os diagnósticos analógicos são utilizados para monitorizar o valor analógico de um dispositivo analógico e apresenta as conversações em unidades, o efeito de escalonamento, o efeito de de mastering, e o valor eléctrico usado pelo dispositivo.

Diagnósticos analógicos:

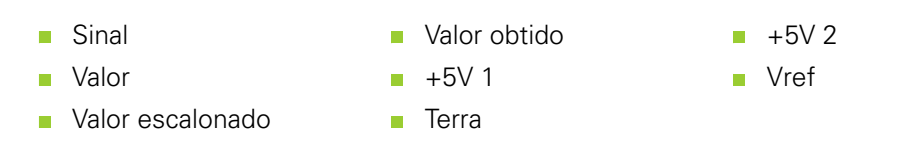

*Diagnósticos analógicos*

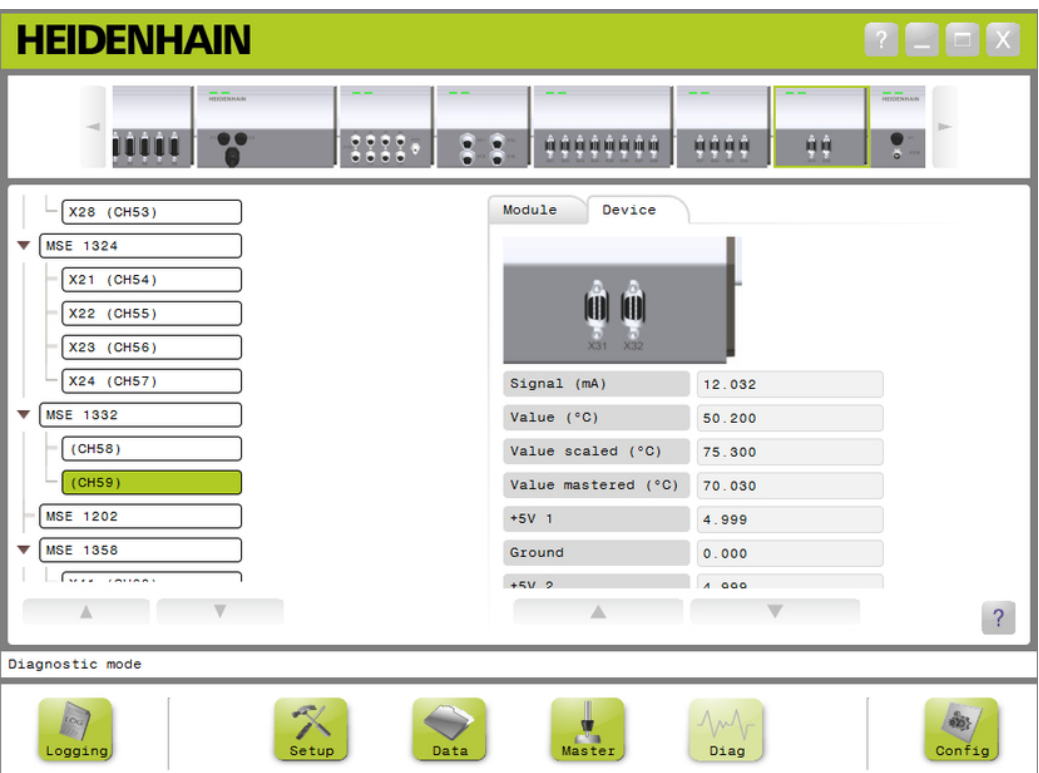

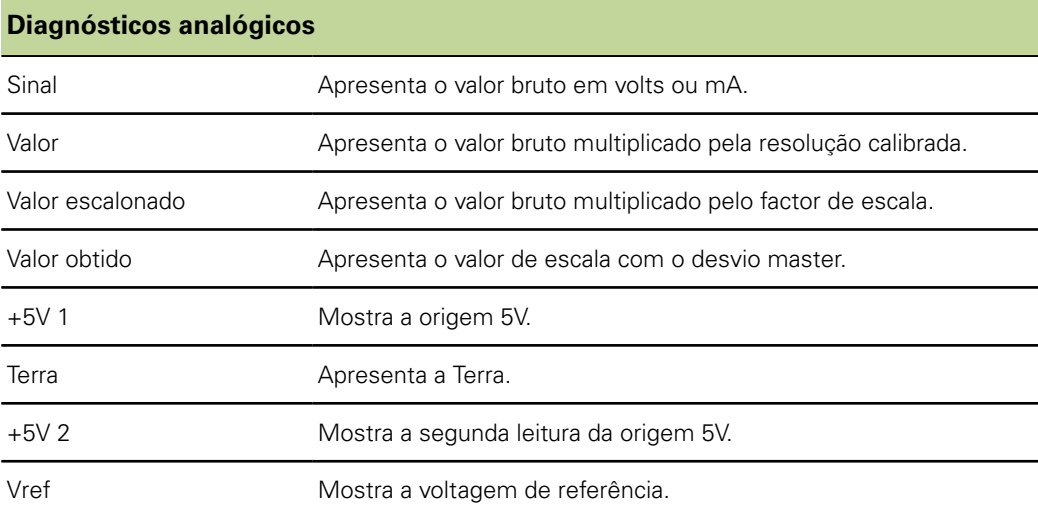

### **12.2 Ecrã de erros**

O ecrã de Erros é utilizado para visualizar e remover avisos e erros. Este ecrã está apenas disponível quando existe um aviso ou erro presente, e o botão de Aviso ou Erro aparece a piscar na área de mensagens. Todos os avisos e erros são apresentados na área de mensagens e guardados no ficheiro de registo.

Opções do ecrã de Erros:

- **Visualizar avisos e erros**
- **Remover avisos e erros**

#### *Ecrã de Erros*

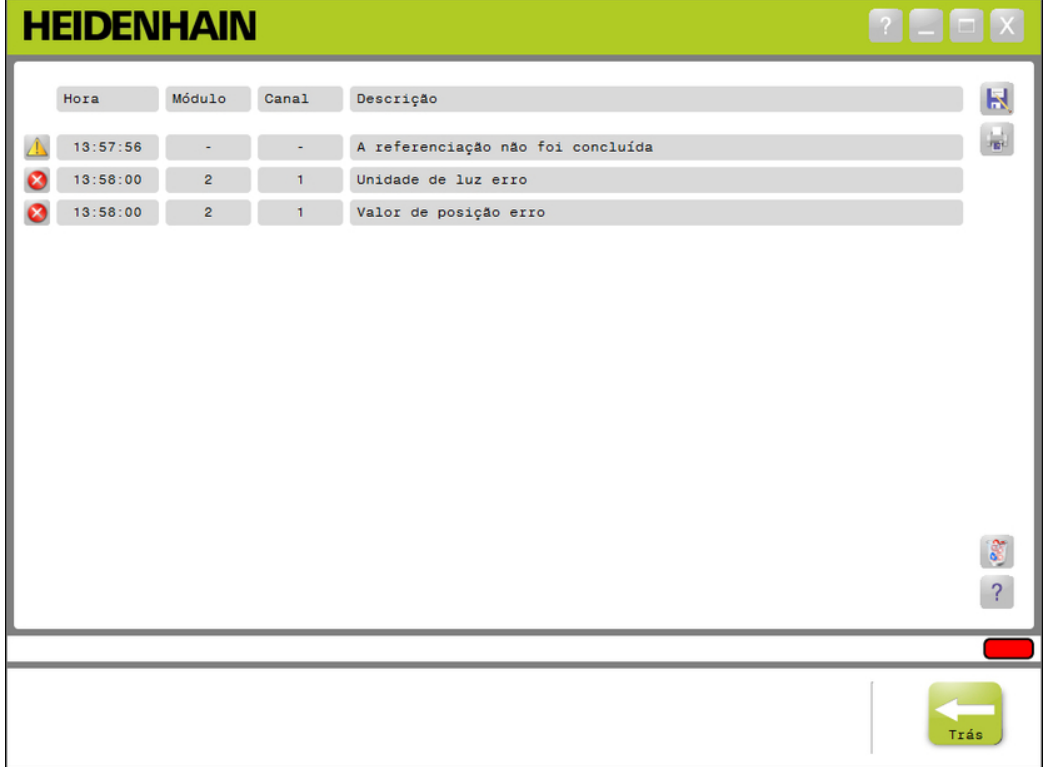

#### **Erros de aplicação**

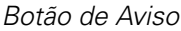

*Botão de Erro*

*Remover avisos e erros*

Para abrir o ecrã de Erros:

Clique no botão de «Aviso» ou «Erro» a piscar na área de mensagens.

O ecrã de Erros é apresentado na área de conteúdos. Os avisos e erros são listados com informação específica do módulo e canal a gerar o aviso ou erro.

Para remover avisos e erros:

▶ Clique no botão «Eliminar todos os erros».

Os avisos e erros são eliminados da lista. É apresentada uma mensagem a confirmar a acção na área de mensagens.

### **12.3 Erros de aplicação**

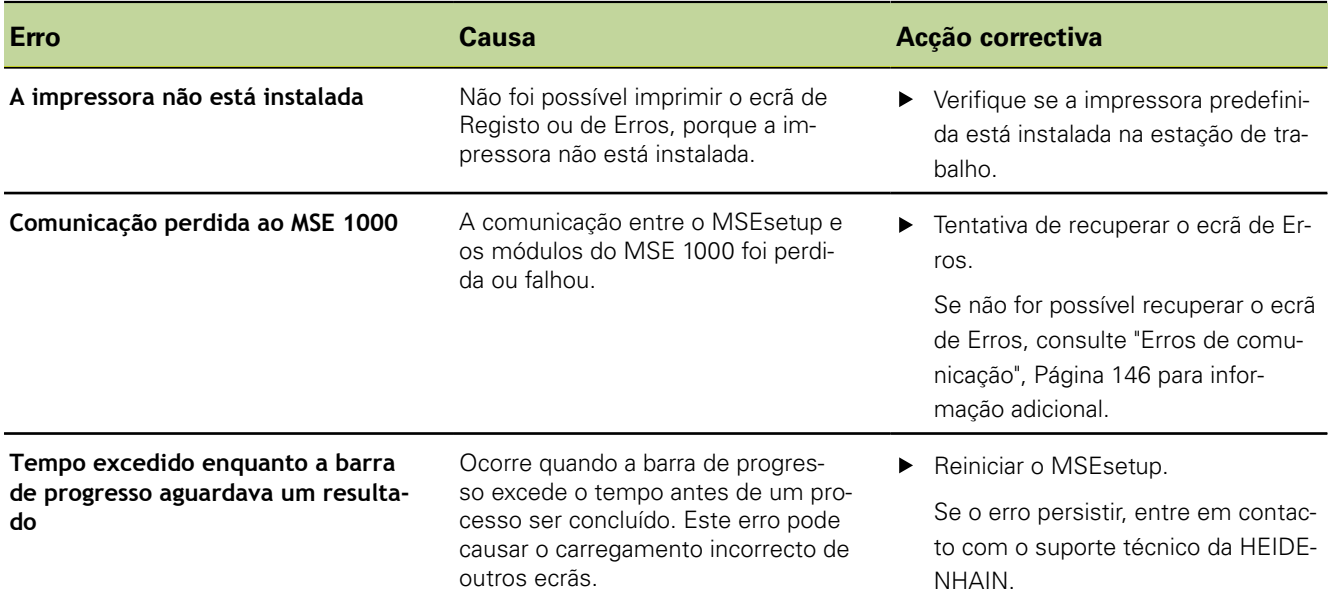

#### **Erros de aplicação**

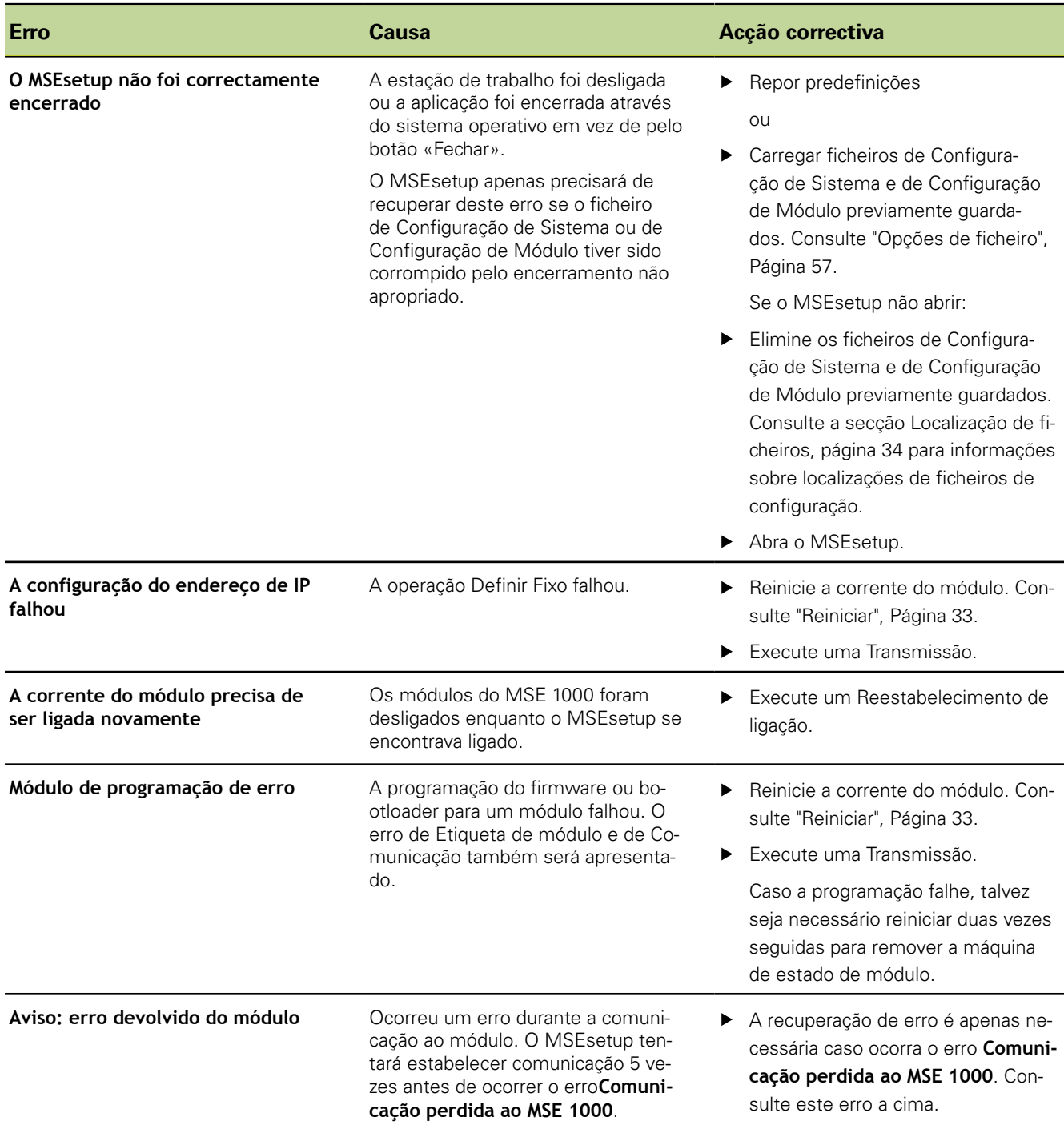

#### **Erros de aplicação**

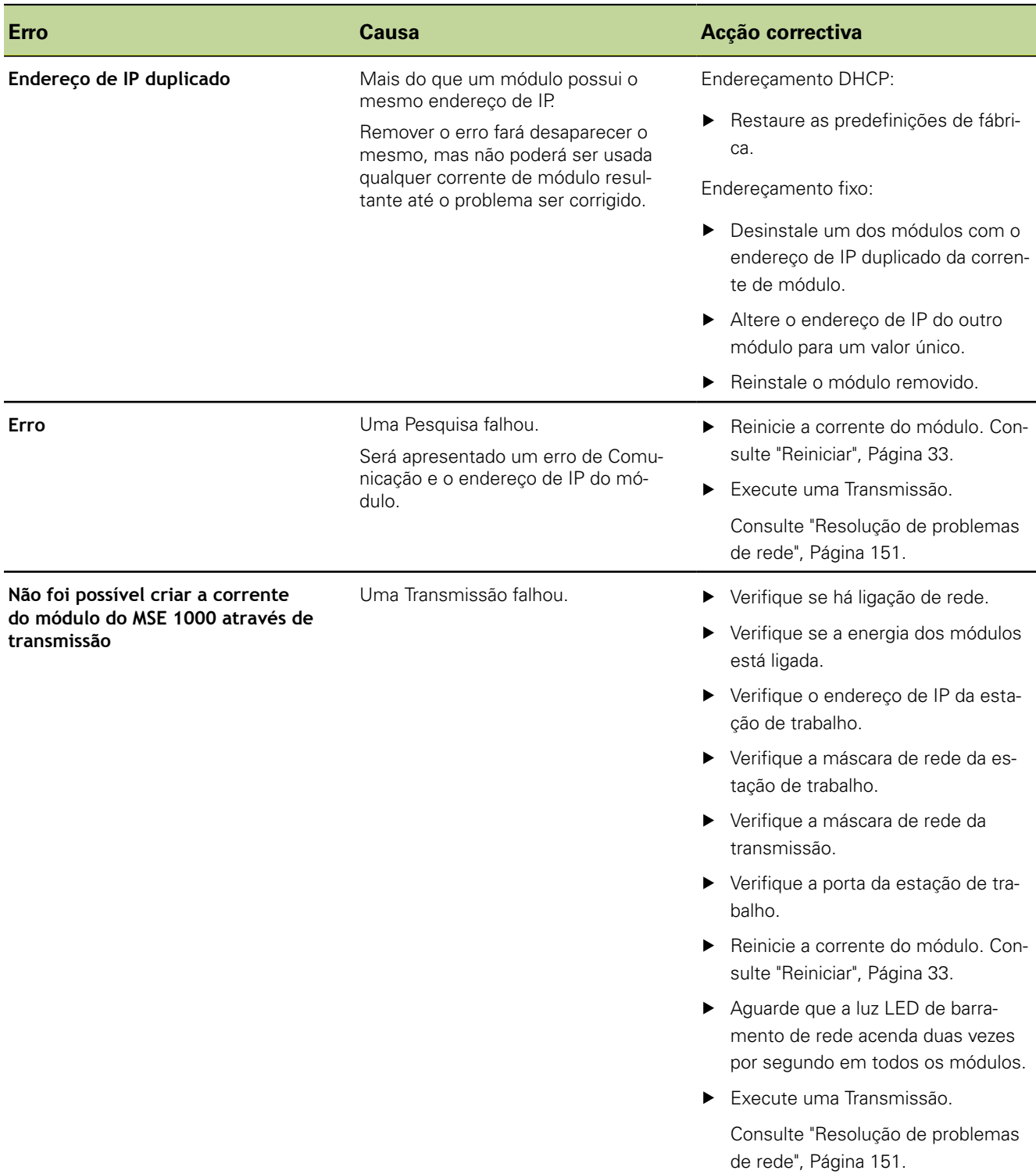

#### **Erros de aplicação**

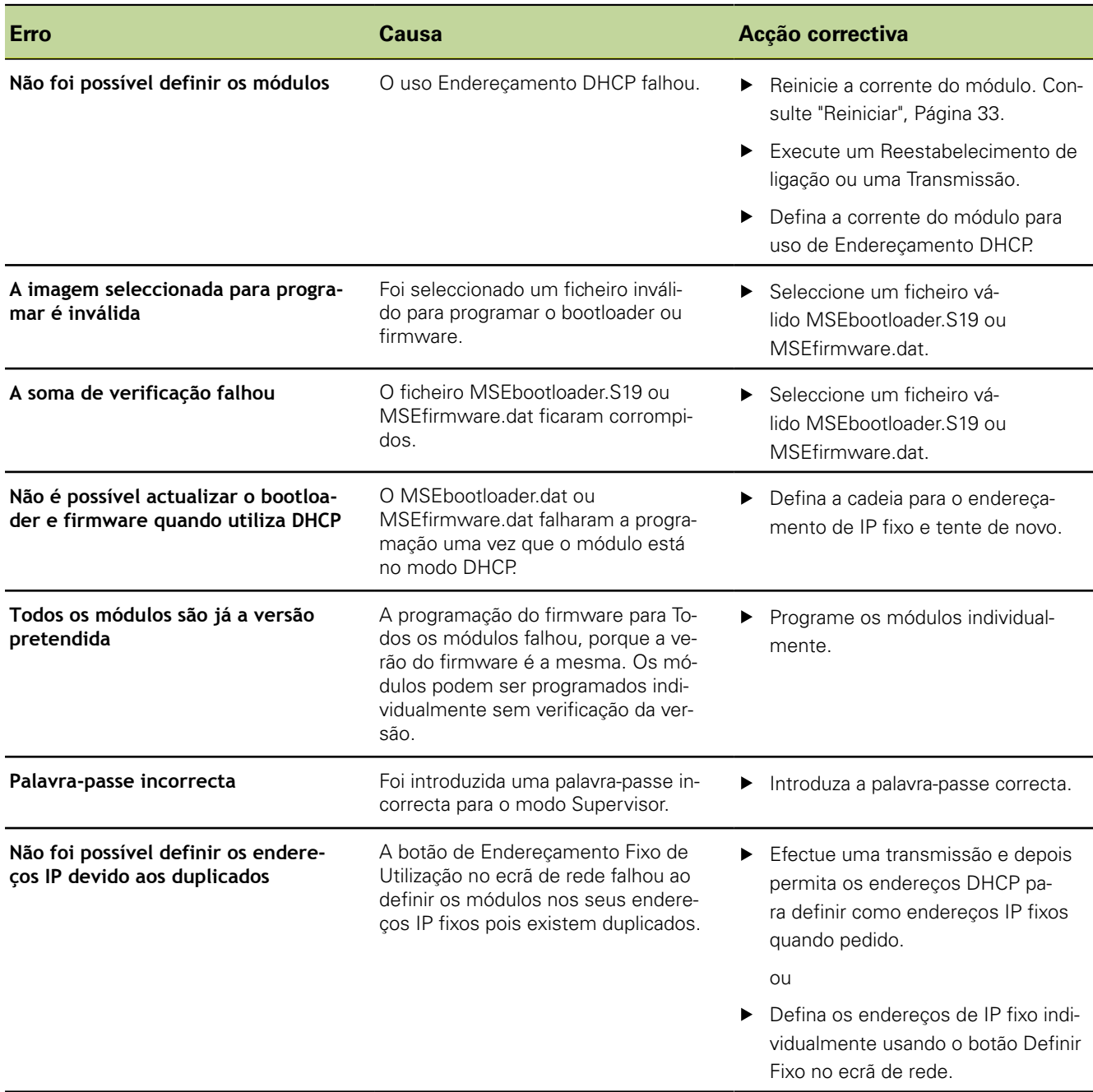

### **12.4 Avisos e erros de módulo**

A corrente, voltagem, temperatura e memória não volátil são monitorizadas nos módulos do MSE 1000. Os avisos e erros são indicados no ecrã de Erros e no estado da luz LED de indicação de energia no módulo afectado.

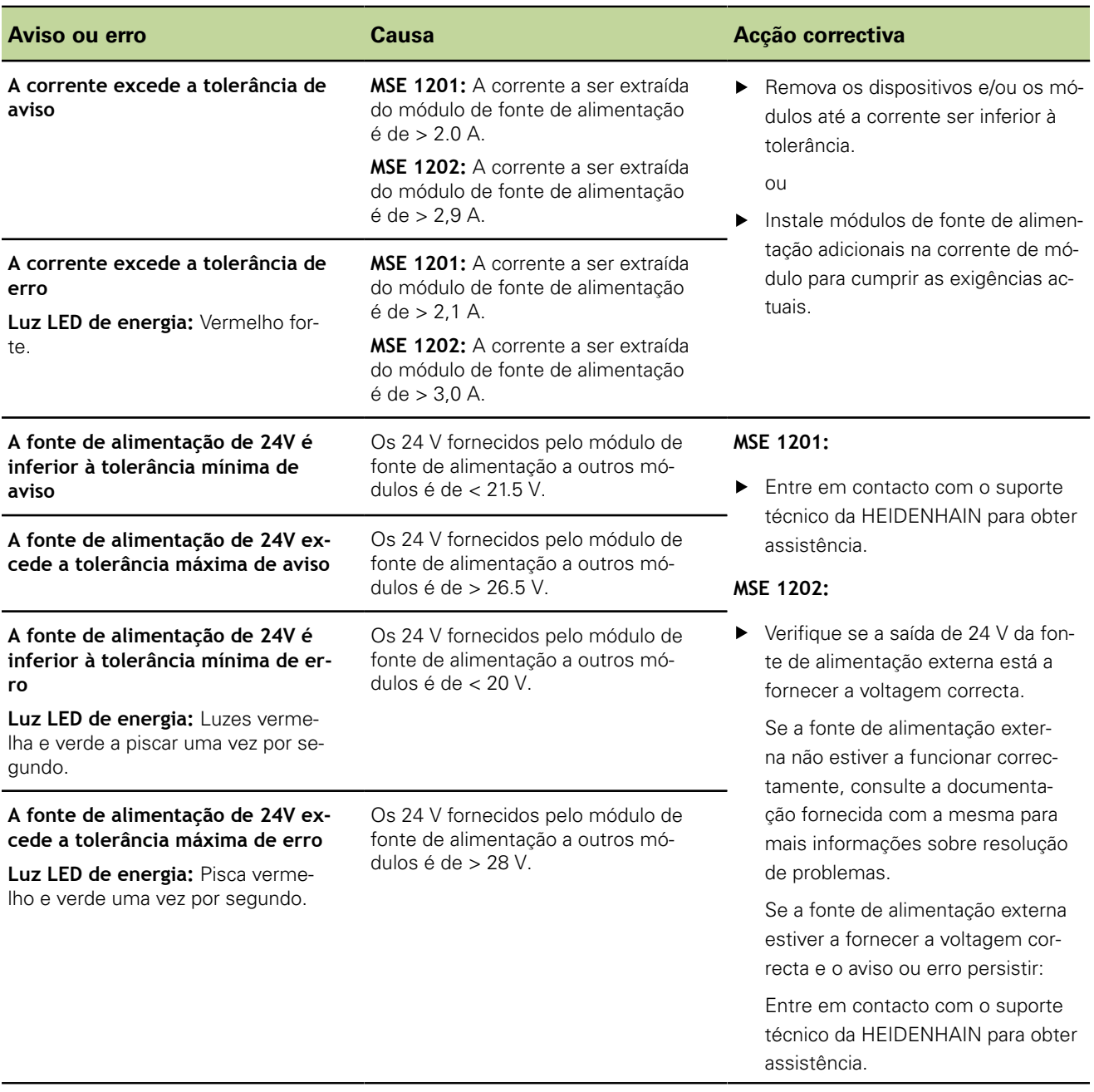

**Avisos e erros de módulo**

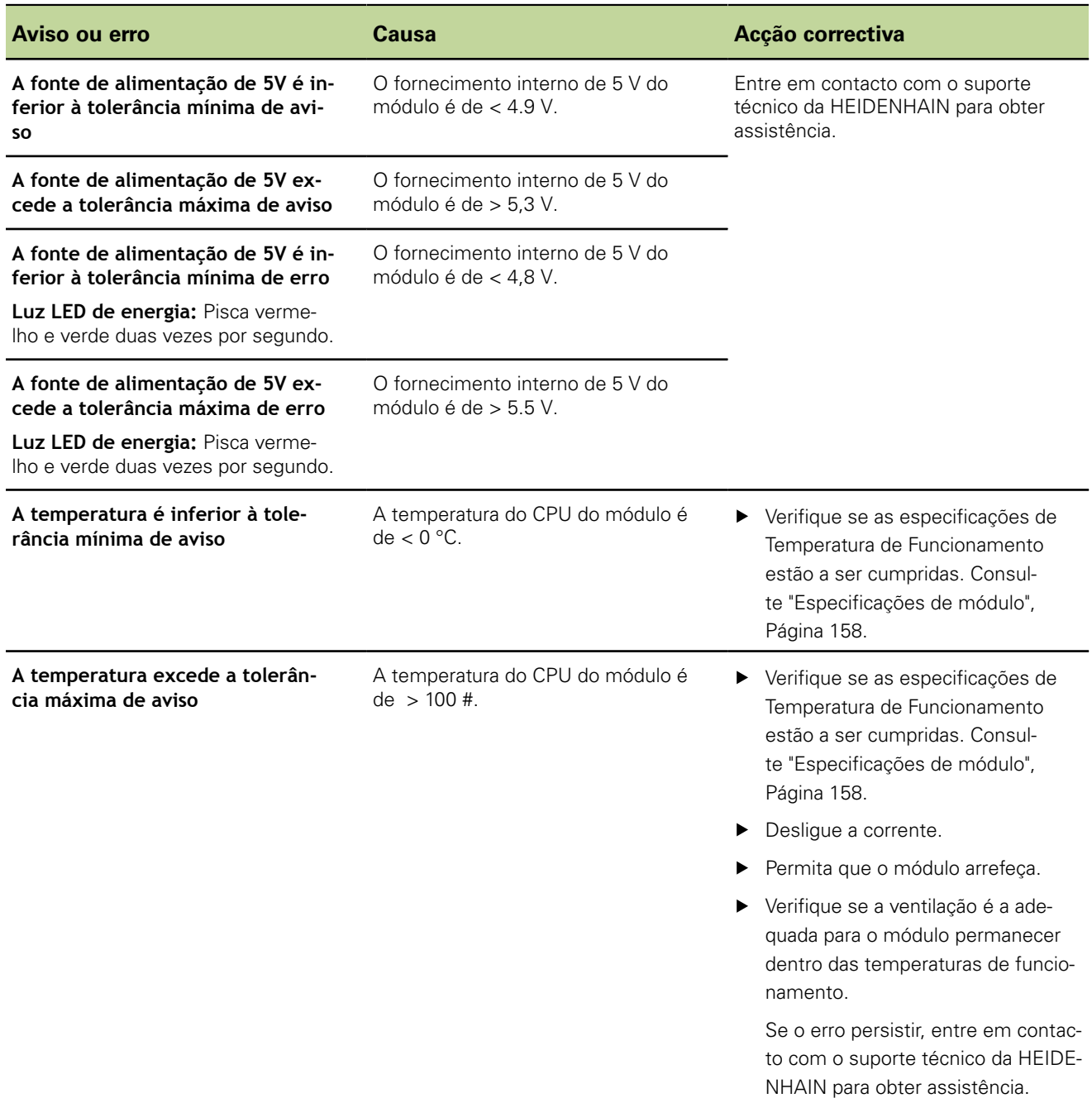
#### **Resolução de Problemas**

#### **Avisos e erros de módulo**

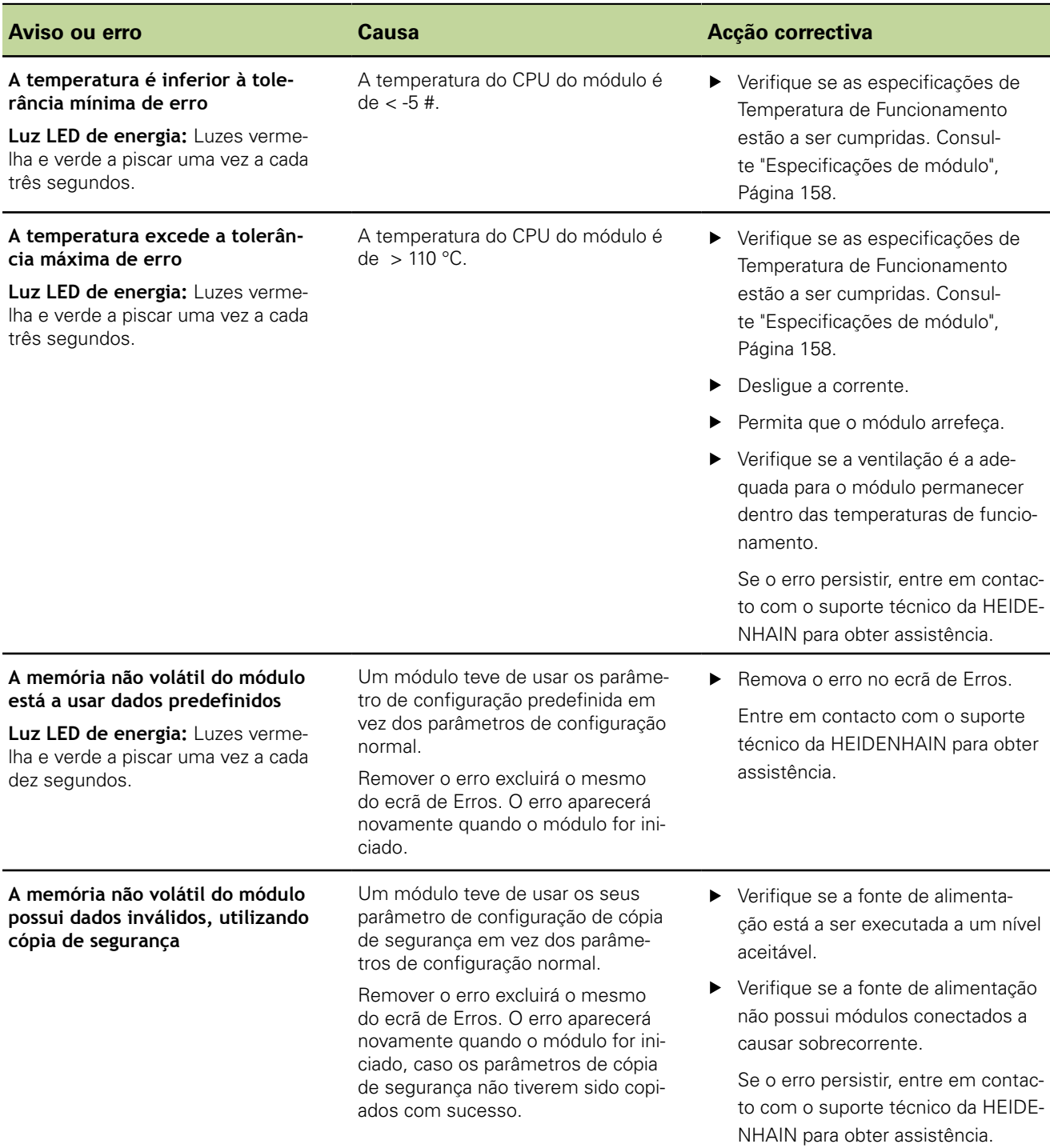

## <span id="page-145-0"></span>**12.5 Erros de comunicação**

O erro **Comunicação perdida ao MSE 1000** é enviado para o ecrã de Erros para identificar erros de comunicação entre o MSEsetup e os módulos do MSE 1000. O erro, assim como o módulo que possui o erro e o canal, se aplicável, será apresentado no ecrã de Registo.

Caso os procedimentos de resolução de problemas descritos nesta secção não forem bem sucedidos, consulte ["Resolução de problemas de rede", Página 151](#page-150-0) para informações adicionais.

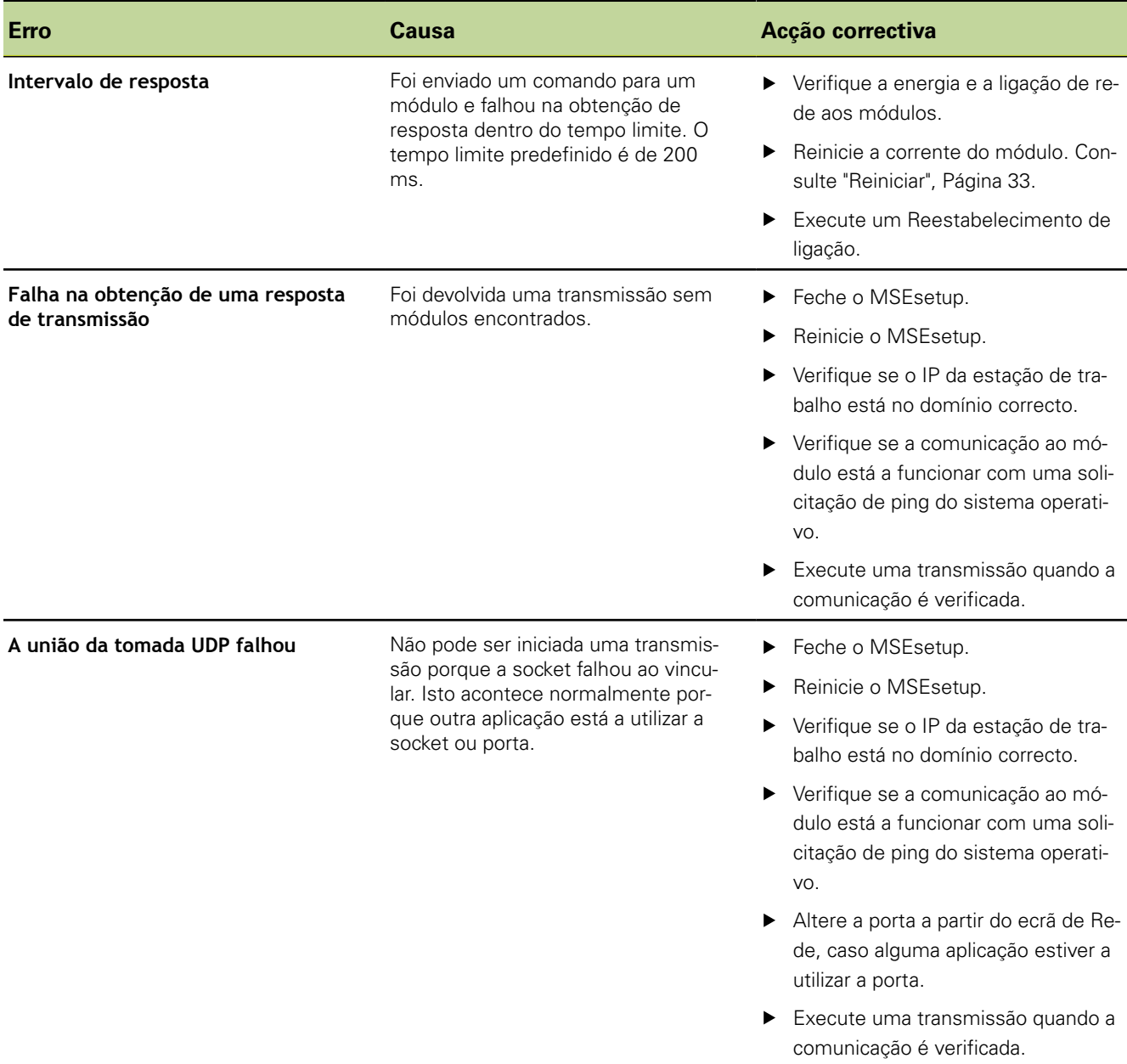

#### **Resolução de Problemas**

#### **Erros de comunicação**

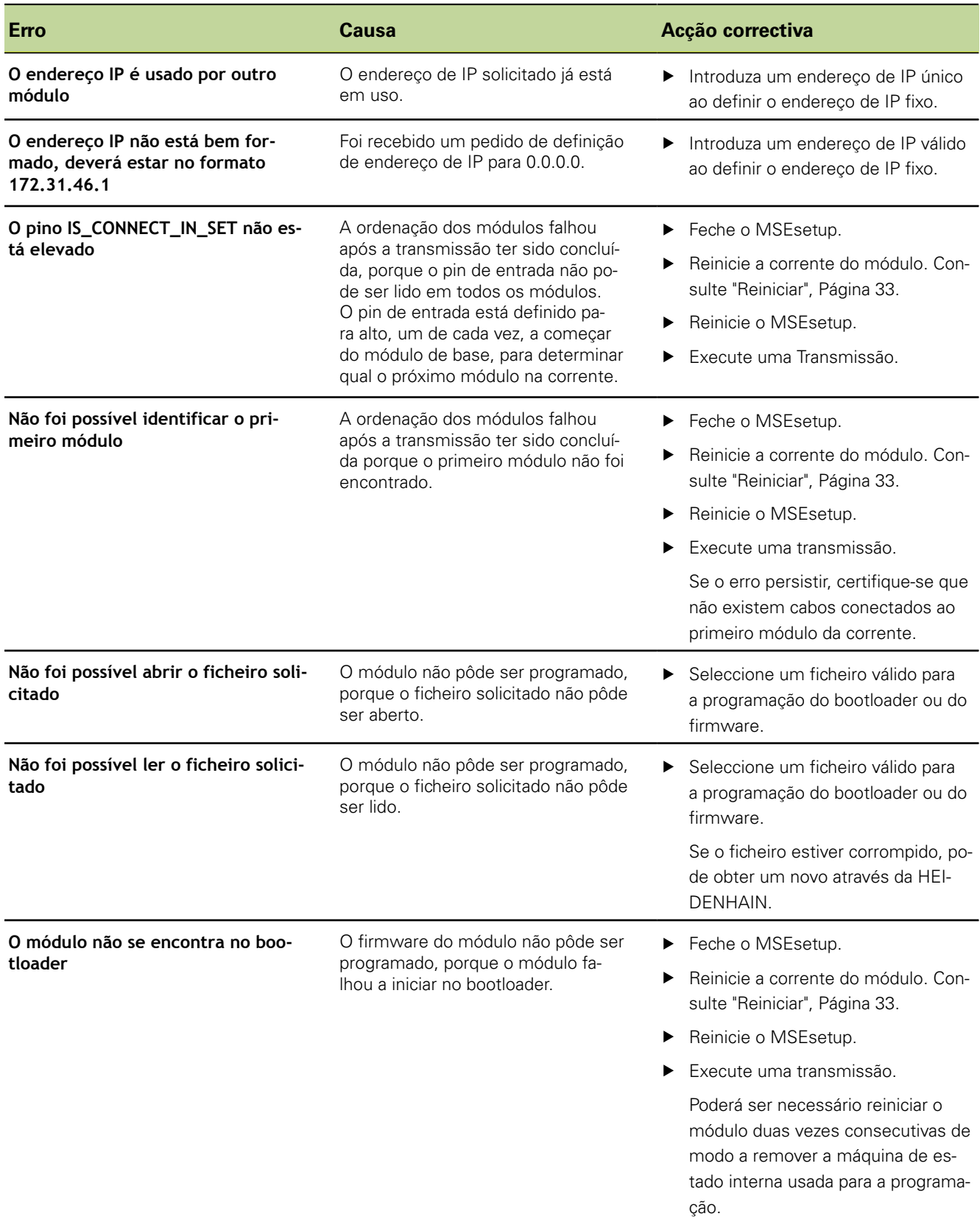

## <span id="page-147-2"></span><span id="page-147-1"></span>**12.6 Erros do ficheiro de configuração de módulo**

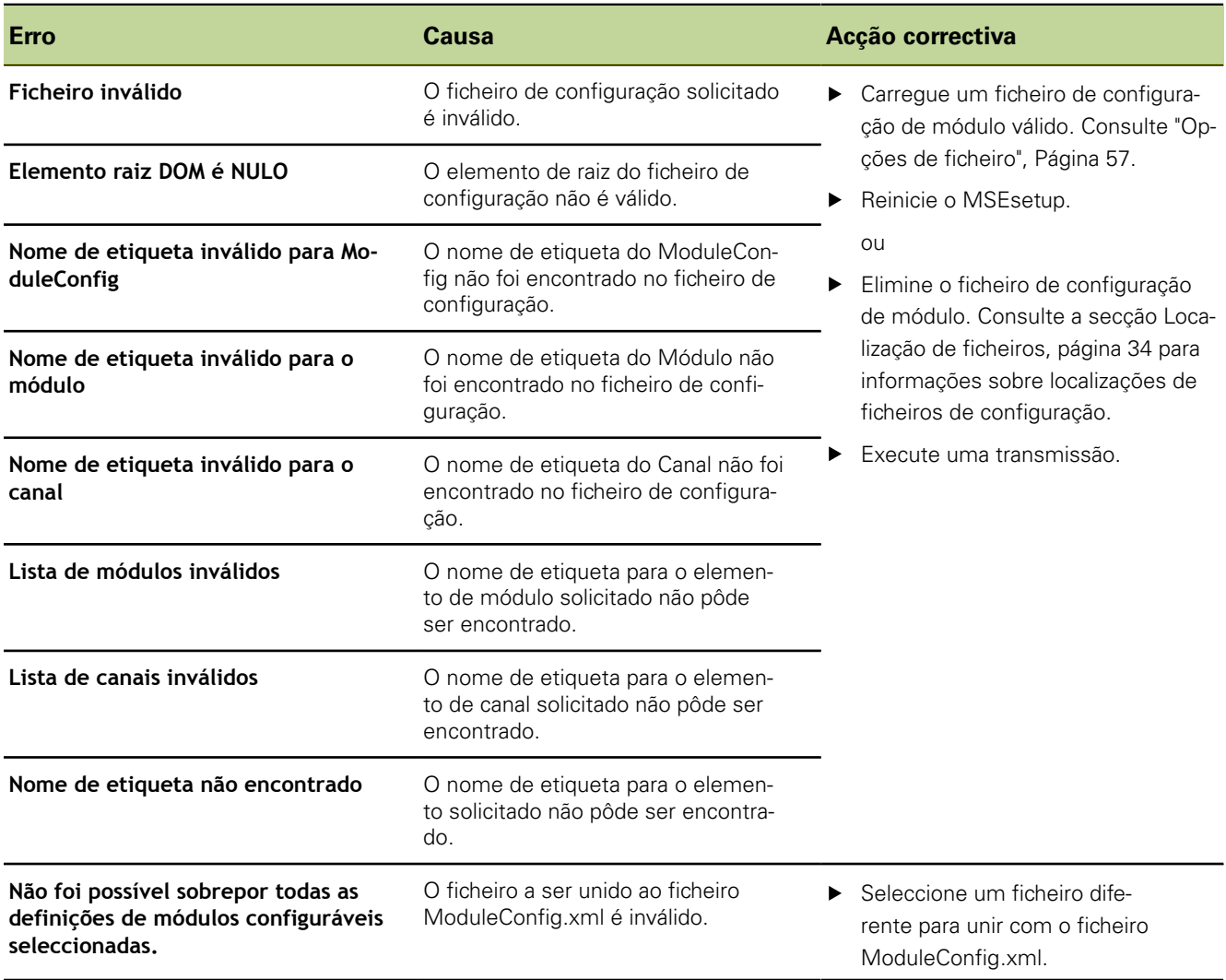

## <span id="page-147-0"></span>**12.7 Avisos e erros de encoder**

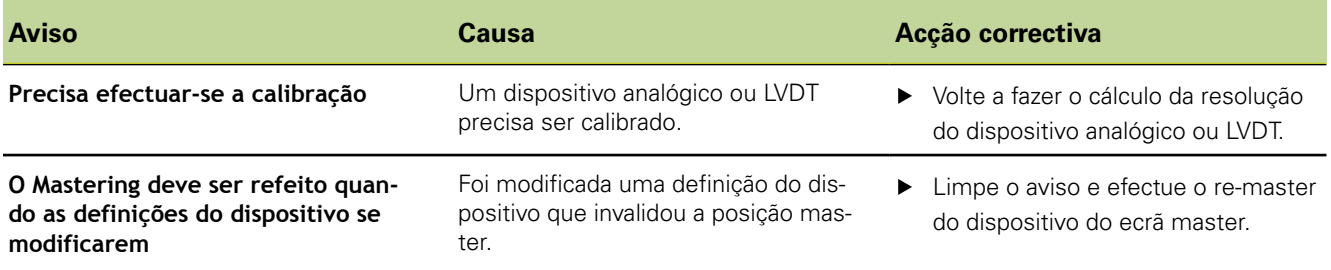

## **12.8 Avisos e erros de encoder**

Os avisos e erros de encoder são descritos em ["Ecrã de erros", Página 138](#page-137-0) e ["Diagnóstico", Página 126](#page-125-0). Para informações adicionais sobre resolução de problemas, consulte a documentação fornecida com o encoder.

## <span id="page-148-2"></span><span id="page-148-0"></span>**12.9 Aviso de reestabelecimento de ligação da corrente de módulo**

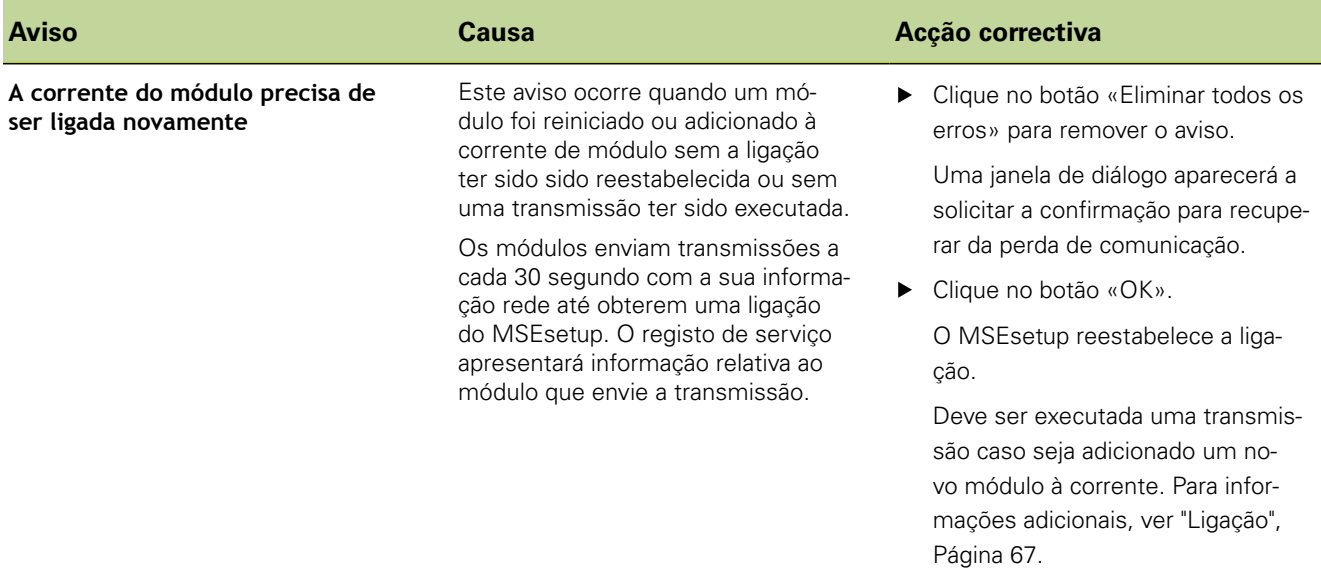

## <span id="page-148-1"></span>**12.10 Aviso de referenciação**

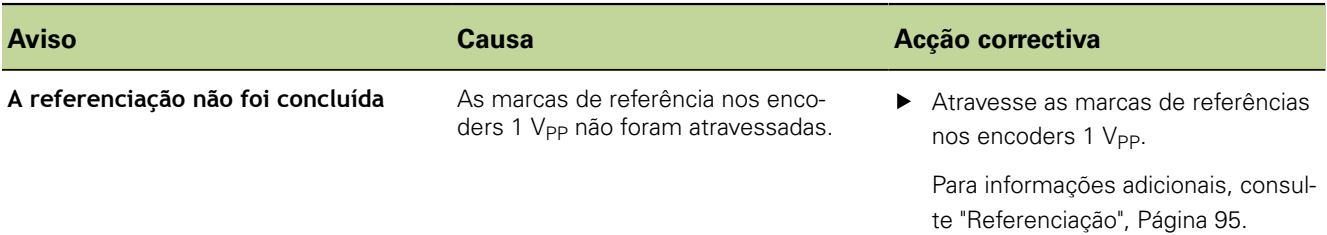

## **12.11 Erro de referência**

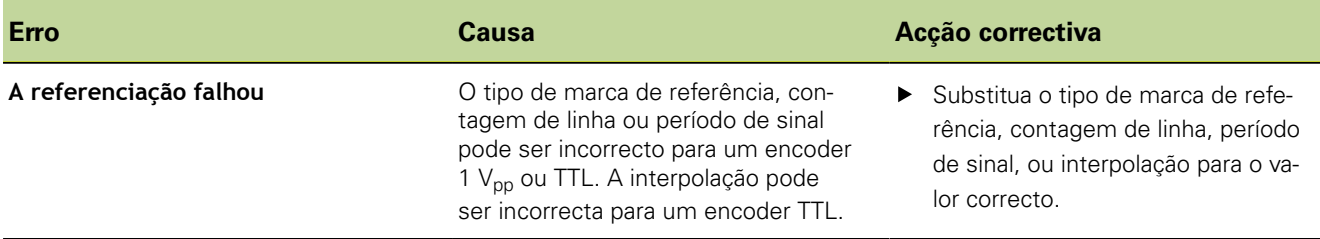

## <span id="page-149-0"></span>**12.12 Avisos e erros do ficheiro de registo**

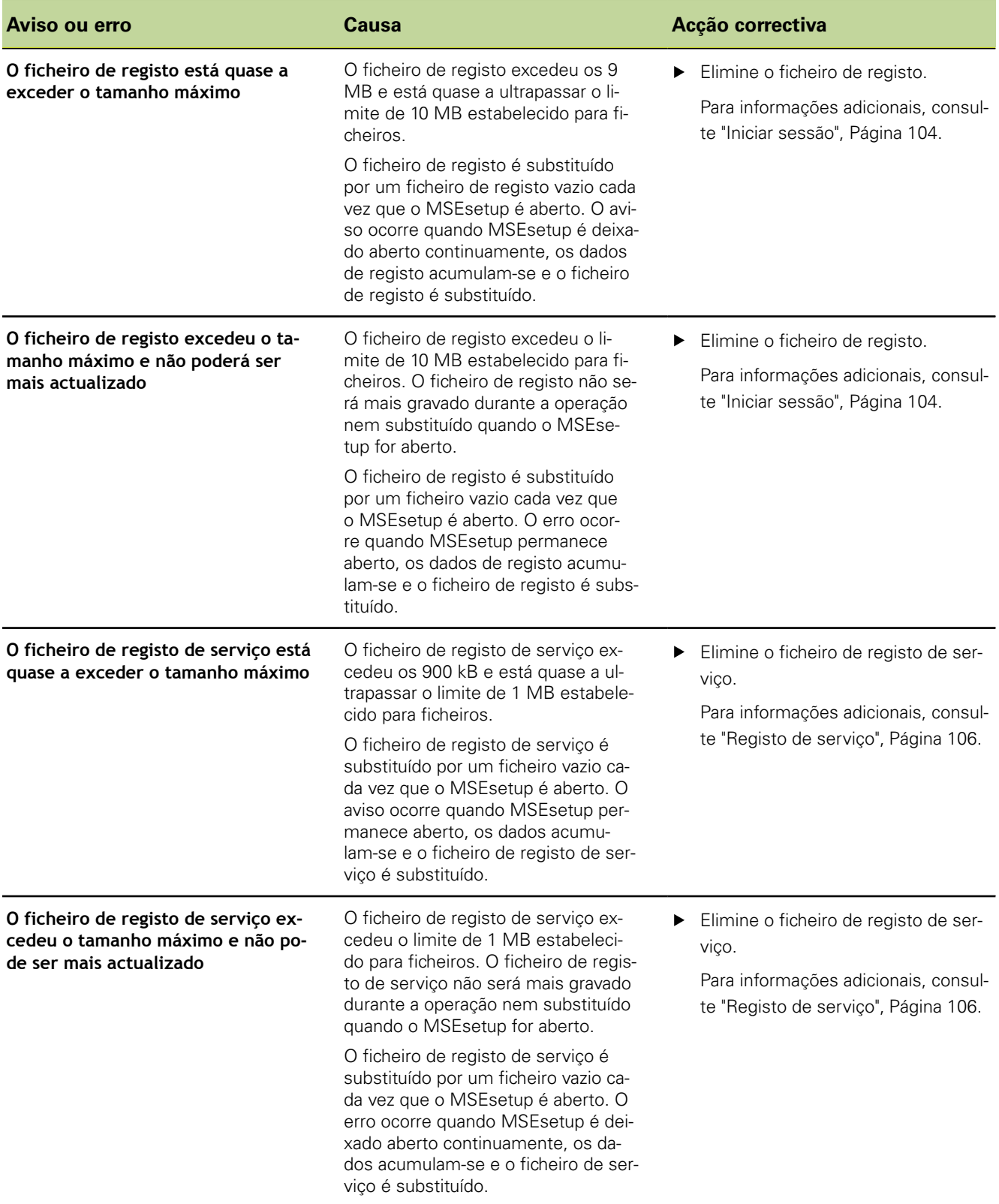

## <span id="page-150-0"></span>**12.13 Resolução de problemas de rede**

#### **12.13.1 Ferramentas da linha de comandos**

<span id="page-150-5"></span><span id="page-150-2"></span>O Microsoft Windows fornece três ferramentas da linha de comandos que são úteis quando ocorrem problemas na resolução de problemas de comunicação de rede. A utilização destas ferramentas pode ser necessária durante os procedimentos descritos em ["Resolução de problemas de rede", Página 151](#page-150-0).

Ferramentas da linha de comandos:

- **Netstat**
- $Pina$
- **I** lpconfig

<span id="page-150-3"></span>*Netstat* O Netstat pode ser utilizado para apresentar os endereços de IP e portas actualmente abertos.

Para usar o Netstat:

- Abra o programa da linha de comandos.
- ▶ Introduza "netstat.exe –noa" na linha de comandos.
- ▶ Pressione «Enter» no teclado.

É apresentado o endereço de IP, as portas UDP e o ID do processo.

<span id="page-150-4"></span><span id="page-150-1"></span>*Ping* O Ping pode ser utilizado para testar a conectividade da rede entre a estação de trabalho e um módulo do MSE 1000.

- Abra o programa da linha de comandos.
- ▶ Introduza "ping [ip\_address]" na linha de comandos. O [ip\_address] é o endereço de IP do módulo para o ping.
- ▶ Pressione «Enter» no teclado.

Se o ping for bem sucedido, será apresentada uma resposta do IP solicitado com o tamanho do pacote enviado e o tempo que demorou a obter uma resposta.

Se o ping não for bem sucedido, será apresentada a resposta "Anfitrião de destino inacessível" ou " Rede de destino inacessível".

#### **Resolução de problemas de rede**

<span id="page-151-1"></span><span id="page-151-0"></span>*Ipconfig* O ipconfig pode ser utilizado para apresentar o endereço IP, a máscara de rede e a gateway predefinida de todos os adaptadores de rede.

para usar o Ipconfig:

- Abra o programa da linha de comandos.
- **Introduza "ipconfig" na linha de comandos.**
- ▶ Pressione «Enter» no teclado.
- Localize o adaptador de rede que está a ser usado para a ligação aos módulos do MSE 1000 e repare nas seguintes informações:
	- **Endereço IP**
	- **Máscara de sub-rede**

Se estiver a utilizar o DHCP:

- **Gateway predefinida**
- **Endereço de IP do router**

#### **12.13.2 Resolução de problemas de rede base**

*Verificar a energia e luzes LED*

- ▶ Reinicie a estação de trabalho, o router e os módulos.
- Verifique se a luz LED Link (conexão) está acesa na estação de trabalho e no router (se aplicável).
- Verifique se a luz LED de barramento de rede está acesa no módulo base.

*Verificar as definições da placa de rede da estação de trabalho*

Verifique se as definições de rede para a placa de rede da estação de trabalho estão configuradas correctamente. Consulte a documentação fornecida com o PC ou placa de rede para obter instruções.

**Atribuição de endereço de IP DHCP:** Configure a placa de rede para obter um endereço de IP automaticamente.

**Atribuição de endereço de IP fixo:** Configure manualmente o endereço de IP e a máscara de rede da placa de rede para os valores solicitados. A máscara de rede e de sub-rede da estação de trabalhos e dos módulos deverão ser equivalentes.

*da firewall*

*Verificar cabo crossover*

*DHCP*

#### **Resolução de problemas de rede**

*Verificar as definições de IP da estação de trabalho* A definições configuradas no MSEsetup para o endereço de IP e para a máscara de rede da estação de trabalho devem ser equivalentes às definições para a placa de rede.

- Pesquisa o endereço de IP e a máscara de rede da placa de rede da estação de trabalho utilizando a ferramenta Ipconfig. Consulte a secção Ipconfig, [Página 152.](#page-151-0)
- Abra o MSEsetup.
- Abra o ecrã Ligar. Consulte ["Ecrã Ligar", Página 63.](#page-62-0)
- Defina o IP e máscara de rede da estação de trabalho para os valores equivalentes à placa de rede. Consulte ["IP da estação de trabalho", Página 65.](#page-64-0)
- ▶ Reinicie o MSEsetup.

*Verificar as definições de IP do módulo* As definições de máscara de rede e de sub-rede dos módulos do MSE 1000 devem ser equivalentes às definições aplicadas ao IP e máscara de rede da estação de trabalho.

- Abra o ecrã Iniciar Sessão. Consulte ["Iniciar sessão", Página 104](#page-103-0).
- Abra o ficheiro de registo de serviço. Consulte ["Registo de serviço", Página 106](#page-105-0).
- Reinicie a corrente do módulo. Consulte ["Reiniciar", Página 33.](#page-32-0)

O endereço de IP e a máscara de rede de cada módulo são transmitidos uma vez a cada 10 segundos.

Verifique se a máscara de rede e de sub-rede de cada módulo são equivalentes às do módulo.

*Verificar as definições* Se estiver a ser utilizada uma firewall:

- Verifique se a firewall não está a bloquear a comunicação. Consulte ["Configuração](#page-71-0) [da Firewall", Página 72](#page-71-0).
- Verificar comunicação → Verifique a comunicação entre a estação de trabalho e os módulos utilizando uma ferramenta Ping. Consulte a secção Ping, [Página 151.](#page-150-1)

Se não estiver a ser usado um router DHCP (endereços de IP fixo):

Verifique se está a ser utilizado um cabo crossover RJ-45, caso este seja necessário. Algumas placas de rede não necessitam da utilização de um cabo crossover. Para informações adicionais, consulte a documentação fornecida com a estação de trabalho ou a placa de rede.

*Configuração de router* Se estiver a ser utilizado um router DHCP:

- Use a ferramenta Ipconfig para verificar se a estação de trabalho reconhece o router como uma gateway.
- Verifique se as definições do router DHCP estão correctas. Consulte a secção sobre a configuração de router DHCP, página[73](#page-72-0).

## **12.13.3 Recuperação de conflitos com endereços de IP**

<span id="page-153-0"></span>Repor os módulos para as definições predefinidas de fábrica e seguir os procedimentos descritos aqui auxiliará na recuperação de problemas de comunicação, caso seja descoberto um conflito de máscara de rede ou de sub-rede durante a resolução de problemas.

*Recuperar com DHCP* Recuperar com a atribuição de endereço de IP DHCP:

Restaure as Predefinições de Fábrica. Consulte ["Corrente do módulo", Página 70.](#page-69-0)

Repor as predefinições de fábrico definirá todos os módulos para o Uso de endereçamento DHCP. Os módulos obterão o endereço de IP e a máscara de rede através do router DHCP.

Configure a corrente do módulo com DHCP. Consulte ["Configurar a corrente do](#page-72-1) [módulo com DHCP", Página 73](#page-72-1).

*Recuperar manualmente* Recuperar com a atribuição de endereço de IP fixo:

- Restaure as Predefinições de Fábrica. Consulte ["Corrente do módulo", Página 70.](#page-69-0) Repor as predefinições de fábrico definirá todos os módulos para o Uso de endereçamento DHCP. Os módulos excederão o tempo limite após 45 segundos a aguardar pela atribuição de endereço de IP e máscara de rede.
- Configure a corrente do módulo manualmente. Consulte ["Configurar manualmente a](#page-74-0) [corrente do módulo", Página 75.](#page-74-0)

# **13 Desactivação**

#### <span id="page-154-0"></span>*AVISO*

<span id="page-154-1"></span>Elimine os dispositivos electrónicos de acordo com os regulamentos locais.

## **13.1 Power-off (encerrar)**

*MSE 1201 (ID 747501-01)* O módulo de fonte de alimentação MSE 1201 (ID 747501-01) possui um interruptor de ligação para ligar e desligar a energia. Para encerrar o sistema:

Prima o lado "Off" (alimentação) do interruptor de ligação para encerrar o sistema.

*MSE 1201 (ID 747501-02), MSE 1202 (ID 747502-01)* Os módulos de fonte de alimentação MSE 1201 (ID 747501-02) e MSE 1202 (ID 747502-01) não possuem um interruptor de ligação para ligar e desligar a energia. Para encerrar o sistema:

▶ Desligue a energia para o sistema.

## **13.2 Desconectar cabos de alimentação**

*Desconectar cabos de alimentação* Desconecte os cabos de alimentação ligados a todos os módulos de fonte de alimentação na corrente de módulo.

*MSE 1201 (ID 747501-01)*

- Para desconectar o cabo de alimentação do MSE 1201 (ID 747501-01);
- Verifique se o interruptor de ligação está na posição "off" (desligado).
- Verifique se o cabo de alimentação não está ligado à fonte de alimentação principal.
- Retire a extremidade fêmea do cabo de alimentação do conector de alimentação **4** no painel frontal do módulo.

#### **Soltar todos os módulos**

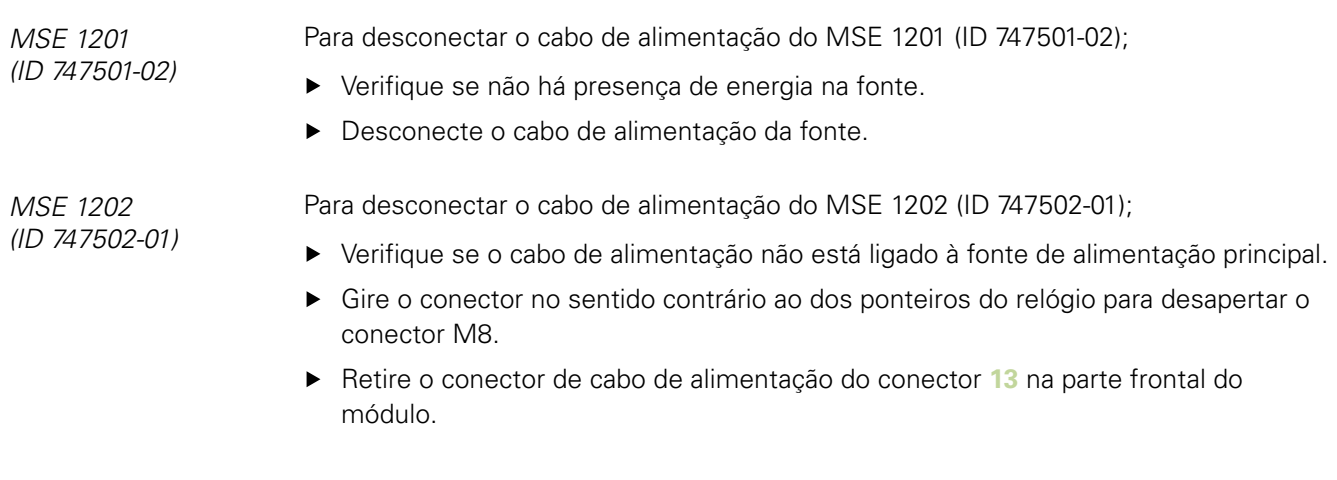

## **13.3 Desconectar ligações de interface de dados**

*Desconectar ligações de interface de dados* As ligações de interface de dados variam com base nas configurações individuais de sistema do MSE 1000. Consulte ["Ligações de interface de dados", Página 27](#page-26-0) para informações adicionais sobre ligações disponíveis.

Para desconectar ligações de interface de dados:

- Desconecte todas as ligações de interface de dados ao inverter as instruções descritas na secção [Ligações de interface de dados.](#page-26-0)
- Retire todos os cabos de dispositivos e acessórios de montagem.

## **13.4 Soltar todos os módulos**

*Soltar os módulos* Consulte ["Soltar um módulo", Página 22](#page-21-0) para mais instruções sobre como soltar módulos.

# **14 Especificações técnicas**

<span id="page-156-0"></span>O MSE 1000 é um sistema avançado para desempenhar medições de produção integrada a altos níveis de precisão e exactidão. Os produtos descritos nestas instruções foram concebidos para uso interior apenas. Os componentes do MSE 1000 deverão ser instalados apenas como descrito nestas instruções. A montagem, instalação, manutenção e operação deverá ser efectuada apenas por pessoas qualificadas.

## <span id="page-157-0"></span>**14.1 Especificações de módulo**

<span id="page-157-1"></span>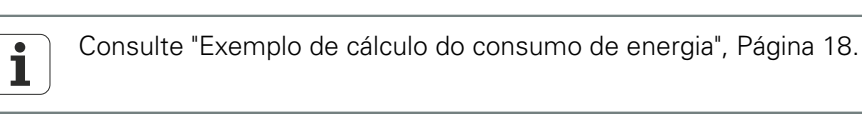

## **MSE 1201, MSE 1202: Módulos de fonte de alimentação**

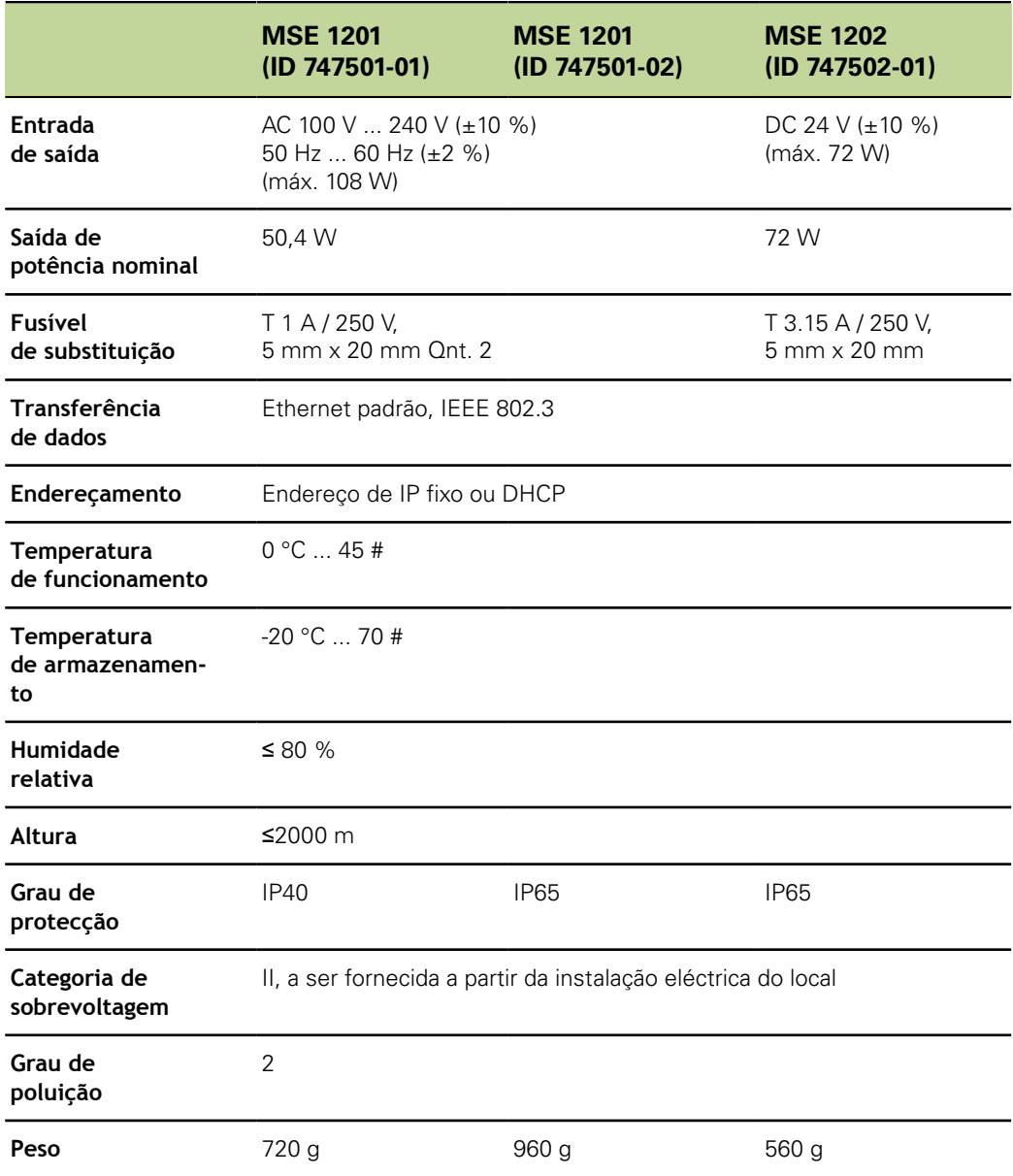

## **MSE 1110, MSE 1310: Módulos EnDat**

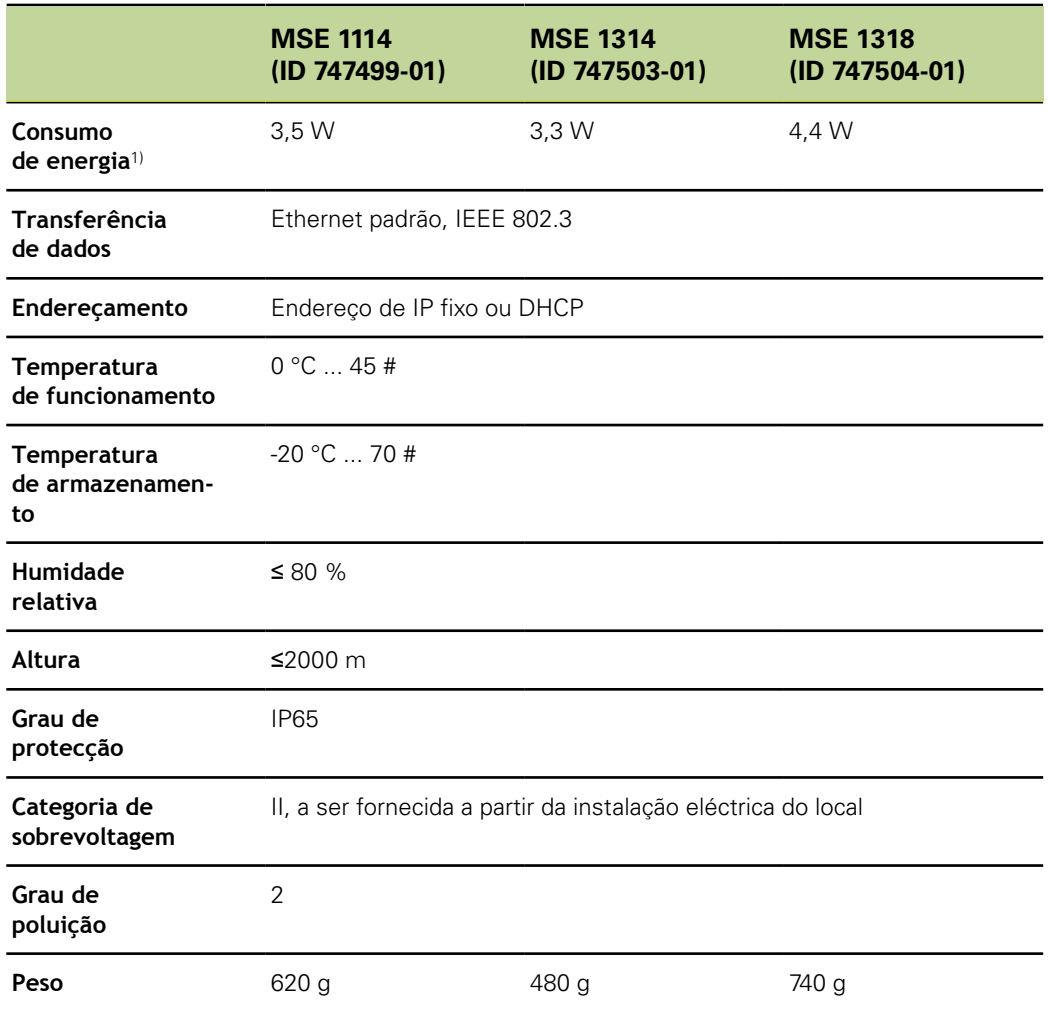

1) Requisito de energia do módulo. Apalpadores de medição e encoders ligados devem ser considerados adicionalmente.

## **MSE 1120, MSE 1320: Módulos TTL**

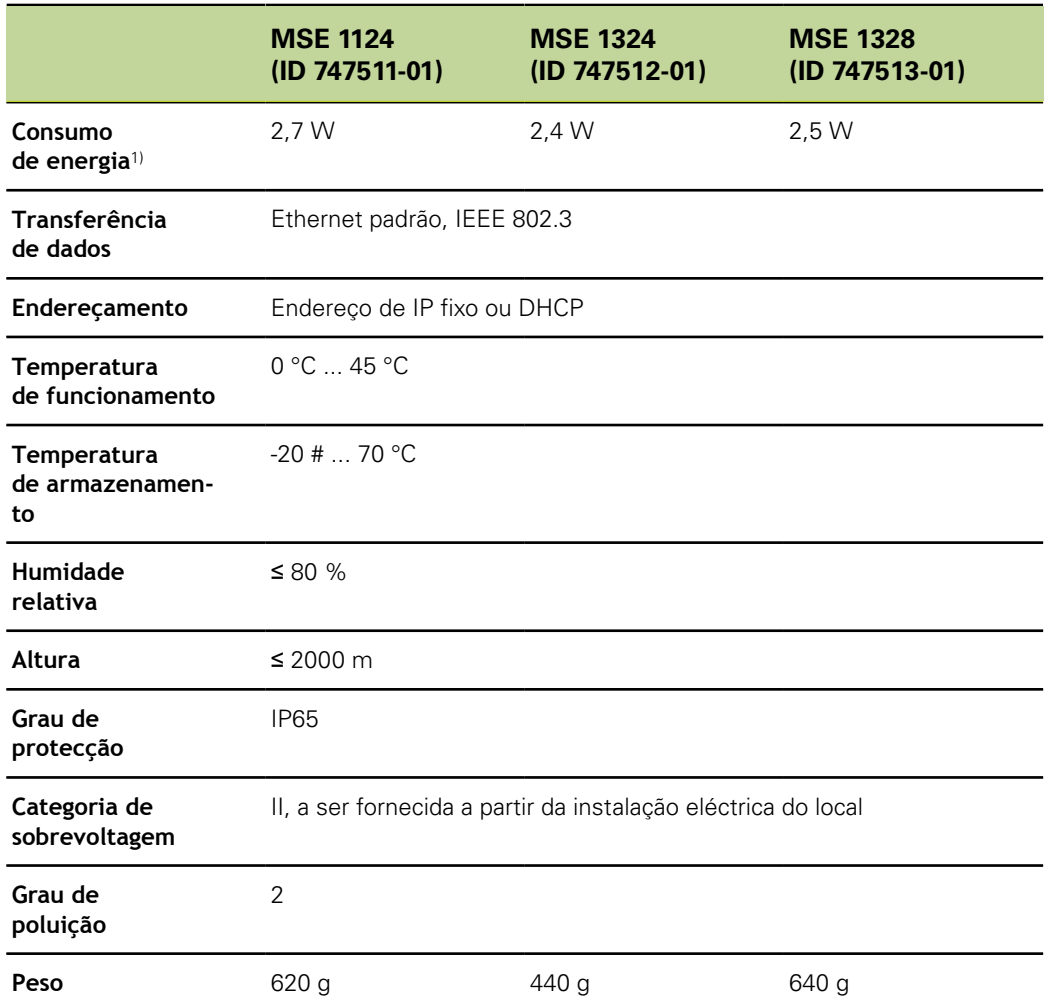

1) Requisito de energia do módulo. Apalpadores de medição e encoders ligados devem ser considerados adicionalmente.

## **MSE 1180, MSE 1380: Módulos 1 V<sub>PP</sub>**

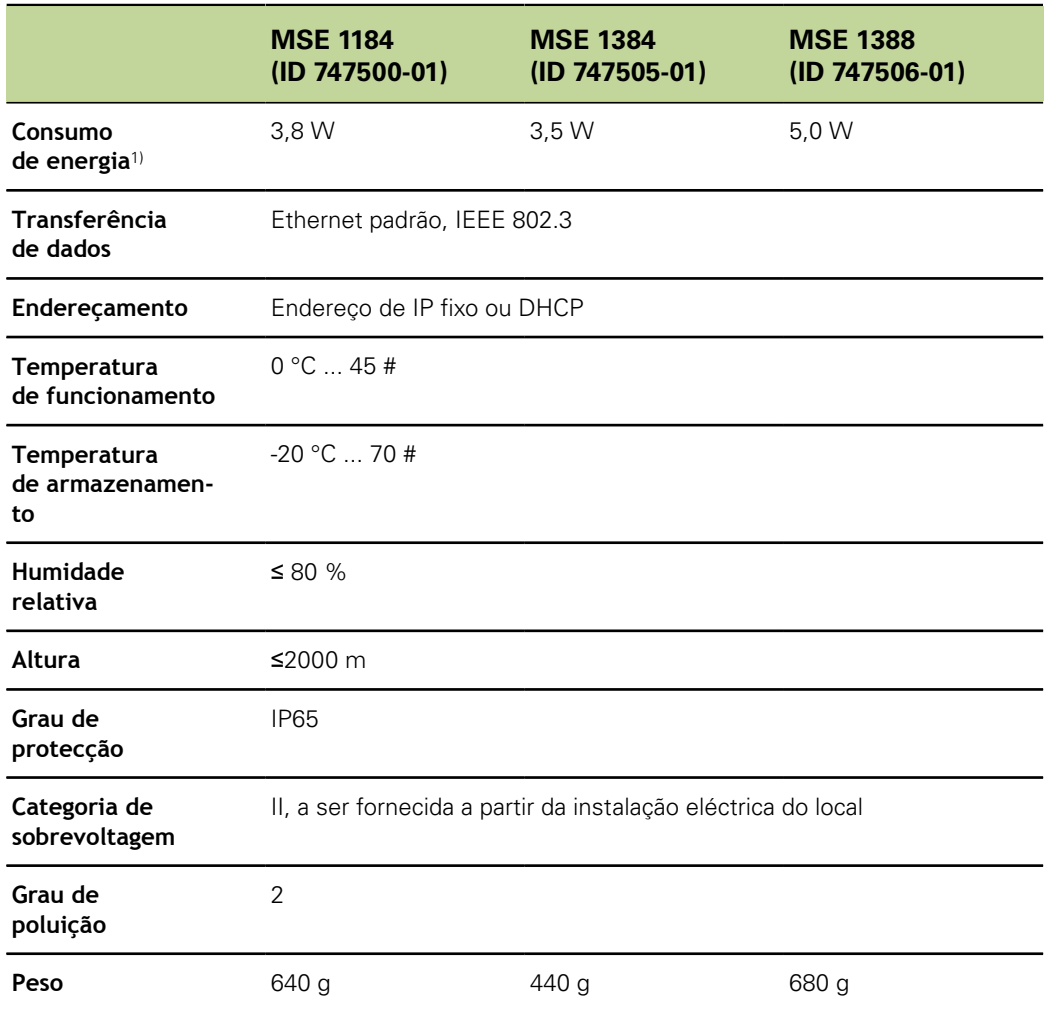

1) Requisito de energia do módulo. Apalpadores de medição e encoders ligados devem ser considerados adicionalmente.

## **MSE 1400, MSE 1500: Módulos de ar comprimido e de I/O**

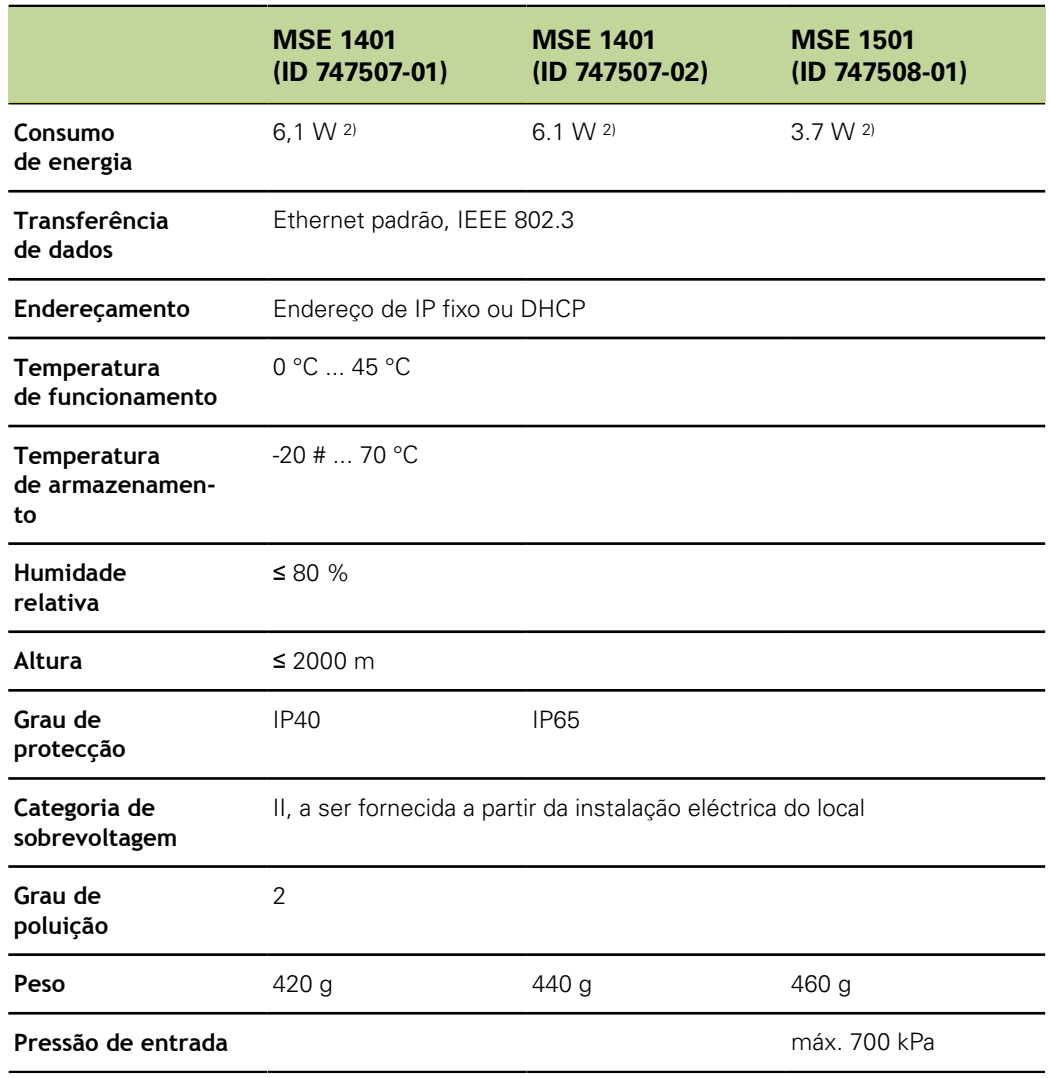

1) Energia exigida pelo módulo, incluindo entradas e saídas activas fornecidas internamente. Consulte ["Entradas de comutação", Página 170](#page-169-0) e ["Saídas de relé",](#page-169-1) [Página 170.](#page-169-1)

2) Na condição activa.

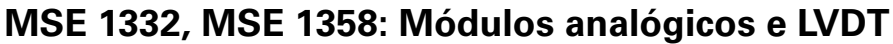

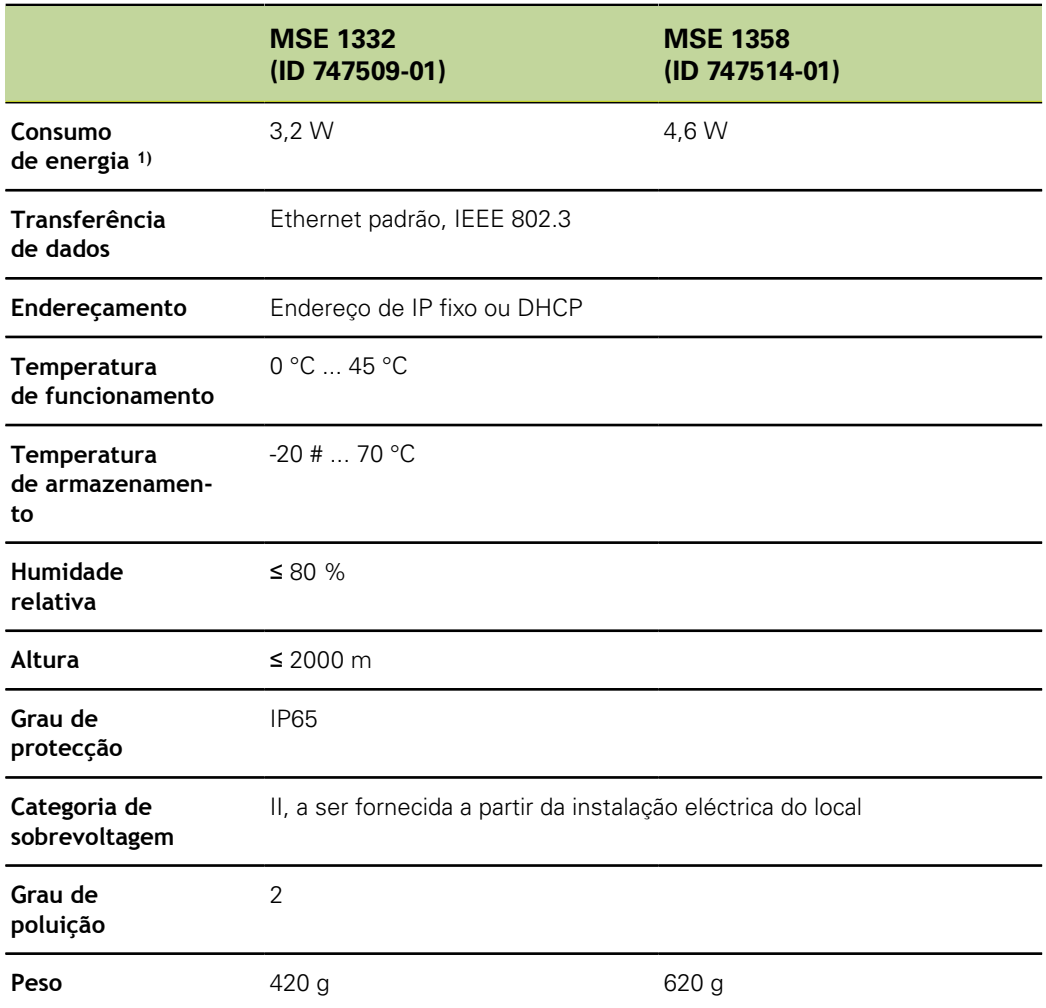

1) Energia exigida pelo módulo incluindo entradas e saídas activas fornecidas internamente. Consulte ["Entradas de comutação", Página 170](#page-169-0) e ["Saídas de relé",](#page-169-1) [Página 170.](#page-169-1)

2) Na condição activa.

## **14.2 Requisitos da estação de trabalho**

<span id="page-163-0"></span>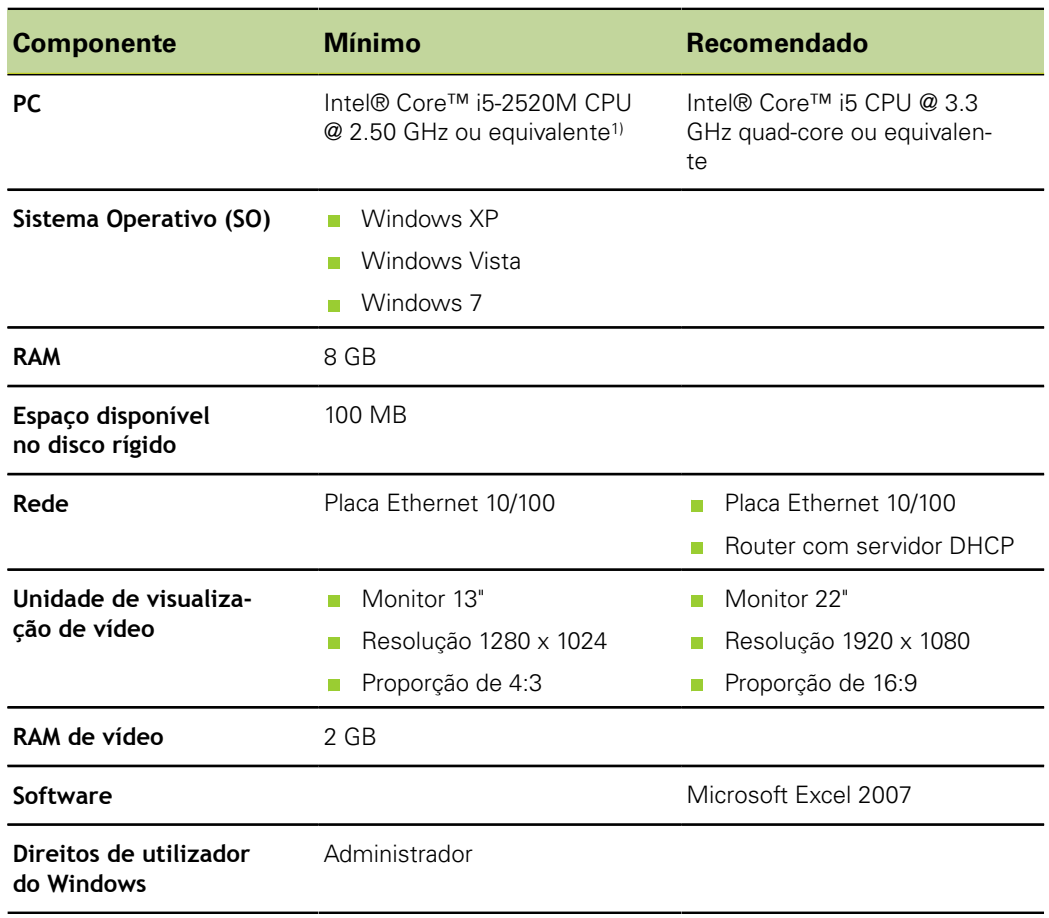

1) A taxa de transferência de dados de medição do sistema depende fortemente do desempenho do processador o PC. Para medições dinâmicas é necessário usar um PC com uma especificação de desempenho adequada.

<span id="page-164-0"></span>**Dimensões**

## **14.3 Dimensões**

*Módulo*

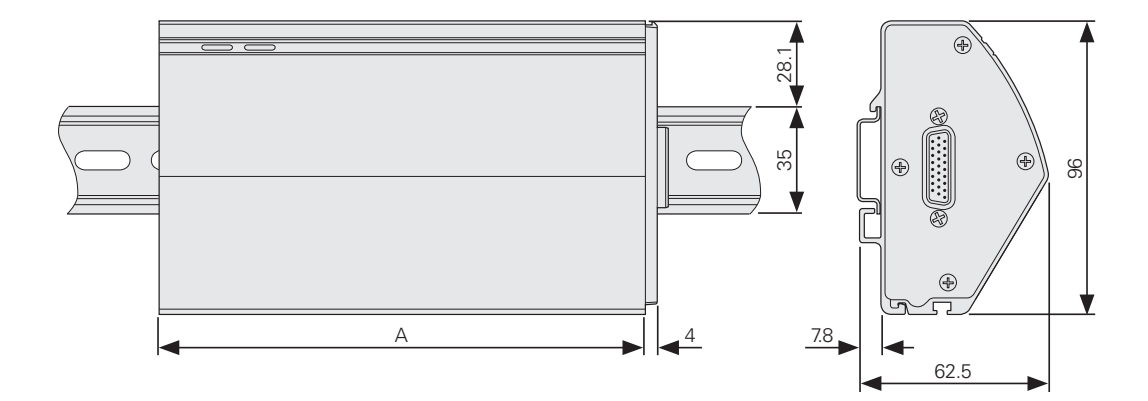

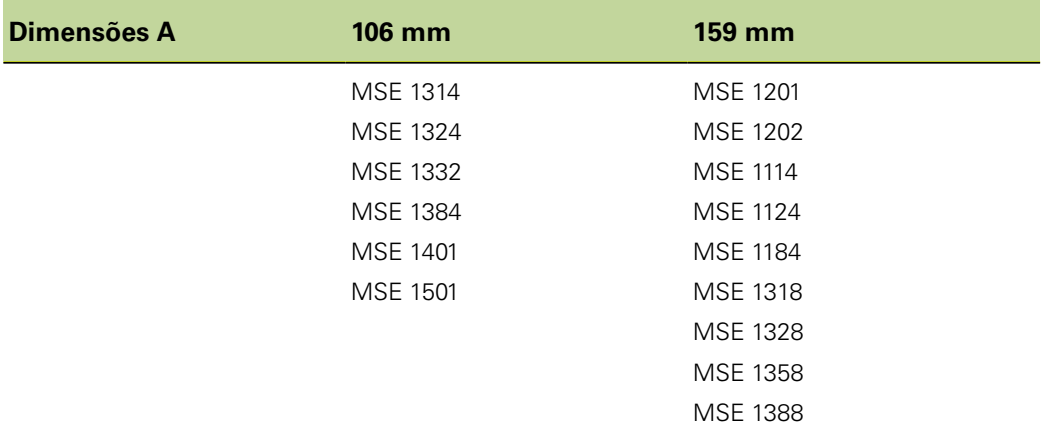

#### *Tampas de extremidade*

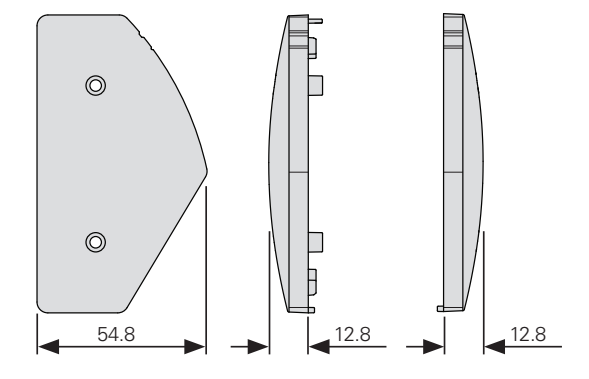

#### <span id="page-165-0"></span>**Acessórios**

## **14.4 Acessórios**

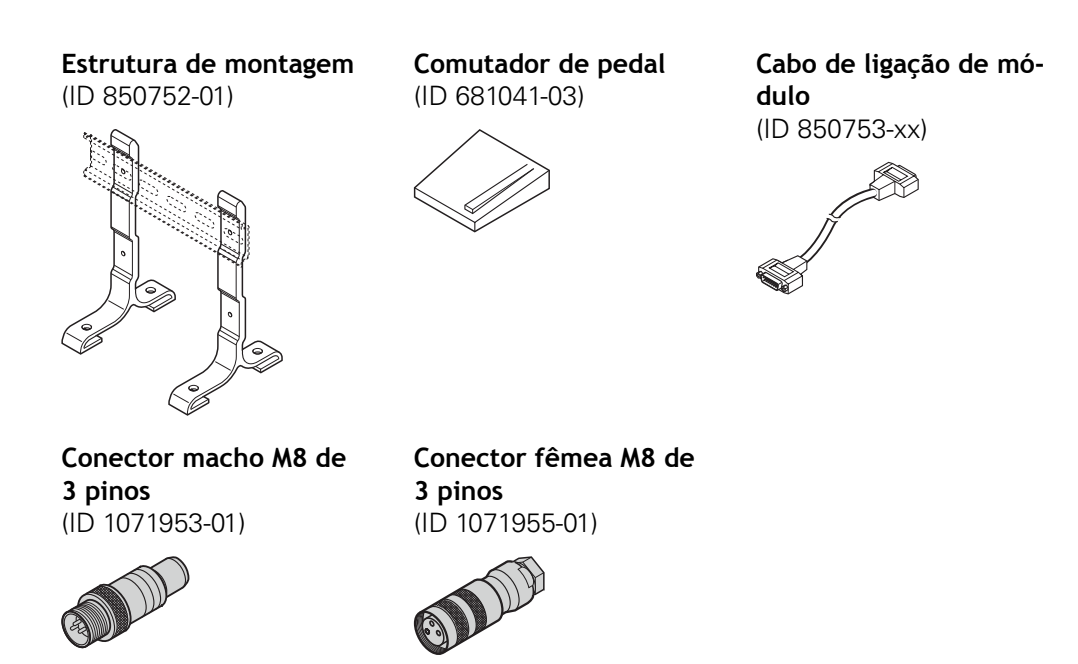

Consulte as instruções fornecidas com um acessório para informações adicionais.

## **14.5 Atribuições de pinos conectores**

<span id="page-166-0"></span>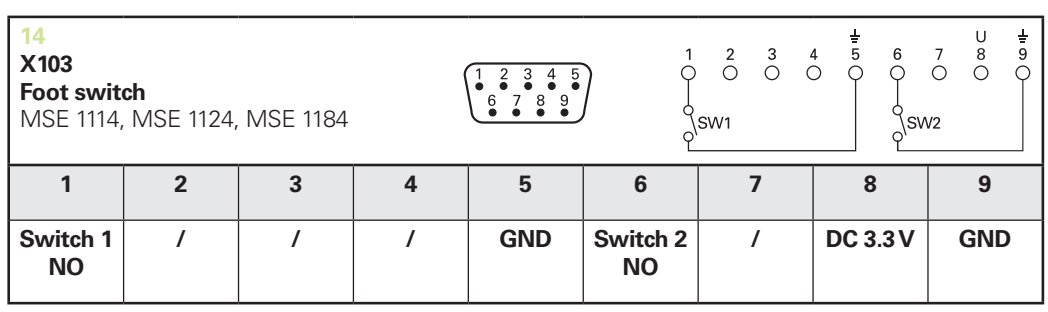

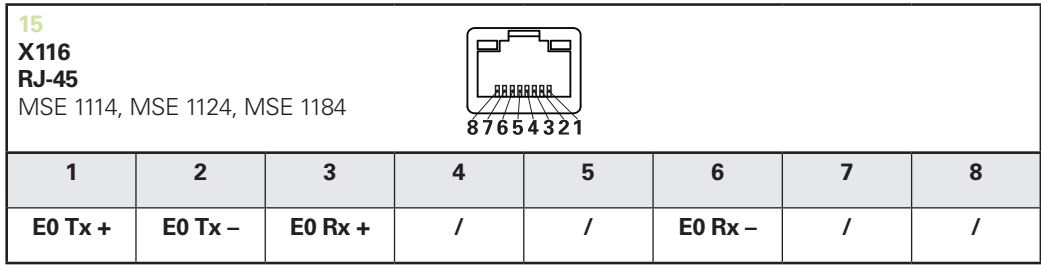

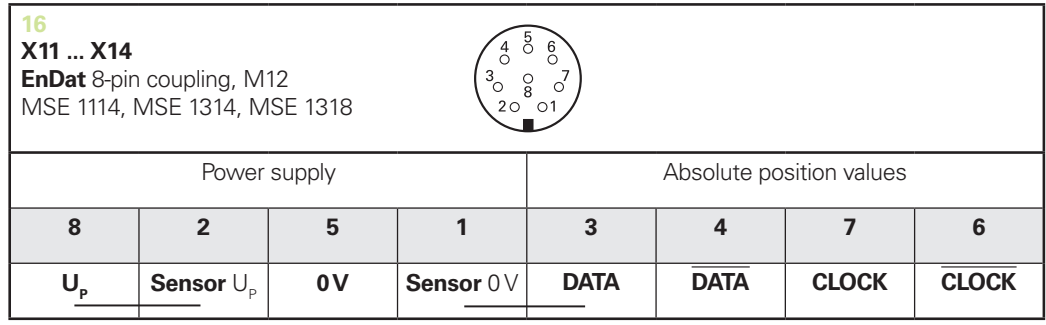

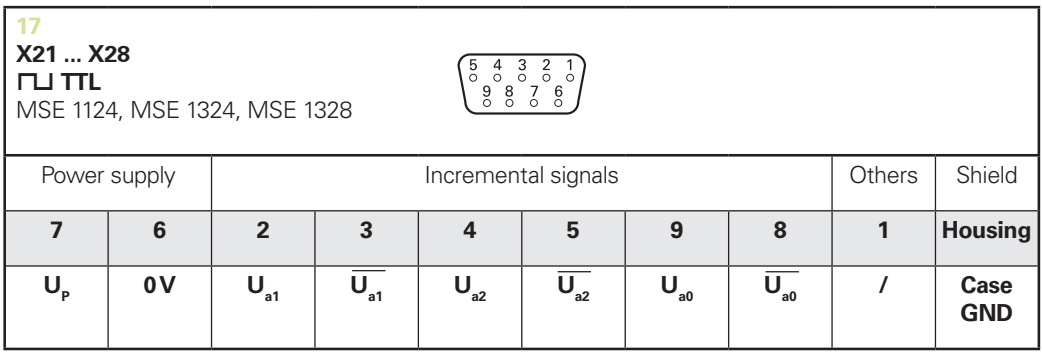

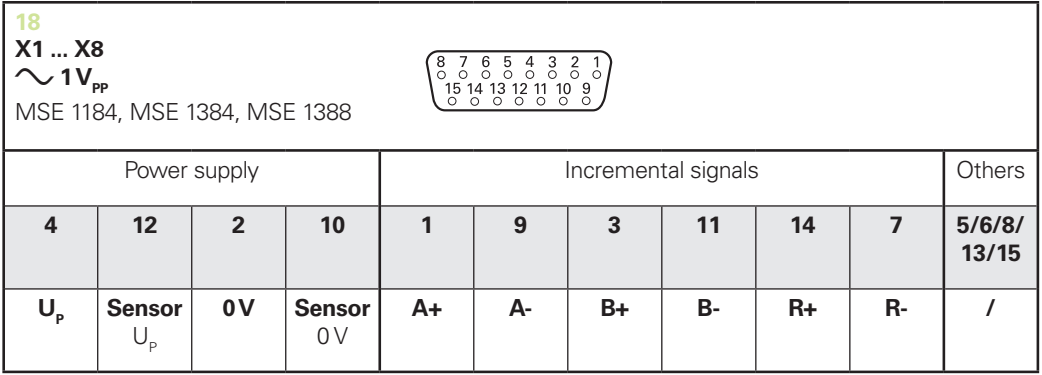

#### **Atribuições de pinos conectores**

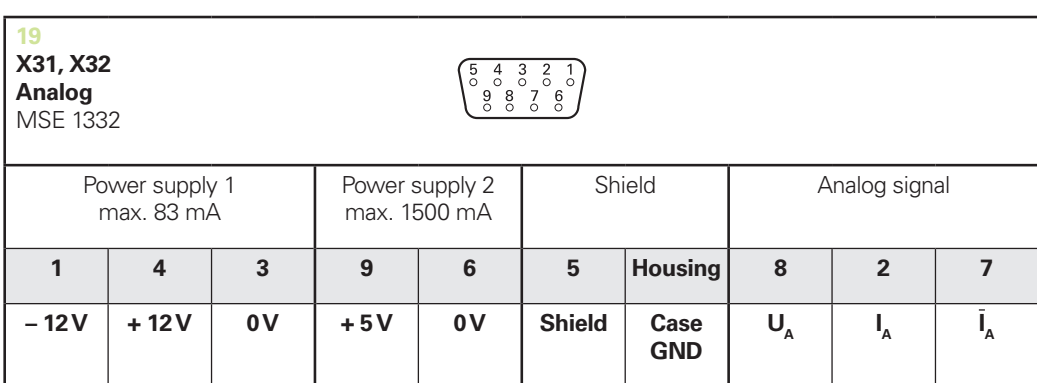

 $U_a$ : Analog voltage signal – 10 V to + 10 V;  $I_a$ : Analog current signal 4 to 20 mA **Cable shield** connected to housing

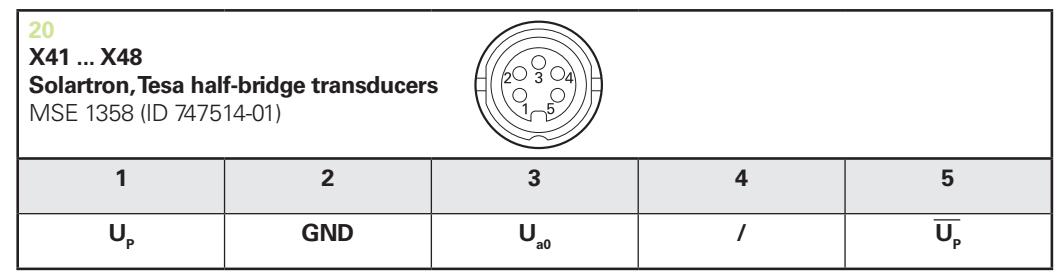

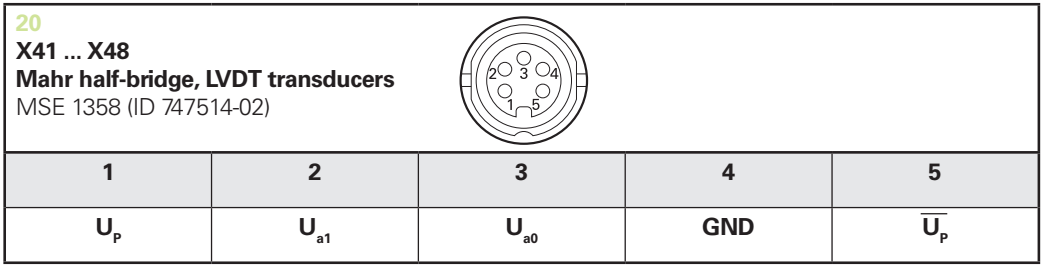

**U<sub>so</sub>:** for use with half-bridge transducer

**U<sub>21</sub>:** for use with LVDT transduce

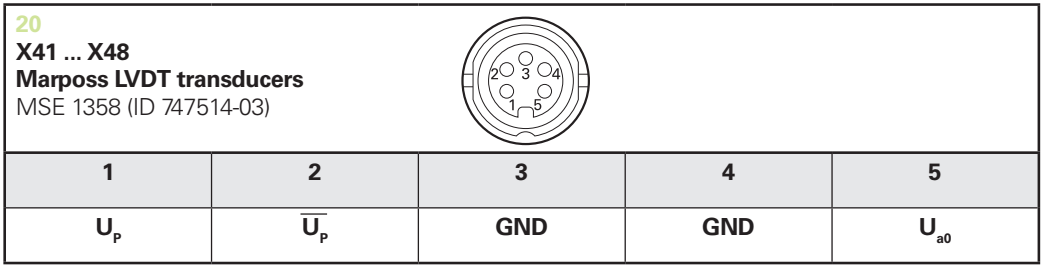

#### **Especificações técnicas**

#### **Atribuições de pinos conectores**

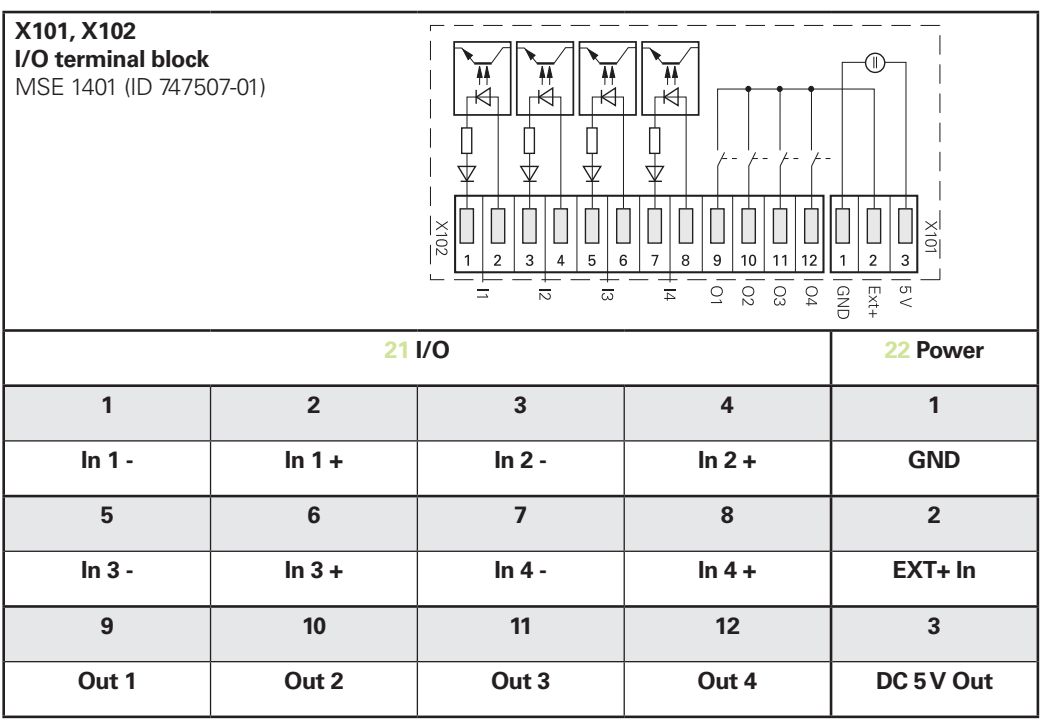

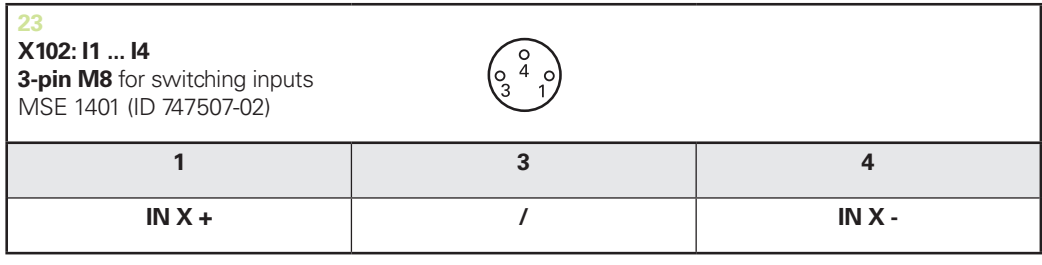

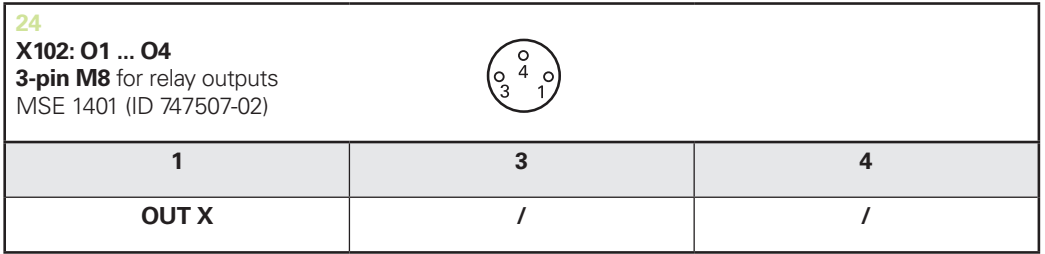

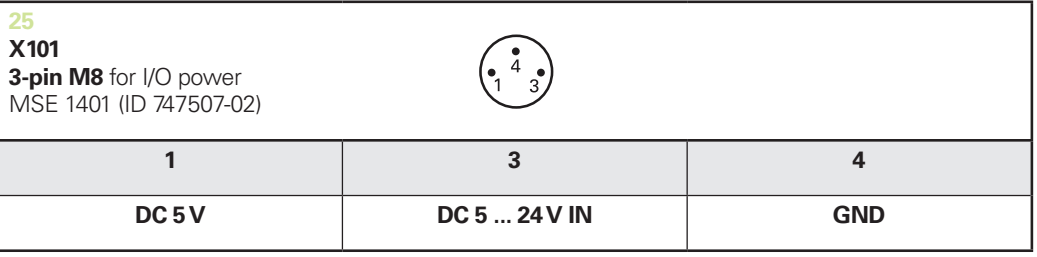

**Entradas de comutação**

## <span id="page-169-1"></span>**14.6 Saídas de relé**

#### **Especificações**

*UL*≤ *30 V CC/CA IL*≤ *0.05 A tD*≤ *25 ms*

<span id="page-169-3"></span><span id="page-169-2"></span>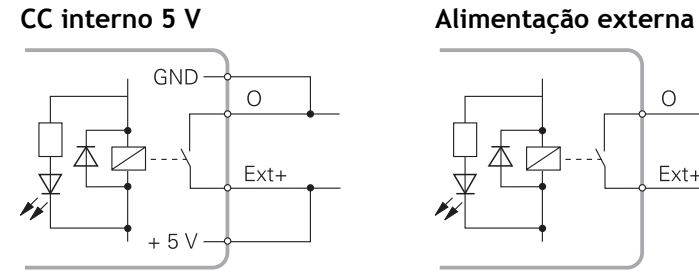

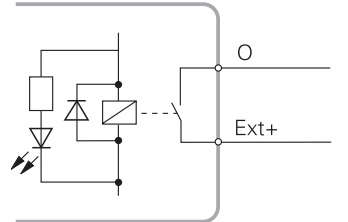

## <span id="page-169-0"></span>**14.7 Entradas de comutação**

#### **Especificações**

*0 V* ≤ *UL*≤ *1.5 V 4.5 V* ≤ *UH*≤ *26 V IL*≤ *25 mA tmin*≥ *100 ms*

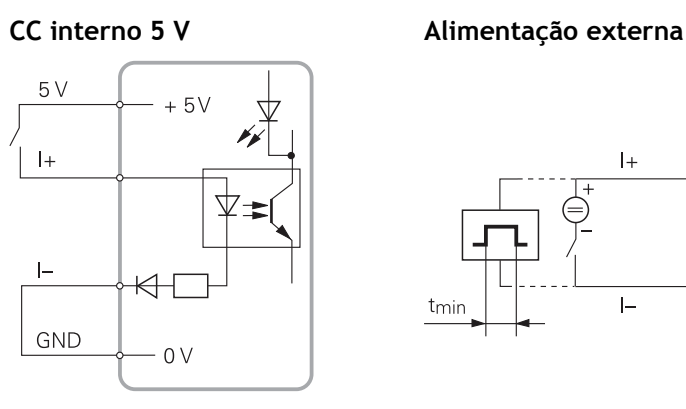

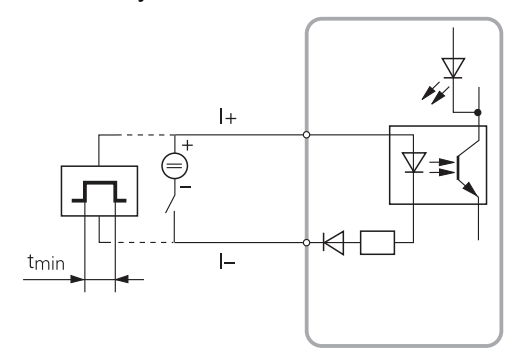

# **15 Índice**

**A**

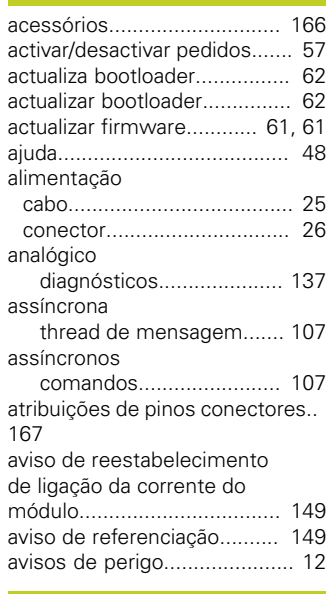

#### **B**

[bloco terminal E/S](#page-29-0)................... [30](#page-29-0)

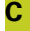

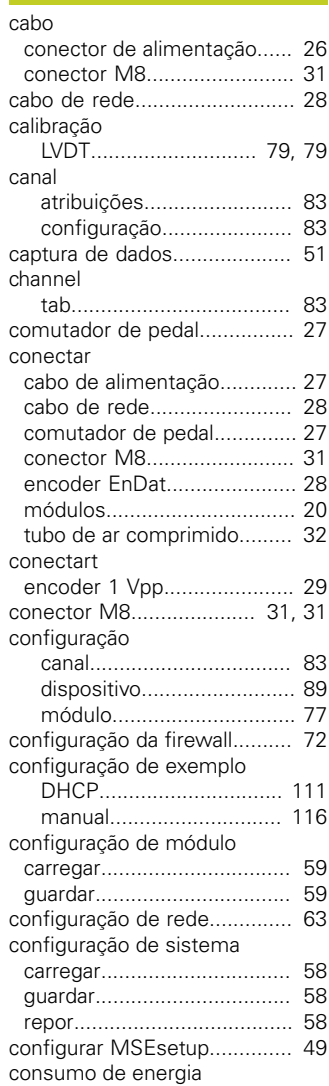

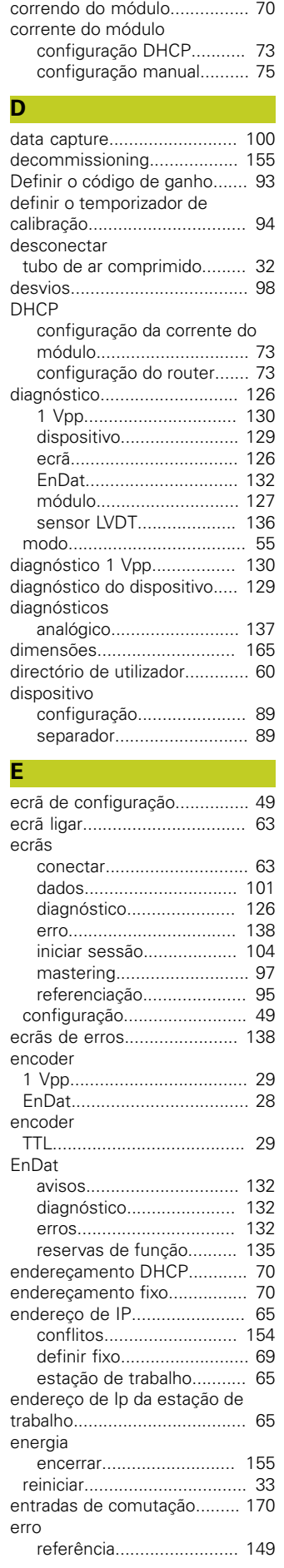

[cálculo.](#page-17-1)................................. [18](#page-17-1) [contagem de linha.](#page-91-0)................. [92](#page-91-0)

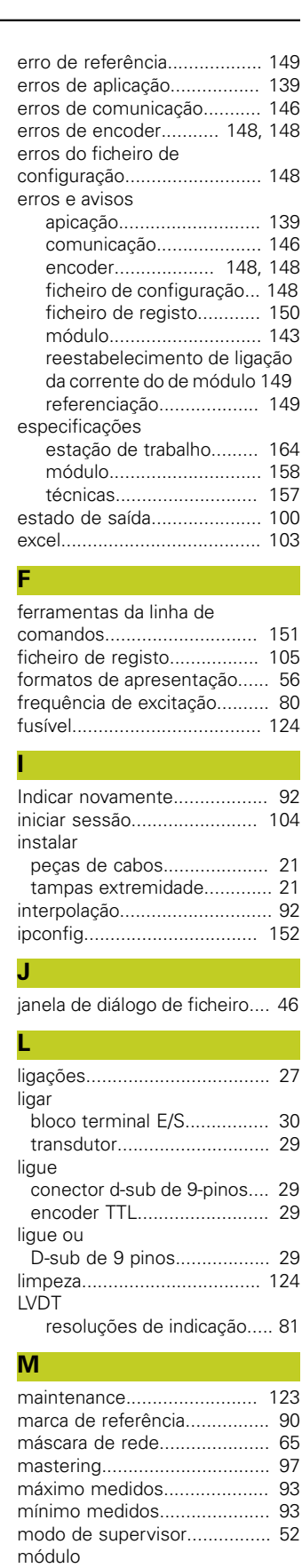

[activar](#page-77-0)................................ [78](#page-77-0) [configuração](#page-76-0)...................... [77](#page-76-0) [desactivar.](#page-77-0)......................... [78](#page-77-0) [etiqueta](#page-77-1)............................. [78](#page-77-1)

[soltar.](#page-21-1)................................... [22](#page-21-1) [módulo individual de IP.](#page-68-1).......... [69](#page-68-1)

[definir IP fixo.](#page-68-0).................... [69](#page-68-0)

modulo

módulos

#### **Índice**

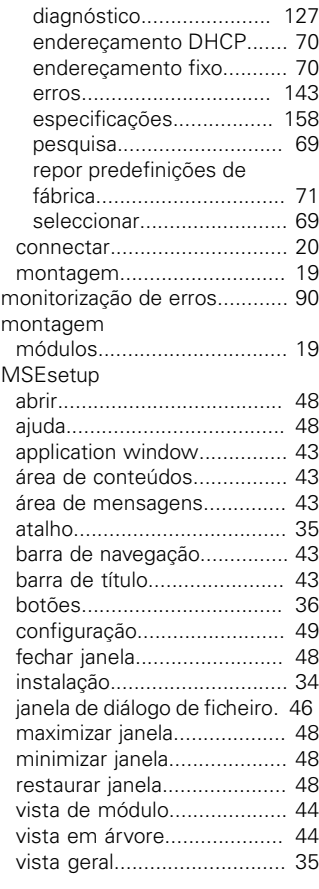

#### **N**

[netstat](#page-150-3)................................... [151](#page-150-3)

#### **O**

[opções de ficheiro.](#page-56-2).................. [57](#page-56-2)

#### **P**

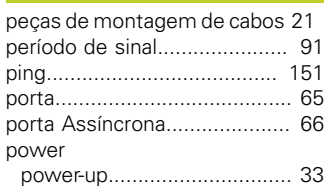

#### **R**

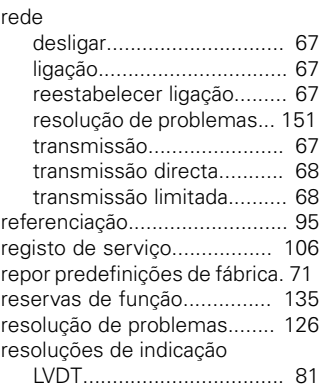

#### **S**

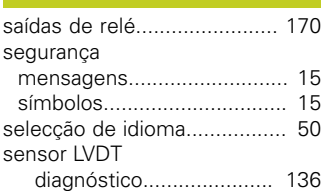

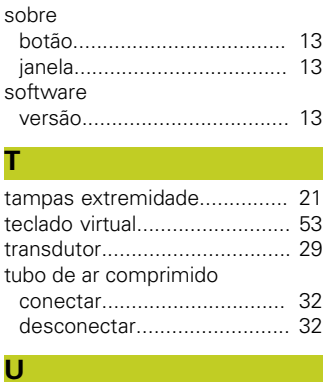

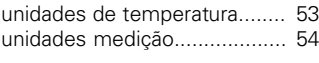

**V**

[valor separado por vírgulas.](#page-102-1)... [103](#page-102-1) [voltagem de excitação](#page-79-1)............ [80](#page-79-1)

# **HEIDENHAIN**

#### **DR. JOHANNES HEIDENHAIN GmbH**

Dr.-Johannes-Heidenhain-Straße 5 83301 Traunreut, Germany <sup>2</sup> +49 8669 31-0  $FAX$  +49 8669 5061 E-mail: info@heidenhain.de

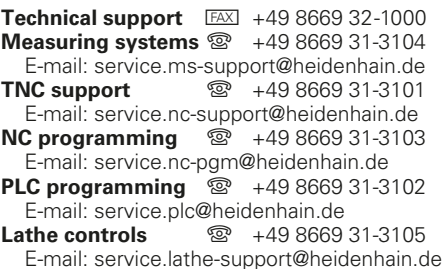

**--**